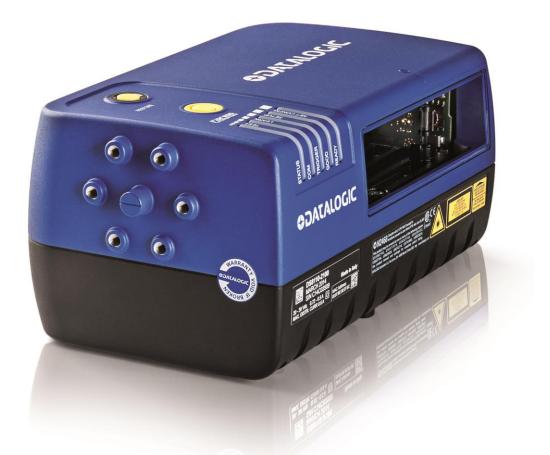

# > DS8110 Barcode Scanner

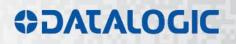

# **\$DATALOGIC**

Datalogic Automation Srl Via Lavino, 265 40050 - Monte S. Pietro Bologna - Italy

DS8110 Barcode Scanner Reference Manual

Ed.: 05/2015

© 2015 Datalogic Automation S.r.I. • ALL RIGHTS RESERVED. • Protected to the fullest extent under U.S. and international laws. Copying, or altering of this document is prohibited without express written consent from Datalogic Automation S.r.I.

Datalogic and the Datalogic logo are registered trademarks of Datalogic S.p.A. in many countries, including the U.S.A. and the E.U.

PackTrack, ACR, ASTRA and X-PRESS are trademarks of Datalogic Automation S.r.I. All other brand and product names mentioned herein are for identification purposes only and may be trademarks or registered trademarks of their respective owners.

Datalogic shall not be liable for technical or editorial errors or omissions contained herein, nor for incidental or consequential damages resulting from the use of this material.

# CONTENTS

|                 | REFERENCES                                                                    | /ii |
|-----------------|-------------------------------------------------------------------------------|-----|
|                 | Reference Documentation                                                       |     |
|                 | Support Through the Website                                                   |     |
|                 | Patents                                                                       | VII |
|                 | CONVENTIONS                                                                   | iii |
|                 | COMPLIANCEv                                                                   | iii |
|                 | Electrical Safety                                                             |     |
|                 | Laser Safety                                                                  |     |
|                 | Bureau of Indian Standard (BIS)                                               |     |
|                 | Warning and Serial labels                                                     |     |
|                 | Power Supply<br>CSA Listing                                                   |     |
|                 | CE Compliance                                                                 |     |
|                 | FCC Compliance                                                                |     |
|                 | GENERAL VIEW                                                                  | xi  |
|                 |                                                                               |     |
| <b>1</b><br>1.1 | INTRODUCTION<br>Product Description                                           |     |
| 1.1             | Applications                                                                  |     |
| 1.3             | Model Description                                                             |     |
| 1.4             | DS8110 versions                                                               |     |
| 1.5             | X-PRESS (Human Machine Interface)                                             | .4  |
| 1.6             | Accessories                                                                   |     |
| 1.7             | Photoelectric Sensor                                                          |     |
| 1.8             | Encoder (Tachometer)                                                          |     |
| 1.8.1<br>1.8.2  | Encoder/Tachometer Step Settings                                              |     |
| 1.8.2           | Photocraft Encoder/Tachometer Switch Setting<br>CBX Industrial Connection Box |     |
| 1.10            | SC5000 System Controller                                                      |     |
| -               |                                                                               |     |
| 2               | MECHANICAL INSTALLATION                                                       |     |
| 2.1<br>2.2      | Preparing for Mechanical Installation                                         |     |
| 2.2             | Installation Sequence                                                         |     |
| 2.4             | What You Need to Know About Your Application                                  |     |
| 2.5             | Installation                                                                  |     |
| 2.5.1           | Dimensions and Clearances                                                     |     |
| 2.5.2           | Physical Support Requirements                                                 |     |
| 2.5.3           | Vibration Limitations                                                         |     |
| 2.5.4           | General Mounting Guidelines                                                   |     |
| 2.5.5           | Mounting Structure Considerations                                             |     |
| 2.5.6<br>2.5.7  | Mounting the Scanner                                                          |     |
| -               |                                                                               |     |
| 3               |                                                                               |     |
| 3.1             | Preparing for Electrical Installation                                         |     |
| 3.2<br>3.3      | Connecting a DS8110 Scanner<br>Typical Connection Block Diagrams              |     |
| 3.3.1           | Single DS8110 Barcode Scanner to CBX510                                       |     |
| 3.3.2           | Master/Slave Array with CBX510                                                |     |
|                 |                                                                               |     |

| 3.3.3  | DS8110 Barcode Scanners in an Array with SC5000 Master                     | 27             |
|--------|----------------------------------------------------------------------------|----------------|
| 3.4    | General Electrical Installaion guidelines and Precautions                  | 28             |
| 3.5    | DS8110 Connector Panels                                                    |                |
| 3.6    | Connecting a PC to the DS8110                                              |                |
| 3.7    | Power Connector Pin-Out Table                                              | 30             |
| 3.8    | Power Connections                                                          | 31             |
| 3.9    | CBX510 Connection Box                                                      | 32             |
| 3.9.1  | Wiring Into the CBX510 Connection Box                                      | 32             |
| 3.10   | Photoelectric Sensor Connections to CBX510                                 | 33             |
| 3.10.1 | Photoelectric Sensor (NPN)                                                 |                |
| 3.10.2 | Photoelectric Sensor (PNP)                                                 | 35             |
| 3.11   | Tachometer Wiring to CBX510                                                |                |
| 3.11.1 | Encoder/Tachometer Wiring for NPN Output (two models)                      |                |
|        | Encoder/Tachometer Wiring for PNP Output (two models)                      |                |
| 3.12   | Digital Output Configuration to CBX510                                     |                |
| 3.12.1 | Unpowered Outputs                                                          |                |
|        | Powered Outputs                                                            |                |
| 3.13   | Connecting to the SC5000 System Controller (optional)                      |                |
| 3.14   | Check Scanner Installation                                                 |                |
|        |                                                                            |                |
| 4      | USER INTERFACE                                                             | 44             |
| 4.1    | Getting Started                                                            | 44             |
| 4.1.1  | Prerequisites                                                              | 44             |
| 4.1.2  | Starting the User Interface                                                | 45             |
| 4.2    | User Interface Basics                                                      | 47             |
| 4.2.1  | DS8110/DX8210 User Interface Menu Tree                                     | 47             |
| 4.2.2  | Entering Text Using the Text Entry Tool                                    | 47             |
| 4.2.3  | Getting Help                                                               |                |
| 4.3    | Modify Settings                                                            | 49             |
| 4.4    | Modify Settings   System Info                                              | 50             |
| 4.5    | Modify Settings   Global Settings                                          | 53             |
| 4.5.1  | Modify Settings   Global Settings   Operating Mode                         | 54             |
| 4.5.2  | Modify Settings   Global Settings   Barcode Settings Table                 | 68             |
| 4.5.3  | Modify Settings   Global Settings   Barcode Configuration                  |                |
|        | Strip Filter Settings                                                      | 77             |
|        | Strip Filter Settings                                                      | 82             |
|        | Strip Filter Settings                                                      |                |
| 4.5.4  | Modify Settings   Global Settings   Serial Ports                           | 97             |
| 4.5.5  | Modify Settings   Global Settings   Ethernet                               | .101           |
|        | User Socket n                                                              |                |
| 4.5.6  | Modify Settings   Global Settings   Messaging                              | .109           |
| 4.5.7  | Modify Settings   Global Settings   Digital I/O                            | .129           |
| 4.5.8  | Modify Settings   Global Settings   Diagnostics                            | .132           |
| 4.5.9  | Modify Settings   Global Settings   Energy Saving                          |                |
|        | Modify Settings   Global Settings   HMI Settings (Human-Machine Interface) | .139           |
| 4.6    | Device Settings                                                            | .141           |
| 4.6.1  | Device Settings   Device Name   Device Info                                | .142           |
| 4.6.2  | Device Settings   Device Name   Mounting                                   | .144           |
| 4.6.3  | Device Settings   Device Name   Options                                    | .146           |
| 4.7    | Diagnostics                                                                |                |
| 4.7.1  | Diagnostics   Monitor                                                      |                |
|        |                                                                            | 454            |
| 4.7.2  | Diagnostics   Read Test                                                    |                |
| 4.7.3  | Diagnostics   Status Viewer                                                | .152           |
|        | <b>o</b>                                                                   | . 152<br>. 155 |

| 4.8.2<br>4.8.3<br>4.8.4 | Utilities   Reboot<br>Utilities   Update Firmware<br>Utilities   Help                                                     | 158 |
|-------------------------|----------------------------------------------------------------------------------------------------|-----|
| E                       | BARCODE SCANNING FEATURES                                                                                                 | 161 |
| <b>5</b><br>5.1         | First-time Startup                                                                                                    |     |
| 5.1.1                   | Default Parameters                                                                                                    |     |
| 5.1.2                   | Check Operations using Test Mode                                                                                          |     |
| 5.2                     | Basic Installation Procedures with the CBX510                                                                             |     |
| 5.3                     | Basic Installation with SC5000 Controller                                                                                 |     |
| 5.4                     | LED Indicators                                                                                                    |     |
| 5.5                     | Control Panel Buttons                                                                                                    |     |
| 5.5.1                   | X-PRESS™ Human Machine Interface                                                                                          |     |
|                         | X-PRESS Functions                                                                                                    |     |
|                         | Test Mode                                                                                                    | 173 |
|                         | Learn                                                                                                    | 173 |
|                         | Setup                                                                                                    | 173 |
|                         | Netconfig                                                                                                    | 173 |
| 5.5.2                   | Restore Button and Other Functions                                                                                        | 174 |
| 5.6                     | PackTrack™                                                                                                    |     |
| 5.6.1                   | Using the PackTrack Wizard                                                                                                |     |
| 5.6.2                   | Top-Mounted Barcode Scanner Calibration Using PackTrack                                                                   |     |
| 5.6.3                   | Side-Mounted Barcode Scanner Calibration Using PackTrack                                                                  |     |
| 5.6.4                   | Bottom-Mounted Barcode Scanner Calibration Using PackTrack                                                                |     |
| 5.6.5                   | Verifying PackTrack Calibration                                                                                           |     |
| 5.6.6                   | PackTrack Validation with DLog View                                                                                       |     |
| 5.7                     | Replacing an Installed DS8110                                                                                             |     |
| 5.7.1                   | Replacing a Standalone Scanner Using Restore                                                                              |     |
| 5.7.2                   | Replacing a Slave Scanner in an Array/Tunnel Automatically                                                                |     |
| 5.7.3<br>5.7.4          | Replacing a Slave Scanner in an Array/Tunnel Using Restore<br>Replacing a Master Scanner in an Array/Tunnel Using Restore |     |
| 5.7.4                   | Checking the Operation of the Replacement                                                                                 |     |
| 5.8                     | Typical Layouts                                                                                                    |     |
| 5.8.1                   | Large Synchronized Network Layout                                                                                         |     |
| 5.9                     | Advanced Code Reconstruction (ACR™)                                                                                       |     |
| 5.9.1                   | Tilt Angle for Advanced Code Reconstruction                                                                               |     |
| 5.9.2                   | Minimum Code Height For Advanced Code Reconstruction                                                                      |     |
| 5.10                    | Reading Diagram                                                                                                    |     |
|                         | DS8110-2100 Model 1                                                                                                    |     |
|                         | DS8110-2200 Model 2                                                                                                    | 217 |
|                         |                                                                                                    |     |
| 6                       | MAINTENANCE                                                                                                    |     |
| 6.1                     | Overview                                                                                                    |     |
| 6.2                     | Maintenance Tasks                                                                                                    |     |
| 6.2.1                   | Cleaning the Exit Window                                                                                                  |     |
| 6.2.2                   | Cleaning the Photoelectric Sensor                                                                                         |     |
| 6.2.3                   | Cleaning the Tachometer                                                                                                   |     |
| 6.2.4                   | Tighten Mounting Hardware                                                                                                 |     |
| 6.2.5                   | Checking Barcode Scanning System Connections                                                                              |     |
| 6.2.6                   | Verify Barcode Scanner Operation                                                                                          |     |
| 6.2.7                   | Verify Photoelectric Sensor Operation                                                                                     |     |
| 6.2.8                   | Verify Tachometer Operation                                                                                               | 228 |
| 7                       | TROUBLESHOOTING                                                                                                    | 229 |
| 7.1                     | Error Codes and Resolutions                                                                                               |     |
|                         |                                                                                                    | 200 |

| 8 | TECHNICAL FEATURES       |     |
|---|--------------------------|-----|
|   | Technical Specifications |     |
|   | GLOSSARY                 | 239 |
|   | INDEX                    |     |

# REFERENCES

## **REFERENCE DOCUMENTATION**

The documentation related to the DS8110 management is listed below:

- CBX510 Connection Box Installation Manuals
- SC5000 Controller Manuals

## SUPPORT THROUGH THE WEBSITE

Datalogic provides several services as well as technical support through its website. Log on to <u>www.datalogic.com</u> and click on **PRODUCTS** and **SUPPORT & SERVICES** links for further information:

#### PRODUCTS – FIXED INDUSTRIAL BARCODE READERS

Select your product from the links on the <u>Fixed Industrial Barcode Readers</u> page. The product page describes specific Info, Features, Applications, Models, Accessories, and Downloads including documentation, software drivers, and utility programs.

#### <u>SUPPORT & SERVICES – INDUSTRIAL AUTOMATION</u>

Several links from the **Industrial Automation** list take you to additional services such as: <u>Service Program</u> which contains Maintenance Agreements and Warranty Extensions; <u>Repair Centers</u>; <u>On-Line RMA</u> Return Material Authorizations; <u>Technical Support</u> through email or phone; <u>Downloads</u> for additional downloads.

## PATENTS

See <u>www.patents.datalogic.com</u> for patent list.

This product is covered by one or more of the following patents:

**Utility patents:** EP0789315B1, EP0851376B1, EP0926615B1, EP0959426B9, EP1217571B1, EP1363228B1, JP4033958B2, JP4376353B2, US5992740, US6177979, US6347740, US6394352, US6443360, US6527184, US6629639, US6742710

# CONVENTIONS

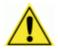

**WARNINGS OR CAUTIONS:** This symbol identifies a hazard or procedure that, if incorrectly performed, could cause personal injury or result in equipment damage. It is also used to bring the user's attention to details that are considered IMPORTANT.

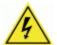

**HIGH VOLTAGE CAUTION:** This symbol alerts the user they are about to perform an action involving, either a dangerous level of voltage, or to warn against an action that could result in damage to devices or electrical shock.

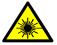

**LASER CAUTION:** This symbol alerts the user they are about to perform an action involving possible exposure to laser light radiation.

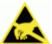

**ESD CAUTION:** This symbol identifies a procedure that requires you take measures to prevent Electrostatic Discharge (ESD) e.g., use an ESD wrist strap. Circuit boards are most at risk. Please follow ESD procedures.

**NOTES:** This symbol draws attention to details or procedures that may be useful in improving, maintaining, or enhancing the performance of the hardware or software being discussed.

# COMPLIANCE

## **ELECTRICAL SAFETY**

This product conforms to the applicable requirements contained in the European Standard for electrical safety EN 60950 at the date of manufacture.

## LASER SAFETY

The following information is provided to comply with the rules imposed by international authorities and refers to the correct use of the DS8110 barcode scanners.

## **Standard Regulations**

These barcode scanners use low-power laser diodes. Avoid staring at the beam as one would with any very strong light source, such as the sun.

Take care when installing the laser device to avoid inadvertent laser beam contact with the eye of an observer, including through reflective surfaces.

This product conforms to the applicable requirements of IEC 60825-1 and complies with 21 CFR 1040.10 except for deviations pursuant to Laser Notice N° 50, date June 24, 2007. The scanner is classified as a Class 2 laser product according to IEC 60825-1 regulations.

There is a safety device which allows the laser to be switched on only if the motor is rotating above the threshold for its correct scanning speed.

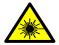

**WARNING:** Use of controls or adjustments or performance of procedures other than those specified herein may result in exposure to hazardous visible laser light.

## BUREAU OF INDIAN STANDARD (BIS)

Self Declaration – Conforming to IS 13252 (Part 1):2010, R-41009288.

## WARNING AND SERIAL LABELS

The Warning Label on the front of the barcode scanner indicates exposure to laser light and the device classification.

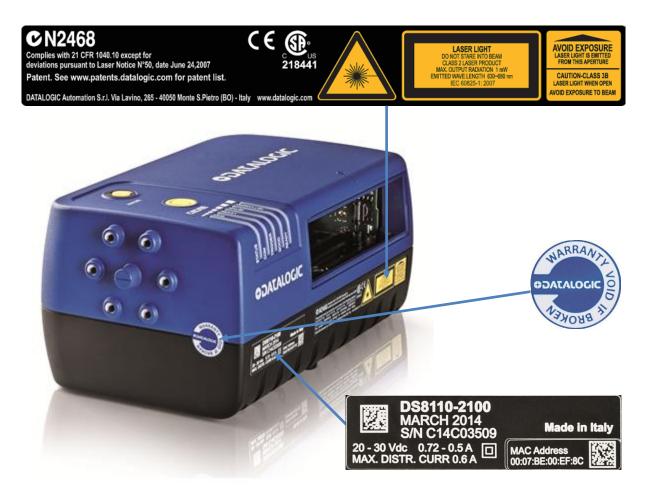

Figure 1: Warning and Device Class Label Location

Produit(s) conforme selon 21CFR 1040.10 sauf des dérogations relatives à la Laser Notice N° 50, date Juin 24, 2007.

Dans le paquet il y a l'étiquette(s) pour les pays où le texte d'avertissement en français sont obligatoires. Le(s) mettre sur le produit à la place de la version anglaise.

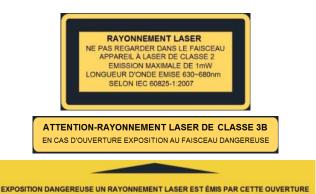

Figure 2: Exemple d'étiquettes d'avertissement laser

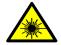

**WARNING:** Disconnect the power supply when installing the device or during maintenance to avoid unintentional exposure to laser light.

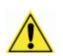

**WARNING:** There are no user serviceable parts inside the barcode scanner. Service should only be performed by Datalogic trained and certified technicians.

Any violation of the optical parts in particular could result in exposure to Class 3B laser light.

## **POWER SUPPLY**

This product is intended to be installed by Qualified Personnel only.

This product is intended to be supplied by a UL listed or CSA Certified Power unit with "Class 2" or LPS power source.

## **CSA LISTING**

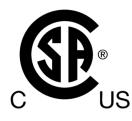

Certificate: 70002952

3862 13 INFORMATION TECHNOLOGY EQUIPMENT-(CSA 60950-1-07, Second Edition) 3862 93 INFORMATION TECHNOLOGY EQUIPMENT-(UL 60950-1, Second Edition-Certified to U.S. Stds)

Unattended scanning system, models DS8110-XYWZ and DX8210-XYWZ, rated 20-30 VDC 0.72-0.5 A and 20-30 VDC 1-0.7 A

## **CE COMPLIANCE**

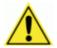

**WARNING:** This is a Class A product. In a domestic environment this product may cause radio interference in which case the user may be required to take adequate measures.

## FCC COMPLIANCE

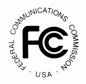

Modifications or changes to this equipment without the expressed written approval of Datalogic could void the authority to use the equipment.

This device complies with PART 15 of the FCC Rules. Operation is subject to the following two conditions: (1) This device may not cause harmful interference, and (2) this device must

accept any interference received, including interference which may cause undesired operation.

This equipment has been tested and found to comply with the limits for a Class A digital device, pursuant to part 15 of the FCC Rules. These limits are designed to provide reasonable protection against harmful interference when the equipment is operated in a commercial environment. This equipment generates, uses, and can radiate radio frequency energy and, if not installed and used in accordance with the instruction manual, may cause harmful interference to radio communications. Operation of this equipment in a residential area is likely to cause harmful interference in which case the user will be required to correct the interference at his/her own expense.

## **GENERAL VIEW**

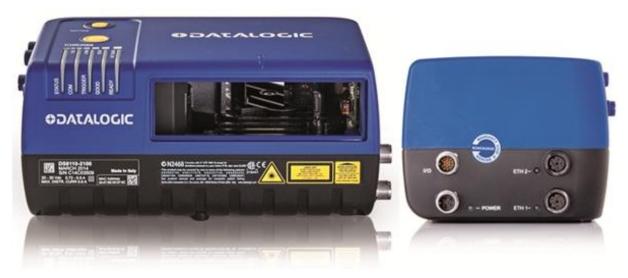

Figure 3: DS8110 Barcode Scanner Front and Left Side Views

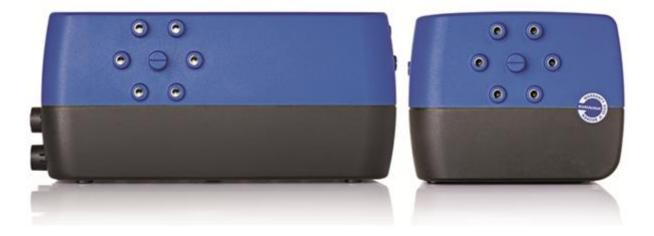

Figure 4: DS8110 Barcode Scanner Back and Right Side Views

# **1 INTRODUCTION**

## 1.1 PRODUCT DESCRIPTION

The DS8110 barcode scanner complete with decoder is designed to provide an innovative and high performance solution in omnidirectional reading applications by combining the following advanced technologies with Datalogic solid experience in the material handling sector.

Some of the main features of the DS8110 are listed below:

- Scanning speed 1000 scans/sec
- Reads all popular codes
- Supply voltage from 20 to 30 vdc
- Test mode to verify the reading features and exact positioning of the scanner without the need for external tools
- Programmable in several different operating modes to suit the most various barcode reading system requirements
- Light source: solid state laser diodes; the light emitted has a wave length between 630~680 nm. For laser safety precautions refer to the "compliance" section at the beginning of this manual

## **1.2 APPLICATIONS**

The DS8110 barcode scanners are specifically designed for industrial applications and for all cases requiring high reading performance such as:

- Code reconstruction (ACR<sup>™</sup>)
- Reading of codes covered by plastic film
- Reading of codes with a wide depth of field
- Reading codes within a wide field of view
- Reading of high resolution codes positioned at long distances from the reader
- Code reading on fast moving objects

These barcode scanners are designed for both single-reader layouts and multi-reader layouts. For typical layouts, see *section 5.8*.

| Feature                      | Benefit                                                                                                    |
|------------------------------|----------------------------------------------------------------------------------------------------|
| DST                          | Digital Signal Technology converts analog signals to digital before<br>processing for much improved decoding capability especially on<br>poorly printed or damaged codes.                                                                                                    |
| ACR™                         | Fifth generation Advanced Code Reconstruction technology allows<br>the reading of low aspect ratio labels placed anywhere on a parcel<br>and enhances the readability of poorly printed or damaged codes.                                                                                                    |
| PACKTRACK™                   | Second generation Datalogic patented parcel tracking system which<br>improves the reading features in omnidirectional stations. In<br>particular, PackTrack manages 6-sided reading systems when it is<br>impossible to detect the real position of the code on the parcel, thus<br>overcoming the need for external accessories essential in traditional<br>tracking systems.                                                                                                    |
| ASTRA™                       | Third generation Automatically SwiTched Reading Area is the<br>Datalogic technology based on a multi-laser architecture and a fixed<br>mounted optic system which concentrates the multiple laser<br>emissions in a single laser beam. As each laser emitter is focused<br>on a specific range of the reading area, a sophisticated electronic<br>controller selects the best focused laser emitter with respect to the<br>code to read. This allows the reading of medium-high density codes<br>in a large reading area on very fast conveyors. |
| Flexibility                  | The high frequency laser diode modulation system guarantees complete immunity to ambient light and allows installation of the DS8110 in any working area.                                                                                                    |
| Reading parcels on conveyors | As a result of the ASTRA multiple laser technology, DX8210 and DS8110 give a great real time DOF even on high speed conveyors. Furthermore, DX8210 and DS8110 implement the PackTrack functionality which leads to an increase of the plant production as a result of the augmented system throughput.                                                                                                    |
| EBC                          | Ethernet Based Connectivity is a reliable real-time network communication between scanners in a reading station tunnel or array.                                                                                                    |
| e-Genius                     | <ul> <li>e-Genius is a browser-based User Interface with the folowing characteristics:</li> <li>No software to install;</li> <li>Multilanguage platform;</li> <li>All the configuration parameters stored in the scanner;</li> <li>Not dependent on the Physical interface; Remote access through local network.</li> </ul>                                                                                                    |
| Energy Saving                | A software parameter group which allows management of the<br>energy saving feature. In particular, it allows turning on/off the motor<br>and laser of all network scanners according to the selected digital<br>input, encoder, or communication channel.<br>The time required to restart the system is less than 1 minute<br>independently from the number of scanners connected.<br>It is suggested to use this parameter for example when the<br>conveyor is stopped for a lengthy period.                                                    |

1

## **1.3 MODEL DESCRIPTION**

The DS8110 barcode scanner is available in versions that differ depending on the interface connection, the optical resolution and on the optic version:

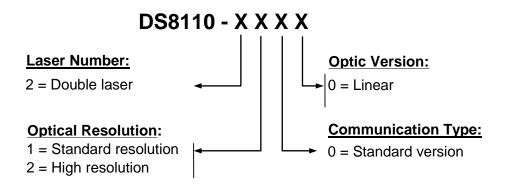

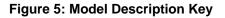

## 1.4 DS8110 VERSIONS

| Model                 | Description     | Part Number |
|-----------------------|-----------------|-------------|
| DS8110-2100 (focus 1) | Standard        | 932500001   |
| DS8110-2200 (focus 2) | High Resolution | 932500002   |

## 1.5 X-PRESS (HUMAN MACHINE INTERFACE)

The DS8110 barcode scanner includes two external buttons that make up the X-PRESS HMI interface and perform specific tasks without the need of connecting to the **DS8110/DX8210 User Interface**. *See 5.5* for functional description.

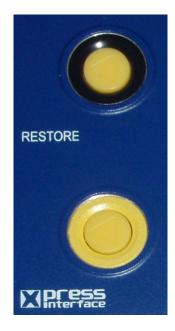

Figure 6: DS8110 X-PRESS Interface Buttons

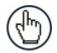

1

**NOTE:** Some of these functions may be performed using the User Interface. *See Chapter 4.* 

# 1.6 ACCESSORIES

The following accessories are available on request for the DS8110 barcode scanner.

| M12-M12 1mt Length (straight-straight)<br>M12-M12 3mt Length (straight-straight)<br>M12-M12 5mt Length (straight-straight)<br>M12-M12 1mt Length (straight- 90°)<br>M12-M12 3mt Length (straight- 90°)<br>M12-M12 5mt Length (straight- 90°)<br>M12-RJ45 5mt LENGTH (90°-RJ45) Cable used to<br>connect the SC5000 to the Host<br>M12-M12 1mt LENGTH (90°- 90°) Cable used to<br>connect two SC5000 in Redundancy<br>5mt Cable used to connect the Power supply alarm<br>on the SC5000 REDS<br>EBC Cable used to close the EBC when a scanner is<br>sent to repair, only for Master/Slave<br>CAB-ETH-M01 M12-IP67 (1M)<br>CAB-ETH-M03 M12-IP67 (3M) | 93A050065<br>93A050066<br>93A050067<br>93A050068<br>93A050069<br>93A050070<br>93A050088<br>93A050087<br>93A050086<br>93A050085                                                                                                    |
|----------------------------------------------------------------------------------------------------|----------------------------------------------------------------------------------------------------|
| M12-M12 3mt Length (straight-straight)<br>M12-M12 5mt Length (straight-straight)<br>M12-M12 1mt Length (straight- 90°)<br>M12-M12 3mt Length (straight- 90°)<br>M12-M12 5mt Length (straight- 90°)<br>M12-RJ45 5mt LENGTH (90°-RJ45) Cable used to<br>connect the SC5000 to the Host<br>M12-M12 1mt LENGTH (90°- 90°) Cable used to<br>connect two SC5000 in Redundancy<br>5mt Cable used to connect the Power supply alarm<br>on the SC5000 REDS<br>EBC Cable used to close the EBC when a scanner is<br>sent to repair, only for Master/Slave<br>CAB-ETH-M01 M12-IP67 (1M)                                                                        | 93A050066<br>93A050067<br>93A050068<br>93A050069<br>93A050070<br>93A050088<br>93A050087<br>93A050086<br>93A050085                                                                                                    |
| M12-M12 5mt Length (straight-straight)<br>M12-M12 1mt Length (straight- 90°)<br>M12-M12 3mt Length (straight- 90°)<br>M12-M12 5mt Length (straight- 90°)<br>M12-RJ45 5mt LENGTH (90°-RJ45) Cable used to<br>connect the SC5000 to the Host<br>M12-M12 1mt LENGTH (90°- 90°) Cable used to<br>connect two SC5000 in Redundancy<br>5mt Cable used to connect the Power supply alarm<br>on the SC5000 REDS<br>EBC Cable used to close the EBC when a scanner is<br>sent to repair, only for Master/Slave<br>CAB-ETH-M01 M12-IP67 (1M)                                                                                                    | 93A050067<br>93A050068<br>93A050069<br>93A050070<br>93A050088<br>93A050087<br>93A050086<br>93A050085                                                                                                    |
| M12-M12 1mt Length (straight- 90°)<br>M12-M12 3mt Length (straight- 90°)<br>M12-M12 5mt Length (straight- 90°)<br>M12-RJ45 5mt LENGTH (90°-RJ45) Cable used to<br>connect the SC5000 to the Host<br>M12-M12 1mt LENGTH (90°- 90°) Cable used to<br>connect two SC5000 in Redundancy<br>5mt Cable used to connect the Power supply alarm<br>on the SC5000 REDS<br>EBC Cable used to close the EBC when a scanner is<br>sent to repair, only for Master/Slave<br>CAB-ETH-M01 M12-IP67 (1M)                                                                                                    | 93A050068<br>93A050069<br>93A050070<br>93A050088<br>93A050087<br>93A050086<br>93A050085                                                                                                    |
| M12-M12 3mt Length (straight- 90°)<br>M12-M12 5mt Length (straight- 90°)<br>M12-RJ45 5mt LENGTH (90°-RJ45) Cable used to<br>connect the SC5000 to the Host<br>M12-M12 1mt LENGTH (90°- 90°) Cable used to<br>connect two SC5000 in Redundancy<br>5mt Cable used to connect the Power supply alarm<br>on the SC5000 REDS<br>EBC Cable used to close the EBC when a scanner is<br>sent to repair, only for Master/Slave<br>CAB-ETH-M01 M12-IP67 (1M)                                                                                                    | 93A050069<br>93A050070<br>93A050088<br>93A050087<br>93A050086<br>93A050085                                                                                                    |
| M12-M12 5mt Length (straight- 90°)<br>M12-RJ45 5mt LENGTH (90°-RJ45) Cable used to<br>connect the SC5000 to the Host<br>M12-M12 1mt LENGTH (90°- 90°) Cable used to<br>connect two SC5000 in Redundancy<br>5mt Cable used to connect the Power supply alarm<br>on the SC5000 REDS<br>EBC Cable used to close the EBC when a scanner is<br>sent to repair, only for Master/Slave<br>CAB-ETH-M01 M12-IP67 (1M)                                                                                                    | 93A050070<br>93A050088<br>93A050087<br>93A050086<br>93A050085                                                                                                    |
| M12-RJ45 5mt LENGTH (90°-RJ45) Cable used to<br>connect the SC5000 to the Host<br>M12-M12 1mt LENGTH (90°- 90°) Cable used to<br>connect two SC5000 in Redundancy<br>5mt Cable used to connect the Power supply alarm<br>on the SC5000 REDS<br>EBC Cable used to close the EBC when a scanner is<br>sent to repair, only for Master/Slave<br>CAB-ETH-M01 M12-IP67 (1M)                                                                                                    | 93A050088<br>93A050087<br>93A050086<br>93A050085                                                                                                    |
| connect the SC5000 to the Host<br>M12-M12 1mt LENGTH (90°- 90°) Cable used to<br>connect two SC5000 in Redundancy<br>5mt Cable used to connect the Power supply alarm<br>on the SC5000 REDS<br>EBC Cable used to close the EBC when a scanner is<br>sent to repair, only for Master/Slave<br>CAB-ETH-M01 M12-IP67 (1M)                                                                                                    | 93A050087<br>93A050086<br>93A050085                                                                                                    |
| M12-M12 1mt LENGTH (90°- 90°) Cable used to<br>connect two SC5000 in Redundancy<br>5mt Cable used to connect the Power supply alarm<br>on the SC5000 REDS<br>EBC Cable used to close the EBC when a scanner is<br>sent to repair, only for Master/Slave<br>CAB-ETH-M01 M12-IP67 (1M)                                                                                                    | 93A050086<br>93A050085                                                                                                    |
| 5mt Cable used to connect the Power supply alarm<br>on the SC5000 REDS<br>EBC Cable used to close the EBC when a scanner is<br>sent to repair, only for Master/Slave<br>CAB-ETH-M01 M12-IP67 (1M)                                                                                                    | 93A050085                                                                                                    |
| EBC Cable used to close the EBC when a scanner is<br>sent to repair, only for Master/Slave<br>CAB-ETH-M01 M12-IP67 (1M)                                                                                                    |                                                                                                    |
| CAB-ETH-M01 M12-IP67 (1M)                                                                                                    |                                                                                                    |
|                                                                                                    | 93A051346                                                                                                    |
|                                                                                                    | 93A051347                                                                                                    |
|                                                                                                    | 93A051348                                                                                                    |
|                                                                                                    | 93A050071                                                                                                    |
|                                                                                                    | 93A050058                                                                                                    |
|                                                                                                    | 93A050059                                                                                                    |
|                                                                                                    | 93A050060                                                                                                    |
|                                                                                                    | 93ACC0083                                                                                                    |
|                                                                                                    | 93ACC0083                                                                                                    |
|                                                                                                    |                                                                                                    |
|                                                                                                    | 93ACC0082                                                                                                    |
|                                                                                                    | 93ACC0067                                                                                                    |
|                                                                                                    | 93ACC0068                                                                                                    |
| 240)                                                                                                    | 93ACC0149                                                                                                    |
| PWR Cable ext. M12 Male-M12 Fem 5mt (for PG-240)                                                                                                    | 93ACC0150                                                                                                    |
|                                                                                                    |                                                                                                    |
| Compact                                                                                                    | 93A301067                                                                                                    |
|                                                                                                    | 93A301076                                                                                                    |
| CBX510 w/BM100 for DS8110 and DX8210                                                                                                    | 93A301087                                                                                                    |
|                                                                                                    |                                                                                                    |
| Standard                                                                                                    | 935750001                                                                                                    |
| Profibus                                                                                                    | 935750002                                                                                                    |
|                                                                                                    |                                                                                                    |
|                                                                                                    |                                                                                                    |
| GFC-8110 Close Distance Mirror                                                                                                    | 93A251034                                                                                                    |
|                                                                                                    |                                                                                                    |
| POWER SUPPLY 60W KIT (US)                                                                                                    | 93ACC0058                                                                                                    |
|                                                                                                    | 93ACC0059                                                                                                    |
|                                                                                                    | 93ACC0060                                                                                                    |
|                                                                                                    | 93ACC0144                                                                                                    |
|                                                                                                    | 93ACC0145                                                                                                    |
|                                                                                                    | 93ACC0145                                                                                                    |
|                                                                                                    | CAB-ETH-M05 M12-IP67 (5M)<br>SC5000 to CBX510<br>CAB-DS01-S M12-IP67 TO CBX (1M)<br>CAB-DS03-S M12-IP67 TO CBX (3M)<br>CAB-DS05-S M12-IP67 TO CBX (5M)<br>AS-I CABLE TERMINAL<br>PWR Cable, AS-I, 2 Wires, 10 mt<br>PWR Cable, AS-I, 2 Wires, 25 mt<br>PWR Cable M12- ASI standard-1mt<br>PWR Cable M12- ASI standard-2mt<br>PWR Cable M12- ASI standard-2mt<br>PWR Cable ext. M12 Male-M12 Fem 3mt (for PG-<br>240)<br>PWR Cable ext. M12 Male-M12 Fem 5mt (for PG-<br>240)<br>Compact<br>CBX100 All in One<br>CBX510 w/BM100 for DS8110 and DX8210<br>Standard |

| Name                       | Description                                  | Part Number |  |  |  |
|----------------------------|----------------------------------------------|-------------|--|--|--|
|                            |                                              |             |  |  |  |
| Sensors                    |                                              |             |  |  |  |
| MEP-593 PHOTOCELL KIT      | PNP (PH-1) with Stripped Wires               | 93ACC1791   |  |  |  |
| MEP-604 PHOTOCELL KIT      | PNP M12-M12 Photocell with M12 connector for | 93ACC0140   |  |  |  |
|                            | SC5000                                       |             |  |  |  |
|                            |                                              |             |  |  |  |
| Encoder                    |                                              |             |  |  |  |
| OEK-2 ENC KIT              | OEK-2 OPTICAL ENCODER (CAB 10M +SPRING)      | 93ACC1770   |  |  |  |
| OEK-4 ENC KIT              | OEK-4 ENC KIT PNP 250PPR + M12-M12 CABLE     | 95B082040   |  |  |  |
| OEK-4 ENC KIT              | OEK-4 ENC KIT PNP 250PPR + M12-FREE CABLE    | 95B082050   |  |  |  |
|                            |                                              |             |  |  |  |
| Brackets                   |                                              |             |  |  |  |
| Universal Mounting Bracket |                                              | 93ACC0078   |  |  |  |
| L-Bracket                  | DX8210 L-shape Mounting                      | 93ACC0079   |  |  |  |
| L-Bracket                  | DS8110 L-shape Mounting                      | 93ACC0080   |  |  |  |
|                            |                                              |             |  |  |  |
| Miscellaneous              |                                              |             |  |  |  |
| ACS-DS8110 Air Cleaning    | Air Cleaning System for DS8110               | 93ACC0084   |  |  |  |
| System (DS8110 only)       |                                              |             |  |  |  |
|                            |                                              |             |  |  |  |

## 1.7 PHOTOELECTRIC SENSOR

The optional Datalogic Photoelectric Sensor is used in DX8210 barcode scanner systems to detect the presence of an item in the scanning area.

The photoelectric sensor is used in singulated systems where the packages are separated by an open space between the trailing edge of one package and the leading edge of the next. The photoelectric sensor, along with the encoder, enables a programmable transmit point at a defined distance from the sensor. Without the photoelectric sensor, the barcode scanner can be run in continuous mode. See 4.5.1 Modify Settings / Global Settings / Operating Mode.

Depending on the application, these devices may need to be configured differently. While the photoelectric sensor and tachometer work well with belt conveyors, a special configuration is needed for tilt-tray and cross-belt sorter applications. *See section 3.10 for wiring options.* 

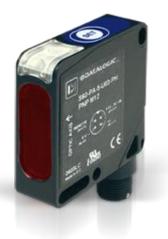

Figure 7: Photoelectric Sensors

| Photoelectric Sensor and Cable (recommended) |                                                     |           |
|----------------------------------------------|-----------------------------------------------------|-----------|
| MEP-593 PHOTOCELL KIT                        | PNP (PH-1) with Stripped Wires                      | 93ACC1791 |
| MEP-604 PHOTOCELL KIT                        | PNP M12-M12 Photocell with M12 connector for SC5000 | 93ACC0140 |

## **1.8 ENCODER (TACHOMETER)**

1

The tachometer provides a continuous pulse to the system, which provides feedback on conveyor speed and transmit point, and can be used to help track the package position along the length of the conveyor. *See section 3.11 for wiring options.* 

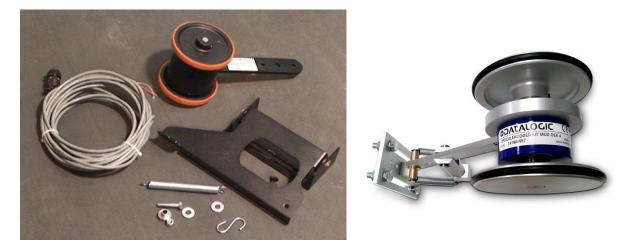

Figure 8: Encoder/Tachometer, Mounting Bracket, and Cable

#### **Encoder (Tachometer)**

| OEK-2 ENCOD KIT | OEK-2 ENC KIT (CAB 10m +SPRING)           | 93ACC1770 |
|-----------------|-------------------------------------------|-----------|
| OEK-4 ENCOD KIT | OEK-4 ENC KIT PNP 250PPR + M12-M12 CABLE  | 95B082040 |
| OEK-4 ENCOD KIT | OEK-4 ENC KIT PNP 250PPR + M12-FREE CABLE | 95B082050 |

## 1.8.1 Encoder/Tachometer Step Settings

The following table shows the **Encoder Step** setting used based on pulses per revolution. The Encoder Step setting is entered in the User Interface (see section 4.5.1 Modify Settings | Global Settings | Operating Mode – Encoder Step (hundredths of millimeter))

| Encoder Model      | PPR ( Pulses<br>Revolution) | Per PPI ( Pulses Per<br>Inch) | Encoder Step<br>Setting |
|--------------------|-----------------------------|-------------------------------|-------------------------|
| OEK-4 (Datalogic)  | 250                         | 20                            | 63                      |
| OEK-2 (Photocraft) | 24                          | 2                             | 635                     |
| OEK-2              | 48                          | 4                             | 317                     |
| OEK-2              | 192                         | 16                            | 79                      |
| OEK-2              | 240                         | 20                            | 63                      |

## 1.8.2 Photocraft Encoder/Tachometer Switch Setting

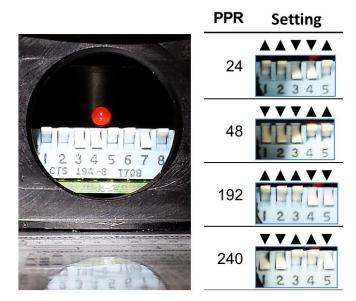

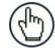

**NOTE:** Only switches 1-5 are used to set the PPR (Pulses Per Revolution). Switches 6-8 are used for PNP/NPN settings as shown in the label on the arm of the encoder.

Figure 9: Photocraft (OEK-2) Encoder/Tachometer Switch Settings

#### 1

## **1.9 CBX INDUSTRIAL CONNECTION BOX**

CBX Series are industrial connection boxes that can be used to connect the barcode scanners to an encoder/tachometer, photoelectric sensor, serial devices, relays, or other peripherals. The CBX510 includes a BM100 backup module, which allows easy parameter restore and backup operations. The backup module also provides an easy way to upload existing parameters to a replacement barcode scanner when necessary. *See section 3.9.1 for wiring options.* 

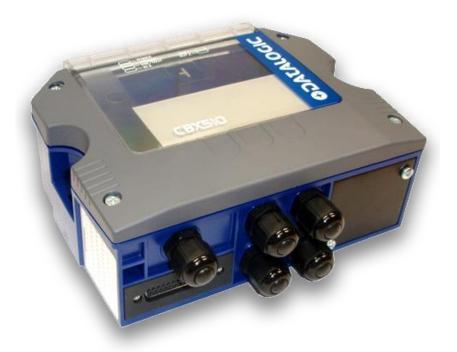

Figure 10: CBX510 Connection Box

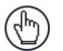

**NOTE:** Scanner operation requires a CBX510 connection box or SC5000 controller.

#### **Industrial Connection Box**

CBX510 Connection Box CBX510 w/BM100 for DS8110 and DX8210

93A301087

## 1.10 SC5000 SYSTEM CONTROLLER

The SC5000 Controller offers all the necessary functions to make the phases of installation, setup, testing, and maintenance of the omni-directional reading array or tunnel easy and quick.

The SC5000 Controller is fully compatible with DS8110 and DX8210 scanners and its sturdy mechanical structure makes the SC5000 Controller the ideal solution for industrial environments. The Controller allows connection to the Trigger and Encoder/Tachometer. PNP inputs are available via M12 circular connectors, placed on the lower front panel (see section 3.11).

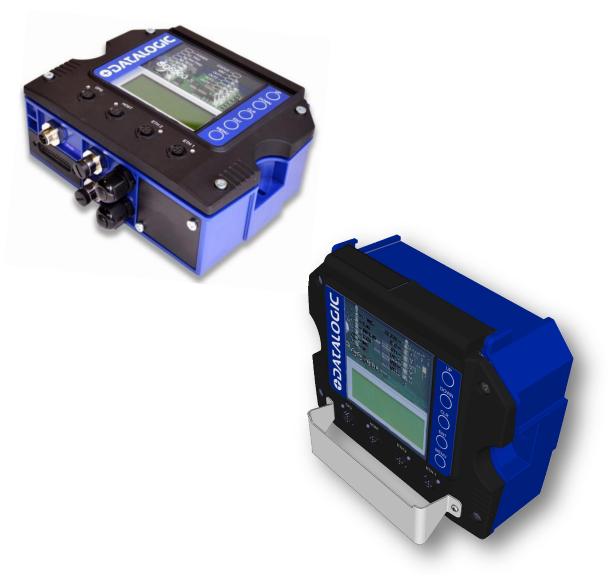

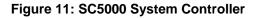

| System Controller             |          |           |  |
|-------------------------------|----------|-----------|--|
| SC5000-1000 System Controller | Standard | 935750001 |  |
| SC5000-1100 System Controller | Profibus | 935750002 |  |

# 2 MECHANICAL INSTALLATION

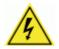

**WARNING:** Electrical Installation by Qualified Service Technicians Only! Procedures may involve exposure to high-voltage. A trained and authorized technician must perform these procedures. Do not attempt to perform any electrical installation procedures unless you are a trained technician.

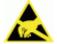

**IMPORTANT:** DS8110 barcode scanners contain electronics that may be affected by electrostatic discharge (ESD). To prevent personal injury or damage to the unit, please follow the safety precautions and warnings found in the References section at the beginning of this manual. Failure to follow these precautions may void your warranty.

## 2.1 PREPARING FOR MECHANICAL INSTALLATION

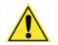

**IMPORTANT:** Application-specific drawings and documents provided by Datalogic supersede any contradictory content in this manual.

#### Before mounting any components, please do the following:

- Read all instructions before beginning your installation.
- Define and confirm the accuracy of your application's requirements and structure position, especially the height of the conveyor from the floor.
- Review all installation-specific drawings provided with your equipment.
- Review and plan the mechanical installation of all devices used in your application. Be sure to allow adequate clearance for maintenance.
- Review and plan the power requirements for your application.
- Check the contents of the shipping cartons against the packing list.
- Record all product serial numbers.

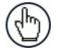

**NOTE: :** Refer to the **Chapter 3 Electrical Installation** and Reference Documentation for details on connecting your barcode scanners to other devices in the system.

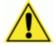

**WARNING:** When installing several scanners, take care to position them so that no laser beam enters the reading window of other scanners. This condition could occur more frequently for side mounted applications. If these precautions are not followed, read rate could be negatively affected. To resolve this problem, it is sufficient to slightly change the inclination and position of one of the two scanners involved if possible.

## 2.2 UNPACKING INSTRUCTIONS

Verify that the DS8110 barcode scanners and all the parts supplied with the equipment are present and intact when opening the packaging; the list of parts includes:

- DS8110 reader
- L-bracket
- Mounting screws (two types) and washers
- Barcode Test Chart

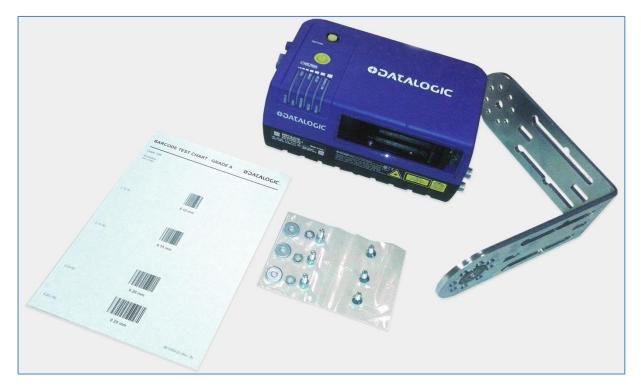

Figure 12: Package contents

## 2.3 INSTALLATION SEQUENCE

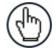

2

**NOTE:** Everything should be MECHANICALLY INSTALLED before performing any ELECTRICAL INSTALLATION. See Chapter 3 Electrical Installation for electrical installation details.

To complete mechanical installation and setup, you must:

- Review the details of your application's requirements
- Erect mounting structure or other supporting structures
- Determine and mark the Mounting Bracket location(s)
- Mount the bracket to the mounting structure
- Mount the DS8110 to its mounting bracket
- Mount the photoelectric sensor to the mounting structure (optional)
- Mount the tachometer to the mounting structure (optional)
- Mount the CBX connection box to the mounting structure
- Mount the SC5000 to the mounting structure
- Complete electrical installation (See Chapter 3)
- Align the DS8110 for proper operation
- Configure the DS8110 (See Chapter 4)
- Check DS8110 operations (See Chapter 5)

## 2.4 WHAT YOU NEED TO KNOW ABOUT YOUR APPLICATION

To assure you get optimal performance out of your DS8110, it must be installed to meet the complete needs of your application. Therefore, take the time to learn the details of your application. The better you know your application, the easier it is to apply the DS8110's capabilities to meet your application's requirements.

#### Below is what you will need to know before you can begin installation:

- Conveyor Specifications
  - Conveyor type: Belt, tilt-tray, cross belt, other?
  - What is the conveyor width?
  - What is the conveyor speed?
  - Does conveyor speed vary or is it constant?
- Product Specifications
  - Are the packages being transported always singulated (not touching) or nonsingulated (possibly touching)?
  - How many different product sizes may be involved?
  - Are products justified: toward/away from reader, centered, or variable?
- Application Specifications
  - How will the barcode information be used in your application?
  - What are your communication requirements?

While it is nearly impossible to cover all application configurations, the next several pages provide the basics on determining how to mechanically install your DS8110. If you need additional assistance, feel free to contact your sales representative or customer service (www.datalogic.com).

## 2.5 INSTALLATION

2

## 2.5.1 Dimensions and Clearances

The overall dimensions of the DS8110 are 216 x 96 x 127 mm [8.5 x 3.8 x 5 in].

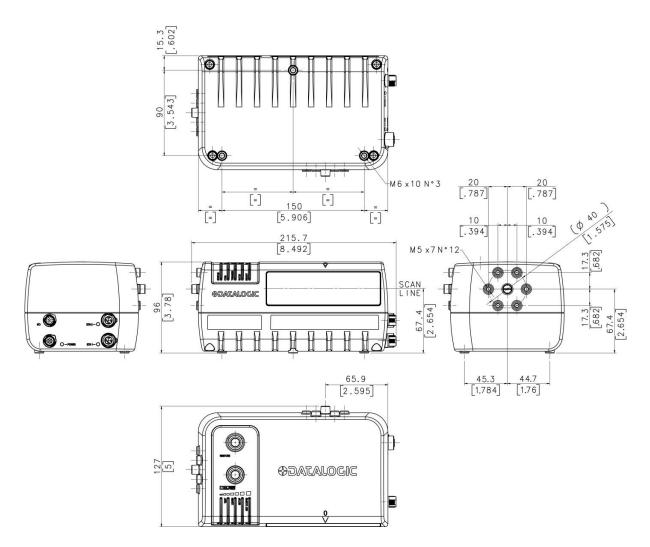

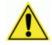

**IMPORTANT:** The DS8110 is a sealed, unventilated unit. Mounting the unit with 300mm [12"] of clearance (front, top, and sides) is recommended for cooling and ease of maintenance.

## 2.5.2 Physical Support Requirements

For details on the weight of the barcode scanners, see *Chapter 8, Technical Features*. Multiple-head systems may include further details on the physical support requirements with any application-specific documentation provided.

## 2.5.3 Vibration Limitations

See Chapter 8, Technical Features.

## 2.5.4 General Mounting Guidelines

It is important that you follow these general precautions when installing, setting up, operating, maintaining, troubleshooting, or replacing any Datalogic products, parts or related equipment.

As you plan and install your DS8110 barcode scanning system application, be sure to keep the following guidelines in mind:

- All mounting structure assembly and equipment installation can be performed by one installer.
- Determine the proper orientation and position of the barcode scanner.
- Leave adequate clearances (approximately 300 mm [12 inches]) for wiring.
- Route wires carefully to reduce or minimize electrical noise. When power and communication wiring must cross, make their intersection perpendicular.
- Proper grounding limits the effects of noise due to Electromagnetic Interference (EMI).

## 2.5.5 Mounting Structure Considerations

2

Your first task is to mount your DS8110 barcode scanner. You can provide your own mounting structure or Datalogic can design one for you. We recommend using a Datalogic mounting structure for standard applications.

Your mounting structure must provide the following capabilities:

- It is adjustable enough for you to move your unit to the optimum position for proper scanning.
- It allows a technician access to the barcode scanner while it is mounted.
- It must be as vibration free as possible so as not to affect the scanning accuracy.
- It is constructed of steel or aluminum.
- It provides approximately 300 mm [12 inches] minimum clearance on all sides. This clearance is necessary to provide proper ventilation, allow access to all panels of the barcode scanner, and allow room for proper servicing.

## 2.5.6 Mounting the Scanner

The DS8110 can be installed to operate in any position. There are 12 screw holes (M6 X 8) on the sides of the scanner for mounting. The diagram below can be used for installation; refer to reading diagrams (See 5.10) and any application drawings for correct positioning of the scanner with respect to the reading zone and scanner orientation.

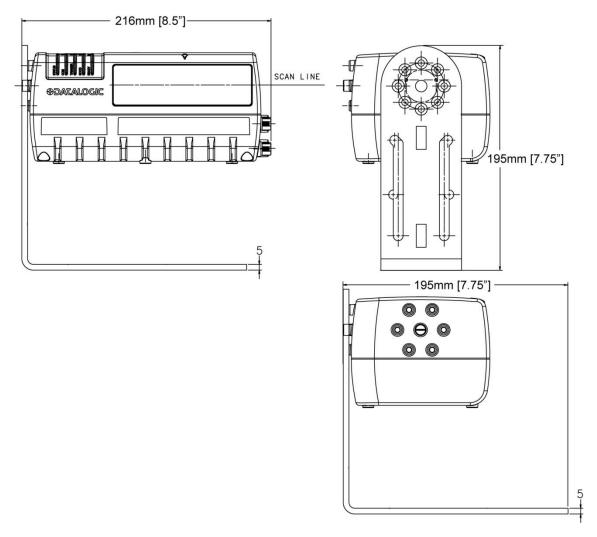

Figure 13: DS8110 mounting dimensions with L-bracket

The L-bracket included with the DS8110 scanner allows it to be installed in the most suitable position for your application. The L-bracket is mounted to the scanner as shown below:

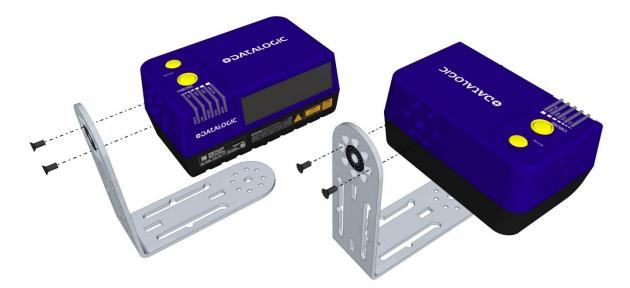

Figure 14: DS8110 mounting bracket assembly with countersunk screws

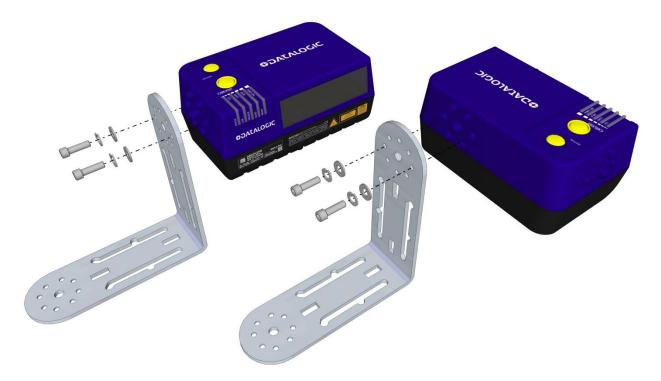

Figure 15: DS8110 mounting bracket assembly with cap screws, lock washers, and flat washers

20

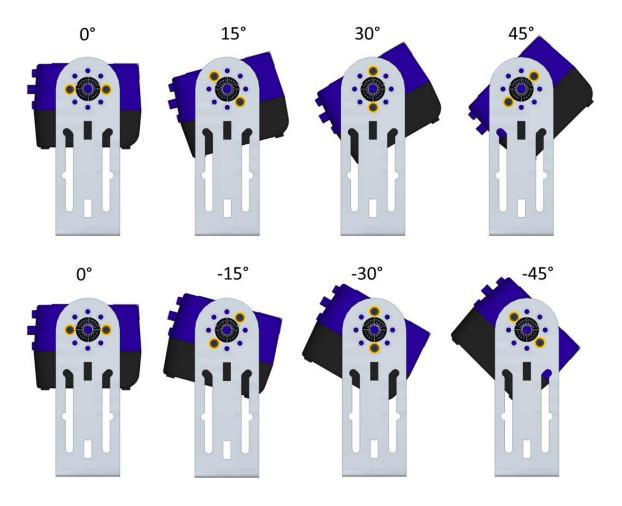

Figure 16: DS8110 mounting angles

If the DS8110 needs to be mounted at a 5-degree angle or within 5-degrees of the angles shown in *Figure 16: DS8110 mounting angles* (+/- 5, +/-25, or +/-35-degrees), mount it to the opposite end of the L bracket as shown below:

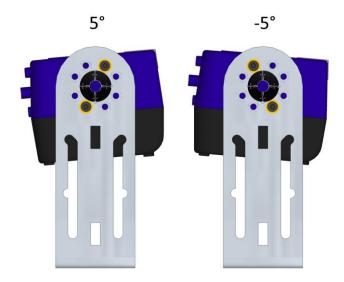

Figure 17: DS8110 5-degree mounting option

## 2.5.7 Positioning the Scanners

2

The DS8110 barcode scanners are able to decode barcode labels at a variety of angles; however significant angular distortion may degrade reading performance.

When mounting the scanners, take into consideration these three ideal label position angles: Pitch  $0^{\circ}$ , Skew  $0^{\circ}$  to  $45^{\circ}$  and Tilt  $0^{\circ}$ .

Follow the suggestions for the best orientation:

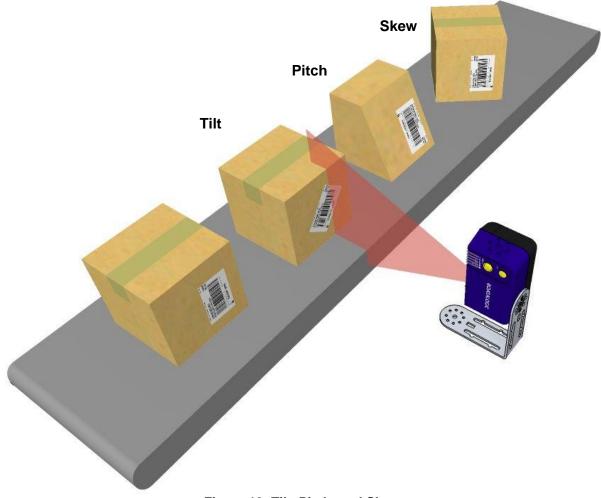

Figure 18: Tilt, Pitch, and Skew

# **3 ELECTRICAL INSTALLATION**

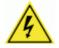

**WARNING:** Electrical Installation by Qualified Service Technicians Only! Procedures may involve exposure to high-voltage. A trained and authorized technician must perform these procedures. Do not attempt to perform any electrical installation procedures unless you are a trained technician.

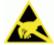

**IMPORTANT:** The DS8110 barcode scanners contain electronics that may be affected by electrostatic discharge (ESD). To prevent personal injury or damage to the unit, please follow the safety precautions and warnings found in the References section at the beginning of this manual. Failure to follow these precautions may void your warranty.

## 3.1 PREPARING FOR ELECTRICAL INSTALLATION

Before mounting any components, please do the following:

- Read all instructions before beginning your installation.
- Observe all electrical safety requirements discussed in the Introduction to this manual.
- Define and confirm the accuracy of your application's requirements.
- Review all installation-specific drawings.
- Review and plan the power requirements for your application.
- Review and plan the communications requirements for your application.

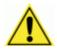

**IMPORTANT:** The content of this manual may be superseded by any customer-specific documentation provided by Datalogic. Before proceeding with any installation procedures, be sure to review ALL documentation, especially content that contains details specific to your installation.

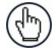

**NOTE:** Everything should be MECHANICALLY INSTALLED before performing any ELECTRICAL INSTALLATION. See Chapter 2 for mechanical installation details.

Most DS8110 applications are shipped with the CBX connection box and all the necessary cabling required to electrically install the system. If your system requires custom-length cables or other special wiring, documentation specific to these requirements has been provided in your shipment. This special documentation supersedes any contradictory content in this manual.

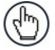

**NOTE:** To reduce the possibility of damage to the unit, check all cabling between the scanner and other devices for accuracy.

### 3.2 CONNECTING A DS8110 SCANNER

To install a DS8110 barcode scanner, follow this sequence:

- Complete mechanical installation (See Chapter 2.)
- Complete electrical installation (See wiring illustrations provided in this chapter.)
- Observe all electrical safety requirements outlined in this chapter.
- Ground the mounting structure to protective earth (PE) ground.
- If used, wire the photoelectric sensor (or other trigger) to the CBX510 connection box/SC5000.
- Wire the tachometer to the CBX510 connection box/SC5000 (if used).
- Wire serial ports to the CBX510 connection box/SC5000 if needed.
- Connect the M12 end of the Ethernet cable to the scanner's HOST port and network switch as required by your application.
- Connect the scanner to its power supply.
- Connect the power supply to the power source.
- Setup / check scanner operations (See Chapter 5.)

#### 3.3 TYPICAL CONNECTION BLOCK DIAGRAMS

## 3.3.1 Single DS8110 Barcode Scanner to CBX510

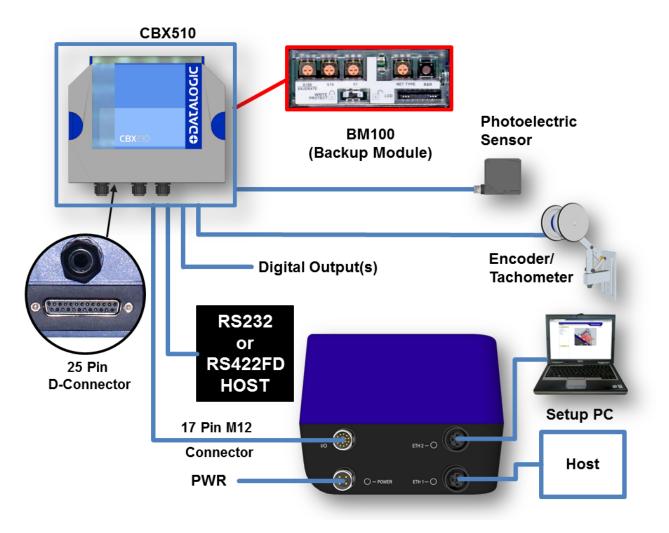

Figure 19: Single DS8110 to CBX510

25

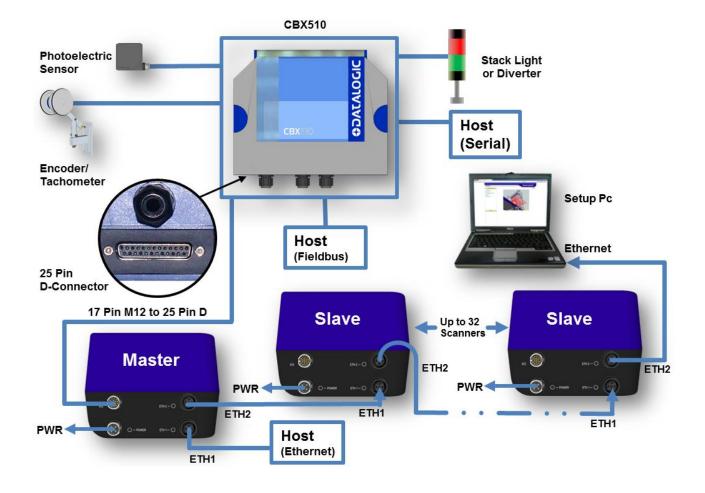

# 3.3.2 Master/Slave Array with CBX510

Figure 20: Master/Slave Array (Tunnel) with CBX510

#### 3.3.3 DS8110 Barcode Scanners in an Array with SC5000 Master

In an array (tunnel) using the SC5000 Controller, the chain of scanners completes a circle from and to the SC5000 Controller via ETH1 and ETH2. In this scenario, if one scanner fails, communication from the other scanners to the SC5000 Controller is not interrupted.

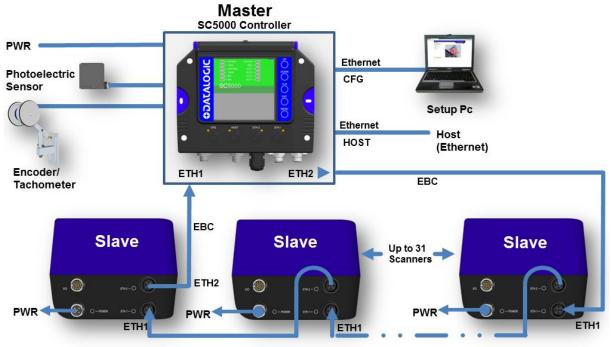

Figure 21: DS8110 Array (Tunnel) with SC5000

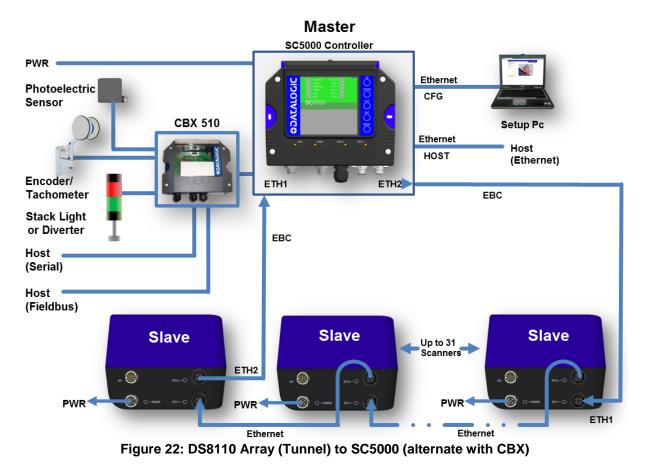

3

# 3.4 GENERAL ELECTRICAL INSTALLAION GUIDELINES AND PRECAUTIONS

It is important that you follow these general precautions when installing, setting up, operating, maintaining, troubleshooting or replacing any Datalogic products, parts or related equipment. As you plan and install your scanner(s), be sure to keep the following guidelines in mind:

- Determine the scanner is in the proper location as outlined in Chapter 2.
- Leave adequate clearances (approximately 300mm [12 inches]) for wiring.
- Route wires carefully to reduce or minimize electrical noise.

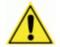

3

**IMPORTANT:** When planning your installation wiring, remember all power connections must be quick-disconnect. For PERMANENTLY CONNECTED EQUIPMENT a readily accessible disconnect device must be incorporated in the building installation wiring. For PLUGGABLE EQUIPMENT the socket-outlet must be installed near the equipment and must be easily accessible

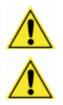

**WARNING:** To assure no ESD damage will occur, be sure to observe the precautions outlined in the Introduction to this manual.

**IMPORTANT:** Ground the mounting structure to safety ground (protective earth ground (PE)). See wiring recommendations for safety ground.

#### 3.5 DS8110 CONNECTOR PANELS

After completing mechanical installation, use this section to properly wire your scanners for optimal performance in your application. DS8110 wiring connections are made to the connector panel and through the CBX connection box (connected to the I/O port of the scanner). In most applications, the cable connections to the scanner will include:

- 1. I/O (Connects directly to the 25-pin D type connector on the CBX connection box)
- 2. POWER
- 3. ETH 2 (Setup or EBC scanner network)
- 4. ETH 1 (Host or EBC scanner network)

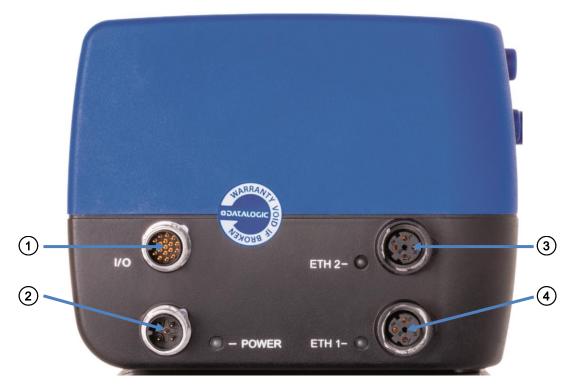

Figure 23: DS8110 Connector Panel

Route wiring from the scanner's connector panel through the wiring channels (if available) on the Datalogic mounting structure when interconnecting cables to other devices.

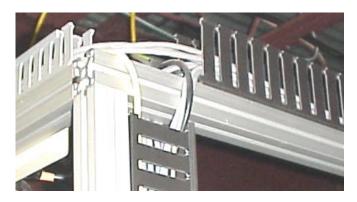

Figure 24: Wiring Channels

## 3.6 CONNECTING A PC TO THE DS8110

During initial setup, a PC (laptop) may be connected to the DS8110 with a M12 to RJ45 cable. Screw the M12 connector to the ETH 2 port of the scanner and plug the RJ45 into the Ethernet port of your PC. If the ETH 2 port is in use, ETH 1 port can be used. For information on connect to the User Interface, see Chapter 4.

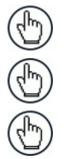

NOTE: ETH2 is the Setup port, ETH1 is the HOST port.

**NOTE:** A laptop can only communicate to a scanner that is connected to a CBX Connection Box or SC5000 Controller.

**NOTE:** Parameters for tunnel are set up in MASTER scanner (or SC5000 Controller) only.

## 3.7 POWER CONNECTOR PIN-OUT TABLE

A recommended power supply and cabling is available with the DS8110 and DX8210 (and SC5000 Controller). However, if your installation requires custom power supply wiring, the pin-outs of the unit power connector are provided below for your convenience.

| 24V 4A MAX          |     | POWER Input                |                        |  |  |  |
|---------------------|-----|----------------------------|------------------------|--|--|--|
|                     |     | Unit Connector (shown)     | Mating cable connector |  |  |  |
|                     |     | 5-PIN M12-TYPE MALE        | 5-PIN M12-TYPE FEMALE  |  |  |  |
| MALE 5-PIN M12-TYPE | Pin | Function                   |                        |  |  |  |
| 1<br>1              | 1   | +24 VDC                    |                        |  |  |  |
| 50                  | 2   | n/c                        |                        |  |  |  |
| 2 ((0 0 0)) 4       | 3   | dc return                  |                        |  |  |  |
| lox.                | 4   | n/c                        |                        |  |  |  |
| 3                   | 5   | protective earth (chassis) |                        |  |  |  |

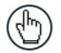

NOTE: When using a DS8110 barcode scanner, no power supply is required for the CBX510 connection box. All power and some communication options are fed to the CBX510 through the scanner's 17-pin I/O connector to the CBX510 25-pin connector using the cable provided.

#### 3.8 POWER CONNECTIONS

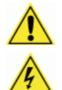

**IMPORTANT:** When planning your installation wiring, remember all power connections must be quick-disconnect.

**CAUTION:** While performing the following wiring connection procedures, be sure to follow all safety procedures regarding high-voltage as outlined in the Introduction to this manual. No power should be applied to any device until all wiring is completed and checked for accuracy.

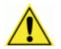

**IMPORTANT:** The socket-outlet must be installed near the scanner. The outlet must be a readily accessible disconnect device.

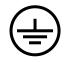

**GROUND:** Ground the scanner to safety ground (protective earth ground (PE)). See wiring recommendations for safety ground.

The CBX connection boxes provide flexible connectivity to a range of I/O devices as well as serial hosting. The DS8110 connects to the CBX via its I/O port using a single 17-pin M12 to 25-pin D cable. The CBX connection box also provides space for an optional BM100 backup module (recommended) for parameter storage, allowing quick replacement and configuration of the scanners.

In a system with multiple scanners and other devices required in a scanning array (tunnel), an SC5000 Controller serves as the system Master and provides communications between devices and to the Host. Complete installation information for the SC5000 Controller is available in the **SC5000 System Controller Reference Manual** available at www.datalogic.com.

### 3.9 CBX510 CONNECTION BOX

Complete installation information for the connection box is available in the **CBX510 Installation Manual** available at <u>www.datalogic.com</u>. A simple drawing of the interior of the box is shown below.

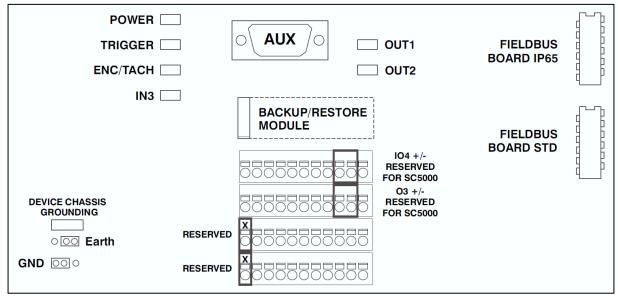

Figure 25: CBX510 Interior

#### 3.9.1 Wiring Into the CBX510 Connection Box

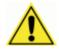

**WARNING:** DO NOT connect a separate power source to the CBX510 connection box. The CBX510 receives its power through its connection to the DS8110/DX8210 Barcode Scanner. Connecting a separate power source will be detrimental to the system operation.

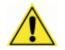

**IMPORTANT: DISCONNECT POWER** from the scanning system and CBX510 before wiring any components.

Loose-lead cables must pass through the water-tight seals in the base of the CBX510 connection box. Insert the cables allowing enough slack for the individual wires to reach the appropriate pin block connectors. Securely tighten the water-tight seals after the cables have been inserted.

Insulation on individual wires should be removed to expose 13 mm [0.5 inch] of bare metal before inserting into the pin block.

#### 3.10 PHOTOELECTRIC SENSOR CONNECTIONS TO CBX510

Barcode scanning applications may use a Datalogic photoelectric sensor as a trigger device. The photoelectric sensor is wired directly into the CBX510 terminal.

If your application uses a trigger other than the one specified by Datalogic, follow the appropriate wiring diagram to assure proper wiring.

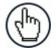

**NOTE:** To confirm the photoelectric sensor is functioning properly, watch the TRIG LED while the photoelectric sensor's beam is blocked. The Datalogic photoelectric sensor also includes a status LED.

The following diagrams illustrate standard recommended wiring of the Photoelectric Sensor to the CBX510 terminal block.

# 3.10.1 Photoelectric Sensor (NPN)

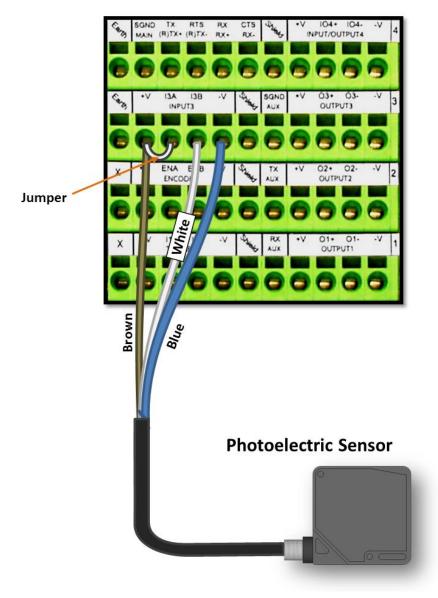

Figure 26: Photoelectric Sensor Wiring (NPN Output)

# 3.10.2 Photoelectric Sensor (PNP)

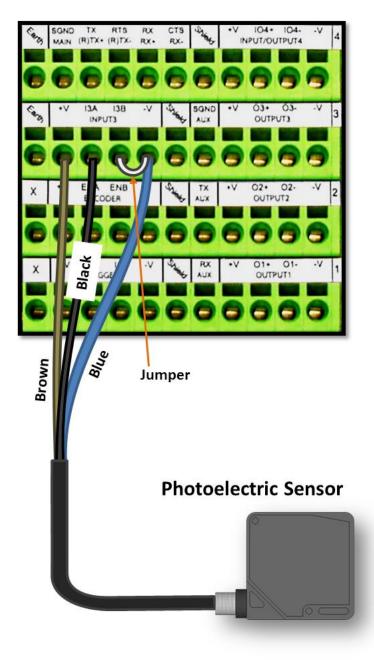

Figure 27: Photoelectric Sensor Wiring (PNP Output)

## 3.11 TACHOMETER WIRING TO CBX510

3

DX8210 applications over a conveyor belt use an accessory tachometer and mounting kit. The following diagrams illustrate standard recommended wiring of an encoder to the CBX510 terminal block.

## 3.11.1 Encoder/Tachometer Wiring for NPN Output (two models)

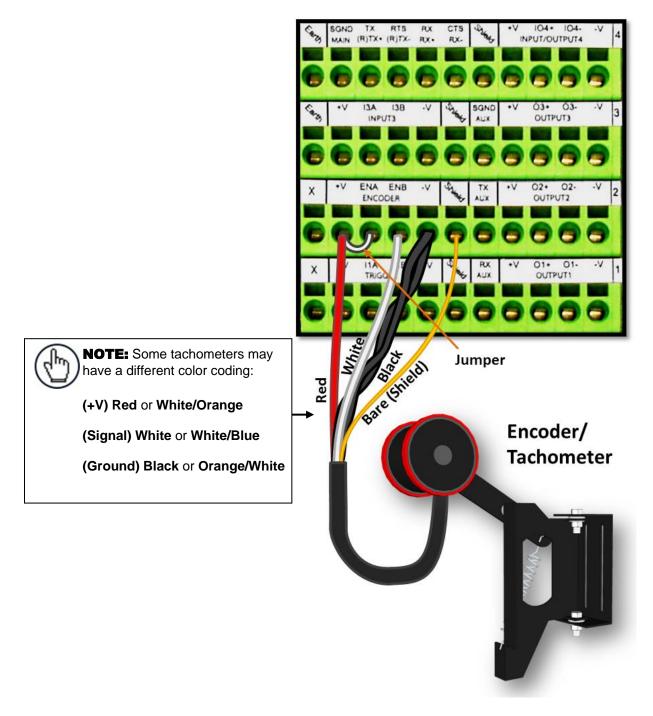

Figure 28: OEK-2 Encoder/Tachometer Wiring (NPN Output)

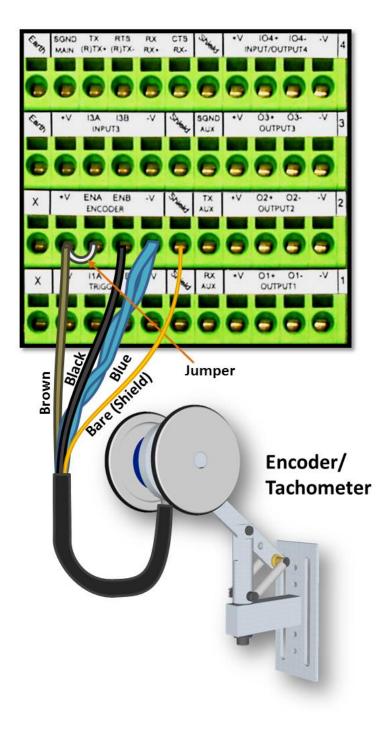

Figure 29: OEK-4 (95B082050) Encoder/Tachometer Wiring (NPN Output)

### 3.11.2 Encoder/Tachometer Wiring for PNP Output (two models)

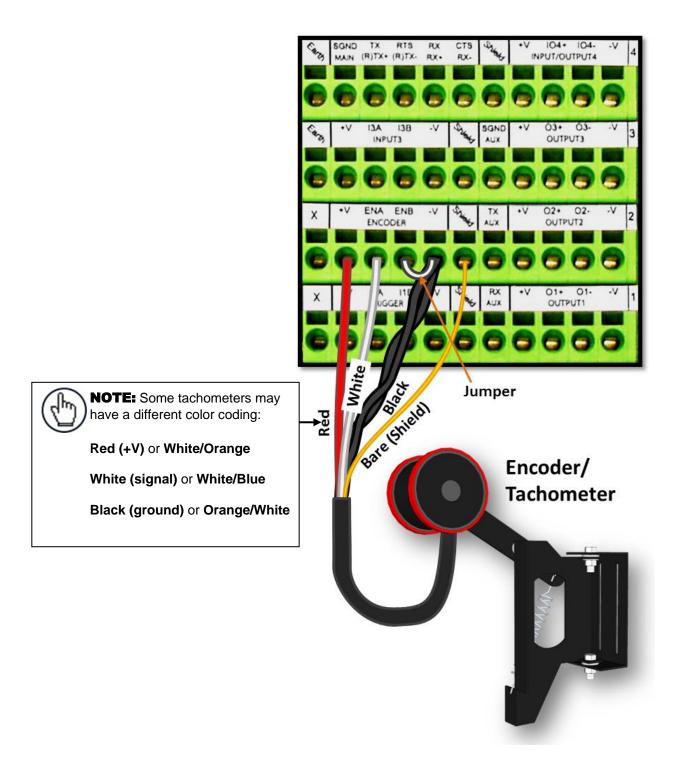

Figure 30: OEK-2 (93ACC1770) Encoder/Tachometer Wiring (PNP Output)

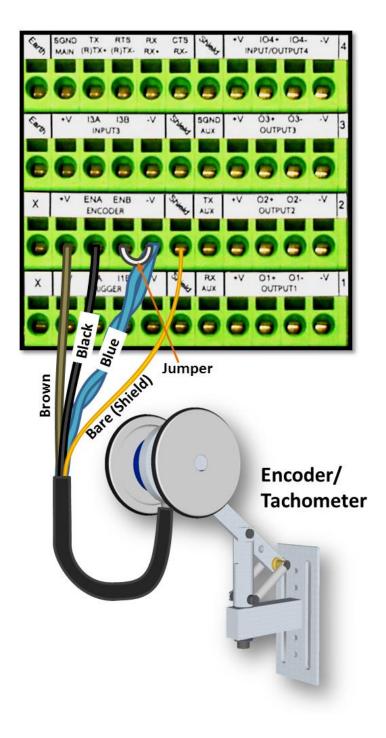

Figure 31: OEK-4 (95B082050) Encoder/Tachometer Wiring (PNP Output)

#### **3.12 DIGITAL OUTPUT CONFIGURATION TO CBX510**

The CBX510 includes an OUTPUTS block for wiring relays as needed for external accessories. The User Interface **Modify Settings | Digital I/O** window includes options for outputs 1 and 2 with **Primary** and **Secondary Activation Event** options including **Complete Read, Partial Read, No Read, Trigger On, Trigger Off, Multiple Read, Right/Match,** and **Wrong/No Match**.

Schematics for Isolated and Non-Isolated digital outputs are provided below.

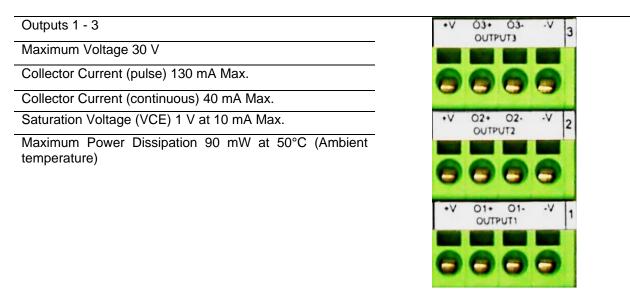

Figure 32: OUTPUTS Block

#### 3.12.1 Unpowered Outputs

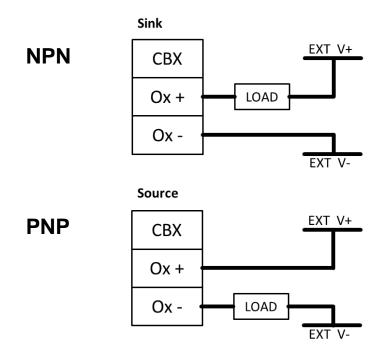

Figure 33: Unpowered Outputs

# 3.12.2 Powered Outputs

NPN

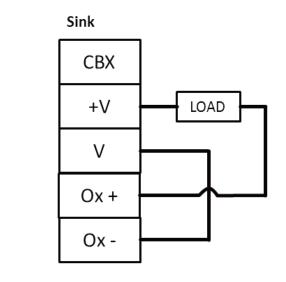

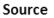

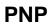

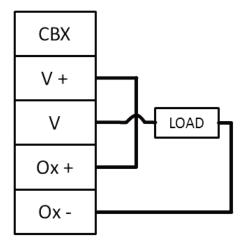

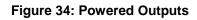

### 3.13 CONNECTING TO THE SC5000 SYSTEM CONTROLLER (OPTIONAL)

In larger scanning arrays (scanning tunnels), an SC5000 controller can act as the system master and support up to 31 slave DS8110/DX82110 barcode scanners in an Ethernetbased connection loop (EBC). SC5000 wiring connections are made to the front and bottom connector panels. In most applications, the cable connections to the scanner will include:

- 1. CFG (Configuration via laptop Ethernet cable)
- 2. HOST
- 3. ETH 1 (EBC scanner network)
- 4. ETH 2 (EBC scanner network)
- 5. POWER
- 6. I/O (Connects directly to the 25-pin D type connector on the CBX connection box)
- 7. ENC (PNP Encoder/Tachometer)
- 8. TRG (PNP Trigger/Photoelectric Sensor)
- 9. Water-tight connectors

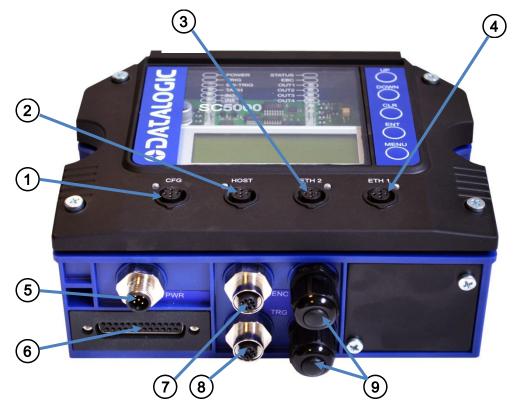

Figure 35: SC5000 Bottom Panel Connectors

Complete installation information for the SC5000 Controller is available in the **SC5000 System Controller Reference Manual** available at <u>www.datalogic.com</u>.

#### **3.14 CHECK SCANNER INSTALLATION**

After completing the installation of your barcode scanner, confirm that the barcode scanners, CBX connection box and/or SC5000 Controller have been properly installed mechanically and electrically. Use the Installation Sequence at the beginning of this chapter and your application specifications to check your installation.

43

# **4 USER INTERFACE**

4

#### 4.1 GETTING STARTED

The **DS8110/DX8210** barcode scanners are designed for ease-of-setup. The **DS8110/DX8210 User Interface** is a browser-based application you will use to define operating parameters, monitor read quality, construct output messages, and view diagnostics. The User Interface enables you to easily configure, fine-tune, and monitor your scanner's operation.

This User Interface provides ease-of-use for any operator level.

#### 4.1.1 Prerequisites

Before setting up your barcode scanner you will need the following:

| Computer | Lanton                                |                                                                                                    |                                                                                                    |  |  |  |
|----------|---------------------------------------|----------------------------------------------------------------------------------------------------|----------------------------------------------------------------------------------------------------|--|--|--|
| Browser  | Laptop<br>Internet Explore            | r 11                                                                                                    | (or later)                                                                                                    |  |  |  |
| DIOWSEI  |                                       | 51 1 1                                                                                                    |                                                                                                    |  |  |  |
|          | Firefox 30 (or la                     | tor)                                                                                                    |                                                                                                    |  |  |  |
|          |                                       |                                                                                                    |                                                                                                    |  |  |  |
|          | Chrome 36 (or I                       | ater                                                                                                    | )                                                                                                    |  |  |  |
|          | , , , , , , , , , , , , , , , , , , , |                                                                                                    | ,                                                                                                    |  |  |  |
| Java     | Java version 8                        | (or l                                                                                                    | ater)                                                                                                    |  |  |  |
|          |                                       |                                                                                                    | <b>DTE:</b> If the Diagnostic   Monitor page does not run, you may ed to create an exception in the Java Control Panel.                                                                   |  |  |  |
|          |                                       | То                                                                                                    | do this:                                                                                                    |  |  |  |
|          |                                       | If the Diagnostic   Monitor page does not run, you may need to create an exception in the Java Control Panel. |                                                                                                    |  |  |  |
|          |                                       | То                                                                                                    | do this:                                                                                                    |  |  |  |
|          |                                       | 1.                                                                                                    | Click the <b>Start/Home</b> button and type <b>Configure Java</b> in the search field. Select the <b>Java Control Panel</b> from the search results. The <b>Java Control Panel</b> opens. |  |  |  |
|          |                                       | 2.                                                                                                    | Click the Security Tab to open it.                                                                                                    |  |  |  |
|          |                                       | 3.                                                                                                    | Under Exception Site List, click Edit Site List The Exception Site List window opens.                                                                                                    |  |  |  |
|          |                                       | 4.                                                                                                    | Click Add.                                                                                                    |  |  |  |
|          |                                       | 5.                                                                                                    | Enter the IP Address for the system/scanner in the field provided as follows: http://10.27.154.125/ (but matching your system's IP Address)                                               |  |  |  |
|          |                                       | 6.                                                                                                    | Click <b>OK</b> . The Monitor page should now load.                                                                                                    |  |  |  |

#### 4.1.2 Starting the User Interface

#### To access the User Interface:

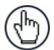

**NOTE:** Before starting up or testing the scanner, it must be connected to a **CBX510 Connection Box** (see section 3.9.1) or an **SC5000 Controller** (see section 3.13) depending on the system configuration.

- Connect your computer to the scanner's ETH 2 port using either the CAB-ETH-M0x M12-IP67 ETHERNET CABLE or CBL-1534-0.2 ADAPT.CABLE ETH M12-TO-RJ45F. If the ETH 2 port is taken, ETH 1 can be used.
- 2. Turn on your computer.
- 3. If you are connecting to a stand-alone unit (not connected to an in-house network), you must configure your PC's IP Address to be in the same network as the scanner's (or if used, controller's) IP Address.

#### To change your PC's IP Address:

- a. From the desktop, click the **Start** button, and then select **Control Panel**.
- b. Type adapter in the search box, and then from the results, under Network and Sharing Center, click View network connections.
- c. Right-click Local Area Connection, and then select Properties.
- d. Select the **Networking** tab. Under **This connection uses the following items**, click **Internet Protocol Version 4 (TCP/IPv4)**, and then click **Properties**.
- e. Select Use the following IP address.
- f. In the **IP address** field, type the first 3 octets of the IP address of the reader/controller unit.
- g. For the last octet, type a number that differs from the last octet in the reader/controller's IP address. The actual number used is not important as long as it does not match that of the reader/controller.

**Example:** If the barcode scanner's IP Address is 192.168.3.100, set your PC's IP Address to 192.168.3.101.

- h. In the Subnet mask field, type 255.255.255.0
- i. In the **Default gateway** field, type 0.0.0.0
- j. Click Okay.
- 4. Open a web browser and enter the IP address for the DS8110/DX8210. If the correct IP address is entered, the DS8110/DX8210 Log On window will appear.

The default setup IP address for all **DS8110/DX8210** units is: 192.168.3.100 (setup) and 172.27.101.220 (Host).

| DS8110 / DX8210                | ⇒DATALOGIC                                                |
|--------------------------------|-----------------------------------------------------------|
| Modify Settings >              |                                                           |
| System Info<br>Global Settings |                                                           |
| Li- verice security            | User Level SETUP  Password Language ENGLISH  Units METRIC |
|                                | Log On                                                    |
|                                | User Level SETUP V                                        |
|                                | Password                                                  |
|                                | Language ENGLISH V                                        |
| Diagnostics >                  | Units METRIC V                                            |
| Utilities >                    |                                                           |
|                                | Log On                                                    |
|                                |                                                           |
|                                | © 2014 Datalogic Automation                               |

- 5. Enter the **Password** (default is DLA) for your system in the fields provided.
- 6. Select a language from those available in the Language drop-down list.
- 7. Select **METRIC** or **IMPERIAL** from the **Units** drop-down list.
- 8. Click Log On.

If the password is valid, the application enables all functions available to the user and displays the **System Info** window.

If the password is not valid, the application displays a results box with the message, "Incorrect Password." Click OK to return to the Log On window and enter the correct user name and password. I you don't know the password, contact your system manager.

| The page at 10.27.154.125 says: | ×  |
|---------------------------------|----|
| Incorrect Password.             |    |
|                                 | ок |

#### To log out of the User Interface:

Click at the upper right corner of the User Interface window to Log Out. When logged out, the Log On window will appear.

## 4.2 USER INTERFACE BASICS

#### 4.2.1 DS8110/DX8210 User Interface Menu Tree

The functions that you can select are displayed in a menu tree on the left-hand side of the reader/controller User Interface. The function list is organized much like the hierarchy of a file system, where you can expand items that are preceded by a box ( $\ddagger$ ) to further sub-levels until you find a function of interest.

Sub-levels appear indented below the items from which they are expanded. Clicking the box again will collapse that branch of the menu. You can expand no further when an item is not preceded by a box.

The reader/controller User Interface menu tree appears with no items expanded. Click the folders to display the active window for the setup function and/or expand the folders to view any additional setup features.

#### 4.2.2 Entering Text Using the Text Entry Tool

In cases where text needs to be entered to create message headers, trailer, custom messages, or for other reasons, the **Text Entry Tool** pencil icon " *2*" will be displayed.

#### Click do open the **Text Entry Tool**.

|     |     |     |     |     |     | Su  | omit | Car | ncel |     |     |    |    |    |     |    |      |      |      |      |      |      | Sul  | omit | Car  | ncel |      |      |      |      |      |      |
|-----|-----|-----|-----|-----|-----|-----|------|-----|------|-----|-----|----|----|----|-----|----|------|------|------|------|------|------|------|------|------|------|------|------|------|------|------|------|
| NUL | SOH | STX | ETX | EOT | ENQ | ACK | BEL  | BS  | HT   | LF  | VT  | FF | CR | so | SI  | н  | \$80 | \$81 | \$82 | \$83 | \$84 | \$85 | \$86 | \$87 | \$88 | \$89 | \$8A | \$8B | \$8C | \$8D | \$8E | \$8F |
| DLE | DC1 | DC2 | DC3 | DC4 | NAK | SYN | ETB  | CAN | EM   | SUB | ESC | FS | GS | RS | US  | Ш  | \$90 | \$91 | \$92 | \$93 | \$94 | \$95 | \$96 | \$97 | \$98 | \$99 | \$9A | \$9B | \$9C | \$9D | \$9E | \$9F |
| SPC | 1   |     | #   | \$  | %   | 8.  |      | (   | )    | *   | +   |    | -  |    | /   | Ш  | \$A0 | \$A1 | \$A2 | \$A3 | \$A4 | \$A5 | \$A6 | \$A7 | \$A8 | \$A9 | \$AA | \$AB | \$AC | \$AD | \$AE | \$AF |
| 0   | 1   | 2   | 3   | 4   | 5   | 6   | 7    | 8   | 9    | :   | )   | <  | =  | >  | ?   | 11 | \$B0 | \$B1 | \$B2 | \$B3 | \$B4 | \$B5 | \$B6 | \$B7 | \$B8 | \$B9 | \$BA | \$BB | \$BC | \$BD | \$BE | \$BF |
| @   | Α   | в   | С   | D   | E   | F   | G    | н   | I    | J   | к   | L  | м  | N  | 0   | Н  | \$C0 | \$C1 | \$C2 | \$C3 | \$C4 | \$C5 | \$C6 | \$C7 | \$C8 | \$C9 | \$CA | \$CB | \$CC | \$CD | \$CE | \$CF |
| Р   | Q   | R   | s   | т   | U   | v   | w    | х   | Y    | z   | [   | Λ. | ]  | ^  | _   |    | \$D0 | \$D1 | \$D2 | \$D3 | \$D4 | \$D5 | \$D6 | \$D7 | \$D8 | \$D9 | \$DA | \$DB | \$DC | \$DD | \$DE | \$DF |
|     | а   | Ь   | с   | d   | е   | f   | g    | h   | i    | j   | k   | I  | m  | n  | •   |    | \$E0 | \$E1 | \$E2 | \$E3 | \$E4 | \$E5 | \$E6 | \$E7 | \$E8 | \$E9 | \$EA | \$EB | \$EC | \$ED | \$EE | \$EF |
| р   | q   | r   | s   | t   | u   | v   | w    | x   | у    | z   | {   | 1  | }  | ~  | DEL |    | \$F0 | \$F1 | \$F2 | \$F3 | \$F4 | \$F5 | \$F6 | \$F7 | \$F8 | \$F9 | \$FA | \$FB | \$FC | \$FD | \$FE | \$FF |

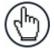

**NOTE:** The **Text Entry Tool** is needed to enter unprintable/untypable characters. For example, <CR> is a single character presented as a string for more easily reading.

The character must be entered with the tool, if typed normally it will be recognized as a string and not as a single character.

You can enter text in the text field by typing, or click on the character buttons to create your message. Select the **Extended Characters** check box to reveal a new set of control characters.

Click **Submit** to save your text to the origin window text field, or click **Cancel** to return to origin window without transferring text.

#### 4.2.3 Getting Help

DS8110/DX8210 User Interface provides complete online help.

#### To access the complete help system:

Select **Utilities | Help** in the User Interface menu tree. The help **Welcome** window appears. The **Welcome** page provides important product information as well as three ways to find specific help information: **Contents, Index,** and **Search.** 

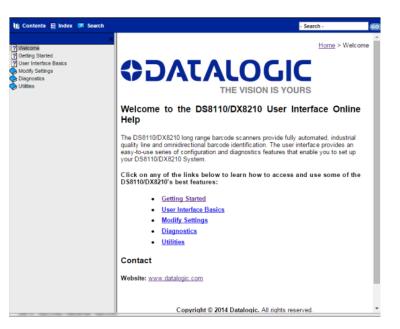

To display contextual help for a current window:

1. Click the **Help Icon** displayed at the top right of the screen. A help window appears, providing you with information for that specific page.

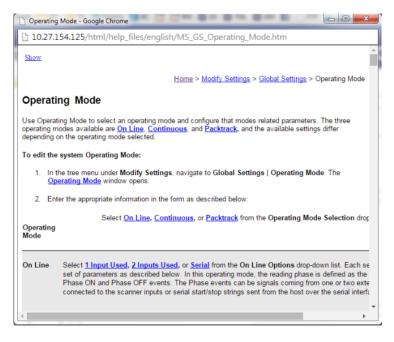

2. Click the **Show** link in the upper left corner of the help window to access Contents, Index, and Search options.

### 4.3 MODIFY SETTINGS

Use the Modify Settings Menu Tree selections during initial setup to configure your scanning system. If necessary, you can later make modifications to the configuration using the same menu selections.

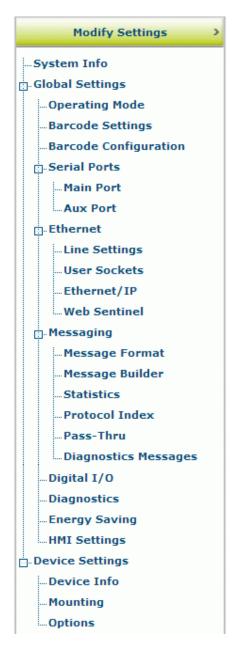

### 4.4 MODIFY SETTINGS | SYSTEM INFO

Use **System Info** to identify and name the scanning system (whether it includes one scanner or an array), indicate Master or Standalone systems, discover the scanners included in the system, and distribute software from the Master scanner to Slave scanners in the system.

#### To view and edit system information:

1. In the tree menu under **Modify Settings**, click System Info. The System Info window opens.

|      | em Desc            | npuon     |                | Test Tunnel          |                 |    |
|------|--------------------|-----------|----------------|----------------------|-----------------|----|
| Role |                    |           |                | Master               | T               |    |
| Enal | ble Auton          | natic Sla | ve Replace     |                      |                 |    |
| Ma   | aster To           | ols       |                |                      |                 |    |
|      |                    | Dis       | cover Scanners | Distribu             | te Software     |    |
|      |                    |           |                |                      |                 |    |
| evi  | ce Infor           | mation    |                |                      |                 |    |
|      | Model              | Dev       | MAC Addr       | Software Version     | Description     |    |
| ۲    | $\bigtriangledown$ | 0         | 000E13040103   | ARM_release_v0_9_1_0 | Top-X           | ID |
| _    |                    | 1         | 0007BE00F238   | ARM_release_v0_9_1_0 | Left-Front-Line | ID |
| ۲    |                    |           |                |                      |                 |    |

2. Enter the appropriate information in the form as described below:

| Field Name                           | Action/Definition                                                                                                    |
|--------------------------------------|----------------------------------------------------------------------------------------------------|
| System Info                          |                                                                                                    |
| System<br>Description                | Enter a name to identify this scanning system in the text field.                                                                                                    |
| Role                                 | Select <b>Standalone</b> or <b>Master</b> from the drop-down list. <b>Standalone</b> (not controllers) indicates a scan point with a single barcode scanner. <b>Master</b> indicates that the system is made up of more than one barcode scanner in a master and slave configuration. <b>NOTE</b> : The SC5000 Controller will always be shown as Master and cannot be changed.                                                 |
| Enable<br>Automatic Slave<br>Replace | <ul> <li>There are two way to replace a defective scanner :</li> <li>If the check box is not selected: The replacement will be done only pressing the RESTORE (see section 4.8.1) key on the scanner or using the Edit drop-down.</li> <li>If the check box is selected: The replacement will be completely automatic. This will work also as Hot-Automatic-Replacement without turning the system power off and on.</li> </ul> |

| Master Tools           |                                                                                                    |                                                                                                    |                      |                     |                                                    |  |  |  |  |  |
|------------------------|----------------------------------------------------------------------------------------------------|----------------------------------------------------------------------------------------------------|----------------------|---------------------|----------------------------------------------------|--|--|--|--|--|
| Discover<br>Scanners   | Click <b>Discover Scanners</b> to automatically find all of the scanners in an array. The discovered scanners will be listed in the <b>Device Information</b> portion of the window. This step is only done during initial configuration and is not a troubleshooting option. |                                                                                                    |                      |                     |                                                    |  |  |  |  |  |
|                        | Device Information                                                                                                    |                                                                                                    |                      |                     |                                                    |  |  |  |  |  |
|                        | Model Dev                                                                                                    | MAC Addr                                                                                                    | Software Version     | Description         |                                                    |  |  |  |  |  |
|                        | 0                                                                                                    | 000E1304FFFF                                                                                                    | ARM_release_v0_9_0_0 |                     | ID                                                 |  |  |  |  |  |
|                        | 0                                                                                                    | 000E1304FF16                                                                                                    | ARM_release_v0_8_5_6 |                     | ID                                                 |  |  |  |  |  |
|                        | Edit •                                                                                                    |                                                                                                    |                      |                     |                                                    |  |  |  |  |  |
|                        |                                                                                                    |                                                                                                    |                      |                     |                                                    |  |  |  |  |  |
| Distribute<br>Software | Click <b>Distribute Software</b> to send the current software residing on the master scanner to all of the slave scanners listed in the <b>Device Information</b> section of the window.                                                                                      |                                                                                                    |                      |                     |                                                    |  |  |  |  |  |
| Device Informatio      | n                                                                                                    |                                                                                                    |                      |                     |                                                    |  |  |  |  |  |
| Status                 | Green = No errors and ready to read                                                                                                    |                                                                                                    |                      |                     |                                                    |  |  |  |  |  |
|                        | Gray = Unit n                                                                                                    | ot connecte                                                                                                    | d (unit not seen b   | y master)           |                                                    |  |  |  |  |  |
|                        | Red = Error.<br>for more info                                                                                                    |                                                                                                    |                      | will take you to th | e status viewer page                               |  |  |  |  |  |
| Model                  | Displays an image of the scanner/controller model                                                                                                    |                                                                                                    |                      |                     |                                                    |  |  |  |  |  |
| Dev                    | Displays the s                                                                                                    | system desig                                                                                                    | gnation for the dev  | vice                |                                                    |  |  |  |  |  |
| MAC Address            | Displays the N                                                                                                    | MAC Addres                                                                                                    | ss (Media Access     | Control Address)    | for the device                                     |  |  |  |  |  |
| Software version       | Displays the device installed software version.                                                                                                    |                                                                                                    |                      |                     |                                                    |  |  |  |  |  |
| Description            | Enter a user-o                                                                                                    | defined deso                                                                                                    | cription of the devi | ce.                 |                                                    |  |  |  |  |  |
| ID                     | scanner laser                                                                                                    | Click <b>ID</b> to visually identify a scanner in an array/tunnel. When clicked, all the scanner lasers will turn off except for the selected scanner, whose laser will blink for 20 seconds. |                      |                     |                                                    |  |  |  |  |  |
| Edit                   | Select to <b>Remove, Reassign, Add,</b> or <b>Replace</b> from the Edit drop-down list to complete the following actions:                                                                                                    |                                                                                                    |                      |                     |                                                    |  |  |  |  |  |
|                        |                                                                                                    | Address dr                                                                                                    |                      |                     | to remove from the<br>the selected scanner         |  |  |  |  |  |
|                        | (selected                                                                                                    | with ID) <sub>[</sub>                                                                                                    |                      | down list of Dev    | elected slave scanner<br>v numbers. Select a       |  |  |  |  |  |
|                        |                                                                                                    | •                                                                                                    |                      | •                   | n the <b>Unconfigured</b><br>elected device to the |  |  |  |  |  |

• **Replace:** This is an option under the **Edit** drop-down list in the **Unconfigured Devices** section of the screen. When selected, you can select from a list of slave scanners (*Those with a gray indicator, meaning the unit is not connected*) in the system using **MAC Address** and **Dev** drop-down lists. Click **OK** to replace the selected scanner with the **Unconfigured Device**.

| MAC Addr     | Model  |
|--------------|--------|
| 000E1304FF16 | DS8110 |

3. When you have finished making changes, click **Update** to save or click **Reset** to revert to the previously saved values.

#### 4.5 MODIFY SETTINGS | GLOBAL SETTINGS

Use the Global Settings menu tree selections during initial setup to configure your **DS8110/DX8210 Barcode Scanning System**. Global settings are applied to the system Master, and then distributed by the Master Scanner to the Slave devices. If necessary, you can later make modifications to the global system settings using the same menu selections.

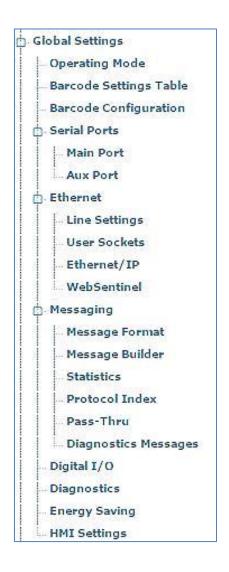

Δ

## 4.5.1 Modify Settings | Global Settings | Operating Mode

Use Operating Mode to select an operating mode and configure that modes related parameters. The three operating modes available are **On Line**, **Continuous**, and **PackTrack**, and the available settings differ depending on the operating mode selected.

#### To edit the system Operating Mode:

4

1. In the tree menu under **Modify Settings**, navigate to **Global Settings | Operating Mode**. The Operating Mode window opens.

| erating Mode Selection       | On Line 🔻         |
|------------------------------|-------------------|
| Line Options                 | 1 Input Used 🔹    |
| Frigger Source               |                   |
| Start Input Number           | Trigger (Input 1) |
| Start Input Active Level     | Active Open       |
| Reading Phase Timeout        |                   |
| Timeout (ms)                 | 500 msec          |
| Timeout Counting From        | Stop              |
| /erifier Settings            |                   |
| Verifier Enable              |                   |
| Verifier Code                | l.                |
| Store Input                  | Aux (Input 3)     |
| Active Level                 | Active Closed     |
| Wrong Code Tx                |                   |
| Wrong String Tx              | l <b>⊘</b> i      |
| Wrong String(max. 128 chars) | WRONGCODE         |
| Beam Shutter Settings        |                   |
| Beam Shutter                 | Disabled •        |

2. Enter the appropriate information in the form as described below:

Operating Mode Select On Line, Continuous, or PackTrack from the Operating Mode Selection drop-down list.

On Line Select 1 Input Used, 2 Inputs Used, or Serial from the On Line Options dropdown list. Each selection has a different set of parameters as described below. In this operating mode, the reading phase is defined as the time between the Phase ON and Phase OFF events. The Phase events can be signals coming from one or two external presence sensors connected to the scanner inputs or serial start/stop strings sent from the host over the serial interface or Ethernet input.

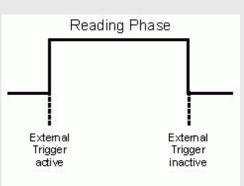

**1 Input Used** The reading phase takes place during the active phase of the presence sensor, when the scanner tries to acquire and correctly decode the code. If the operation is successful, the barcode characters are transmitted on the serial interface or Ethernet input in the format defined by the current configuration and the right output event is raised at the end of the photoelectric sensor's active phase. If a code cannot be decoded, a no read message is sent and the no read event is raised at the end of the photoelectric sensor's active phase.

|                             | Trigger Source                                                                                                    |
|-----------------------------|----------------------------------------------------------------------------------------------------|
| Start Input<br>Number       | Select the Input Number from the selections available in the drop-down list.                                                                                                    |
|                             | This option defines the numbered input that will start the trigger cycle.                                                                                                    |
| Start Input<br>Active Level | Select Active Open or Active Closed from the drop-down list.                                                                                                    |
|                             | <ul> <li>Active Open: The input is active when<br/>there is no current flowing through IN<br/>pins. The input from the trigger source is<br/>normally closed. The scanner goes into<br/>trigger mode when the input source is<br/>opened.</li> </ul> |
|                             | <ul> <li>Active Closed: The input is active when<br/>current flows through IN pins. The input<br/>from the trigger source is normally<br/>opened. The scanner goes into trigger<br/>mode when the input source is closed.</li> </ul>                 |

Δ

| Reading Phase<br>Timeout | Select the check box to define a timeout for the <b>On Line Serial</b> mode and the <b>On Line 1 Input</b> mode.                                                                                                    |
|--------------------------|----------------------------------------------------------------------------------------------------|
| Timeout (ms)             | Enter a timeout in milliseconds (from 40 to 15000 ms) in the field provided. The <b>Timeout</b> represents the period of time for the reading phase.                                                                                                    |
| Timeout<br>Counting      | Select Start or Stop from the drop-down list.                                                                                                    |
| From                     | • When <b>Start</b> is selected, the <b>Timeout</b><br>used to determine the reading phase will<br>begin from the <b>Start Input</b> or <b>Serial Start</b><br><b>String</b> (normal operation)                                                                                                    |
|                          | • When <b>Stop</b> is selected, the <b>Timeout</b><br>used to determine the reading phase will<br>begin from the <b>Stop Input</b> or <b>Serial Stop</b><br><b>String</b> (effectively extending the reading<br>phase).                                                                                                    |
|                          | Verifier Settings                                                                                                    |
| Verifier Enable          | Select the check box to enable the <b>Code Verifier</b> operating mode.                                                                                                    |
| Verifier Code            | Click Control to activate the Text Entry Tool and create<br>the string text used as the match code to the<br>decoded codes. Use characters from <b>NUL</b> (00H)<br>to ~ (7EH). Click <b>Submit</b> to save your text to the<br>origin window text field, or click <b>Cancel</b> to return<br>to origin window without transferring text. |
| Store Input              | Select an option from the drop-down list to define<br>the number of the input used to automatically<br>store the verifier code. This input must be<br>activated before the reading phase starts, the<br>verifier code must be read and then after the end<br>of the reading phase the input must be<br>deactivated.                       |
| Active Level             | Select <b>Active Open</b> or <b>Active Closed</b> from the drop-down list to choose the active state of the input.                                                                                                    |
|                          | • Active Open: The input is active when<br>there is no current flowing through IN<br>pins. The input from the verify mode<br>source is normally closed. The scanner<br>goes into trigger mode when the input<br>source is opened.                                                                                                    |
|                          | • Active Closed: The input is active when current flows through IN pins. The input from the verify mode source is normally opened. The scanner goes into trigger mode when the input source is closed.                                                                                                    |

|                  | Wrong Code<br>Tx                    | Select the check box to enable the transmission of the Wrong Code (Non-Valid Code).                                                                                                    |
|------------------|-------------------------------------|----------------------------------------------------------------------------------------------------|
|                  | Wrong String<br>Tx                  | Select the check box to enable the transmission of the Wrong String (Non-Valid String) message.                                                                                                    |
|                  | Wrong String<br>(max. 128<br>chars) | Enter a text string to be sent in case of a mismatch (wrong code read/non-valid code).                                                                                                    |
|                  |                                     | Beam Shutter Settings                                                                                                    |
|                  | Beam Shutter                        | <ul> <li>Select Disabled, Triggered, or Enabled from the drop-down list. The Beam Shutter turns the laser off. The Beam Shutter option can be used to increase the overall laser diode life when used in high ambient temperature applications (over 35° C); reduce power consumption; and to turn off the laser for safety purposes.</li> <li>Disabled: The laser is always on.</li> </ul> |
|                  |                                     | <ul> <li>Triggered: The laser is turned off as soon as the code(s) are read or when the reading phase ends. The laser is turned on again when the next reading phase starts.</li> <li>Enabled: The laser is always off and all operations are suspended.</li> </ul>                                                                                                    |
| 2 Inputs<br>Used | Input is activated                  | se is defined by 2 inputs. It starts when the <b>Start</b> d and stops when the <b>Stop Input</b> is deactivated <b>nded Phase</b> is enabled).                                                                                                    |
|                  |                                     | Trigger Source                                                                                                    |
|                  | Extended<br>Phase                   | Available only for the <b>On Line/2 Inputs</b> option. If checked, it allows the <b>Stop Input</b> to end the reading phase only if the <b>Start Input</b> is also deactivated.                                                                                                    |
|                  | Start Input<br>Number               | Select an input from the drop-down list to define<br>the number of the input starting the reading<br>phase.                                                                                                    |
|                  | Start Input<br>Active Level         | Select Active Open or Active Closed from the drop-down list.                                                                                                    |
|                  |                                     | • Active Open: The input is active when<br>there is no current flowing through IN<br>pins. The input from the trigger source is<br>normally closed. The scanner goes into<br>trigger mode when the input source is<br>opened.                                                                                                    |
|                  |                                     | • Active Closed: The input is active when current flows through IN pins. The input from the trigger source is normally opened. The scanner goes into trigger mode when the input source is closed.                                                                                                    |

Stop InputSelect an input from the drop-down list to defineNumberthe input ending the reading phase.

- Stop Input<br/>Active LevelSelect Active Open or Active Closed from the<br/>drop-down list to define the active state of the<br/>input.
  - Active Open: The input is active when there is no current flowing through IN pins. The input from the trigger source is normally closed. The scanner goes into trigger mode when the input source is opened.
  - Active Closed: The input is active when current flows through IN pins. The input from the trigger source is normally opened. The scanner goes into trigger mode when the input source is closed.

Stop Phase<br/>EdgeSelect Trailing or Leading from the drop-down<br/>list to define the signal edge of the stop input used<br/>by the scanner as reference for ending the<br/>reading phase:

- **Trailing**: The reading phase ends when the package has completely passed by the stop input.
- Leading: The reading phase ends as soon as the stop input detects the front edge of the package.

 Beam Shutter Settings

 Beam Shutter
 Select Disabled, Triggered, or Enabled from the drop-down list. The Beam Shutter turns the laser off. The Beam Shutter option can be used to increase the overall laser diode life when used in high ambient temperature applications (over 35° C); reduce power consumption; and to turn off the laser for safety purposes.

 •
 Disabled: The laser is always on.

- **Triggered**: The laser is turned off as soon as the code(s) are read or when the reading phase ends. The laser is turned on again when the next reading phase starts.
- **Enabled**: The laser is always off and all operations are suspended.

Δ

Serial In Serial/On-Line mode the reading phase starts when the Serial Start String is received on the serial interface and ends when the Serial Stop String is received or when a programmed Reading Phase Timeout expires.

If decoding is correct, the data is transmitted on the serial port as defined by the configuration. The output line selected for the right output event is activated and the relative message is transmitted on the serial interface or Ethernet input.

In case of a bad read, a no read message is transmitted on the serial interface. The output line selected for the no read event is activated and the relative message is transmitted on the serial interface or Ethernet input.

| Trigger Source                                                                                                    |  |  |
|----------------------------------------------------------------------------------------------------|--|--|
| Click to activate the <b>Text Entry Tool</b> and<br>create the string text used to signal the beginning<br>of the reading phase. Use characters from NUL<br>(00H) to ~ (7EH). Click <b>Submit</b> to save your text<br>to the origin window text field, or click <b>Cancel</b> to<br>return to origin window without transferring text.<br>The <b>Serial Start</b> string must be different from the<br><b>Serial Stop</b> string and <b>Motor ON/OFF</b> strings.<br>When <b>ACK/NAK Protocol</b> or <b>Energy Saving</b> is<br>enabled, the <b>Serial Start/Stop Strings</b> cannot<br>contain ACK/NAK characters. |  |  |
| Click to activate the <b>Text Entry Tool</b> and create the string text used to signal the end of the reading phase. Use characters from NUL (00H) to ~ (7EH). Click <b>Submit</b> to save your text to the origin window text field, or click <b>Cancel</b> to return to origin window without transferring text.                                                                                                    |  |  |
| The Serial Stop string must be different from the Serial Start string and Motor ON/OFF strings. When ACK/NAK Protocol or Energy Saving is enabled, the Serial Start/Stop Strings cannot contain ACK/NAK characters.                                                                                                    |  |  |
| Select the check box to define a timeout for the <b>Serial On Line</b> mode.                                                                                                    |  |  |
| Enter a timeout in milliseconds (from 40 to 15000 ms) in the field provided. The <b>Timeout</b> represents                                                                                                    |  |  |
|                                                                                                    |  |  |

| Timeout              | Select Start or Stop from the drop-down list. |
|----------------------|-----------------------------------------------|
| <b>Counting From</b> |                                               |

- When Start is selected, the Timeout used to determine the reading phase will begin from the Start Input or Serial Start String (normal operation)
- When **Stop** is selected, the **Timeout** used to determine the reading phase will begin from the **Stop Input** or **Serial Stop String** (effectively extending the reading phase).

#### Beam Shutter Settings

- Beam Shutter Select Disabled, Triggered, or Enabled from the drop-down list. The Beam Shutter turns the laser off. The Beam Shutter option can be used to increase the overall laser diode life when used in high ambient temperature applications (over 35° C); reduce power consumption; and to turn off the laser for safety purposes.
  - **Disabled**: The laser is always on.
  - **Triggered**: The laser is turned off as soon as the code(s) are read or when the reading phase ends. The laser is turned on again when the next reading phase starts.
  - **Enabled**: The laser is always off and all operations are suspended.

**Continuous** The reading phase is always active and allows reading two or more codes when placed along the same scan line. Code transmission is identical to the other operating modes except that there is no transmission on the serial port in case of a No Read condition.

|             | Mode Setting                                                                                                    |  |
|-------------|----------------------------------------------------------------------------------------------------|--|
| Code Filter | Select <b>Disable</b> , <b>Timeout</b> , <b>Encoder Steps</b> , or <b>Tx Line</b> from the <b>On</b><br><b>Line Options</b> drop-down list. This parameter determines criteria for<br>flushing entries from the code filtering list depending on the type of<br>list management:                     |  |
|             | • The <b>Code Filter Depth</b> parameter, when not = 0, manages<br>a FIFO (First In First Out) list of codes which are compared<br>for filtering. The <b>Timeout</b> and <b>Encoder Steps</b> values are in<br>addition to the cyclical flushing of entries when the FIFO list<br>depth is exceeded. |  |
|             | • When <b>Code Filter</b> is set to <b>Tx Line</b> an internal list is managed where each entry is flushed when the <b>Tx Line</b> distance is exceeded.                                                                                                    |  |
|             | The application program inherently compares codes based on content and code length.                                                                                                    |  |

Each Code Filter criteria has its own relative value parameter.

- **Disable**: No additional criteria are applied. If code filtering is enabled through the Code Filter Depth parameter, the FIFO list is only modified by new code entries (FIFO list depth exceeded).
- **Timeout**: A timeout measured in milliseconds is also applied to each code entry. The current code entry will be flushed from the list when the timeout expires.
- **Encoder Steps**: a threshold measured in encoder steps is also applied to each code entry. The current code entry will be flushed from the list when the number of encoder steps is exceeded.
- **Tx Line**: The distance measured in mm to the transmit line is applied to each code entry. The current code entry will be flushed from the list when the distance in mm is exceeded. When Tx Line is selected, all the networked scanners must have been calibrated using PackTrack (See section 5.6 PackTrack).

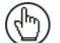

**NOTE**: When Code Filter = Tx Line:

The Code Filter Depth parameter is no longer available because the application program manages an internal list which depends solely on the number of codes decoded before the Tx Line is reached.

Any code which is determined to be identical to a code in the list by comparing the filter conditions will be discarded, and to increase precision the code in the list will have its x, y, z position coordinates adjusted as the average between the two readings.

x=x1+x2/2, y=y1+y2/2, z=z1+z2/2

Use Select the check box to activate the encoder settings. Encoder

Δ

Code Filter In Continuous mode, Code Filter Depth is used to avoid multiple reads of the same code. The entered value (other than zero) defines the number of codes to memorize in a FIFO (First In First Out) list.

When a code is read, it is compared to the list. The application program inherently compares codes based on content and code length. If the list contains a code identical to the current code being read, the current code is discarded. If not, the current code is accepted and added to the list in the first position; the remaining codes in the list are shifted. If the list is full the oldest code in the list will be flushed.

When = 0, there is no FIFO list and there is no filtering.

Selection: a value from 0 to 127

Example:

Code Filter Depth = 3

| List                   | Code Read | Accepted |
|------------------------|-----------|----------|
| xxx (no codes in list) | А         | Yes      |
| Axx                    | В         | Yes      |
| BAx                    | В         | No       |
| BAx                    | С         | Yes      |
| CBA                    | D         | Yes      |
| DCB                    | А         | Yes      |
| ADC                    | А         | No       |
|                        |           |          |

FilterEnter a number of encoder steps from 1 to 15000. This parameterNumber ofEncoderEncoderFirst Out) list entry is flushed.Steps

FilterEnter a timeout value in milliseconds in the field provided. A valueTimeoutbetween 40 and 15000ms may be used. This value sets the timeValue (ms)limit after which the FIFO (First In First Out) list entry is flushed.

Replicate<br/>same codeSelect the check box to enable a further code filter condition<br/>according to which a read code is added to the list or discarded.<br/>This parameter is available if the Code Filter Depth value is other<br/>symbologies than zero or if the Code Filter value is Tx Line.<br/>don't matchIn addition to the inherent content and code length comparison, this<br/>parameter compares the code type (symbology). If the current code<br/>being read is identical to any code contained in the list by: content,<br/>length and type, the current code is discarded. If not, the current

code in the list will be flushed.

code is accepted and added to the list in the first position; the remaining codes in the list are shifted. If the list is full the oldest

| Replicate<br>same code<br>when X<br>positions<br>don't match | Select the check box to enable a further code filter condition<br>according to which a read code is added to the list or discarded.<br>This parameter is available if the <b>Code Filter Depth</b> value is other<br>than zero or if the Code Filter value is Tx Line.<br>In addition to the inherent content and code length comparison, this<br>parameter compares the X coordinate code position. If the current<br>code being read is identical to any code contained in the list by:<br>content, length and X coordinate code position, the current code is<br>discarded. If not, the current code is accepted and added to the list<br>in the first position; the remaining codes in the list are shifted. If the<br>list is full the oldest code in the list will be flushed. |
|--------------------------------------------------------------|----------------------------------------------------------------------------------------------------|
| Replicate<br>same code<br>when Y<br>positions<br>don't match | Select the check box to enable a further code filter condition<br>according to which a read code is added to the list or discarded.<br>This parameter is available if the <b>Code Filter Depth</b> value is other<br>than zero or if the Code Filter value is Tx Line.<br>In addition to the inherent content and code length comparison, this<br>parameter compares the Y coordinate code position. If the current<br>code being read is identical to any code contained in the list by:<br>content, length and Y coordinate code position, the current code is<br>discarded. If not, the current code is accepted and added to the list<br>in the first position; the remaining codes in the list are shifted. If the<br>list is full the oldest code in the list will be flushed. |
| Replicate<br>same code<br>when Z<br>positions<br>don't match | Select the check box to enable a further code filter condition<br>according to which a read code is added to the list or discarded.<br>This parameter is available if the <b>Code Filter Depth</b> value is other<br>than zero or if the Code Filter value is Tx Line<br>In addition to the inherent content and code length comparison, this<br>parameter compares the Z coordinate code position. If the current<br>code being read is identical to any code contained in the list by:<br>content, length and Z coordinate code position, the current code is<br>discarded. If not, the current code is accepted and added to the list<br>in the first position; the remaining codes in the list are shifted. If the<br>list is full the oldest code in the list will be flushed.  |
| Continuous<br>Threshold<br>(number of<br>scans)              | Enter an <i>N</i> number of scans without a code allowed in order to assure code identification in the reading zone. Enter a value from 10 to 32665.                                                                                                    |
|                                                              | Encoder Settings                                                                                                    |
| Physical<br>Encoder                                          | <ul> <li>Select Disable or Enable from the drop-down list:</li> <li>Disable: No encoder is enabled</li> <li>Enable: A physical encoder is connected to the Encoder input and is enabled</li> </ul>                                                                                                    |
| Encoder<br>Step<br>(hundredths<br>of<br>millimeter)          | Enter the step value of the encoder. See <i>section 1.8.1</i> for a table of <b>Encoder Step</b> values.                                                                                                    |

|           |                                                             | This parameter is available only when the Physical Encoder is disabled. It defines the constant speed of the conveyor in mm/sec.                                                                                                    |
|-----------|-------------------------------------------------------------|----------------------------------------------------------------------------------------------------|
| PackTrack | section 5.6 for physical PackTrack installation procedures. |                                                                                                    |
|           |                                                             | Trigger Source                                                                                                    |
|           | Start Input<br>Number                                       | Select an input from the drop-down list to define the number of the input starting the reading phase.                                                                                                    |
|           | Start Input<br>Active Level                                 | Select <b>Active Open</b> or <b>Active Closed</b> from the drop-down list to define the active state of the input.                                                                                                    |
|           |                                                             | • Active Open: The input is active when there is no current flowing through IN pins. The input from the trigger source is normally closed. The scanner goes into trigger mode when the input source is opened.                                                                                                    |
|           |                                                             | • Active Closed: The input is active when current flows through IN pins. The input from the trigger source is normally opened. The scanner goes into trigger mode when the input source is closed.                                                                                                    |
|           | Transmissior<br>Edge                                        | <ul> <li>Select Trailing or Leading from the drop-down list to define the signal edge of the stop input used by the scanner as reference for ending the reading phase:</li> <li>Trailing: The reading phase ends when the pack has completely passed by the stop input.</li> <li>Leading: The reading phase ends as soon as the stop input detects the front edge of the pack.</li> </ul> |
|           |                                                             | Mode Setting                                                                                                    |
|           |                                                             | Enter the distance along the Y axis from the PS (photoelectric sensor) to the TX Line (transmit).                                                                                                    |

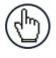

**NOTE**: Tracking starts 10 cm [4 inches] before and stops 10 cm [4 inches] after the Reading Area in order to ensure the barcode is assigned to the correct package.

**PS Line** This parameter defines the read signal Y coordinate (mm) referred to the origin of co-ordinates used for PackTrack configuration (see below).

### Example:

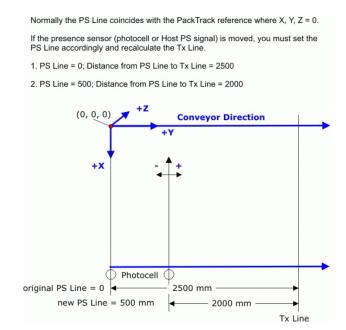

**Minimum** Enter the minimum length of a pack in the space provided **Pack Length** (mm [in]).

| Minimum<br>Distance<br>Error<br>Behavior   | <ul> <li>Select Ignore Error, Compose, or Discard Last from the drop-<br/>down list.</li> <li>Ignore Error: the error is ignored</li> <li>Compose: Enter the Minimum Distance Between<br/>Packages in the field provided.</li> <li>Discard Last: discards all received packages</li> </ul>                                                                                                    |
|--------------------------------------------|----------------------------------------------------------------------------------------------------|
| Minimum<br>Distance<br>Between<br>Packages | Enter the minimum distance (mm, in) between consecutive packages. This field is only available when <b>Compose</b> or <b>Discard Last</b> is selected for the <b>Minimum Distance Error Behavior</b> .                                                                                                    |
| Window<br>Dimension                        | Enter a <b>Window Dimension</b> in the field provided.<br>The measurement of a barcode position in absolute coordinates<br>performed by the scanners may be affected by an error. PackTrack<br>evaluation can fail in assigning the barcode for this reason. With the<br><b>Window Dimension</b> parameter, the Y coordinates that delimit the<br>pack can be virtually extended to improve the assigning success<br>rate (see the following figure). |

If the minimum distance between two consecutive packs is less than twice the value of the **Window Dimension**, the window is dynamically resized (dynamic window) to half the distance between the two packs. The code will be assigned within the **Window Dimension** of the closest pack.

If the minimum distance between two consecutive packs is more than twice the value of the **Window Dimension**, the code will be assigned within the **Window Dimension** itself.

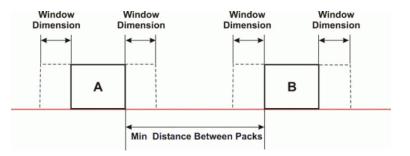

|                     | Encoder Settings                                                                                                    |
|---------------------|----------------------------------------------------------------------------------------------------|
| Physical<br>Encoder | Select <b>Disable</b> or <b>Enable</b> from the drop-down list:                                                                         |
|                     | <ul> <li>Disable: No encoder is enabled</li> <li>Enable: A physical encoder is connected to the Encoder input and is enabled</li> </ul> |

| Encoder<br>Step<br>(hundredths<br>of<br>millimeter) | Enter the step value of the encoder. See <i>section 1.8.1</i> for a table of <b>Encoder Step</b> values.                                        |
|-----------------------------------------------------|----------------------------------------------------------------------------------------------------|
| Conveyor<br>Speed<br>(mm/sec)                       | This parameter is available only when the <b>Physical Encoder</b> is <b>Disabled</b> . It defines the constant speed of the conveyor in mm/sec. |
|                                                     | Beam Shutter Settings                                                                                                    |

| Beam<br>Shutter | Select <b>Disabled</b> , <b>Triggered</b> , or <b>Enabled</b> from the drop-down list.<br>The Beam Shutter turns the laser off. The Beam Shutter option can<br>be used to increase the overall laser diode life when used in high<br>ambient temperature applications (over 35° C); reduce power<br>consumption; and to turn off the laser for safety purposes. |
|-----------------|----------------------------------------------------------------------------------------------------|
|                 | <ul> <li>Disabled: The laser is always on.</li> <li>Triggered: The laser is turned off as soon as the code(s) are read or when the reading phase ends. The laser is</li> </ul>                                                                                                    |

- are read or when the reading phase ends. The laser is turned on again when the next reading phase starts.
- **Enabled**: The laser is always off and all operations are suspended.

PackTrack<br/>BeamSelect a time value from the drop-down list. This parameter is<br/>available only when Operating Mode = PackTrack and BeamShutter<br/>TimeoutShutter = Triggered. By setting this parameter the laser is turned<br/>off as soon as the selected timeout expires.

3. When you have finished making changes, click **Update** to save or click **Reset** to revert to the previously saved values.

## 4.5.2 Modify Settings | Global Settings | Barcode Settings Table

Use **Barcode Settings Table** to select and configure barcodes to be read in your application. Each barcode type

To edit the **Barcode Settings**:

1. In the tree menu under Modify Settings, navigate to **Global Settings | Barcode Settings Table. The Barcode Settings** window opens.

| Idx                                   | Symbology         | Minimum Length | n Maxim  | um Length |   |
|---------------------------------------|-------------------|----------------|----------|-----------|---|
| 1                                     | Code 128          | 8              | 40       |           | - |
| 0 2                                   | Code 39           | 4              | 40       |           |   |
| 3                                     | GS1-128 (EAN 128) | 4              | 40       |           | - |
| arcod                                 | e 1               |                |          |           |   |
| Enable                                | 2                 |                |          |           |   |
| Code S                                | Symbology         |                | Code 128 | •         | ] |
| Minimu                                | ım Label Length   |                |          | 8         | ] |
| Maximum Label Length 40               |                   |                |          |           |   |
| Match String Rule                     |                   |                |          |           |   |
| Pattern Match String (max. 200 chars) |                   |                |          |           |   |
| Opti                                  | ons               |                |          |           |   |
| Dec                                   | oding Safety      |                |          | 1         |   |
| Bar Count Variable                    |                   |                |          |           |   |
| Mat                                   | ch Direction Rule |                | Disable  | ۲         |   |
|                                       |                   |                |          |           |   |

2. Enter the appropriate information in the form as described below:

| Field Name        | Action/Definition                                                                                                    |
|-------------------|----------------------------------------------------------------------------------------------------|
| Top Panel         | Displays a list of barcodes that have been added to the system with the following<br>columns:                                    |
| ldx               | Select an option button for the row/barcode you wish to edit.                                                                    |
|                   | <ul> <li>If a barcode type is displayed in the selected row, its configuration can then be<br/>edited.</li> </ul>                |
|                   | <ul> <li>If a row displaying disabled is selected, a barcode type can be selected and<br/>configured for that row.</li> </ul>    |
| Symbology         | Displays the name of the barcode symbology for that row. If no symbology has been added for a row, <b>disabled</b> is displayed. |
| Minimum<br>Length | Displays the minimum barcode character length for that row's symbology.                                                          |

| Maximum<br>Length                           | Displays the maximum barcode character length for that row's symbology.                                                                                                    |
|---------------------------------------------|----------------------------------------------------------------------------------------------------|
| Barcode <i>n</i>                            | <b>NOTE:</b> Input fields will vary depending on the selected symbology.                                                                                                    |
| Enable                                      | Select the <b>Enable</b> check box to activate the selected barcode. Deselect the <b>Enable</b> check box to disable the selected barcode. When the check box has been selected, configuration and code type options are displayed.                                                                                                    |
| Code<br>Symbology                           | Select a barcode symbology from those available in the <b>Code Symbology</b> drop-down list.                                                                                                    |
| EAN Add On                                  | Select <b>No Add On</b> , <b>2 digit Add On</b> , or <b>5 digit Add On</b> from the <b>EAN Add On</b> drop-<br>down list. Selecting <b>2 digit Add On</b> or <b>5 digit Add On</b> adds that many digits as a<br>supplement to the barcode. <b>EAN</b> is the acronym for International Article Number,<br>previously known as <b>European Article Number</b> .                                                                                                    |
| Minimum<br>Label Length                     | Enter the minimum character length for the selected barcode.                                                                                                    |
| Maximum<br>Label Length                     | Enter the maximum character length for the selected barcode.                                                                                                    |
| Match String<br>Rule                        | Select <b>Match</b> or <b>Do Not Match</b> from the drop-down list. This parameter defines the matching rule, according to which a code can be transmitted.                                                                                                    |
|                                             | <ul> <li>Match: All codes matching the Pattern Match String will be transmitted</li> <li>Do Not Match: All codes not matching the Pattern Match String will be transmitted</li> </ul>                                                                                                    |
| Pattern Match<br>String (max.<br>200 chars) | Click Click |
|                                             | It is possible to define the matching string by inserting:                                                                                                    |
|                                             | <ul> <li>all printable characters</li> <li>non printable ASCII characters available in the list which appears by right-clicking on the parameter edit box</li> <li>* = defining any string consisting of an undefined number of characters (it may be empty)</li> <li>? = identifying any character to be found in the position indicated within the</li> </ul>                                                                                                    |
|                                             | • ? = Identifying any character to be found in the position indicated within the string                                                                                                    |
|                                             | If your application requires inserting $?,^{*}$ and NUL as characters, it is necessary to use the following syntax:                                                                                                    |
|                                             | <ul> <li>? character = <nul>?</nul></li> <li>* character = <nul>*</nul></li> <li>NUL character = <nul>00</nul></li> <li>other extended ASCII characters = <nul>xy, where xy identifies the character hex value</nul></li> </ul>                                                                                                    |

### Examples:

Match a code starting with 123 string and followed by any string of characters:

- Match String = 123\*
- Example Code = 123aC53

Match a code ending with 123 string preceded by any string of characters:

- Match String = \*123
- Example Code = 41pO123

Match a code having 123 string in any position:

- Match String = \*123\*
- Example Code = 41pO123253

## Match a code starting with 123 string followed by three generic characters and an undefined string of characters, in this case no character:

- Match String = 123???\*
- Example Code = 123ad2

Match any code of four characters:

- Match String = ????
- Example Code = gT6k

Match a code with 6 characters in any position having 12 as central characters:

- Match String = \*??12??\*
- Example Code = datal12og35

The following is an example of a very complex string where ? and\* are used both as commands and as characters:

- Match String = \*45<NUL>??\*??AC<NUL>\*251?\*
- Example Code = GEN45?3iusdsAC\*2516300

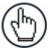

**NOTE:** For **Codabar** codes the start/stop characters must be considered in the match conditions. For all codes which use check digits, if the **Check Digit** is transmitted, it must be considered in the match conditions.

| Options            | <b>NOTE:</b> Input fields will vary depending on the selected symbology.                                                                                                    |
|--------------------|----------------------------------------------------------------------------------------------------|
| Decoding<br>Safety | Enter a number from 1 to 100 (1 = control disabled) in the field provided. It verifies that an $N$ number of decodes are performed with the same result before code reading is accepted as valid.                                                     |
| Check Digit        | Select the check box to improve decoding safety: it is generally the last digit aligned to the right of the code and verifies the validity of the preceding digits. The calculation technique and number of check digits depend on the code selected. |

Δ

It is advised to enable the check digit whenever correct code identification is difficult. The following barcode symbologies include check digits in their definitions:

- Code 128
- EAN/UPC
- Code 93

For these symbologies the check digit control is not allowed.

Check DigitSelect a customized check digit for Standard, German, DHL, Daimler-Chrysler, orTypeBosch from the drop-down list.

**Check Digit** Select the check box to include the Check Digit in the code transmitted. **Tx** 

17

**Bar Count** Select **Variable** or an available value from the drop-down list. The Bar Count allows to further specify the number of elements in the read code for Code 128, GS1-128, Code 93, ISBT 128 or Code 39 Full ASCII.

For these codes, the same number of barcode elements (bars + spaces) can be associated with a different number of characters.

• Variable: to select the correct number of characters, set Label Length to the desired fixed value and Bar Count to Variable

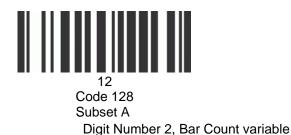

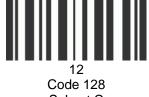

Subset C

- Code 128 or GS1-128: from 25 to 499 a variable number of characters in steps of 6.
- Code 93 or ISBT 128: from 25 to 385 a variable number of characters in steps of 6.
- Code 39 Full ASCII: from 29 to 619 a variable number of characters in steps of 10.

To select a particular barcode length in elements, set Bar Count to the desired fixed value and Label Length to Variable.

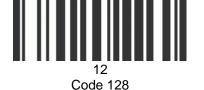

Subset A

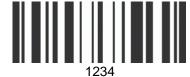

Code 128 Subset C

Digit Number variable, Bar Count 31

Δ

| Match<br>Direction<br>Rule | Select <b>Disable</b> , <b>Forward</b> , or <b>Reverse</b> from the drop-down list. This parameter defines the direction, according to which a code can be transmitted. The direction refers to the code direction with respect to the scan line, in particular: <b>Forward</b> = the code start character precedes the stop character in the scan line (Start Ch + Code + Stop Ch); Reverse = the code stop character precedes the start character in the scan line (Stop Ch + Code + Start Ch) |  |  |
|----------------------------|----------------------------------------------------------------------------------------------------|--|--|
|                            | Disable: All codes are transmitted no matter what the direction is                                                                                                    |  |  |
|                            | <ul> <li>Forward: All codes having a forward direction are transmitted</li> </ul>                                                                                                    |  |  |
|                            | Reverse: All codes having a reverse direction are transmitted                                                                                                    |  |  |
| Start Char<br>Tx           | Select <b>Disabled</b> , <b>Lower Case</b> , or <b>Upper Case</b> from the drop-down list. This parameter is available only for <b>Codabar</b> code symbologies. It allows transmitting the code start character:                                                                                                    |  |  |
|                            | • <b>Disabled</b> : The character is not selected;                                                                                                    |  |  |
|                            | Lower Case: The character is transmitted in lower case;                                                                                                    |  |  |
|                            | • <b>Upper Case</b> : The character is transmitted in upper case.                                                                                                    |  |  |
| Stop Char<br>Tx            | Select <b>Disabled</b> , <b>Lower Case</b> , or <b>Upper Case</b> from the drop-down list. This parameter is available only for Codabar code symbologies. It allows transmitting the code stop character:                                                                                                    |  |  |
|                            | <ul> <li>Disabled: The character is not selected;</li> <li>Lower Case: The character is transmitted in lower case;</li> <li>Upper Case: The character is transmitted in upper case.</li> </ul>                                                                                                    |  |  |

3. When you have finished making changes, click **Update** to save or click **Reset** to revert to the previously saved values.

## 4.5.3 Modify Settings | Global Settings | Barcode Configuration

Use **Barcode Configuration** to configure how the system defines a no read barcode, and configure and filter NOREAD messages.

### To edit the Barcode Configuration:

1. In the tree menu under **Modify Settings**, navigate to **Global Settings** | **Barcode Configuration**. The **Barcode Configuration** window opens.

| -Barcode Configuration          |                        |
|---------------------------------|------------------------|
| Code Combination                | Single Label           |
| No Read Message                 | Global No Read Mess: 🔻 |
| No Read String (max. 128 chars) | NOREAD                 |
| Multi Filters                   |                        |
| Up                              | date Reset             |

2. Enter the appropriate information in the form as described below:

 

 Field Name
 Action/Definition

 Code Combination
 Select Single Label, Standard Multi Label, Logical Combination, or Code Collection from the drop-down list. The Code Combination parameter selects the decoding mode for the scanner.

 •
 Single Label: In this mode only one barcode can be read in each reading phase; however it can be determined automatically from up to 10 enabled codes. The scanner stops decoding as soon as a code is read.

 If the code is not read during the reading phase, the No Read message is produced.
 Standard Multi Label: In Multi Label mode the barcodes selected (up to 10),

• **Standard Multi Label**: In Multi Label mode the barcodes selected (up to 10), will all be read in the same reading phase. If the reading phase terminates before all the codes are read, a Global No Read message will be produced, unless it is disabled, in which case a Local No Read will be produced.

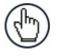

**NOTE:** In case of Multi Label, the codes will be distinguishe EITHER by their symbology, OR by their contents. If two (c more) codes share the same symbology and content, th scanner will perceive them as a unique code.

- **Logical Combination**: In Logical Combination mode the codes of the groups defined by the Logical Combination Rule are read in the same reading phase.
- **Code Collection**: In Code Collection mode expected codes are collected within a single reading phase in the order in which they are read. The No Read message is produced only if none of the codes are read. Up to 50 codes can be collected.

## **Barcode Configuration > Single Label**

4

When **Single Label** has been selected from the **Code Combination** drop-down list, the Barcode Configuration window reveals related input fields.

| ode Combination                        | SI     | ngle Label 🔹 🔻       |   |
|----------------------------------------|--------|----------------------|---|
| o Read Message                         | GI     | obal No Read Mess: 🔻 | ] |
| o Read String (max. 128 chars)         | NOREAD |                      |   |
| ulti Filters                           |        | 4                    |   |
| Multi-Filter Settings                  |        |                      |   |
| Contained Filter                       |        |                      |   |
| Max Number of Different Characters     |        | 0                    |   |
| Voting Filter                          |        |                      |   |
| Max Number of Different Characters     |        | 2                    |   |
| Filter Out Low Height Codes            |        |                      |   |
| Minimum Readings Difference Between So | anners | 2                    |   |
| Filter Out Single Readings             |        |                      |   |
| Strip Filter                           |        |                      |   |
| Strip Filter Settings                  |        |                      |   |
| Strip All Non Printable Chars          |        |                      |   |
| Char(s) to be Stripped                 |        | 6                    | 2 |
| Strip Filter Collapse                  |        |                      |   |
| Replacement Char                       | #      | 4                    | 2 |
| L                                      |        |                      |   |

Enter the appropriate information in the form as described below:

| Field Name              | Action/Definition                                                                                                    |
|-------------------------|----------------------------------------------------------------------------------------------------|
| Code<br>Combination     | Single Label has been selected.                                                                                                    |
| No Read<br>Message      | Select <b>Disable No Read Message</b> , <b>Global No Read Message</b> , or <b>Local No Read(s)</b><br><b>Message</b> from the drop-down list. The No Read condition occurs whenever a code<br>cannot be read or decoded.                                                                                                    |
|                         | <ul> <li>Disable No Read Message: The No Read Message is not transmitted.</li> <li>Global No Read Message: The No Read String will be sent if the scanner is unable to decode one or more barcodes in the reading phase.</li> <li>Local No Read(s) Message: Do not use this option when working in Single Label mode.</li> </ul>                                                                                                    |
| No Read<br>String (max. | Click Click |

128 chars) No Read Message is selected from the No Read Message drop-down list.

Multi Filters Select the check box to display the Multi-Filter Settings options.

### **Multi-Filter Settings** Select the check box to reveal the Max Number of Different Characters field. Contained Filter When checked, this filter attempts to eliminate false multiple reads by determining if a short code read is "contained in" (is a sub-string of), another longer code read. This condition implicates that the short code is probably a misread of the same longer code and therefore should be ignored, (should not be considered as a multiple read of a different code). This filter is based upon the following rules: a multiple read condition occurs • all decoded codes of the same type are compared with each other Rule 1: the shorter code is considered contained in the longer code if the character string is found in the same order; the longer code may have a single block of characters in any position (before, after or in between the compared strings) Example: The code 123456 is considered contained in the following codes: 00123456, 12345600, 12378456. The code **123456** is not considered contained in the following codes: 12346507 (string out of order), 12345700 (string not complete), 120378456 or 0012345600 (multiple blocks in the string). Rule 2: the shorter code is not filtered by rule 1. In the longer code, all possible substrings of the same length as the shorter code string are compared with the shorter code string. The shorter code is considered contained in the longer code if the number of different characters between the compared codes is less than or equal to the Max Number of Different Characters. The shorter code will be filtered by rule 2. Example: If Max Number of Different Characters = 1: The code 123456 is considered contained in the following codes: 12305600, 00123056, 8812305688 because there is only one different character in the compared string. The code 123456 is not considered contained in 123066789 because there are two different characters in the compared string. CAUTION: If the Contained Filter parameter is used when Message Tx Selection (see section 4.5.6) is set to On Decoding, the filter conditions may be satisfied before the reading phase ends resulting in possible successive multiple read errors. Max Number Enter a value from 0 to 5 in the field provided to define the maximum number of different

of Different characters allowed to still consider a code as being included in another one and therefore **Characters** to be filtered.

If the number of different characters between the compared codes exceeds the value of this parameter, the codes are considered as different and will not be filtered (a multiple read of a different code occurs).

If the number of different characters between the compared codes is less than or equal to the value of this parameter, the short code is considered as a sub-string of the longer

code and will be filtered (no multiple read occurs).

Examples:

If Max Number of Different Characters = 2:

The code **123456** read once, is considered the same as the following codes read multiple times: **1330**56, 123**54**6, 12345**7** because there are two or less different characters by position in the compared codes.

The code **123456** read once, is not considered the same as the following codes read multiple times: **153246**, **103057**, **654321** because there are at least three different characters by position in the compared codes.

### Voting Filter Select the check box to reveal the Max Number of Different Characters field.

When checked, this filter attempts to eliminate false multiple reads by comparing the number of different characters by position between two codes of the same type and length. This condition implicates that reading a code of the same type and length having very few different characters is probably a misread of the code itself and therefore the code read the least number of times should be ignored, (should not be considered as a multiple read of a different code).

This filter is based upon the following rules:

- a multiple read condition occurs;
- the two codes are of the same type;
- the two codes have the same length;
- the number of different characters by position is equal to or less than the number defined by the Max Number of Different Characters parameter;
- Message Tx Selection (see section 4.5.6) must be set to After Reading Phase Off.

| Filter Out<br>Low Height<br>Codes                        | Select the check box to reveal the <b>Minimum Readings Difference Between Scanners</b> field.                                                                                                    |
|----------------------------------------------------------|----------------------------------------------------------------------------------------------------|
|                                                          | <b>Background:</b> This option was developed for the airports systems where there are often tall bar height codes and low bar height codes with the same content attached to baggage. Travelers will often remove the large, tall bar height code, while leaving the smaller, low bar height codes attached to the bag. The next time they travel they may have multiple low bar height codes on their baggage plus the new tall bar height and low bar height codes for the new trip. |
|                                                          | This option instructs the system to ignore low bar height codes, which are likely read only once or twice, in favor of tall bar height codes, which will likely be read multiple times.                                                                                                    |
|                                                          | This is used in tunnel applications where multiple barcodes are read and there is a need to filter out one of the barcodes. If less than $x$ number of scanners read the barcode, then it will be considered a NOREAD for that code.                                                                                                    |
| Minimum<br>Readings<br>Difference<br>Between<br>Scanners | Enter the minimum number of scanners that must read a barcode for it to be considered a valid read.                                                                                                    |
| Filter Out<br>Single<br>Readings                         | With the check box selected, if only 1 scanner reads a code it will be considered a NOREAD.                                                                                                    |

| Strip Filter | Select the check box to display the Strip Filter Settings options. This is a second level |
|--------------|-------------------------------------------------------------------------------------------|
| •            | filter that when enabled allows eliminating characters not managed by the host.           |

|                                  | STRIP FILTER SETTINGS                                                                                                    |
|----------------------------------|----------------------------------------------------------------------------------------------------|
| Strip All Non Printable<br>Chars | Select the check box to remove all non- printable ASCII characters from the code (000-020 and 127).                                                                                                    |
| Char(s) to be Stripped           | Click Characters to be stripped from the code. Click <b>Submit</b> to save your text to the origin window text field, or click <b>Cancel</b> to return to origin window without transferring text.                                                                      |
| Strip Filter Collapse            | Select the check box to remove the stripped characters from the code and, therefore, reduce the code length (collapsed). It can even be null.                                                                                                    |
| Replacement Char                 | Click Concerning text in the Text Entry Tool and enter the substitution character to replace all the stripped ones. Click <b>Submit</b> to save your text to the origin window text field, or click <b>Cancel</b> to return to origin window without transferring text. |

3. When you have finished making changes, click **Update** to save or click **Reset** to revert to the previously saved values.

### **Barcode Configuration > Standard Multi Label**

When **Standard Multi Label** has been selected from the **Code Combination** drop-down list, the Barcode Configuration window reveals related input fields.

| Code Combination                             | Standard Multi Label 🔻 |
|----------------------------------------------|------------------------|
| No Read Message                              | Global No Read Mess: 🔻 |
| No Read String (max. 128 chars) ?            | l.                     |
| Multiple Read Message                        | Disable •              |
| Send All Multiple Read Labels                | Disable •              |
| WebSentinel - Partial Read Is Treated As     | Good Read 🔹            |
| Multi Filters                                |                        |
| Multi-Filter Settings                        |                        |
| Contained Filter                             | <b>1</b>               |
| Maximum Number of Different Characters       | 0                      |
| Voting Filter                                |                        |
| Maximum Number of Different Characters       | 2                      |
| Filter Out Low Height Codes                  |                        |
| Minimum Readings Difference Between Scanners | 2                      |
| Filter Out Single Readings                   |                        |
| Strip Filter                                 |                        |
| Strip Filter Settings                        |                        |
| Strip All Non Printable Chars                |                        |
| Char(s) to be Stripped                       | Ø                      |
| Strip Filter Collapse                        |                        |
| Replacement Char #                           | Ø                      |

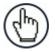

**NOTE:** In case of Multi Label, the codes will be distinguished EITHER by their symbology, OR by their contents. If two (or more) codes share the same symbology and content, the scanner will perceive them as a unique code.

1. Enter the appropriate information in the form as described below:

| Field Name       | Action/Definition                                                                                                    |
|------------------|----------------------------------------------------------------------------------------------------|
| Code Combination | Standard Multi Label has been selected.                                                                                                    |
| No Read Message  | <ul> <li>Select Disable No Read Message, Global No Read Message, or Local No Read(s) Message from the drop-down list. The No Read condition occurs whenever a code cannot be read or decoded.</li> <li>Disable No Read Message: The No Read Message is not transmitted.</li> <li>Global No Read Message: The No Read String will be sent if the scanner is unable to decode one or more barcodes in the reading phase.</li> <li>Local No Read(s) Message: This option is useful when one or more codes are not read in the reading phase or when more codes than the expected number set by the configuration parameters are read.</li> </ul> |
|                  | If working in Standard Multi Label mode, this option activates the Code Label Local No Read String and the Code Label Local                                                                                                    |

|                                          | Multiple Read String parameters which allow setting a Local No Read String and a Local Multiple string for each defined code symbology.                                                                                                    |
|------------------------------------------|----------------------------------------------------------------------------------------------------|
| No Read String (max.<br>128 chars)       | Click Cancel to return to origin window without transferring text.                                                                                                    |
| Multiple Read<br>Message                 | Select <b>Disable</b> or <b>Enable</b> from the drop-down list. This string will be sent if, during the reading phase, the scanner reads more than the number of the expected barcodes set by the configuration parameters.                                                                |
| Multiple Read String<br>(max. 128 chars) | Click Concerning to activate the <b>Text Entry Tool</b> and create a string to be displayed in case of <b>Multiple Read Message</b> . Click <b>Submit</b> to save your text to the origin window text field, or click <b>Cancel</b> to return to origin window without transferring text.  |
|                                          | This parameter is only available when <b>Multiple Read Message</b> is enabled<br>and the <b>No Read Message</b> selection is different from Local No Read(s)<br>String. It is possible to select either the ASCII or HEX value. If disabled, the<br>scanner transmits the first code read. |
| Send All Multiple<br>Read Labels         | For <b>Advanced Data Format only</b> , by enabling this parameter all multiple read labels will be included in the output message. They can be separated by the <b>Multiple Read Separator</b> .                                                                                           |
|                                          | Multiple Read Label Separator String (max. 128 chars):                                                                                                    |
|                                          | • The Multiple Read Label Separators (up to 128 bytes) are used to separate multiple read barcodes in the reading phase.                                                                                                    |
|                                          | • This is meaningful when the Code Combination parameter is set to Multi Label or Logical Combination and the Send All Multiple Read Labels parameter has been enabled.                                                                                                    |
|                                          | • If selected, they occur within the Code Field and are transmitted after each decoded multiple read barcode.                                                                                                    |
| Multi Filters                            | Select the check box to display the <b>Multi-Filter Settings</b> options.                                                                                                    |
|                                          | Multi-Filter Settings                                                                                                    |
| Contained Filter                         | Select the check box to reveal the <b>Max Number of Different Characters</b> field.                                                                                                    |

When checked, this filter attempts to eliminate false multiple reads by determining if a short code read is "contained in" (is a sub-string of), another longer code read. This condition implicates that the short code is probably a misread of the same longer code and therefore should be ignored, (should not be considered as a multiple read of a different code).

This filter is based upon the following rules:

- a multiple read condition occurs
- all decoded codes of the same type are compared with each other

**Rule 1**: the shorter code is considered contained in the longer code if the character string is found in the same order; the longer code may have a single block of characters in any position (before, after or in between the compared strings)

Example: The code **123456** is considered contained in the following codes: 00<u>123456</u>, <u>123456</u>00, <u>123</u>78<u>456</u>.

The code **123456** is not considered contained in the following codes: 1234**65**07 (string out of order), 12345**700** (string not complete), 12**0378**456 or **00**123456**00** (multiple blocks in the string).

**Rule 2**: the shorter code is not filtered by rule 1. In the longer code, all possible sub-strings of the same length as the shorter code string are compared with the shorter code string. The shorter code is considered contained in the longer code if the number of different characters between the compared codes is less than or equal to the Max Number of Different Characters. The shorter code will be filtered by rule 2.

Example:

If Max Number of Different Characters = 1:

The code 123456 is considered contained in the following codes: 12305600, 00123056, 8812305688 because there is only one different character in the compared string.

The code 123456 is not considered contained in 123066789 because there are two different characters in the compared string.

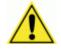

**CAUTION:** If the Contained Filter parameter is used when **Message Tx Selection** (see section 4.5.6) is set to **On Decoding**, the filter conditions may be satisfied before the reading phase ends resulting in possible successive multiple read errors.

Max Number of<br/>Different CharactersEnter a value from 0 to 5 in the field provided to define the maximum number<br/>of different characters allowed to still consider a code as being included in<br/>another one and therefore to be filtered.

If the number of different characters between the compared codes exceeds the value of this parameter, the codes are considered as different and will not be filtered (a multiple read of a different code occurs).

If the number of different characters between the compared codes is less than or equal to the value of this parameter, the short code is considered as a sub-string of the longer code and will be filtered (no multiple read occurs).

#### **Examples:**

### If Max Number of Different Characters = 2:

The code **123456** read once, is considered the same as the following codes read multiple times: **1330**56, 123**54**6, 123457 because there are two or less different characters by position in the compared codes.

The code **123456** read once, is not considered the same as the following codes read multiple times: **15324**6, **103057**, **654321** because there are at least three different characters by position in the compared codes.

Δ

| Voting Filter                                      | Select the check box to reveal the <b>Max Number of Different Characters</b> field.                                                                                                    |
|----------------------------------------------------|----------------------------------------------------------------------------------------------------|
|                                                    | When selected, this filter attempts to eliminate false multiple reads by<br>comparing the number of different characters by position between two codes<br>of the same type and length. This condition implicates that reading a code of<br>the same type and length having very few different characters is probably a<br>misread of the code itself and therefore the code read the least number of<br>times should be ignored, (should not be considered as a multiple read of a<br>different code).   |
|                                                    | This filter is based upon the following rules:                                                                                                    |
|                                                    | <ul> <li>a multiple read condition occurs;</li> <li>the two codes are of the same type;</li> <li>the two codes have the same length;</li> <li>the number of different characters by position is equal to or less than the number defined by the Max Number of Different Characters parameter;</li> <li>Message Tx Selection (see section 4.5.6) must be set to After Reading Phase Off.</li> </ul>                                                                                                    |
| Filter Out Low Height<br>Codes                     | Select the check box to reveal the <b>Minimum Readings Difference Between Scanners</b> field.                                                                                                    |
|                                                    | <b>Background:</b> This option was developed for the airports systems where<br>there are often tall bar height codes and low bar height codes with the same<br>content attached to baggage. Travelers will often remove the large, tall bar<br>height code, while leaving the smaller, low bar height codes attached to the<br>bag. The next time they travel they may have multiple low bar height codes<br>on their baggage plus the new tall bar height and low bar height codes for<br>the new trip. |
|                                                    | This option instructs the system to ignore low bar height codes, which are<br>likely read only once or twice, in favor of tall bar height codes, which will<br>likely be read multiple times.                                                                                                    |
|                                                    | This is used in tunnel applications where multiple barcodes are read and there is a need to filter out one of the barcodes. If less than <i>x</i> number of scanners read the barcode, then it will be considered a NOREAD for that code.                                                                                                    |
| Minimum Readings<br>Difference Between<br>Scanners | Enter the minimum number of scanners that must read a barcode for it to be considered a valid read.                                                                                                    |
| Filter Out Single<br>Readings                      | e With the check box selected, if only 1 scanner reads a code it will be considered a NOREAD.                                                                                                    |
| Strip Filter                                       | Select the check box to display the <b>Strip Filter Settings</b> options. This is a second level filter that when enabled allows eliminating characters not managed by the host.                                                                                                    |

|                                  | STRIP FILTER SETTINGS                                                                                                    |
|----------------------------------|----------------------------------------------------------------------------------------------------|
| Strip All Non<br>Printable Chars | Select the check box to remove all non- printable ASCII characters from the code (000-020 and 127).                                                                                                    |
| Char(s) to be<br>Stripped        | Click dots to activate the Text Entry Tool and enter specific characters to be stripped from the code. Click <b>Submit</b> to save your text to the origin window text field, or click <b>Cancel</b> to return to origin window without transferring text.              |
| Strip Filter Collapse            | Select the check box to remove the stripped characters from the code and, therefore, reduce the code length (collapsed). It can even be null.                                                                                                    |
| Replacement Char                 | Click Concerning text in the Text Entry Tool and enter the substitution character to replace all the stripped ones. Click <b>Submit</b> to save your text to the origin window text field, or click <b>Cancel</b> to return to origin window without transferring text. |

2. When you have finished making changes, click **Update** to save or click **Reset** to revert to the previously saved values.

## **Barcode Configuration > Logical Combination**

When **Logical Combination** has been selected from the **Code Combination** drop-down list, the Barcode Configuration window reveals related input fields.

| Code Combination                             | Logical Combination    |
|----------------------------------------------|------------------------|
| ogical Combination Rule                      | Q                      |
| No Read Message                              | Global No Read Mess: 🔻 |
| No Read String (max. 128 chars)              | 2                      |
| Iultiple Read Message                        | Disable •              |
| Send All Multiple Read Labels                | Disable •              |
| VebSentinel - Partial Read Is Treated As     | Good Read 🔹            |
| 1ulti Filters                                | <b>7</b>               |
| Multi-Filter Settings                        |                        |
| Contained Filter                             | <b>S</b>               |
| Maximum Number of Different Characters       | 0                      |
| Voting Filter                                |                        |
| Maximum Number of Different Characters       | 2                      |
| Filter Out Low Height Codes                  | <b>V</b>               |
| Minimum Readings Difference Between Scanners | 2                      |
| Filter Out Single Readings                   |                        |
| Strip Filter                                 | <b>2</b>               |
| Strip Filter Settings                        |                        |
| Strip All Non Printable Chars                |                        |
| Char(s) to be Stripped                       | l                      |
| Strip Filter Collapse                        |                        |
| Replacement Char #                           | l                      |
|                                              |                        |

1. Enter the appropriate information in the form as described below:

## Field NameAction/DefinitionCode CombinationStandard Multi Label has been selected.

| Logical<br>Combination Rule | Click do activate the code | group selection dialog b | 00X. |
|-----------------------------|----------------------------|--------------------------|------|
|                             | Number of Groups           | 2                        | ~    |
|                             | Group 1                    |                          |      |
|                             | ✓ 1 - Code 128             |                          |      |
|                             | 2 - Code 39                |                          |      |
|                             | 🗌 3 - EAN-13               |                          |      |
|                             | Group 2                    |                          |      |
|                             | 1 - Code 128               |                          |      |
|                             | 2 - Code 39                |                          |      |
|                             | ☑ 3 - EAN-13               |                          |      |
|                             |                            |                          |      |
|                             |                            | Submit Cancel            |      |

Select the number of groups you wish to use from the Number of Groups dropdown list. Then select the check box next to the Group/Code you wish to define. Click **Submit** to save your text to the origin window text field, or click **Cancel** to return to origin window without transferring text.

Groups and their order define the output message format, while each group identifies an expected code.

When editing the logical combination rule, proceed as follows:

- 1. Define the Barcode Settings indicating the type of expected code labels. It is possible to define up to 10 different code types;
- 2. Define how many code types (groups) are expected by editing the combination rule through the following logical operators. Each group may include one or more selected code types.

& = AND operator which separates a group from the previous/following one;

 $^{\text{A}}$  = XOR operator to be used to combine different code labels within the same group. It allows reading one of the defined code labels. The maximum number of groups to be defined for each rule string is 15.

If Local No Read Message is selected from the No Read Message drop-down list, the Group No Read Messages parameter group is displayed requiring the definition of a Local No Read String for each group.

### **Examples: Logical Combination Rule**

For all the following examples the **No Read Message** parameter is set to **Global No Read Message**.

### Example 1

Code label setting#1 = Code 128 Logical Combination Rule = 1&1 Defines 2 groups, each of them expecting a Code 128 label.

| Decoded Code<br>Symbology |                    |                                                                                                    |  |
|---------------------------|--------------------|----------------------------------------------------------------------------------------------------|--|
| First<br>Label #1         | Second<br>Label #1 | Output Message                                                                                                    |  |
|                           |                    | <header><global message="" no="" read=""><terminator></terminator></global></header>                                                          |  |
| Х                         |                    | <header><global message="" no="" read=""><terminator></terminator></global></header>                                                          |  |
|                           | Х                  | <header><global message="" no="" read=""><terminator></terminator></global></header>                                                          |  |
| Х                         | Х                  | <header><code 128="" data=""><data p="" packet<=""> Separator&gt;<code 128="" data=""><terminator></terminator></code></data></code></header> |  |

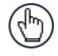

**NOTE:** If **Multiple Read Message** is enabled and a third label belonging to the Code 128 symbology is decoded, the **Multiple Read** string is transmitted instead. If the **Multiple Read Message** is disabled, the third code label is ignored and only the first two codes are transmitted.

For advanced formatting, if the **Send All Multiple Read Labels** parameter is enabled, then all three labels are sent in the output message; the multiple read label is separated by its own **Multiple Read Label Separator String** which should be different from the **Data Packet Separator** (DPS).

#### Example 2

Code label setting#1 = Code 39 Code label setting#2 = Code 128 Logical Combination Rule = 1^2 Defines a single group expecting a Code 128 label OR a Code 39 label.

| Decoded Code<br>Symbology |   | Output Message                                                                                                    |
|---------------------------|---|----------------------------------------------------------------------------------------------------|
| Label #1 Label #2         |   |                                                                                                    |
|                           |   | <header><global message="" no="" read=""><terminator></terminator></global></header>                                             |
| Х                         |   | <header><code 39="" data=""><terminator></terminator></code></header>                                                            |
|                           | Х | <header><code 128="" data=""><terminator></terminator></code></header>                                                           |
| Х                         | Х | <pre><header><first code="" decoded="" message="" multiple="" read="" string=""><terminator></terminator></first></header></pre> |

### Example 3

Code label setting#1 = EAN 8 Code label setting#2 = UPC-A

Logical Combination Rule =  $1\&1\&1^2$ Defines three different groups. The first two groups expect an EAN 8 label while the third one expects an EAN 8 label OR an UPC-A label.

| Decoded Code Symbology |                    | ology |             |                                                                                                    |
|------------------------|--------------------|-------|-------------|----------------------------------------------------------------------------------------------------|
| First<br>Label<br>#1   | Second<br>Label #1 |       | Label<br>#2 | Output Message                                                                                                    |
|                        |                    |       |             | <header><global no="" read<br="">Message&gt;<terminator></terminator></global></header>                                                                                                    |
| Х                      |                    |       |             | <header><global no="" read<br="">Message&gt;<terminator></terminator></global></header>                                                                                                    |
|                        | Х                  |       |             | <header><global no="" read<br="">Message&gt;<terminator></terminator></global></header>                                                                                                    |
|                        |                    | Х     |             | <header><global no="" read<br="">Message&gt;<terminator></terminator></global></header>                                                                                                    |
|                        |                    |       | Х           | <header><global no="" read<br="">Message&gt;<terminator></terminator></global></header>                                                                                                    |
| Х                      | Х                  | Х     |             | <pre><header><ean 8="" data=""><dps><ean 8="" data=""><dps><ean 8="" data=""><terminator></terminator></ean></dps></ean></dps></ean></header></pre>                                         |
| Х                      | Х                  |       | Х           | <pre><header><ean 8="" data=""><dps><ean 8="" data=""><dps><upc-a data=""><terminator></terminator></upc-a></dps></ean></dps></ean></header></pre>                                          |
| X                      | X                  | Х     | Х           | <header><ean 8="" data=""><dps><ean 8<br="">data&gt;<dps><first code="" decoded="" multiple<br="">Read Message string&gt;<terminator></terminator></first></dps></ean></dps></ean></header> |

### Example 4

Code label setting#1 = Code 93 Code label setting#2 = Interleaved 2/5 Code label setting#3= EAN-8 Code label setting#4= UPC-A

Logical Combination Rule = 1^2&3^4

Defines 2 groups, each of them expecting one of the defined code types. The first group may expect a Code 93 label or an Interleaved 2/5 label. The second group may expect an EAN-8 label or an UPC-A label.

| Decoded Code<br>Symbology |             | е           |             |                                                                                                    |  |
|---------------------------|-------------|-------------|-------------|----------------------------------------------------------------------------------------------------|--|
| Label<br>#1               | Label<br>#2 | Label<br>#3 | Label<br>#4 | Output Message                                                                                                    |  |
|                           |             |             |             | <header><global no="" read<br="">Message&gt;<terminator></terminator></global></header>                                                                                                    |  |
| Х                         |             |             |             | <header><global no="" read<br="">Message&gt;<terminator></terminator></global></header>                                                                                                    |  |
|                           | Х           |             |             | <header><global no="" read<br="">Message&gt;<terminator></terminator></global></header>                                                                                                    |  |
|                           |             | Х           |             | <header><global no="" read<br="">Message&gt;<terminator></terminator></global></header>                                                                                                    |  |
|                           |             |             | Х           | <header><global no="" read<br="">Message&gt;<terminator></terminator></global></header>                                                                                                    |  |
| Х                         | Х           |             |             | <header><global no="" read<br="">Message&gt;<terminator></terminator></global></header>                                                                                                    |  |
| Х                         |             | Х           | Х           | <header><code93><dps>&lt; First decoded<br/>code/Multiple Read Message<br/>string&gt;<terminator></terminator></dps></code93></header>                                                            |  |
| Х                         | Х           | Х           |             | <header><first code="" decoded="" multiple="" read<br="">Message string&gt;<dps><ean 8<br="">data&gt;<terminator></terminator></ean></dps></first></header>                                       |  |
|                           | Х           | Х           | Х           | <header>&lt; Interleaved 2/5 data&gt;<dps>&lt; First<br/>decoded code/Multiple Read Message string<br/>&gt;<terminator></terminator></dps></header>                                               |  |
| Х                         |             | Х           |             | <header><code 93="" data=""><dps><ean 8<br="">data&gt;<terminator></terminator></ean></dps></code></header>                                                                                       |  |
| Х                         |             |             | Х           | <header><code 93="" data=""><dps><upc-a<br>data&gt;<terminator></terminator></upc-a<br></dps></code></header>                                                                                     |  |
|                           | Х           | Х           |             | <header><interleaved 2="" 5="" data=""><dps><ean 8<br="">data&gt;<terminator></terminator></ean></dps></interleaved></header>                                                                     |  |
|                           | Х           |             | Х           | <header><interleaved 2="" 5="" data=""><dps><upc-a<br>data&gt;<terminator></terminator></upc-a<br></dps></interleaved></header>                                                                   |  |
| X                         | Х           | х           | Х           | <header><first code="" decoded="" multiple="" read<br="">Message string&gt;<dps>&lt; First decoded<br/>code/Multiple Read Message string<br/>&gt;<terminator></terminator></dps></first></header> |  |

| No Read Message                                | Select <b>Disable No Read Message</b> , <b>Global No Read Message</b> , or <b>Local No Read(s) Message</b> from the drop-down list. The <b>No Read</b> condition occurs whenever a code cannot be read or decoded.                                                                                                    |
|------------------------------------------------|----------------------------------------------------------------------------------------------------|
|                                                | • <b>Disable No Read Message</b> : The No Read Message is not transmitted.                                                                                                    |
|                                                | <ul> <li>Global No Read Message: The No Read String will be sent if the<br/>scanner is unable to decode one or more barcodes in the reading<br/>phase.</li> </ul>                                                                                                    |
|                                                | • Local No Read(s) Message: This option is useful when one or more codes are not read in the reading phase or when more codes than the expected number set by the configuration parameters are read.                                                                                                    |
|                                                | If working in Standard Multi Label mode, this option activates the Code<br>Label Local No Read String and the Code Label Local Multiple Read<br>String parameters which allow setting a Local No Read String and a<br>Local Multiple string for each defined code symbology.                                                                            |
| No Read String<br>(max. 128 chars)             | Click Click Concerned to activate the <b>Text Entry Tool</b> and create a string to be displayed when <b>Global No Read Message</b> is selected from the <b>No Read Message</b> drop-<br>down list. Click <b>Submit</b> to save your text to the origin window text field, or click <b>Cancel</b> to return to origin window without transferring text. |
| Multiple Read<br>Message                       | Select <b>Disable</b> or <b>Enable</b> from the drop-down list. This string will be sent if, during the reading phase, the scanner reads more than the number of the expected barcodes set by the configuration parameters.                                                                                                    |
| Multiple Read String<br>(max. 128 chars)       | <sup>g</sup> Click <sup>l</sup> to activate the <b>Text Entry Tool</b> and create a string to be displayed in case of Multiple Read Message. Click <b>Submit</b> to save your text to the origin window text field, or click <b>Cancel</b> to return to origin window without transferring text.                                                        |
|                                                | This parameter is only available when <b>Multiple Read Message</b> is enabled and the <b>No Read Message</b> selection is different from Local No Read(s) String. It is possible to select either the ASCII or HEX value. If <b>disabled</b> , the scanner transmits the first code read.                                                               |
| Send All Multiple<br>Read Labels               | For <b>Advanced Data Format</b> only, by enabling this parameter all multiple read labels will be included in the output message. They can be separated by the <b>Multiple Read Separator</b> .                                                                                                    |
|                                                | Multiple Read Label Separator String (max. 128 chars):                                                                                                    |
|                                                | The Multiple Read Label Separators (up to 128 bytes) are used to separate multiple read barcodes in the reading phase.                                                                                                    |
|                                                | This is meaningful when the Code Combination parameter is set to Multi Label or Logical Combination and the Send All Multiple Read Labels parameter has been enabled.                                                                                                    |
|                                                | If selected, they occur within the Code Field and are transmitted after each decoded multiple read barcode.                                                                                                    |
| WebSentinel -<br>Partial Read Is<br>Treated As | Select <b>No Read</b> , <b>Good Read</b> , or <b>Partial Read</b> from the drop-down list. This determines how WebSentinel will treat the partial read.                                                                                                    |

| Multi Filters    | Select the check box to display the Multi-Filter Settings options.                                                                                                    |
|------------------|----------------------------------------------------------------------------------------------------|
|                  | Multi-Filter Settings                                                                                                    |
| Contained Filter | Select the check box to reveal the Max Number of Different Characters field.                                                                                                    |
|                  | When checked, this filter attempts to eliminate false multiple reads by determining if a short code read is "contained in" (is a sub-string of), another longer code read. This condition implicates that the short code is probably a misread of the same longer code and therefore should be ignored, (should not be considered as a multiple read of a different code).                                                                   |
|                  | This filter is based upon the following rules:                                                                                                    |
|                  | <ul><li>a multiple read condition occurs</li><li>all decoded codes of the same type are compared with each other</li></ul>                                                                                                    |
|                  | <b>Rule 1</b> : the shorter code is considered contained in the longer code if the character string is found in the same order; the longer code may have a single block of characters in any position (before, after or in between the compared strings)                                                                                                    |
|                  | Example: The code <b>123456</b> is considered contained in the following codes: 00 <u>123456</u> , <u>123456</u> 00, <u>123</u> 78 <u>456</u> .                                                                                                    |
|                  | The code <b>123456</b> is not considered contained in the following codes: 1234 <b>65</b> 07 (string out of order), 12345 <b>700</b> (string not complete), 12 <b>0378</b> 456 or <b>00</b> 123456 <b>00</b> (multiple blocks in the string).                                                                                                    |
|                  | <b>Rule 2</b> : the shorter code is not filtered by rule 1. In the longer code, all possible sub-strings of the same length as the shorter code string are compared with the shorter code string. The shorter code is considered contained in the longer code if the number of different characters between the compared codes is less than or equal to the Max Number of Different Characters. The shorter code will be filtered by rule 2. |
|                  | Example:                                                                                                    |
|                  | If Max Number of Different Characters = 1:                                                                                                    |
|                  | The code 123456 is considered contained in the following codes: 12305600, 00123056, 8812305688 because there is only one different character in the compared string.                                                                                                    |
|                  | The code <b>123456</b> is not considered contained in <b>123066789</b> because there are two different characters in the compared string.                                                                                                    |
|                  | <b>CAUTION:</b> If the Contained Filter parameter is used                                                                                                    |

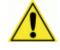

**CAUTION:** If the Contained Filter parameter is used when **Message Tx Selection** (see section 4.5.6) is set to **On Decoding**, the filter conditions may be satisfied before the reading phase ends resulting in possible successive multiple read errors.

Max Number of Enter a value from 0 to 5 in the field provided to define the maximum number of Different Characters different characters allowed to still consider a code as being included in another one and therefore to be filtered.

If the number of different characters between the compared codes exceeds the

value of this parameter, the codes are considered as different and will not be filtered (a multiple read of a different code occurs).

If the number of different characters between the compared codes is less than or equal to the value of this parameter, the short code is considered as a substring of the longer code and will be filtered (no multiple read occurs).

### Examples:

If Max Number of Different Characters = 2:

The code **123456** read once, is considered the same as the following codes read multiple times: **1330**56, 123**54**6, 12345**7** because there are two or less different characters by position in the compared codes.

The code **123456** read once, is not considered the same as the following codes read multiple times: **15324**6, **103057**, **654321** because there are at least three different characters by position in the compared codes.

Voting Filter Select the check box to reveal the Max Number of Different Characters field.

When checked, this filter attempts to eliminate false multiple reads by comparing the number of different characters by position between two codes of the same type and length. This condition implicates that reading a code of the same type and length having very few different characters is probably a misread of the code itself and therefore the code read the least number of times should be ignored, (should not be considered as a multiple read of a different code).

This filter is based upon the following rules:

- a multiple read condition occurs;
- the two codes are of the same type;
- the two codes have the same length;
- the number of different characters by position is equal to or less than the number defined by the **Max Number of Different Characters** parameter;
- Message Tx Selection (see section 4.5.6) must be set to After Reading Phase Off.

Filter Out LowSelect the check box to reveal the Minimum Readings Difference BetweenHeight CodesScanners field.

**Background:** This option was developed for the airports systems where there are often tall bar height codes and low bar height codes with the same content attached to baggage. Travelers will often remove the large, tall bar height code, while leaving the smaller, low bar height codes attached to the bag. The next time they travel they may have multiple low bar height codes on their baggage plus the new tall bar height and low bar height codes for the new trip.

This option instructs the system to ignore low bar height codes, which are likely read only once or twice, in favor of tall bar height codes, which will likely be read multiple times.

This is used in tunnel applications where multiple barcodes are read and there is a need to filter out one of the barcodes. If less than *x* number of scanners read the barcode, then it will be considered a NOREAD for that code.

Minimum ReadingsEnter the minimum number of scanners that must read a barcode for it to beDifference Betweenconsidered a valid read.Scanners

| Filter Out S<br>Readings         | Single With the check box selected, if only 1 scanner reads a code it will be considered a NOREAD.                                                                                                    |
|----------------------------------|----------------------------------------------------------------------------------------------------|
| Strip Filter                     | Select the check box to display the <b>Strip Filter Settings</b> options. This is a second level filter that when enabled allows eliminating characters not managed by the host.                                                                                                    |
|                                  | Strip Filter Settings                                                                                                    |
| Strip All Non<br>Printable Chars | Select the check box to remove all non- printable ASCII characters from the code (000-020 and 127).                                                                                                    |
| Char(s) to be<br>Stripped        | Click contract the <b>Text Entry Tool</b> and enter specific characters to be stripped from the code. Click <b>Submit</b> to save your text to the origin window text field, or click <b>Cancel</b> to return to origin window without transferring text.                              |
| Strip Filter Coll                | <b>apse</b> Select the check box to remove the stripped characters from the code and, therefore, reduce the code length (collapsed). It can even be null.                                                                                                    |
| Replacement C                    | har Click Concernent to activate the <b>Text Entry Tool</b> and enter the substitution character to replace all the stripped ones. Click <b>Submit</b> to save your text to the origin window text field, or click <b>Cancel</b> to return to origin window without transferring text. |

2. When you have finished making changes, click **Update** to save or click **Reset** to revert to the previously saved values.

## **Barcode Configuration > Code Collection**

4

When **Code Collection** has been selected from the **Code Combination** drop-down list, the Barcode Configuration window reveals related input fields.

| lo Read Message                                          | Global No Read Mess; 🔻 |
|----------------------------------------------------------|------------------------|
| Io Read String (max. 128 chars)                          | NOREAD                 |
| Code Collection Settings                                 |                        |
| Associate Same Codes When Read By<br>Different Scanners  |                        |
| Code Different When Scan Gap Is Greater<br>Than          | 0                      |
| Code Different When Code Position Gap Is<br>Greater Than | 0                      |
| Iulti Filters                                            |                        |
| Multi-Filter Settings                                    |                        |
| Contained Filter                                         | <b>S</b>               |
| Max Number of Different Characters                       | 0                      |
| Voting Filter                                            |                        |
| Max Number of Different Characters                       | 2                      |
| Filter Out Low Height Codes                              |                        |
| Minimum Readings Difference Between<br>Scanners          | 2                      |
| Filter Out Single Readings                               |                        |
| Strip Filter                                             |                        |
| Strip Filter Settings                                    |                        |
| Strip All Non Printable Chars                            |                        |
| Char(s) to be Stripped                                   | Ø                      |
| Strip Filter Collapse                                    | Ø                      |

1. Enter the appropriate information in the form as described below:

| Field Name       | Action/Definition                                                                                                    |  |
|------------------|----------------------------------------------------------------------------------------------------|--|
| Code Combination | Code Collection has been selected.                                                                                                    |  |
| No Read Message  | Select <b>Disable No Read Message</b> , <b>Global No Read Message</b> , or <b>Local No Read(s) Message</b> from the drop-down list. The No Read condition occurs whenever a code cannot be read or decoded.                                                                                                    |  |
|                  | <ul> <li>Disable No Read Message: The No Read Message is not transmitted.</li> <li>Global No Read Message: The No Read String will be sent if the scanner is unable to decode one or more barcodes in the reading phase.</li> <li>Local No Read(s) Message: This option is useful when one or more codes are not read in the reading phase or when more codes than the expected number set by the configuration parameters are read.</li> <li>If working in Standard Multi Label mode, this option activates the Code Label Local No Read String and the Code Label Local Multiple Read String parameters which allow setting a Local No Read String and a Local Multiple string for each defined code symbology.</li> </ul> |  |

| No Read String<br>(max. 128 chars)                             | Click Click Concerned to activate the <b>Text Entry Tool</b> and create a string to be displayed when <b>Global No Read Message</b> is selected from the <b>No Read Message</b> drop-<br>down list. Click <b>Submit</b> to save your text to the origin window text field, or click <b>Cancel</b> to return to origin window without transferring text.                                                                               |
|----------------------------------------------------------------|----------------------------------------------------------------------------------------------------|
| Multi Filters                                                  | Select the check box to display the <b>Multi-Filter Settings</b> options.                                                                                                    |
|                                                                | Code Collection Settings                                                                                                    |
| Associate Same<br>Codes When Read<br>By Different<br>Scanners  | Select the check box to enable this function.<br>This parameter is available only when the <b>Code Combination</b> parameter is set<br>to <i>Code Collection</i> and the scanner role is <i>Master</i> . If enabled, it allows<br>transmitting all codes belonging to the same programmed Slot (same<br>symbology and content) but read by different scanners (including the Master) in<br>a single instance.<br><b>Scanner Role:</b> |
|                                                                | <ul> <li>Master SYNCHRONIZED: The scanner is connected as a Master in a master/slave synchronized configuration.</li> <li>Slave SYNCHRONIZED: The scanner is connected as a Salve in a master/slave synchronized configuration. (See note below.)</li> <li>Other: This selection is for a stand-alone scanner.</li> </ul>                                                                                                    |
| Code Different<br>When Scan Gap Is<br>Greater Than             | This parameter is available only when the <b>Code Combination</b> parameter is set<br>to <b>Code Collection</b> . If the number of scans performed between two<br>consecutive codes read (by the Master or Stand Alone scanner) is greater than<br>the defined number, the codes will be considered as different.<br>The parameter set to 0 means the filter is disabled: when there is no scan gap                                   |
|                                                                | all the consecutive codes read will be considered as only one code.                                                                                                    |
| Code Different<br>When Code<br>Position Gap Is<br>Greater Than | This parameter is available only when the <b>Code Combination</b> parameter is set to Code Collection. If the position gap between two consecutive codes read (by the Master or Stand Alone scanner) on the same scan line is greater than the defined gap number, the codes will be considered as different.                                                                                                    |
|                                                                | The parameter set to 0 means the filter is disabled: when there is no code position gap all the consecutive codes read will be considered as only one code.                                                                                                    |
|                                                                | Code Position Gap                                                                                                    |

|                                          | Multi-Filter Settings                                                                                                    |  |
|------------------------------------------|----------------------------------------------------------------------------------------------------|--|
| Contained Filter                         | Select the check box to reveal the Max Number of Different Characters field.                                                                                                    |  |
|                                          | When checked, this filter attempts to eliminate false multiple reads by determining if a short code read is "contained in" (is a sub-string of), another longer code read. This condition implicates that the short code is probably a misread of the same longer code and therefore should be ignored, (should not be considered as a multiple read of a different code).                                                                   |  |
|                                          | This filter is based upon the following rules:                                                                                                    |  |
|                                          | <ul><li>a multiple read condition occurs</li><li>all decoded codes of the same type are compared with each other</li></ul>                                                                                                    |  |
|                                          | <b>Rule 1</b> : the shorter code is considered contained in the longer code if the character string is found in the same order; the longer code may have a single block of characters in any position (before, after or in between the compared strings)                                                                                                    |  |
|                                          | Example: The code <b>123456</b> is considered contained in the following codes: 00 <u>123456</u> , <u>123456</u> 00, <u>123</u> 78 <u>456</u> .                                                                                                    |  |
|                                          | The code <b>123456</b> is not considered contained in the following codes: 1234 <b>65</b> 07 (string out of order), 12345 <b>700</b> (string not complete), 12 <b>0</b> 3 <b>78</b> 456 or <b>00</b> 123456 <b>00</b> (multiple blocks in the string).                                                                                                    |  |
|                                          | <b>Rule 2</b> : the shorter code is not filtered by rule 1. In the longer code, all possible sub-strings of the same length as the shorter code string are compared with the shorter code string. The shorter code is considered contained in the longer code if the number of different characters between the compared codes is less than or equal to the Max Number of Different Characters. The shorter code will be filtered by rule 2. |  |
|                                          | Example:                                                                                                    |  |
|                                          | If Max Number of Different Characters = 1:                                                                                                    |  |
|                                          | The code 123456 is considered contained in the following codes: 12305600, 00123056, 8812305688 because there is only one different character in the compared string.                                                                                                    |  |
|                                          | The code <b>123456</b> is not considered contained in <b>123066789</b> because there are two different characters in the compared string.                                                                                                    |  |
|                                          | <b>CAUTION:</b> If the Contained Filter parameter is used when <b>Message Tx Selection</b> (see section 4.5.6) is set to <b>On Decoding</b> , the filter conditions may be satisfied before the reading phase ends resulting in possible successive multiple read errors.                                                                                                    |  |
| Max Number<br>of Different<br>Characters | Enter a value from 0 to 5 in the field provided to define the maximum number of different characters allowed to still consider a code as being included in another one and therefore to be filtered.                                                                                                    |  |
|                                          | If the number of different characters between the compared codes exceeds the value of this parameter, the codes are considered as different and will not be filtered (a multiple read of a different code occurs).                                                                                                    |  |

If the number of different characters between the compared codes is less than or equal to the value of this parameter, the short code is considered as a substring of the longer code and will be filtered (no multiple read occurs).

#### Examples:

If Max Number of Different Characters = 2:

The code **123456** read once, is considered the same as the following codes read multiple times: **1330**56, 123**54**6, 12345**7** because there are two or less different characters by position in the compared codes.

The code **123456** read once, is not considered the same as the following codes read multiple times: **15324**6, **103057**, **654321** because there are at least three different characters by position in the compared codes.

Voting Filter Select the check box to reveal the Max Number of Different Characters field. When checked, this filter attempts to eliminate false multiple reads by comparing the number of different characters by position between two codes of the same type and length. This condition implicates that reading a code of the same type and length having very few different characters is probably a misread of the code itself and therefore the code read the least number of times should be ignored, (should not be considered as a multiple read of a different code).

This filter is based upon the following rules:

- a multiple read condition occurs;
- the two codes are of the same type;
- the two codes have the same length;
- the number of different characters by position is equal to or less than the number defined by the Max Number of Different Characters parameter;
- Message Tx Selection (see section 4.5.6) must be set to After Reading Phase Off.

## Filter Out LowSelect the check box to reveal the Minimum Readings Difference BetweenHeight CodesScanners field.

**Background:** This option was developed for the airports systems where there are often tall bar height codes and low bar height codes with the same content attached to baggage. Travelers will often remove the large, tall bar height code, while leaving the smaller, low bar height codes attached to the bag. The next time they travel they may have multiple low bar height codes on their baggage plus the new tall bar height and low bar height codes for the new trip.

This option instructs the system to ignore low bar height codes, which are likely read only once or twice, in favor of tall bar height codes, which will likely be read multiple times.

This is used in tunnel applications where multiple barcodes are read and there is a need to filter out one of the barcodes. If less than *x* number of scanners read the barcode, then it will be considered a NOREAD for that code.

# **Minimum Readings** Enter the minimum number of scanners that must read a barcode for it to be **Difference Between** considered a valid read. **Scanners**

Δ

| Filter Out Single<br>Readings    | With the check box selected, if only 1 scanner reads a code it will be considered a NOREAD.                                                                                                    |
|----------------------------------|----------------------------------------------------------------------------------------------------|
| Strip Filter                     | Select the check box to display the <b>Strip Filter Settings</b> options. This is a second level filter that when enabled allows eliminating characters not managed by the host.                                                                              |
| STRIP FILTER SETTINGS            |                                                                                                    |
| Strip All Non<br>Printable Chars | Select the check box to remove all non- printable ASCII characters from the code (000-020 and 127).                                                                                                    |
| Char(s) to be<br>Stripped        | Click Characters to be <b>Text Entry Tool</b> and enter specific characters to be stripped from the code. Click <b>Submit</b> to save your text to the origin window text field, or click <b>Cancel</b> to return to origin window without transferring text. |
| Strip Filter Collapse            | Select the check box to remove the stripped characters from the code and, therefore, reduce the code length (collapsed). It can even be null.                                                                                                    |
| Replacement Char                 | Click Concerning text field, or click <b>Cancel</b> to return to origin window text field, or click <b>Cancel</b> to return to origin window text field.                                                                                                    |

2. When you have finished making changes, click **Update** to save or click **Reset** to revert to the previously saved values.

### 4.5.4 Modify Settings | Global Settings | Serial Ports

Use the Serial Ports menu tree selections during initial setup to configure any serial ports used by your barcode scanning system. If necessary, you can later make modifications to the global system settings using the same menu selections, including:

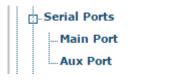

### Modify Settings | Global Settings | Serial Ports | Main Port

Use **Main Port** window to configure communication between the scanner and the Host, or in a multi-sided layout, between several scanners and a Host.

#### To edit the Main Port settings:

1. In the tree menu under **Modify Settings**, navigate to **Global Settings | Serial Ports | Main Port**. The Main Port window opens.

| lata Tx                              |             | 8               | 0   |
|--------------------------------------|-------------|-----------------|-----|
| eartbeat                             | Enable      | Unconditionec • | r   |
| Heartbeat Settings                   |             |                 |     |
| Heartbeat Timeout                    |             | 60              | sec |
| Heartbeat Message (max. 32 chars)    | <stx></stx> |                 | a   |
| Heartbeat Terminator (max. 32 chars) | <etx></etx> |                 | Q   |
| Line Settings                        |             |                 |     |
| Main Port Electrical Interface       | RS232       | •               |     |
| Handshake                            | None        | •               |     |
| Baud Rate                            | 115200      | ۲               |     |
| Parity                               | None        | ۲               |     |
| Data Bits                            | 8           | •               |     |
| Stop Bits                            | 1           | •               |     |

Δ

2. Enter the appropriate information in the form as described below:

| Field Name                              | Action/Definition                                                                                                    |
|-----------------------------------------|----------------------------------------------------------------------------------------------------|
| Data Tx                                 | Select the check box to enabled <b>Data Tx</b> . If selected, the <b>Main Serial Port</b> channel is used by the scanner to transmit data and/or messages.                                                                                                    |
| Heartbeat                               | Select <b>Disable</b> , <b>Enable Unconditioned</b> , or <b>Enable Conditioned</b> from the drop-down list. This parameter is available when the <b>Data TX</b> parameter is checked. It enables/disables the transmission of the Heartbeat message signaling that the device is still active.                                                   |
|                                         | <ul> <li>Disable: The Heartbeat message is not transmitted</li> <li>Enable Unconditioned: The Heartbeat message is always transmitted, even if communication is still active</li> <li>Enable Conditioned: The Heartbeat message is transmitted only when there is no communication</li> </ul>                                                    |
|                                         | Heartbeat Settings                                                                                                    |
| Heartbeat Timeout                       | Enter a time value in seconds to define the amount of time between two message transmissions. If the input timeout expires and no transmission has occurred, the Heartbeat message will be transmitted.                                                                                                    |
| Heartbeat Message<br>(max. 32 chars)    | Click Concerning of the heartbeat message. Characters from NUL (00H) to ~ (7EH) can be used. Click <b>Submit</b> to save your text to the origin window text field, or click <b>Cancel</b> to return to origin window without transferring text.                                                                                                 |
|                                         | The <b>Heartbeat Message</b> (header) string must be different from the <b>Heartbeat Terminator</b> string.                                                                                                    |
| Heartbeat Terminator<br>(max. 32 chars) | Click $\checkmark$ to activate the Text Entry Tool and create <b>Heartbeat Terminator</b> text to signal the end of the heartbeat message. Characters from NUL (00H) to ~ (7EH) can be used. Click <b>Submit</b> to save your text to the origin window text field, or click <b>Cancel</b> to return to origin window without transferring text. |
|                                         | The <b>Heartbeat Terminator</b> string must be different from the <b>Heartbeat Message</b> (header) string.                                                                                                    |
|                                         | Line Settings                                                                                                    |
| Main Port Electrical<br>Interface       | Select <b>RS232</b> or <b>RS422 full duplex</b> from the drop-down list. The Main serial interface is compatible with these available electrical standards.                                                                                                    |
| Handshake                               | Select None, Hardware (RTS/CTS), or Software (Xon/Xoff) from the drop-<br>down list. Handshake is a communication control used to protect against<br>data loss, it can be achieved via hardware (RTS\CTS protocol) or software<br>(Xon\Xoff protocol).                                                                                           |
| Baud Rate                               | Select a value from <b>1200</b> to <b>115200</b> from the drop-down list. <b>Baud Rate</b> is the transmission speed in a communication line.                                                                                                    |
|                                         |                                                                                                    |

| Parity    | Select <b>None</b> , <b>Odd</b> , or <b>Even</b> from the drop-down list. <b>Parity</b> is a parameter indicating the presence of a control bit in the communication protocol frame. |
|-----------|----------------------------------------------------------------------------------------------------|
| Data Bits | Select <b>7</b> or <b>8</b> from the drop-down list. <b>Data Bits</b> is a parameter indicating the number of bits composing the data packet of the communication protocol frame.    |
| Stop Bits | Select <b>1</b> or <b>2</b> from the drop-down list. <b>Stop Bits</b> is a parameter indicating the number of stop bits in the data packet of the communication protocol frame.      |

3. When you have finished making changes, click **Update** to save or click **Reset** to revert to the previously saved values.

### Modify Settings | Global Settings | Serial Ports | Aux Port

Use the **Aux Port** window to configure communication through the Auxiliary Serial Port. For this communication mode, RS232 interface is automatically selected.

#### To edit the Aux Port settings:

1. In the tree menu under **Modify Settings**, navigate to **Global Settings | Serial Ports | Aux Port**. The Aux Port window opens.

| earch for CBX BM100 at Device Startup |                 | 1       |     |
|---------------------------------------|-----------------|---------|-----|
| ata Tx                                |                 | 4       |     |
| eartbeat                              | Enable Uncondit | ionec 🔻 |     |
| Heartbeat Settings                    |                 |         |     |
| Heartbeat Timeout                     |                 | 60      | sec |
| Heartbeat Message (max. 32 chars)     | <stx></stx>     |         | a   |
| Heartbeat Terminator (max. 32 chars)  | ETX>            |         | a   |
| Line Settings                         |                 |         |     |
| Baud Rate                             | 115200          | •       |     |
| Parity                                | None            | •       |     |
| Data Bits                             | 8               | •       |     |
| Stop Bits                             | 1               | ۲       |     |
|                                       |                 |         |     |

### 2. Enter the appropriate information in the form as described below:

| Field Name                                   | Action/Definition                                                                                                    |
|----------------------------------------------|----------------------------------------------------------------------------------------------------|
| Search for CBX<br>BM100<br>at Device Startup | Select the check box to automatically search for a BM100 storage module when the scanner is powered on.                                                                                                    |
| Data Tx                                      | Select the check box to enabled <b>Data Tx</b> . If selected, the <b>Aux Serial Port</b> channel is used by the scanner to transmit data and/or messages.                                                                                                    |
| Heartbeat                                    | <ul> <li>Select Disable, Enable Unconditioned, or Enable Conditioned from the drop-down list. This parameter is available when the Data TX parameter is checked. It enables/disables the transmission of the Heartbeat message signaling that the device is still active.</li> <li>Disable: The Heartbeat message is not transmitted</li> <li>Enable Unconditioned: The Heartbeat message is always transmitted, even if communication is still active</li> <li>Enable Conditioned: The Heartbeat message is transmitted only when there is no communication</li> </ul> |
|                                              | Heartbeat Settings                                                                                                    |
| Heartbeat Timeout                            | Enter a time value in seconds to define the amount of time between two<br>message transmissions. If the input timeout expires and no transmission has<br>occurred, the Heartbeat message will be transmitted.                                                                                                    |
| Heartbeat Message<br>(max. 32 chars)         | Click Click Cancel to return to origin window without transferring text.                                                                                                    |
|                                              | The <b>Heartbeat Message</b> (header) string must be different from the <b>Heartbea Terminator</b> string.                                                                                                    |
| Heartbeat Terminator<br>(max. 32 chars)      | Click $\checkmark$ to activate the <b>Text Entry Tool</b> and create <b>Heartbeat Terminator</b> text to signal the end of the heartbeat message. Characters from NUL (00H) to ~ (7EH) can be used. Click <b>Submit</b> to save your text to the origin window text field, or click <b>Cancel</b> to return to origin window without transferring text.                                                                                                    |
|                                              | The <b>Heartbeat Terminator</b> string must be different from the <b>Heartbeat</b><br><b>Message</b> (header) string                                                                                                    |
|                                              | Line Settings                                                                                                    |
| Baud Rate                                    | Select a value from <b>1200</b> to <b>115200</b> from the drop-down list. <b>Baud Rate</b> is the transmission speed in a communication line.                                                                                                    |
| Parity                                       | Select <b>None</b> , <b>Odd</b> , or <b>Even</b> from the drop-down list. <b>Parity</b> is a parameter indicating the presence of a control bit in the communication protocol frame.                                                                                                    |
| Data Bits                                    | Select <b>7</b> or <b>8</b> from the drop-down list. <b>Data Bits</b> is a parameter indicating the number of bits composing the data packet of the communication protocol frame.                                                                                                    |

# Stop BitsSelect 1 or 2 from the drop-down list. Stop Bits is a parameter indicating the<br/>number of stop bits in the data packet of the communication protocol frame.

3. When you have finished making changes, click **Update** to save or click **Reset** to revert to the previously saved values.

### 4.5.5 Modify Settings | Global Settings | Ethernet

Use the **Ethernet** menu tree selections during initial setup to configure the Ethernet settings for your barcode scanning system.

Ethernet is the most popular physical layer LAN technology in use today. It is the IEEE 802.3 series standard, based on the CSMA/CD access method that provides two or more stations to share a common cabling system. This access method, Carrier Sense Multiple Access with Collision Detection, is the basis for Ethernet systems providing a wide range of speed.

The design goals for Ethernet are to create a simply defined topology that makes efficient use of shared resources that are easy to reconfigure and maintain and provides compatibility across many manufacturer and systems.

Ethernet supports many different network protocols; Datalogic scanners support IP plus TCP or UDP over Ethernet and 802.3 frame format as Ethernet protocol low level.

If necessary, you can later make modifications to the global system settings using the same menu selections, including:

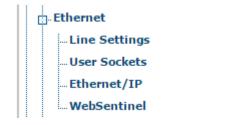

## Modify Settings | Global Settings | Ethernet | Line Settings

Use the **Line Settings** window to define and report the fundamental information about the system.

#### To edit the Line Settings:

1. In the tree menu under Modify Settings, navigate to Global Settings | Ethernet | Line Settings. The Line Settings window opens.

| Host Network (ETH1)  |               |
|----------------------|---------------|
| Enable DHCP          |               |
| IP Address           | 10.27.152.192 |
| IP Netmask           | 255.255.248.0 |
| IP Gateway           | 10.27.152.21  |
| IP DNS1              | 0.0.0         |
| IP DNS2              | 0.0.0.0       |
| Setup Network (ETH2) |               |
| Setup IP Address     | 192.168.3.101 |
| Setup Netmask        | 255.255.255.0 |
|                      | Update Reset  |

2. Enter the appropriate information in the form as described below:

| Field Name  | Action/Definition                                                                                                    |
|-------------|----------------------------------------------------------------------------------------------------|
|             | Host Network (ETH1)                                                                                                    |
| Enable DHCP | Select the check box to cause the IP address parameters to become inactive. They are then used to display the addresses assigned by a DHCP server when getting the scanner configuration. |
| IP Address  | Enter the device Internet Protocol (IP) network address in the field provided. Consult your network administrator to obtain a new address.                                                |
| IP Netmask  | Enter the device subnet mask address in the field provided. Consult your network administrator to obtain a new address.                                                                   |
| IP Gateway  | Enter the device gateway address in the field provided. Consult your network administrator to obtain a new address.                                                                       |
| IP DNS1     | Enter the address of the Primary Domain Name System (DNS) in the field provided.                                                                                                    |
| IP DNS2     | Enter the address of the Secondary Domain Name System (DNS) in the field provided.                                                                                                    |

|                     | Setup Network (ETH2)                                                                                                    |  |  |
|---------------------|----------------------------------------------------------------------------------------------------|--|--|
| Setup IP<br>Address | Enter the Internet Protocol (IP) network address for ETH2 (Setup) in the field provided. Consult your network administrator to obtain a new address. |  |  |
| Setup Netmask       | Enter the subnet mask address for ETH2 (Setup) in the field provided. Consult your network administrator to obtain a new address.                    |  |  |

3. When you have finished making changes, click **Update** to save or click **Reset** to revert to the previously saved values.

Modify Settings | Global Settings | Ethernet | User Sockets

Use the **User Sockets** (User Socket Settings) window to setup, edit, and configure numbered user sockets for your barcode scanning system. User sockets are another interface available for the Ethernet communication.

#### To edit the User Socket settings:

4

1. In the tree menu under **Modify Settings**, navigate to **Global Settings | Ethernet | User Sockets**. The User Sockets window opens.

| Idx    | Туре             | Protocol            | Port               |      |
|--------|------------------|---------------------|--------------------|------|
| 0 1    | Server           | TCP                 | 51236              | A    |
| 2      | Server           | тср                 | 51237              |      |
| 3      | Server           | ТСР                 | 51238              | -    |
| ser S  | ocket 2          |                     |                    |      |
| nable  | User Socket      |                     |                    |      |
| nable  | Data Transmis    | sion                |                    |      |
| leartb | eat              |                     | Enable Uncondition | ed 🔻 |
| Hea    | rtbeat Settings  |                     |                    |      |
| Hea    | irtbeat Timeout  |                     | 60                 | sec  |
| Hea    | irtbeat Message  | e (max. 32 chars)   | <stx></stx>        | 2    |
| Hea    | rtbeat Terminal  | tor (max. 32 chars) | <etx></etx>        | 2    |
| Sen    | d Diagnostic In  | fo                  |                    |      |
| Soci   | ket Configuratio | on                  |                    |      |
| Тур    | e                |                     | Client             | •    |
| Sen    | ver Address      |                     | 0.0.0.0            |      |
| Prot   | tocol            |                     | TCP                | ¥    |
| Port   | t                |                     | 5123               | 7    |

2. Enter the appropriate information in the form as described below:

| Field Name          | Action/Definition                                                                                                    |
|---------------------|----------------------------------------------------------------------------------------------------|
| User Socket<br>List | Select an option button in the list at the top of this window to create a new user socket, or to edit an existing one. |

|                                               | USER SOCKET N                                                                                                    |
|-----------------------------------------------|----------------------------------------------------------------------------------------------------|
| Enable User<br>Socket                         | Select the check box to enable <b>User Sockets</b> and reveal the related configuration options.                                                                                                    |
|                                               | Select the check box to enable <b>User Sockets</b> and reveal the related configuration <b>n</b> options. When enabled, <b>Ethernet User Socket</b> is selected as the channel to be used by the scanner for transmitting data and/or messages.                                                                                                    |
| Heartbeat                                     | Select <b>Disable</b> , <b>Enable Unconditioned</b> , or <b>Enable Conditioned</b> from the drop-down list. This parameter is available when the <b>Data TX</b> parameter is checked. It enables/disables the transmission of the Heartbeat message signaling that the device is still active.                                                        |
|                                               | <ul> <li>Disable: The Heartbeat message is not transmitted</li> <li>Enable Unconditioned: The Heartbeat message is always transmitted, even if communication is still active</li> <li>Enable Conditioned: The Heartbeat message is transmitted only when there is no communication</li> </ul>                                                         |
|                                               | Heartbeat Settings                                                                                                    |
| Heartbeat<br>Timeout                          | Enter a time value in seconds to define the amount of time between two message transmissions. If the input timeout expires and no transmission has occurred, the Heartbeat message will be transmitted.                                                                                                    |
| Heartbeat<br>Message<br>(max. 32<br>chars)    | Click Click Content to activate the <b>Text Entry Tool</b> and create heartbeat header text to signal the beginning of the heartbeat message. Characters from NUL (00H) to ~ (7EH) can be used. Click <b>Submit</b> to save your text to the origin window text field, or click <b>Cancel</b> to return to origin window without transferring text.   |
|                                               | The Heartbeat Message (header) string must be different from the Heartbeat Terminator string.                                                                                                    |
| Heartbeat<br>Terminator<br>(max. 32<br>chars) | Click Concerning to activate the <b>Text Entry Tool</b> and create <b>Heartbeat Terminator</b> text to signal the end of the heartbeat message. Characters from NUL (00H) to ~ (7EH) can be used. Click <b>Submit</b> to save your text to the origin window text field, or click <b>Cancel</b> to return to origin window without transferring text. |
|                                               | The <b>Heartbeat Terminator</b> string must be different from the <b>Heartbeat Message</b> (header) string.                                                                                                    |
|                                               | Socket Configuration                                                                                                    |
| Туре                                          | Select Server or Client from the drop-down list to define the type of the socket:                                                                                                    |
|                                               | <ul> <li>Server: The station waits for connections and can communicate with a maximum of 3 clients simultaneously</li> <li>Client: The station tries a connection towards the server</li> </ul>                                                                                                    |
| Server<br>Address                             | Enter the IP address of the server to which the client tries to connect. This parameter is available only when the socket is configured as a <b>Client</b> .                                                                                                    |

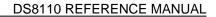

**Protocol** Select **TCP** (Transmission Control Protocol) or **UDP** (User Datagram Protocol) from the drop-down list to define the protocol to be used for the Ethernet communication.

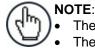

NOTE: When using the UDP protocol:
The User Socket Client Port is bound to the Server Port.
The maximum size for maintaining a whole datagram is 1436 bytes, messages exceeding this value will be fragmented.

**Port** Enter the port number of the socket.

3. When you have finished making changes, click **Update** to save or click **Reset** to revert to the previously saved values.

### Modify Settings | Global Settings | Ethernet | Ethernet/IP

Use the Ethernet I/P window to set up digital inputs and outputs for the barcode scanner.

#### To enable or disable Ethernet/IP:

1. In the tree menu under **Modify Settings**, navigate to **Global Settings** | **Ethernet** | **Ethernet/IP**. The **Ethernet/IP** window opens.

| Ethernet/IP            |              |
|------------------------|--------------|
| Enable Ethernet/IP     |              |
| Digital Input Lines    |              |
| Trigger (Input 1) Echo | Disable      |
| Aux (Input 3) Echo     | Disable      |
| Phase Echo             | Disable •    |
| Digital Output Lines   |              |
| Control Output 1       | Disable      |
| Control Output 2       | Disable 🔻    |
|                        |              |
|                        | Update Reset |

2. Enter the appropriate information in the form as described below:

| Field Name                | Action/Definition                                                                                                    |
|---------------------------|----------------------------------------------------------------------------------------------------|
| Enable<br>Ethernet/IP     | Select the check box to enable <b>Ethernet/IP</b> and reveal the related configuration options.                                          |
|                           | Digital Input Lines                                                                                                    |
| Trigger (Input 1)<br>Echo | Select <b>Disable</b> or <b>Enable</b> from the drop-down list.                                                                          |
|                           | Select <b>Enable</b> to echo the status of scanner <b>Input 1</b> to the Ethernet Client via bit 0 in Byte 0 (LSB) of the Input Area.    |
| Aux (Input 3)<br>Echo     | Select <b>Disable</b> or <b>Enable</b> from the drop-down list.                                                                          |
|                           | Select <b>Enable</b> to echo the status of scanner <b>Input 3</b> to the Ethernet Client via bit 1 in Byte 0 (LSB) of the Input Area.    |
| Phase Echo                | Select <b>Disable</b> or <b>Enable</b> from the drop-down list.                                                                          |
|                           | Select <b>Enable</b> to echo the scanner <b>Reading Phase</b> status to the Ethernet Client via bit 7 in Byte 0 (LSB) of the Input Area. |
|                           | Digital Output Lines                                                                                                    |
| Output 1                  | Select <b>Disable</b> or <b>Enable</b> from the drop-down list.                                                                          |
|                           | Select <b>Enable</b> to allow the Ethernet Client to drive the scanner <b>Output 1</b> via bit 0 in Byte 0 (LSB) of the Output Area.     |
| Output 2                  | Select <b>Disable</b> or <b>Enable</b> from the drop-down list.                                                                          |
|                           | Select <b>Enable</b> to allow the Ethernet Client to drive the scanner <b>Output 2</b> via bit 1 in Byte 0 (LSB) of the Output Area.     |

3. When you have finished making changes, click **Update** to save or click **Reset** to revert to the previously saved values.

### Modify Settings | Global Settings | Ethernet | WebSentinel

Use the **WebSentinel**<sup>™</sup> window to enable and configure the barcode scanner for use with Datalogic WebSentinel.

#### To enable or disable WebSentinel:

1. In the tree menu under **Modify Settings**, navigate to **Global Settings | Ethernet | WebSentinel**. The WebSentinel window opens.

| able                                 | 8         |
|--------------------------------------|-----------|
| bSentinel Socket                     | Socket 4  |
| Monitor Settings                     |           |
| Conveyor Speed Check Type            | Percent • |
| Max Conveyor Speed Percent Error (%) | 5         |
| Input Timeout (secs)                 | 3 sec     |

2. Enter the appropriate information in the form as described below:

| Field Name                                     | Action/Definition                                                                                                    |
|------------------------------------------------|----------------------------------------------------------------------------------------------------|
| Enable                                         | Select the check box to enable <b>WebSentinel</b> and reveal the related configuration options.                                                                                                    |
| WebSentinel<br>Socket                          | Select a socket number for WebSentinel from those available in the drop-down list.                                                                                                    |
|                                                | Monitor Settings                                                                                                    |
| Conveyor Speed<br>Check Type                   | Select <b>Percentage</b> or <b>Absolute</b> from the drop-down list to determine how the conveyor speed is evaluated.                                                                                                    |
| Max Conveyor<br>Speed Percent<br>Error (%)     | In the text field provided, enter the percentage of discrepancy allowed in the conveyor speed before an error is sent. This option is available when <b>Percentage is</b> selected from the <b>Conveyor Speed Check Type drop-down list.</b>  |
| Max Conveyor<br>Speed Absolute<br>Error (mm/s) | In the text field provided, enter the milliseconds of discrepancy allowed in the conveyor speed before an error is sent. This option is available when <b>Absolute</b> is selected from the <b>Conveyor Speed Check Type drop-down list</b> . |
| Input Timeout<br>(secs)                        | Enter a time interval in seconds, after which the input will be checked for errors. If an error is found, it will be sent to WebSentinel.                                                                                                    |

3. When you have finished making changes, click **Update** to save or click **Reset** to revert to the previously saved values.

### 4.5.6 Modify Settings | Global Settings | Messaging

Use the Messaging selections during initial setup to configure system messaging for your **DS8110/DX8210 barcode scanner**. If necessary, you can later make modifications to the configuration using the same menu selections, including:

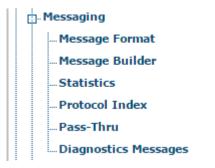

### Modify Settings | Global Settings | Messaging | Message Format

Use the **Message Format** window to configure Standard or Advanced system messages.

To edit the Message Format settings:

1. In the tree menu under Modify Settings, navigate to Global Settings | Messaging | Message Format. The Message Format window opens.

| sage Format                                 | Standard           | •        |
|---------------------------------------------|--------------------|----------|
| tandard Format                              |                    |          |
| leader String (max. 128 chars)              | <stx></stx>        | Ø        |
| Fermination String (max. 128 chars)         | <cr><lf></lf></cr> | Ø        |
| Data Packet Separators (max. 128 chars)     | ,                  | Ø        |
| Code Position Tx                            |                    |          |
| Code Direction Identifier Enable            |                    | <b>S</b> |
| Forward Direction String (max. 32 chars)    | <spc></spc>        | Ø        |
| Reverse Direction String (max. 32 chars)    | -                  | Ø        |
| Jnknown Direction String (max. 32<br>chars) | ļ                  | Q        |
| Code Field Length Setting                   | Fixed Length       | Ŧ        |
| Code Field Length                           |                    | 0        |
| Data Justification                          | Left               | Ŧ        |
| Fill Character                              | <spc></spc>        |          |
| Code Identifier                             | Disabled           | ¥        |

2. Enter the appropriate information in the form as described below:

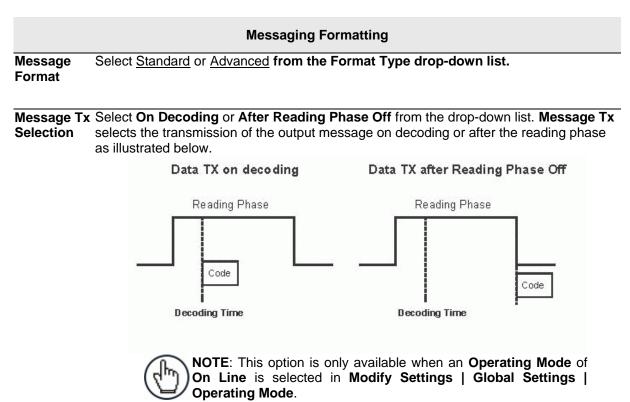

Max. Tx Delay after Phase Off Select Disabled or a millisecond value (50 to 500 msec) from the drop-down list. This parameter defines a timeout, which is the maximum delay allowable for message transmission after the reading phase is closed. If this timeout expires before message transmission, the message will be discarded.

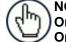

NOTE: This option is only available when an Operating Mode of On Line is selected in Modify Settings | Global Settings | Operating Mode.

Header Tx<br/>StartSelect With Data or After Reading Phase On from the drop-down list. If With Data is<br/>selected, the header will be transmitted with data. If After Reading Phase On is<br/>selected, the header will be transmitted after the reading phase activation. See<br/>illustration below:

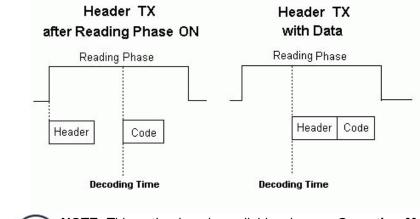

NOTE: This option is only available when an Operating Mode of On Line is selected in Modify Settings | Global Settings | Operating Mode. TerminationSelect Enable or Disable from the drop-down list. If Enable is selected, a terminationAfter Nostring is added to the No Read message string.

Read Message

NOTE: This option is only available when an Operating Mode of On Line is selected in Modify Settings | Global Settings | Operating Mode.

|                                                   | Format Type: Standard                                                                                                    |
|---------------------------------------------------|----------------------------------------------------------------------------------------------------|
| Header<br>String (max.<br>128 chars)              | Click $\checkmark$ to activate the <b>Text Entry Tool</b> and create a <b>Header String</b> in the text field provided. Headers (up to 128 bytes) can be defined and transmitted as a block preceding the barcode(s). Use characters from NUL (00H) to ~ (7EH).                                                                                                    |
|                                                   | Click <b>Submit</b> to save your text to the origin window text field, or click <b>Cancel</b> to return to origin window without transferring text.                                                                                                    |
| Termination<br>String (max.<br>128 chars)         | Click control of the <b>Text Entry Tool</b> and create a <b>Termination String</b> in the text field provided. Terminators (up to 128 bytes) can be defined and transmitted as a block following the barcode(s). Use characters from NUL (00H) to ~ (7EH). Click <b>Submit</b> to save your text to the origin window text field, or click <b>Cancel</b> to return to origin window without transferring text.                                                                                                    |
| Data Packet<br>Separators<br>(max. 128<br>chars)  | Click $\checkmark$ to activate the <b>Text Entry Tool</b> and create a <b>Data Packet Separators</b> in the text field provided. The <b>Data Packet Separators</b> (up to 128 bytes) are used to separate barcodes in the reading phase. Use characters from NUL (00H) to ~ (7EH).                                                                                                    |
|                                                   | For this reason, it is very useful when the <b>Standard Multi Label</b> , <b>Code Collection</b> or <b>Code Combination</b> parameters have been selected in the <b>Barcode Configuration</b> . If selected, they occur within the <b>Code Field</b> and are transmitted after each decoded code.                                                                                                    |
|                                                   | Click <b>Submit</b> to save your text to the origin window text field, or click <b>Cancel</b> to return to origin window without transferring text.                                                                                                    |
| Code<br>Position Tx                               | Select the check box to enable. If enabled, the code position information is included in the output data format.                                                                                                    |
| Code<br>Direction<br>Identifier<br>Enable         | Select the check box to enable. If enabled, it allows you to define the forward and reverse strings indicating the scanning direction with respect to the code direction.                                                                                                    |
| Forward<br>Direction<br>String (max.<br>32 chars) | Click Click |
|                                                   | This string ("+" is the default value) can be customized by the user including up to 32 characters.                                                                                                    |
|                                                   | Click <b>Submit</b> to save your text to the origin window text field, or click <b>Cancel</b> to return to origin window without transferring text.                                                                                                    |

| Reverse<br>Direction<br>String (max<br>32 chars) | Click Click |
|--------------------------------------------------|----------------------------------------------------------------------------------------------------|
|                                                  | The string ("-" is the default value) can be customized by the user including up to 32 characters.                                                                                                    |
|                                                  | Click <b>Submit</b> to save your text to the origin window text field, or click <b>Cancel</b> to return to origin window without transferring text.                                                                                                    |
| Unknown<br>Direction<br>String (max<br>32 chars) | Click Click |
|                                                  | The string ("?" is the default value) can be customized by the user including up to 32 characters.                                                                                                    |
|                                                  | Click <b>Submit</b> to save your text to the origin window text field, or click <b>Cancel</b> to return to origin window without transferring text.                                                                                                    |
| Code Field<br>Length<br>Setting                  | Select <b>Variable</b> or <b>Fixed</b> from the drop-down list. If <b>Variable</b> is chosen, all possible code field lengths (in number of characters/digits) allowed for the code selected are accepted. If <b>Fixed</b> is chosen, only the length defined by the Code Field Length parameter is accepted.                                                                                                    |
| Code Field<br>Length                             | This parameter is only available when <b>Fixed</b> is selected as the <b>Code Field Length Setting</b> . Enter length of the code field to be transmitted (in number of characters/digits) in the field provided.                                                                                                    |
| Data<br>Justifica-<br>tion                       | This parameter is only available when <b>Fixed</b> is selected as the <b>Code Field Length</b><br><b>Setting</b> . Select <b>Left</b> or <b>Right</b> from the drop-down list to define the position of the Fill<br>Character within the code.                                                                                                    |
| Fill                                             | This parameter is only available when Fixed is selected as the Code Field Length                                                                                                    |
| Character                                        | Setting. Click to activate the Text Entry Tool and create a Fill Character(s). The Fill Character is inserted into each character position of a code field that has more characters (as defined in the Code Field Length) than exist in the barcode read. Use characters from NUL (00H) to ~ (7EH).                                                                                                    |
|                                                  | Example:                                                                                                    |
|                                                  | For barcode "12345" with Fill Character "-" (2DH) and Code Field Length of 10 characters, the result of the different alignment will be:                                                                                                    |
|                                                  | Left aligned = <code identifier="">&lt;12345&gt;Right aligned =<code identifier="">&lt;12345&gt;</code></code>                                                                                                    |
|                                                  | Click <b>Submit</b> to save your text to the origin window text field, or click <b>Cancel</b> to return to origin window without transferring text.                                                                                                    |

CodeSelect Disable, Standard AIM ID, or User Specified from the drop-down list. A CodeIdentifierIdentifier string can be included in the output message.

- If **Disable** is selected, no code identifier is included in the output message.
- If **Standard AIM ID** is selected, the AIM standard identifier is included in the output message
- If **User Specified** is selected, the **Code Identifier Strings** group is activated at the bottom of the window, allowing you to define an identifier string for each code symbology. The string will be included in the output message.

#### **Code Identifier Strings**

This section of the Message Format window is only available when User Specified is

selected as the **Code Identifier**. Click  $\checkmark$  to activate the Text Entry Tool and create a custom code identifier string for any listed code symbology. Click **Submit** to save your text to the origin window text field, or click **Cancel** to return to origin window without transferring text.

| Code Identifier                       | User Specified 🔹 |   |
|---------------------------------------|------------------|---|
| Code Identifier Strings (max 32 chars | 5)               |   |
| Code 128 Identifier String            | jco              | a |
| Interleaved 2/5 Identifier String     | ]10              | 2 |
| Code 39 Identifier String             | JA0              | Q |
| Code 93 Identifier String             | ]G0              | R |
| Codabar Identifier String             | ]F0              | Q |
| GS1-128 (ex EAN128) Identifier String | JC1              | 2 |
| EAN13 Identifier String               | JE0              | Q |
| EAN13 + Add-on 2 Identifier String    | JE1              | 2 |
| EAN13 + Add-on 5 Identifier String    | JE2              | Q |
| EAN-8 Identifier String               | ]E4              | 2 |
| EAN-8 + Add-on 2 Identifier String    | JE5              | Q |
| EAN-8 + Add-on 5 Identifier String    | JE6              | R |
| UPC-A Identifier String               | JE0              | Q |
| UPC-A + Add-on 2 Identifier String    | JE1              | Q |
| UPC-A + Add-on 5 Identifier String    | JE2              | Q |
| UPC-E Identifier String               | JE7              | R |
| UPC-E + Add-on 2 Identifier String    | JE8              | R |
| UPC-E + Add-on 5 Identifier String    | JE9              | Ø |

| <b>essaging Formatting</b><br>lessage Format |         |                 |              | dvanced             | • |
|----------------------------------------------|---------|-----------------|--------------|---------------------|---|
| Advanced Format                              |         |                 | Ľ            | dvanced             | • |
|                                              |         | - M- 415 -      |              |                     |   |
| Select an Message Nu                         | Imper t | о моату         | 1            | •                   |   |
| Advanced Format: N                           | lessag  | e Definition 1— |              |                     |   |
| Message Destina                              | tion—   |                 |              |                     |   |
| Main Serial Port                             | •       | Aux Serial Port |              | User Socket 1       | 4 |
| User Socket 2                                |         | User Socket 3   |              | User Socket 4       |   |
| User Socket 5                                |         | User Socket 6   |              | EtherNet/IP         |   |
| Profibus                                     |         | Profinet        |              |                     |   |
| Message Destination                          | Bitmap  |                 |              | 8193                |   |
| Message Alignment                            |         |                 | Le           |                     |   |
| Align Length                                 |         |                 |              | 0                   |   |
| Align Filler Char                            |         | <               | PC>          |                     | a |
| Header                                       |         | <               | TX>          |                     | 0 |
| Terminator                                   |         | <0              | R> <lf></lf> |                     | a |
| Message Location for                         | Global  | No Read         | Or           | ly No Read Messag 🔻 |   |
| Global Scale Type (U                         | nits)   |                 | Me           | tric (mm)           |   |
| Code Identifier                              |         |                 | Di           | abled 🔹             |   |
| Message Builder                              |         |                 |              |                     |   |
|                                              |         |                 | Deset        |                     |   |
|                                              |         | Update          | Reset        |                     |   |

# Message Number to

Modify

#### Advanced Format: Message Definition n

Select the check box for each port or socket that should receive the message. Message Destination

| Message<br>Destination<br>Bitmap | Indicates the destination of the message.                                                                                                    |
|----------------------------------|----------------------------------------------------------------------------------------------------|
| Message<br>Alignment             | Select None, Left, or Right from the drop-down list.                                                                                                    |
| Align<br>Length                  | Enter the number of characters by which to extend the message when <b>Left</b> or <b>Right</b> is selected from the <b>Message Alignment</b> drop-down box.                                                                                                 |
| Align Filler<br>Char             | Click control of the <b>Text Entry Tool</b> and create a filler character in the text field provided. This filler is used to extend the <b>Align Length</b> .                                                                                               |
| Header                           | Click $\checkmark$ to activate the <b>Text Entry Tool</b> and create a <b>Header</b> in the text field provided.<br>Headers (up to 128 bytes) can be defined and transmitted as a block preceding the barcode(s). Use characters from NUL (00H) to ~ (7EH). |
|                                  | Click <b>Submit</b> to save your text to the origin window text field, or click <b>Cancel</b> to return to origin window without transferring text.                                                                                                    |
| Terminator                       | Click $\checkmark$ to activate the Text Entry Tool and create a <b>Terminator</b> in the text field provided. Terminators (up to 128 bytes) can be defined and transmitted as a block following the barcode(s). Use characters from NUL (00H) to ~ (7EH).   |

Click **Submit** to save your text to the origin window text field, or click **Cancel** to return to origin window without transferring text.

| Select <b>Only No Read</b> , <b>Left</b> , or <b>Right</b> from the drop-down list.                                                                                                    |
|----------------------------------------------------------------------------------------------------|
| Select Metric (mm) or Imperial (0.1 in) from the drop-down list.                                                                                                    |
| Select <b>Disable</b> , <b>Standard AIM ID</b> , or <b>User Specified</b> from the drop-down list. A <b>Code Identifier</b> string can be included in the output message.                                                                          |
| • If <b>Disable</b> is selected, no code identifier is included in the output message.                                                                                                    |
| • If <b>Standard AIM ID</b> is selected, the AIM standard identifier is included in the output message                                                                                                    |
| • If <b>User Specified</b> is selected, the <b>Code Identifier Strings</b> group is activated at the bottom of the window, allowing you to define an identifier string for each code symbology. The string will be included in the output message. |
| Code Identifier Strings                                                                                                    |
| This section of the Message Format window is only available when User Specified is                                                                                                    |
| selected as the <b>Code Identifier</b> . Click $\checkmark$ to activate the <b>Text Entry Tool</b> and create a custom code identifier string for any listed code symbology.                                                                       |
| Click <b>Submit</b> to save your text to the origin window text field, or click <b>Cancel</b> to return to origin window without transferring text.                                                                                                |
|                                                                                                    |

3. When you have finished making changes, click **Update** to save or click **Reset** to revert to the previously saved values.

115

Δ

### Modify Settings | Global Settings | Messaging | Message Builder

Use the Message Builder window to create Standard or Advanced system messages.

#### To use the Message Builder:

4

1. In the tree menu under Modify Settings, navigate to **Global Settings | Messaging | Message Builder**. The **Message Builder** window opens.

| ressuge 1 frem   | List         |   |
|------------------|--------------|---|
| Idx Type         | Qualifier    |   |
| 0 8 Text Strin   | ng mm,       | - |
| 9 X Position     | 1 - Code 128 |   |
| 10 Text Strin    | in,          |   |
| 11 Z Position    | 1 - Code 128 |   |
| 12 Text Strin    | ng in        | - |
| tem 12 Definitio | on           |   |
| tem 12 Dennu     |              |   |
| Item Type        | Text String  | • |
|                  | Text String  | • |
| Item Type        |              |   |

2. Enter the appropriate information in the form as described below:

| Field Name                     | Action/Definition                                                                                                    |
|--------------------------------|----------------------------------------------------------------------------------------------------|
| Message<br>Number to<br>Modify | Select the number of the message you want to modify from the drop-down list.                                                         |
|                                | Message <i>n</i> Item List                                                                                                    |
| ldx                            | Displays the index number of the messages.                                                                                           |
| Туре                           | Displays the message type including various <b>Text String</b> , <b>Code Related Item</b> , or <b>Package Related Item</b> messages. |
| Qualifier                      | Displays relevant qualifiers for the message item if needed.                                                                         |
| Add                            | Click to add a message item to the bottom of the list.                                                                               |
| Add before                     | Click to add a message item above the currently selected message.                                                                    |
| Add after                      | Click to add a message item below the currently selected message.                                                                    |

| Move up               | Click to move the selected message item up one level in the list.                                                                                                    |
|-----------------------|----------------------------------------------------------------------------------------------------|
| Move down             | Click to move the selected message item down one level in the list.                                                                                                    |
| Remove                | Click to remove the selected message item.                                                                                                    |
|                       | Item <i>n</i> Definition                                                                                                    |
| Item Type             | Select <b>Text String</b> , <b>Code Related Item</b> , or <b>Package Related Item</b> from the drop-<br>down list. Each selection reveals a unique set of options.                                                                                                    |
| String Field          | Click $\checkmark$ to activate the <b>Text Entry Tool</b> and create a text string message. This option is available when <b>Item Type &gt; Text String</b> has been selected.                                                                                                    |
|                       | Click <b>Submit</b> to save your text to the origin window text field, or click <b>Cancel</b> to return to origin window without transferring text.                                                                                                    |
| Code Related<br>Items | Select a code related item from those available in the drop-down list. This option is available when Item Type > Code Related Item has been selected. The <b>Code Related Items</b> can be associated to a specific programmed code or group label depending on the Code Combination selection. |
|                       | Selections Include:                                                                                                    |
|                       | Barcode: Barcode data                                                                                                    |
|                       | Barcode Length: Number of characters in code                                                                                                    |
|                       | • <b>Read Bitmap</b> : 32-bit mask indicating which scanner in the network has read the code (when character <1> is present in the related position)                                                                                                    |
|                       | • <b>Total Read Count</b> : Indicates how many times the code has been read by a scanners present in the network during the same reading phase                                                                                                    |
|                       | <ul> <li>Read Count (by device): Indicates the number of times the code has been read by one specific scanner present in the network during the reading phase (selectable among those present)</li> </ul>                                                                                       |
|                       | • X Position: X coordinate for the code that was read                                                                                                    |
|                       | • <b>Y Position</b> : Y coordinate for the code that was read                                                                                                    |
|                       | • <b>Z Position</b> : Z coordinate for the code that was read                                                                                                    |
|                       | Code Identifier: Indicates type of code that was read                                                                                                    |
|                       | • <b>Code Direction</b> : Indicates if the code has been read either from either the start character or the stop character                                                                                                    |
|                       | Code Distance: Indicates the distance to the code that was read                                                                                                    |
|                       | <ul> <li>Decode Mode: Indicates if the code has been read using Linear or<br/>Reconstruction (ACR) reading mode</li> </ul>                                                                                                    |
|                       | Decode Scans Number: Indicates the minimum number of decoded scan                                                                                                    |

Decode Scans Number: Indicates the minimum number of decoded scans ٠ referred to the single characters in a code when the device is reading in Reconstruction mode. This Item can be used as Code Quality Index

117

Δ

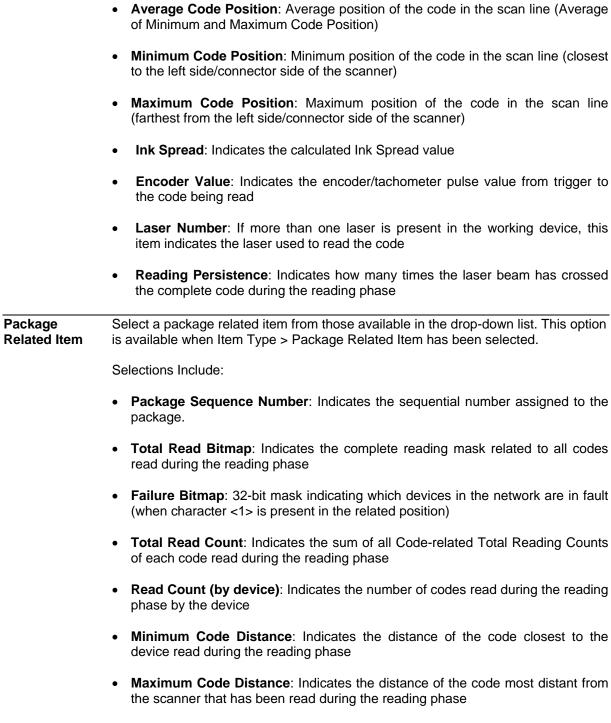

- Decode Mode (Master): Indicates the programmed Reading Mode, either Linear or Reconstruction
- Number of Rejected Codes: Indicates the number of codes rejected during the internal analysis (unexpected code, multiple read, discarded by the programmed logical rule)
- Package Length: Indicates the approximate length of the package
- Start Trigger Encoder Value: Indicates the encoder/tachometer pulse value when the package first hits the trigger PS

|                          | • End Trigger Encoder Value: Indicates the encoder/tachometer pulse value when the package exits the trigger PS                                                                                                    |
|--------------------------|----------------------------------------------------------------------------------------------------|
|                          | • <b>Transmit Encoder Value</b> : Indicates the encoder/tachometer pulse value when the data transmit occurs                                                                                                    |
|                          | Current Trigger Count: Indicates the number of trigger cycles that have occurred                                                                                                    |
|                          | Working Hours (By Device): Indicates the total number of hours the device has been active                                                                                                    |
|                          | • Total Good Reads: Indicates the total number of barcodes successfully read                                                                                                    |
|                          | • Total No Reads: Indicates the total number of barcodes that were not read                                                                                                    |
|                          | • <b>Total Multi Reads</b> : Indicates the number of times packages carried more codes than the scanner is programed to read                                                                                                    |
|                          | • Total Partial Reads: Indicates the total number of barcodes only partially read                                                                                                    |
|                          | Protocol Index: Indicates the programmed protocol index string data                                                                                                    |
| Code/Group<br>Selection  | Select a Code/Group from those available in the drop-down list. This option is available when <b>Item Type &gt; Code Related Item</b> has been selected.                                                                                                  |
| Device Index             | Select a device index number from the drop-down list. This option is available when<br>Item Type > Code Related Item > Read Count (By Device) or Type > Package<br>Related Items > Read Count (By Device)/Working Hours (By Device) has been<br>selected. |
|                          | Text String: Options                                                                                                    |
| Link to Code             | Select <b>Disabled</b> , <b>Previous Code</b> , or <b>Next Code</b> from the drop-down list.                                                                                                    |
|                          | Disabled: A code will not be linked to this text string                                                                                                    |
|                          | <ul> <li>Previous Code: The text string will be linked to the previous generated code</li> <li>Next Code: The text string will be linked to the next generated code</li> </ul>                                                                            |
|                          | Code Related Item or Package Related Item: Options                                                                                                    |
| Item Alignment           | Select <b>None</b> , <b>Left</b> , or <b>Right</b> from the drop-down list.                                                                                                    |
| Item Alignment<br>Length | Enter an Item Alignment Length in the field provided.                                                                                                    |
| ltem Alignment<br>Filler | Click Click Click Click Submit to save your text to the origin window text field, or click Cancel to return to origin window without transferring text.                                                                                                   |
| Item Data Size           | Select Variable or a number of digits to use from the drop-down list.                                                                                                    |
| Item Data<br>Format      | Select <b>Decimal (ASCII), Hexadecimal (ASCII), Bitmap (ASCII)</b> , or <b>Numeric (Binary)</b> from the drop-down list.                                                                                                    |

3. When you have finished making changes, click **Update** to save or click **Reset** to revert to the previously saved values.

### Modify Settings | Global Settings | Messaging | Statistics

Use the **Statistics** window to select the desired statistical counters, making up the statistics field, and relative statistics field separator string to be sent to the system by the Stand Alone or Master scanner.

#### To edit the Statistics settings:

1. In the tree menu under **Modify Settings**, navigate to **Global Settings | Messaging | Statistics**. The Statistics window opens.

| nable               | × |
|---------------------|---|
| parator             |   |
| e (HH:MM)           |   |
| gger Counter        |   |
| od Read Counter     |   |
| Read Counter        |   |
| ltiple Read Counter |   |

2. Enter the appropriate information in the form as described below:

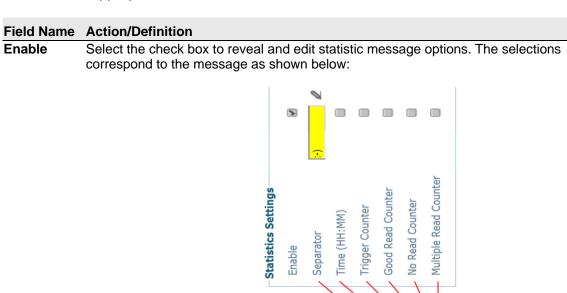

14/04/2015 16:20:22> <STX>1234567003..0.50 mm.,:-)4 42 96 34 2 0<CR><LF>

Barcode Data

Separator Click to activate the Text Entry Tool and create a Separator in the text field provided. Separator strings (up to 32 bytes) can be created and will be inserted between the last item in the *Data* field and the first item in the *Statistics* field.

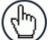

**NOTE:** A fixed <space> character separates all items within the Statistics field.

Click **Submit** to save your text to the origin window text field, or click **Cancel** to return to origin window without transferring text.

| Time                        | Select the check box to include the time counter in the statistical message, reporting the time elapsed in hours and minutes (H MM) from the last hardware reset. |
|-----------------------------|----------------------------------------------------------------------------------------------------|
| Trigger<br>Counter          | Select the check box to reports the total number of trigger sessions (reading phases) from the last hardware reset.                                               |
| Good Read<br>Counter        | Select the check box to report the total number of good reads from the last hardware reset.                                                                       |
| No Read<br>Counter          | Select the check box to report the total number of no reads from the last hardware reset.                                                                         |
| Multiple<br>Read<br>Counter | Select the check box to report the total number of multiple reads from the last hardware reset.                                                                   |

3. When you have finished making changes, click **Update** to save or click **Reset** to revert to the previously saved values.

Δ

### Modify Settings | Global Settings | Messaging | Protocol Index

Use the **Protocol Index** window to configure Protocol Index parameters. Protocol Index allows the Host to transmit a string that it has associated to a pack contained within the tracking area.

It is possible to manage several different Protocol Index messages (one per available communication interface), within the same reading phase (for the same pack). If more than one Index message is received on the <u>same</u> communication interface, only the last one will be accepted.

These strings will be received by the DS8110/DX8210 Master or SC5000 and included within its output message according to the following order:

- 1. Built-In Ethernet User Socket 1
- 2. Built-In Ethernet User Socket 2
- 3. Built-In Ethernet User Socket 3
- 4. Auxiliary Serial Port
- 5. Main Serial Port

**The general output format is:** <Header>Index1<Data Packet Separator>...IndexN<Data Packet Separator>Standard Message<Terminator>

The Index field has the following format: <Index Header>Index Message<Index Terminator>

**NOTE:** This parameter is only available for scanners configured as **Standalone** or as **Master** when working in **On Line** or **PackTrack** operating modes.

In **On Line** mode, the Protocol Index must arrive during the active reading phase otherwise it will be discarded.

• If the Distance from Protocol Index to Trigger Line parameter = 0, the Protocol Index must arrive during the active reading phase otherwise it will be discarded.

In PackTrack mode:

 If the Distance from Protocol Index to Trigger Line parameter is not = 0, the Protocol Index will arrive at the specified distance.

### To edit the Protocol Index settings:

1. In the tree menu under Modify Settings, navigate to Global Settings | Messaging | Protocol Index. The Protocol Index window opens.

| rotocol Index Enable           |                   |        |
|--------------------------------|-------------------|--------|
| Ise Main Serial Port           | Enable With Reque | st N 💌 |
| Header                         | <stx></stx>       | l      |
| Terminator                     | <etx></etx>       |        |
| Protocol Index Length          | Variable Length   | T      |
| No Index Char                  | 9                 | l      |
| Protocol Index Request Message | <stx></stx>       | Q      |
| lse Aux Serial Port            | Disable           | ¥      |
| lser Socket 1                  | Disable           | •      |
| lser Socket 2                  | Disable           | •      |
| Iser Socket 3                  | Disable           | •      |
| lser Socket 4                  | Disable           | ¥      |
| lser Socket 5                  | Disable           | •      |
| Jser Socket 6                  | Disable           | •      |

2. Enter the appropriate information in the form as described below:

| Field Name               | Action/Definition                                                                                                    |
|--------------------------|----------------------------------------------------------------------------------------------------|
| Protocol Index<br>Enable | Select the check box to reveal and edit <b>Protocol Index</b> options.                                                                                                    |
| Use Main Serial<br>Port  | Select <b>Disable</b> , <b>Enable without Request Message</b> , or <b>Enable with Request Message</b> from the drop-down list.                                                                                                    |
|                          | • <b>Disable</b> : The selected communication channel is not used for Protocol Index string communication.                                                                                                    |
|                          | • Enable without Request Message: The Host sends the Protocol Index string autonomously on the selected communication channel.                                                                                                    |
|                          | • Enable with Request Message: The Host waits for the Protocol Index<br>Request Message sent by the scanner, when the trigger detects the presence<br>of a pack, before transmitting the Protocol Index string associated to the pack<br>itself on the selected communication channel. |
| Header                   | Click $\checkmark$ to activate the <b>Text Entry Tool</b> and create a <b>Header</b> (up to 128 bytes) to be defined and transmitted as a block preceding the <b>Protocol Index</b> string sent by the Host. Use characters from NUL (00H) to ~ (7EH).                                 |
|                          | Click <b>Submit</b> to save your text to the origin window text field, or click <b>Cancel</b> to return to origin window without transferring text.                                                                                                    |

| - |  |
|---|--|
|   |  |
|   |  |
|   |  |
|   |  |
| - |  |

| Terminator                                       | Click Control to activate the <b>Text Entry Tool</b> and create a <b>Terminator</b> to be defined<br>and transmitted as a block following the Protocol Index string sent by the Host.<br>Use characters from NUL (00H) to ~ (7EH).<br>Click <b>Submit</b> to save your text to the origin window text field, or click <b>Cancel</b> to<br>return to origin window without transferring text.                                                         |
|--------------------------------------------------|----------------------------------------------------------------------------------------------------|
| Protocol Index<br>Length                         | <ul> <li>Select Length in Message, Variable Length, or a length of 3 through 12 from the drop-down list.</li> <li>Length in Message: The first byte of the scanner output message indicates the length of the Protocol Index string sent by the Host.</li> <li>Variable Length: The length of the Protocol Index string sent by the Host is variable.</li> <li>312: The Protocol Index string has a fixed length from 3 to 12 characters.</li> </ul> |
| No Index Char                                    | Click control of the <b>Text Entry Tool</b> and create a <b>No Index Char.</b> Click <b>Submit</b> to save your text to the origin window text field, or click <b>Cancel</b> to return to origin window without transferring text.                                                                                                    |
| Protocol Index<br>Request Messag                 | Click Click Conception of the Text Entry Tool and create a Protocol Index Request Message. Click Submit to save your text to the origin window text field, or click Cancel to return to origin window without transferring text.                                                                                                    |
| Distance from                                    | Enter a distance in millimeters in the field provided.                                                                                                    |
| Protocol Index<br>to Trigger Line                | When the Use Main Serial Port parameter of the selected interface port is set to                                                                                                    |
| (mm)                                             | <b>Enable without Request Message</b> , this parameter specifies the distance from the Trigger Line (i.e. Presence Sensor) to the expected receiving point of the Protocol Index, measured in mm. If set to 0 the Protocol Index must arrive during the active reading phase otherwise it will be discarded.                                                                                                    |
| Use Aux Serial<br>Port / User<br>Socket <i>n</i> | Select <b>Disable</b> , <b>Enable without Request Message</b> , or <b>Enable with Request Message</b> from the drop-down list. Then enter the parameters as described for <b>Use Main Serial Port</b> above.                                                                                                    |

3. When you have finished making changes, click **Update** to save or click **Reset** to revert to the previously saved values.

### Modify Settings | Global Settings | Messaging | Pass-Thru

Use the **Pass-Thru** window to pass a message received on ANY port (serial or user socket connection) to any other port(s).

Applications can also be implemented to connect a device such as a hand-held reader to any serial or network port for additional manual code reading capability.

When using Pass-Thru mode, follow these programming notes:

- When using serial ports Program receiving port same way regarding baud rate, data bits, stop bits and parity to the device sending the data.
- The Termination string must be configured in the same way as the message terminator on the device sending the data. The terminator will be forwarded with the message.

#### **⊺o edit the Pass-Thru settings:**

1. In the tree menu under **Modify Settings**, navigate to **Global Settings | Messaging | Pass-Thru**. The Pass-Thru window opens.

| String Length                                                                                                    |               |              | 128           |   |
|----------------------------------------------------------------------------------------------------|---------------|--------------|---------------|---|
| Termination String                                                                                                    | <0            | R> <lf></lf> |               | a |
| Destination                                                                                                    | <br>L         |              |               |   |
| Aux Serial Port                                                                                                    | User Socket 1 |              | User Socket 2 |   |
| User Socket 3                                                                                                    | User Socket 4 |              | User Socket 5 |   |
| User Socket 6                                                                                                    |               |              |               |   |
| ource - Aux Serial Port<br>ource - User Socket 1<br>ource - User Socket 2<br>ource - User Socket 3<br>ource - User Socket 4<br>ource - User Socket 5<br>ource - User Socket 6 |               |              |               |   |

2. Enter the appropriate information in the form as described below:

4

| Field Name            | Action/Definition                                                                                                    |
|-----------------------|----------------------------------------------------------------------------------------------------|
| Source                | Select the check box(es) following the <b>Main Serial Port</b> , <b>Aux Serial Port</b> , or numbered <b>User Socket</b> you wish to modify.                    |
| String<br>Length      | Enter the maximum length of the expected string to be received. If the string is longer than the one expected, it will be discarded.                            |
| Termination<br>String | Click Click Click <b>Submit</b> to save your text to the origin window text field, or click <b>Cancel</b> to return to origin window without transferring text. |
| Destination           | Select the check box next to the destination(s) to be used for the Pass-Thru.                                                                                   |

3. When you have finished making changes, click **Update** to save or click **Reset** to revert to the previously saved values.

### Modify Settings | Global Settings | Messaging | Diagnostics Messages

Use the **Diagnostic Message** window to select the parameters managing diagnostic message transmission by the **Stand Alone** or **Master** scanner.

#### **To edit the Diagnostic Message settings:**

1. In the tree menu under **Modify Settings**, navigate to **Global Settings | Messaging | Diagnostic Message**. The Diagnostic Message window opens.

| ansmit Mode           |                 |                                                               | On Time  | out 🔻         |   |
|-----------------------|-----------------|---------------------------------------------------------------|----------|---------------|---|
| Refresh               |                 |                                                               | 2 sec    | •             |   |
| Message Format        |                 |                                                               |          |               |   |
| Header String (max.   | 128 chars)      | <stx></stx>                                                   |          |               | a |
| Terminator String (m  | ax. 128 chars   | s) <cr><lf< td=""><td>&gt;</td><td></td><td>a</td></lf<></cr> | >        |               | a |
| Error Message Type    |                 |                                                               | Global S | tring 🔹       |   |
| Global String (max. 3 | 2 chars)        | <bs></bs>                                                     |          |               | R |
| Destination           |                 |                                                               |          |               |   |
| Main Serial Port      |                 | Aux Serial Po                                                 | rt 🔲     | User Socket 1 |   |
| User Socket 2         |                 | User Socket 3                                                 |          | User Socket 4 |   |
| User Socket 5         |                 | User Socket 6                                                 |          | Ethernet IP   |   |
| Profibus/Profinet     |                 |                                                               |          |               |   |
| ckTrack Messages—     |                 |                                                               |          |               |   |
| ackTrack Debug Messag | ge Enable       |                                                               |          | •             |   |
| ackTrack Debug Messag | ge Port         |                                                               | Socket 1 | ٣             |   |
| ackTrack Debug Messag | je Digital Inpu | ıt                                                            | None     | •             |   |

2. Enter the appropriate information in the form as described below:

| Field Name          | Action/Definition                                                                                                    |
|---------------------|----------------------------------------------------------------------------------------------------|
| Transmit<br>Mode    | Select <b>On Timeout</b> or <b>With Code</b> from the drop-down list. The diagnostic message can be transmitted to the system by the <b>Stand Alone</b> or <b>Master</b> barcode scanner either asynchronously (at programmed intervals), or synchronously with the code.                                            |
| Tx Refresh          | Select a <b>TX Refresh</b> rate in seconds or minutes from the drop-down list to define the time interval in which the diagnostic messages will be transmitted if <b>Tx Mode</b> is asynchronous (On Timeout).                                                                                                    |
| Message<br>Position | Select <b>Append to Code</b> or <b>Replace Code</b> from the drop-down list. If <b>Transmit Mode</b> is synchronous (With Code), the diagnostic messages will be transmitted on the same interface used for code transmission. This selection determines if the messages will replace the code or be appended to it. |

| E                                           | rror Messages                                                                                                    |                                                                     |                        |  |
|---------------------------------------------|----------------------------------------------------------------------------------------------------|---------------------------------------------------------------------|------------------------|--|
|                                             | Transmit Mode                                                                                                    | With Code 🔻                                                         |                        |  |
| 1                                           | Message Position                                                                                                    | Append to Code                                                      |                        |  |
| Message Format                              | t                                                                                                    |                                                                     |                        |  |
| Header String                               | Click Click |                                                                     |                        |  |
|                                             | Click <b>Submit</b> to save your tex<br>return to origin window withou                                                                                                    | t to the origin window text field, or out transferring text.        | click <b>Cancel</b> to |  |
| Terminator<br>String                        | Click $\checkmark$ to activate the <b>Text Entry Tool</b> to define the terminator string (up to 128 characters) as a block following the diagnostic message. Use characters from NUL (00H) to ~ (7EH).                                                                                                    |                                                                     |                        |  |
|                                             | Click <b>Submit</b> to save your tex<br>return to origin window withou                                                                                                    | kt to the origin window text field, or o<br>ut transferring text.   | lick <b>Cancel</b> to  |  |
| Error Message<br>Type                       | Select <b>Numeric</b> or <b>Global String</b> from the drop-down list to define how the message will be sent.                                                                                                    |                                                                     |                        |  |
| Global String<br>(max. 32 chars)            | Click Click |                                                                     |                        |  |
|                                             | Click <b>Submit</b> to save your tex<br>return to origin window withou                                                                                                    | kt to the origin window text field, or o<br>ut transferring text.   | lick <b>Cancel</b> to  |  |
| Destination                                 | Select the check box next to the destination(s) to be used for the diagnostic messages.                                                                                                    |                                                                     |                        |  |
|                                             | PackTra                                                                                                    | ack Messages                                                        |                        |  |
| PackTrack<br>Debug Message<br>Enable        |                                                                                                    | ble debug messages for PackTrac<br>messages concerning the system t |                        |  |
| PackTrack<br>Debug Message<br>Port          | Select <b>Main Serial</b> , <b>Aux Serial</b> , or <b>Socket</b> <i>n</i> from the drop-down list. The debug message will be transmitted through the selected port.                                                                                                    |                                                                     |                        |  |
| PackTrack<br>Debug Message<br>Digital Input | Select <b>None</b> , <b>Trigger (Input 1)</b> , <b>Aux (Input 3)</b> , or <b>I/O 4 (Input 4)</b> from the drop-<br>down list. This selection defines which digital input will be used to trigger debug<br>message transmission.                                                                                                    |                                                                     |                        |  |
|                                             |                                                                                                    |                                                                     |                        |  |

3. When you have finished making changes, click **Update** to save or click **Reset** to revert to the previously saved values.

### 4.5.7 Modify Settings | Global Settings | Digital I/O

Use the **Digital I/O** window to configure the digital inputs and outputs for your barcode scanning system.

### **⊺o edit the Digital I/O settings:**

1. In the tree menu under **Modify Settings**, navigate to **Global Settings | Digital I/O**. The Digital I/O window opens.

| Trigger (Input 1) Active Level              | Active Closed 🔹 |
|---------------------------------------------|-----------------|
| Aux (Input 3) Active Level                  | Active Closed 🔻 |
| Digital Output Lines                        |                 |
| Select Digital Output Number to View/Modify | 1               |
| Digital Output 1                            |                 |
| Digital Output 1 Line State                 | Normally Open 🔻 |
| Activation                                  |                 |
| Primary Activation Event                    | Trigger Off     |
| Secondary Activation Event                  | None            |
| Activate On Error                           | Disable •       |
| Deactivation                                |                 |
| Primary Deactivation Event                  | Time Out        |
| Secondary Deactivation Event                | None            |
| Deactivate On Clear Error                   | Disable 🔻       |
| Deactivation Timeout                        | 50 msec         |

2. Enter the appropriate information in the form as described below:

| Field<br>Name                     | Action/Definition                                                                                                    |  |  |  |
|-----------------------------------|----------------------------------------------------------------------------------------------------|--|--|--|
| Digital Input Lines               |                                                                                                    |  |  |  |
| Trigger (Input<br>1) Active Level | <ul> <li>Select Active Closed or Active Open from the drop-down list.</li> <li>Active Closed: Input 1 is active when current flows through (IN1) EXT_TRIG pins.</li> <li>Active Open: Input 1 is active when there is no current flowing through (IN1) EXT_TRIG pins.</li> </ul> |  |  |  |
|                                   | <b>NOTE</b> : This parameter setting is not valid, if the input has already been defined in <b>On Line</b> or                                                                                                    |  |  |  |

PackTrack Operating Modes.

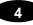

Aux (Input 3) Active Level Select Active Closed or Active Open from the drop-down list.

- Active Closed: Input 3 is active when current flows through IN3 pins.
- Active Open: Input 3 is active when there is no current flowing through IN3 pins.

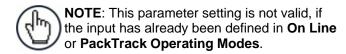

#### **Digital Output Lines**

Select Digital Select the number of the output you will view or modify from the drop-down list. Output Number to View/ Modify

Digital Output n

**Digital Output** Select Local, EthernetIP, or Profibus/Profinet from the drop-down list. *n* Use

**Digital Output** Select **Normally Open** or **Normally Closed** from the drop-down list. *n* Line State

Each output can be represented with an **NPN** transistor; this transistor acts like a switch: so, when the transistor is **OFF**, it acts like an **OPEN** switch. On the contrary, when the transistor is **ON**, it acts like a **CLOSED** switch.

- Normally Open: The idle state of the output line is open, that is, the NPN transistor is OFF (like an open switch). When the output is activated, the transistor goes ON (like a closed switch).
- Normally Closed: The idle state of the output line is closed, that is, the NPN transistor is ON (like a closed switch). When the output is activated, the transistor goes OFF (like an open switch).

|                       | Activation                                                                                                    |
|-----------------------|----------------------------------------------------------------------------------------------------|
| Primary<br>Activation | Select a <b>Primary Activation Event</b> from the drop-down list (see below                                                         |
| Event                 | None: The output is always in line state.                                                                                           |
|                       | • <b>Complete Read</b> : The event occurs, if all selected codes are read.                                                          |
|                       | • <b>Partial Read</b> : The event occurs, if less than the selected codes a read.                                                   |
|                       | • No Read: The event occurs, if no code is read.                                                                                    |
|                       | • <b>Trigger On</b> : The event occurs, when a start event takes pla starting the reading phase.                                    |
|                       | • <b>Trigger Off</b> : The event occurs, when a stop event takes pla ending the reading phase.                                      |
|                       | <ul> <li>Multiple Read: The event occurs, if a code is read more than or<br/>consecutively.</li> </ul>                              |
|                       | <ul> <li>Right/Match: The event occurs, if a code is successfully decode<br/>and matches the Match Code (Verifier Code).</li> </ul> |
|                       | • Wrong/No Match: The event occurs, if a code is successful decoded but does not match the Match Code (Verifier Code).              |

# Secondary Select a Secondary (Alternate) Activation Event from the drop-down list (see below).

#### Event

- **None**: The output is always in line state.
- Complete Read: The event occurs, if all selected codes are read.
- **Partial Read**: The event occurs, if less than the selected codes are read.
- **No Read**: The event occurs, if no code is read.
- **Trigger On**: The event occurs, when a start event takes place starting the reading phase.
- **Trigger Off**: The event occurs, when a stop event takes place ending the reading phase.
- **Multiple Read**: The event occurs, if a code is read more than once consecutively.
- **Right/Match**: The event occurs, if a code is successfully decoded and matches the Match Code (Verifier Code).
- Wrong/No Match: The event occurs, if a code is successfully decoded but does not match the Match Code (Verifier Code).

Activate On Select Disable or Enable from the drop-down list. If this parameter is enabled, the output will activate when a diagnostic error message is sent.

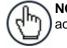

**NOTE:** When using this parameter, all other activation events should be set to **None**.

#### Deactivation

Primary Select a Primary Deactivation Event from the drop-down list (see Deactivation below).

#### Event

- None: A deactivation event is NOT defined.
- **Timeout**: Indicates the maximum duration of the output pulse. When selected, the Deactivation Timeout text field is revealed.
- **Trigger On**: The event occurs, when a start event takes place starting the reading phase.
- **Trigger Off**: The event occurs, when a stop event takes place terminating the reading phase.

Secondary Select a Secondary (Alternate) Deactivation Event from the drop-Deactivation down list (see below). Event

- None: A secondary deactivation event is NOT defined.
- **Trigger On**: The event occurs, when a start event takes place starting the reading phase.
- **Trigger Off**: The event occurs, when a stop event takes place terminating the reading phase.

Deactivate<br/>On ClearSelect Disable or Enable from the drop-down list. If this parameter is<br/>enabled, the output will deactivate when the error is no longer present.Error

**Deactivation** Enter the maximum duration of the output pulse in the text field **Timeout** provided. Input a value from **40** to **15000 milliseconds**.

3. When you have finished making changes, click **Update** to save or click **Reset** to revert to the previously saved values.

### 4.5.8 Modify Settings | Global Settings | Diagnostics

Use the **Diagnostics** window to configure the digital inputs and outputs for your barcode scanning system.

### **⊺o edit the Diagnostics settings:**

1. In the tree menu under **Modify Settings**, navigate to **Global Settings | Diagnostics**. The Diagnostics window opens.

| ampling Time                     |   | 2 sec                      | • |
|----------------------------------|---|----------------------------|---|
| Report Slave Scanner Diagnostics |   |                            | 1 |
| Errors To Report                 |   |                            |   |
| No Scan Signal Failure           | ۲ | In-the-beam Sensor Failure |   |
| APD Sensor Failure               | ۷ | Laser Failure              |   |
| Motor Failure                    | ۲ | Motor Warning              |   |
| PTP Time Synchronization Failure |   |                            |   |
| Encoder Failure                  |   |                            | • |
| Encoder Timeout                  |   | Disable                    | • |
| Presence Sensor Failure          |   |                            | • |
| No Phase Timeout                 |   | Disable                    | • |

2. Enter the appropriate information in the form as described below:

| Field Name                             | Action/Definition                                                                                                    |
|----------------------------------------|----------------------------------------------------------------------------------------------------|
| Sampling Time                          | Select a <b>Sampling Time</b> in seconds or minutes from the drop-down list. This selection indicates the time lapse between system diagnostic queries.                                   |
| Report Slave<br>Scanner<br>Diagnostics | Select the check box to report diagnostic information from the slave scanners in the system.                                                                                              |
| Errors To<br>Report                    | Select the check box next to each error type the system should report.                                                                                                    |
| PTP Time<br>Synchronization<br>Failure | Select the check box to report PTP (Precision Time Protocol) Time Synchronization Errors.                                                                                                 |
| Encoder Failure                        | Select the check box to report encoder (tachometer) errors.                                                                                                    |
| Encoder<br>Timeout                     | Select <b>Disable</b> or a time interval in seconds or minutes from the drop-down list. If a time interval is selected, a stuck encoder will report an error after the selected interval. |
| Presence<br>Sensor Failure             | Select the check box to report presence sensor failure errors.                                                                                                    |

**No Phase Timeout** Select **Disable** or a time interval in seconds or minutes from the drop-down list. If a time interval is selected, a stuck sensor will report an error after the selected interval.

3. When you have finished making changes, click **Update** to save or click **Reset** to revert to the previously saved values.

# 4.5.9 Modify Settings | Global Settings | Energy Saving

Use the **Energy Saving** window to activating/deactivate energy saving feature. In particular, it allows turning network scanner motors and lasers on or off according to specific conditions. It is suggested to use this parameter for example when the conveyor is stopped for a lengthy period.

#### To view and edit the Energy Saving settings:

1. In the tree menu under Modify Settings, navigate to Global Settings | Energy Saving. The Energy Saving window opens.

| nergy Saving Configuration   |                  | 4          |
|------------------------------|------------------|------------|
| Jse Encoder For              | Activation and E | Deactiva 🔻 |
| Activation Encoder Timeout   | 5 min            | T          |
| Deactivation Encoder Timeout | 5 sec            | ¥          |
| Jse Digital Input For        | Activation and E | Deactiva 🔻 |
| Select Digital Input         | Aux (Input 3)    | T          |
| Select Input Type            | Edge             | ¥          |
| Jse Main Serial Port For     | Activation and E | Deactiva 🔻 |
| Header                       | <stx></stx>      | a          |
| Terminator                   | <etx></etx>      | a          |
| Activation String            | ActivH           | 1          |
| Deactivation String          | Deactive         |            |
| Jse Aux Serial Port For      | None             | T          |
| Jser Socket 1 For            | None             | T          |
| Jser Socket 2 For            | None             | T          |
| Jser Socket 3 For            | None             | •          |
| Jser Socket 4 For            | None             | •          |
| Jser Socket 5 For            | None             | •          |
| User Socket 6 For            | None             | •          |

2. Enter the appropriate information in the form as described below:

| Field Name         | Action/Definition                                                                                                    |
|--------------------|----------------------------------------------------------------------------------------------------|
| Energy<br>Saving   | Select the check box to reveal Energy Saving Configuration options.                                                                                                    |
| Configuration      | 1                                                                                                    |
| Use Encoder<br>For | Select <b>None</b> , <b>Deactivation</b> , <b>Activation</b> , or <b>Activation and Deactivation</b> from the drop-down list. This parameter allows defining the function to be performed by an Encoder:                                                                                                    |
|                    | <ul> <li>None: No function is performed by the digital input.</li> <li>Deactivation: The digital input is used to deactivate the Energy Saving. Thus, the motor and laser of all network scanners will be turned on.</li> <li>Activation: The digital input is used to activate the Energy Saving. Thus, the motor and laser of all network scanners will be turned off.</li> </ul> |

|                    | <ul> <li>Activation and Deactivation: The digital input is used to both activate and<br/>deactivate the Energy Saving. Thus, the motor and laser of all network scanners<br/>will be turned on/off.</li> </ul>                                                                                                    |
|--------------------|----------------------------------------------------------------------------------------------------|
| Activation         | Select a minute value from the drop-down list. This parameter is available only when                                                                                                    |
| Encoder            | the encoder is used for the Energy Saving activation. If the encoder is stopped for                                                                                                    |
| Timeout            | more than the programmed timeout, the Energy Saving will be activated.                                                                                                    |
| Deactivation       | · · · · · · · · · · · · · · · · · · ·                                                                                                    |
| Encoder<br>Timeout | only when the encoder is used for the Energy Saving deactivation. If the encoder runs for at least the programmed timeout, the Energy Saving will be deactivated.                                                                                                    |
| Timeout            | ior at least the programmed timeout, the Energy Saving will be deactivated.                                                                                                    |
| Use Digital        | Select None, Deactivation, Activation, or Activation and Deactivation from the                                                                                                    |
| Input For          | drop-down list. This parameter allows defining the function to be performed by a digital input:                                                                                                    |
| Input For          | input:                                                                                                    |
| Input For          |                                                                                                    |
| Input For          | <ul> <li>None: No function is performed by the digital input.</li> <li>Deactivation: The digital input is used to deactivate the Energy Saving. Thus, the</li> </ul>                                                                                                    |
| Input For          | <ul> <li>None: No function is performed by the digital input.</li> <li>Deactivation: The digital input is used to deactivate the Energy Saving. Thus, the motor and laser of all network scanners will be turned on.</li> <li>Activation: The digital input is used to activate the Energy Saving. Thus, the motor</li> </ul> |

Select InputSelect Edge or Level from the drop-down list.TypeSelect None, Deactivation, Activation, or Activation and Deactivation from t

Use Main<br/>Serial PortSelect None, Deactivation, Activation, or Activation and Deactivation from the<br/>drop-down list. This parameter allows defining the function to be performed by Main<br/>Serial Port:ForSerial Port:

- None: No function is performed by the digital input.
- Deactivation: The digital input is used to deactivate the Energy Saving. Thus, the motor and laser of all network scanners will be turned on.
- Activation: The digital input is used to activate the Energy Saving. Thus, the motor and laser of all network scanners will be turned off.
- Activation and Deactivation: The digital input is used to both activate and deactivate the Energy Saving. Thus, the motor and laser of all network scanners will be turned on/off

Header

**NOTE:** This parameter is available only when a communication channel has been selected to perform a specific function.

Click  $\checkmark$  to activate the **Text Entry Tool** and create a **Header** (up to 128 bytes) to define a header (1 byte) and transmit it as a block preceding the activation/deactivation string sent to a Master or Stand Alone scanner. Use characters from NUL (00H) to ~ (7EH). Click **Submit** to save your text to the origin window text field, or click **Cancel** to return to origin window without transferring text.

Terminator

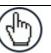

**NOTE:** This parameter is available only when a communication channel has been selected to perform a specific function.

Δ

Click  $\checkmark$  to activate the **Text Entry Tool** and create a **Terminator** to define a terminator (1 byte) and transmit it as a block following the activation/deactivation string sent to the Master or Stand Alone scanner. Use characters from NUL (00H) to ~ (7EH). Click **Submit** to save your text to the origin window text field, or click **Cancel** to return to origin window without transferring text.

Activation String

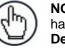

**NOTE:** This parameter is available only when a communication channel has been selected to perform the **Activation** or **Activation and Deactivation** function.

Click *L* to activate the **Text Entry Tool** and create a string that defines the characters to be transmitted within the output message to activate the **Energy Saving**. Click **Submit** to save your text to the origin window text field, or click **Cancel** to return to origin window without transferring text.

Deactivation String

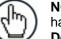

**NOTE:** This parameter is available only when a communication channel has been selected to perform the **Deactivation** or **Activation and Deactivation** function.

Click *c* to activate the **Text Entry Tool** and create a character string to be transmitted within the output message to deactivate the **Energy Saving**. Click **Submit** to save your text to the origin window text field, or click **Cancel** to return to origin window without transferring text.

| Use Aux<br>Serial Port<br>For | Select <b>None</b> , <b>Deactivation</b> , <b>Activation</b> , or <b>Activation and Deactivation</b> from the drop-down list. This parameter allows defining the function to be performed by the Aux Serial Port:                                                                                                    |
|-------------------------------|----------------------------------------------------------------------------------------------------|
|                               | None: No function is performed by the digital input.                                                                                                    |
|                               | • <b>Deactivation</b> : The digital input is used to deactivate the Energy Saving. Thus, the motor and laser of all network scanners will be turned on.                                                                                                    |
|                               | • Activation: The digital input is used to activate the Energy Saving. Thus, the motor and laser of all network scanners will be turned off.                                                                                                    |
|                               | • Activation and Deactivation: The digital input is used to both activate and deactivate the Energy Saving. Thus, the motor and laser of all network scanners will be turned on/off.                                                                                                    |
| Header                        | <b>NOTE</b> : This parameter is available only when a communication channel has been selected to perform a specific function.                                                                                                    |
|                               | Click Control to activate the <b>Text Entry Tool</b> and create a <b>Header</b> (up to 128 bytes) to define a header (1 byte) and transmit it as a block preceding the activation/deactivation string sent to a Master or Stand Alone scanner. Use characters from NUL (00H) to ~ (7EH). Click <b>Submit</b> to save your text to the origin window text field, or click <b>Cancel</b> to return to origin window without transferring text. |
| Terminator                    | <b>NOTE:</b> This parameter is available only when a communication channel has been selected to perform a specific function.                                                                                                    |
|                               | Click $\checkmark$ to activate the <b>Text Entry Tool</b> and create a <b>Terminator</b> to define a terminator (1 byte) and transmit it as a block following the activation/deactivation string sent to the Master or Stand Alone scanner. Use characters from NUL (00H) to ~ (7EH).                                                                                                    |

terminator (1 byte) and transmit it as a block following the activation/deactivation string sent to the Master or Stand Alone scanner. Use characters from NUL (00H) to ~ (7EH). Click **Submit** to save your text to the origin window text field, or click **Cancel** to return to origin window without transferring text.

#### Activation String

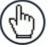

**NOTE:** This parameter is available only when a communication channel has been selected to perform the Activation or Activation and **Deactivation** function.

Click dot to activate the **Text Entry Tool** and create a string that defines the characters to be transmitted within the output message to activate the Energy Saving. Click Submit to save your text to the origin window text field, or click Cancel to return to origin window without transferring text.

Deactivation String

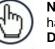

NOTE: This parameter is available only when a communication channel has been selected to perform the Deactivation or Activation and Deactivation function.

Click dot to activate the **Text Entry Tool** and create a character string to be transmitted within the output message to deactivate the Energy Saving. Click Submit to save your text to the origin window text field, or click Cancel to return to origin window without transferring text.

Select None, Deactivation, Activation, or Activation and Deactivation from the **User Socket** drop-down list. This parameter allows defining the function to be performed by a n For numbered Socket:

- **None**: No function is performed by the digital input.
- Deactivation: The digital input is used to deactivate the Energy Saving. Thus, the motor and laser of all network scanners will be turned on.
- Activation: The digital input is used to activate the Energy Saving. Thus, the motor and laser of all network scanners will be turned off.
- Activation and Deactivation: The digital input is used to both activate and deactivate the Energy Saving. Thus, the motor and laser of all network scanners will be turned on/off.

Header

**NOTE:** This parameter is available only when a communication channel has been selected to perform a specific function.

Click dot to activate the **Text Entry Tool** and create a **Header** (up to 128 bytes) to define a header (1 byte) and transmit it as a block preceding the activation/deactivation string sent to a Master or Stand Alone scanner. Use characters from NUL (00H) to ~ (7EH). Click Submit to save your text to the origin window text field, or click Cancel to return to origin window without transferring text.

Terminator

NOTE: This parameter is available only when a communication channel has been selected to perform a specific function.

Click dot activate the Text Entry Tool and create a Terminator to define a terminator (1 byte) and transmit it as a block following the activation/deactivation string sent to the Master or Stand Alone scanner. Use characters from NUL (00H) to ~ (7EH). Click Submit to save your text to the origin window text field, or click Cancel to return to origin window without transferring text.

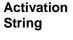

**NOTE:** This parameter is available only when a communication channel

has been selected to perform the Activation or Activation and Deactivation function.

Click *to activate the* **Text Entry Tool** and create a string that defines the characters to be transmitted within the output message to activate the Energy Saving. Click Submit to save your text to the origin window text field, or click Cancel to return to origin window without transferring text.

#### 4

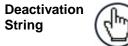

**NOTE:** This parameter is available only when a communication channel has been selected to perform the **Deactivation** or **Activation and Deactivation** function.

Click *c* to activate the **Text Entry Tool** and create a character string to be transmitted within the output message to deactivate the **Energy Saving**. Click **Submit** to save your text to the origin window text field, or click **Cancel** to return to origin window without transferring text.

3. When you have finished making changes, click **Update** to save or click **Reset** to revert to the previously saved values.

# 4.5.10 Modify Settings | Global Settings | HMI Settings (Human-Machine Interface)

Use the **HMI Settings** window to configure some aspects of the scanner LEDs and X-Press<sup>™</sup> interface.

#### **⊺o view and edit the HMI Settings:**

1. In the tree menu under **Modify Settings**, navigate to **Global Settings** | **HMI Settings**. The HMI Settings window opens.

| Partial Read Is Treated As              | No Read 🔻   |
|-----------------------------------------|-------------|
| Multiple Read Is Treated As             | Good Read 🔻 |
| Indicate Errors on Master               |             |
| Read LED Timeout                        | 30 sec 🔻    |
| XPRESS Settings<br>XPress Button Enable | Unlocked •  |
| Test Mode Exit Timeout                  | 120 sec 🔻   |
| Auto Learn Exit Timeout                 | 30 sec 🔻    |

2. Enter the appropriate information in the form as described below:

#### Field Name Action/Definition

| LED Settings<br>Partial Read Is<br>Treated As | Select No Read or Good Read from the drop-down list.                                   |
|-----------------------------------------------|----------------------------------------------------------------------------------------|
| Multiple Read Is<br>Treated As                | Select <b>No Read</b> or <b>Good Read</b> from the drop-down list.                     |
| Indicate Errors<br>on Master                  | Select the check box to indicate errors from any scanner on the master scanner's LEDs. |
| Read LED<br>Timeout                           | Select <b>Disable</b> or a second value from the drop-down list.                       |
| XPRESS<br>Settings                            |                                                                                        |
| XPress Button<br>Enable                       | Select Unlocked, Partially Locked, or Locked from the drop-down list.                  |
|                                               | Unlocked: When selected, the XPress button is active                                   |
|                                               | Locked: When selected, the XPress button is inactive                                   |

| Test Mode Exit | Select <b>Disable</b> or a second value from the drop-down list. This indicates how long |
|----------------|------------------------------------------------------------------------------------------|
| Timeout        | the scanner will stay in <b>Test</b> mode.                                               |

Auto Learn Exit<br/>TimeoutSelect Disable or a second value from the drop-down list. This indicates how long<br/>the scanner will stay in Learn mode.

3. When you have finished making changes, click **Update** to save or click **Reset** to revert to the previously saved values.

# 4.6 DEVICE SETTINGS

Use the **Device Settings Menu Tree** selections during initial mounting and setup to view device information and configure your **DS8110/DX8210 barcode scanner(s)**. If multiple scanners are used in a tunnel or array, each named scanner will be listed under Device Settings with the sub-menus **Device Info, Mounting,** and **Options**. If necessary, you can later make modifications to the configuration using the same menu selections, including:

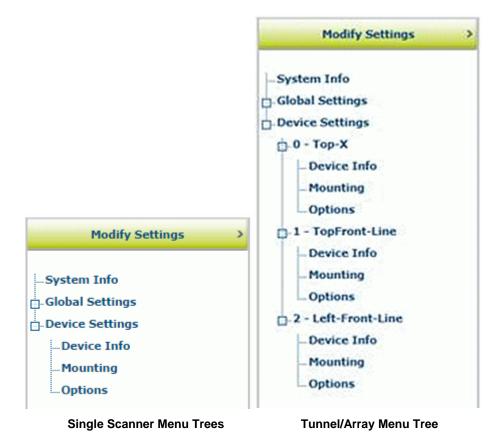

# 4.6.1 Device Settings | Device Name | Device Info

Use the **Device Info** window to information about each device in the system including description, serial number, and address.

#### $\top o$ view the Device Info window:

1. In the tree menu under **Modify Settings**, navigate to **Device Settings | Device Name (if applicable) | Device Info**. The **Device Info** window opens.

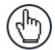

4

**NOTE:** If more than one device is included in the scanning system, the device name will be listed in the menu tree after the Device Settings level.

| escription           | Master                    |
|----------------------|---------------------------|
| evice Address        | 0                         |
| erial Number         | C14C03507                 |
| AC Address           | 0007BE00EF8A              |
| odel Name            | DS8110-Custom             |
| odel Number          | 19                        |
| ardware Release      | 65535                     |
| umber Legs           | 1                         |
| umber Lasers         | 2                         |
| umber Facets         | 7                         |
| can Rate (scans/sec) | 1000 🔻                    |
| Software Versions    |                           |
| Software Version     | ARM_release_v0_8_5_5      |
| DSP Version          | Decoder_release_v1_8_14_1 |
| FPGA Version         | XLC_v8_28_0_0             |

2. View the following scanner information:

| Field Name     | Definition                                                          |
|----------------|---------------------------------------------------------------------|
| Description    | Displays the scanner description entered in the System Info window. |
| Device Address | Displays the system address.                                        |
| Serial Number  | Displays the serial number sent by the device.                      |
| MAC Address    | Displays the MAC (media access control) address of the device.      |

| Model Name               | Displays the Model name sent by the device.                                                                                                    |
|--------------------------|----------------------------------------------------------------------------------------------------|
| Model Number             | Displays the Model number sent by the device.                                                                                                    |
| Hardware<br>Release      | Displays the hardware release number of the device.                                                                                               |
| Number Legs              | Displays the number of laser legs (beams) produced by the device. Each DS8110 (Line) scanner has 1 leg, while each DX8210 (X) scanner has 2 legs. |
| Number Lasers            | Displays the number or lasers used by the scanner.                                                                                                |
| Number Facets            | Displays the number of facets in the mirror wheel.                                                                                                |
| Scan Rate<br>(scans/sec) | Displays the scans/per second achieved by the scanner.                                                                                            |
| Software<br>Versions     |                                                                                                    |
| Software<br>Version      | Displays the currently installed version of the <b>ARM</b> (anonymizing relay monitor) software.                                                  |
| DSP Version              | Displays the currently installed version of the decoder software.                                                                                 |
| FPGA Version             | Displays the currently installed version of the <b>field-programmable gate array</b> software.                                                    |

# 4.6.2 Device Settings | Device Name | Mounting

Use the **Mounting** window to configure some aspects of the scanner LEDs and X-Press interface.

#### $\mathsf{T}\mathbf{o}$ view and edit the Mounting settings:

1. In the tree menu under **Modify Settings**, navigate to **Device Settings | Device Name (if applicable) | Mounting**. The Mounting window opens.

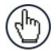

4

**NOTE:** If more than one device is included in the scanning system, the device name will be listed in the menu tree after the Device Settings level.

| eg1 🔻                              |                                            |
|------------------------------------|--------------------------------------------|
| alibration Method                  | PackTrack Calibration <ul> <li> </li></ul> |
| Packtrack Calibration Wizard       |                                            |
| La                                 | unch Wizard                                |
| PackTrack Calibration Coefficients |                                            |
| Y Adjustment                       | 0 mm                                       |
| Calibration Item 1                 | 0.738934                                   |
| Calibration Item 2                 | 0.093086                                   |
| Calibration Item 3                 | 443.324799                                 |
| Calibration Item 4                 | -0.736568                                  |
| Calibration Item 5                 | 0.152025                                   |
| Calibration Item 6                 | 1157.441406                                |
| Calibration Item 7                 | -0.032004                                  |
| Calibration Item 8                 | -0.997090                                  |
| Calibration Item 9                 | 1519.108276                                |

2. Enter the appropriate information in the form as described below:

| Field Name                    | Definition                                                                                                    |  |
|-------------------------------|----------------------------------------------------------------------------------------------------|--|
| Leg <i>N</i><br>(DX8210 Only) | Select a laser leg for calibration from the drop-down list.                                                                                                    |  |
| Calibration<br>Method         | Select <b>Specify Mounting</b> or <b>PackTrack Calibration</b> from the drop-down list. If <b>Specify Mounting</b> is selected, you must manually enter the requested data. If <b>PackTrack Calibration</b> is selected, use the wizard to automatically enter most or the data. |  |
|                               | <b>NOTE:</b> At the release of this manual, <b>PackTrack Calibration</b> is the only available option.                                                                                                    |  |

| PackTrack Calibration                    |                                                                                                    |                                                                                                    |  |
|------------------------------------------|----------------------------------------------------------------------------------------------------|----------------------------------------------------------------------------------------------------|--|
| PackTrack<br>Calibration<br>Wizard       | Click Launch Wizard to open the PackTrack Calibration Wizard. See section 5.<br><i>PackTrack</i> for the complete procedure for using the wizard to set up your barcode scanner. |                                                                                                    |  |
| Calibration<br>Adjustments               | Y Adjustment                                                                                                    | Enter the scanner adjustment from <b>Y</b> axis in millimeters in the field provided. This is used to make fine adjustments to the tested calibration <i>(see section 5.6).</i> |  |
| PackTrack<br>Calibration<br>Coefficients | Calibration Item<br>1-9                                                                                                    | These non-editable fields display the PackTrack calculations.                                                                                                    |  |

3. When you have finished making changes, click **Update** to save or click **Reset** to revert to the previously saved values.

# PackTrack Calibration Wizard

**PackTrack** is a patented operating mode for **Datalogic Omni-Directional Reading Stations** used to read and correctly assign codes read on different packs when placed in the scanner Reading Area at the same time.

See *section 5.6* **PackTrack** for the complete procedure for using the wizard to set up your barcode scanner.

# 4.6.3 Device Settings | Device Name | Options

Use the **Options** window to configure some aspects of the scanner LEDs and X-Press interface.

#### $\mathsf{T}\mathbf{o}$ view and edit the Options settings:

1. In the tree menu under **Modify Settings**, navigate to **Device Settings | Device Name (if applicable) | Options**. The **Options** window opens.

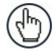

4

**NOTE:** If more than one device is included in the scanning system, the device name will be listed in the menu tree after the Device Settings level.

| eld of View Start Angle   | 45 degrees |
|---------------------------|------------|
| eld of View Stop Angle    | 45 degrees |
| arcode Reconstruction     |            |
| nable Stacked Codes       |            |
| Advanced Reading Settings |            |
| Overflow Start Ratio      | 5          |
| Overflow Stop Ratio       | 5          |

2. Enter the appropriate information in the form as described below:

Field NameDefinitionField of ViewEnter the field of view (FOV) start angle in the field provided. This will adjust the<br/>start AngleStart Anglestart FOV angle to that specified.

In the example below, the original **Start Angle** of 30° is reduced to 25° degrees when that value is entered.

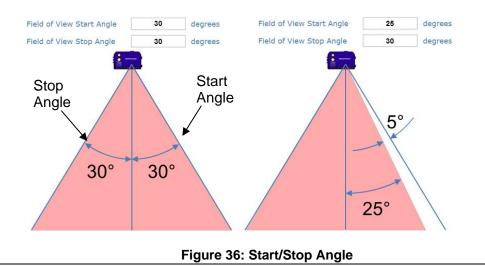

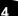

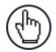

NOTE: This option is only available for the DS8110 scanner.

| Field of View<br>Stop Angle | Enter the field of view (FOV) stop angle in the field provided. This will adjust the start FOV angle to that specified. |
|-----------------------------|----------------------------------------------------------------------------------------------------|
|                             | <b>NOTE:</b> This option is only available for the DS8110 scanner.                                                      |
| Barcode                     | Select the check box to enable Advanced Code Reconstruction (ACR™) when                                                 |
| Reconstruction              | reading the code. If not checked, standard linear reading mode will be used.                                            |
| Enable Stacked              | Select the check box to improve code reconstruction when two or more codes (of                                          |
| Codes                       | the same or different symbologies) are stacked one on top of the other with little or no space between them.            |
| Overflow Start<br>Ratio     | Enter the minimum expected width of the barcode starting quiet zone, expressed in number of modules from 1 to 50.       |
| Overflow Stop<br>Ratio      | Enter the minimum expected width of the barcode stopping quiet zone, expressed in number of modules from 1 to 50.       |

3. When you have finished making changes, click **Update** to save or click **Reset** to revert to the previously saved values.

# 4.7 DIAGNOSTICS

4

Use the **Diagnostics** menu tree selections to monitor your barcode scanning system performance, view system messages, and access online help. The **Diagnostic** windows include:

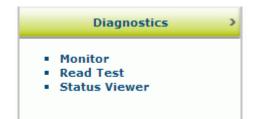

# 4.7.1 Diagnostics | Monitor

Use the **Diagnostics > Monitor** as the primary tool to monitor the reader's operation and bar code readability in real-time. Status indicators and vital statistics appear on a single screen, enabling you to effectively and efficiently detect and troubleshoot any problems that may occur.

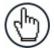

**NOTE**: The Monitor is a Java application and requires Java and the appropriate browser plug-in.

#### To open the Monitor window:

In the tree menu under **Diagnostics**, navigate to **Monitor**. The **Monitor** window opens.

| Good/No Read<br>Multiple<br>Partial                                                  | Output 2                                                                                                    | Code Distance (cm)155.26Scan Position8237 | Near Far                                                                                                    |
|--------------------------------------------------------------------------------------|----------------------------------------------------------------------------------------------------|-------------------------------------------|----------------------------------------------------------------------------------------------------|
| Belt Speed:                                                                          | 1.56 m/s                                                                                                    | <del> <b>!</b></del>                      | <del></del>                                                                                                    |
| arcode:SC5000 X/V/<br>GOOD READ><br>arcode:STARTFORW<br>PARTIAL><br>arcode:STOP FORW | /ARD X/Y/Z Pos:-26/0/158<br>Z Pos:-68/0/1578 Device:0<br>/ARD X/Y/Z Pos:30/0/1584<br>ARD X/Y/Z Pos:-27/0/1589<br>Z Pos:7/0/1582 Device:0<br>Start Log | Device:0                                  | Read Rate         Package Count       52010         Good Read (%)       74.97%         Multiple (%)       0.00%         Partial (%)       24.33%         No Read (%)       0.70%         Reset |
| lessage Monitor<br>larted                                                            |                                                                                                    |                                           |                                                                                                    |

The status indicators in **Diagnostics > Monitor** indicate the following conditions:

| Field           | Definition                                                                                                    |
|-----------------|----------------------------------------------------------------------------------------------------|
|                 | Status                                                                                                    |
| Phase/Trigger   | GREEN indicates trigger input. The LED is activated upon trigger input regardless of trigger source (including software trigger). |
| Good/No<br>Read | GREEN indicates a good (valid) bar code has been decoded.                                                                         |
|                 | RED indicates a no-read (or incomplete decode).                                                                                   |

|                          | DS8110 REFERENCE MANUAL                                                                                                    |
|--------------------------|----------------------------------------------------------------------------------------------------|
| 4                        |                                                                                                    |
| Multiple                 | RED indicates more codes than desired were read.                                                                                                    |
| Partial                  | RED indicates a partial read.                                                                                                    |
| Output 1 /<br>Output 2   | RED indicates activity on that output.                                                                                                    |
| Belt Speed               | Indicates the current speed of the belt indicated by the encoder (tachometer).                                                                                                    |
|                          | Barcode Information                                                                                                    |
| Code<br>Distance (cm)    | Displays the distance from the laser origin to the scanned barcode.                                                                                                    |
| Scan Position            | Displays the position of the code in the scan line.                                                                                                    |
| Near                     | GREEN indicates the barcode has been scanned by the near-focus laser.                                                                                                    |
| Far                      | GREEN indicates the barcode has been scanned by the far-focus laser.                                                                                                    |
|                          | Messages                                                                                                    |
| Message<br>Field         | Displays message data being returned by the scanner for each barcode scanned.                                                                                                    |
| Display<br>Off/On        | Click to toggle the real-time messages off or on.                                                                                                    |
| Start Log                | Click to create a log file from the time of the click. Enter a filename and path for the log file in the field provided.                                                                                             |
|                          | Read Rate                                                                                                    |
| Package<br>Count         | Displays the number of packages detected since the last reset.                                                                                                    |
| Good Read<br>(%)         | Displays the number of good barcode reads since the last reset.                                                                                                    |
| Multiple (%)             | Displays the number of multiple barcodes detected since the last reset.                                                                                                    |
| Partial (%)              | Displays the number of partially read barcodes since the last reset.                                                                                                    |
| No Read (%)              | Displays the number of no reads (no barcode read on package) since the last reset.                                                                                                    |
| Reset                    | Click to reset the above counters.                                                                                                    |
|                          | Message Monitor                                                                                                    |
| Message<br>Monitor Field | Select the option button beside <b>Port 1</b> , <b>Port 2</b> , <b>Socket 1</b> , <b>Socket 2</b> , <b>Socket 3</b> , <b>Socket 4</b> , <b>Socket 5</b> , or <b>Socket 6</b> to display messages for that host port. |
|                          | Select the option button beside <b>None</b> to stop displaying messages.                                                                                                    |

# 4.7.2 Diagnostics | Read Test

Use the Read Test window to check how well a scanner is operating.

#### To test a scanner's operation:

1. In the tree menu under **Diagnostics**, navigate to **Read Test**. The **Read Test** window opens.

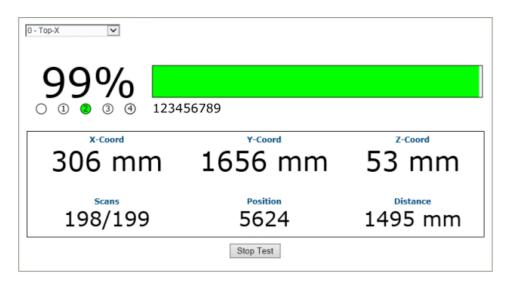

- 2. If there are multiple scanners in the system, select the scanner to test from the dropdown list at the top of the **Read Test** window.
- 3. Click the **Start/Stop Test** toggle button to run or stop the real-time performance display of the scanner.

#### The Read Test displays the following information:

• **Read Rate:** This is the percentage readout and bar at the top of the window, displaying the read rate since the start of the test.

The numbered circle indicators below the read-rate percentage indicate in **GREEN**, which of the scanner's lasers is reading the barcode.

The alpha numeric text following the numbered circle indicators is the barcode data.

- Laser Identifiers: These circles below the Read Rate percentage identify the number of lasers in the scan head as well as highlighting in GREEN the laser that is reading the barcode. In the example above, the scanner has four lasers and laser 2 is identified as reading the code. If the first circle is highlighted in RED, this indicates a NOREAD.
- XYZ Coord: This displays the real-time coordinates of the barcodes being read.
- **Scans:** Displays the number of times the scanner decoded the test barcode out of the number of opportunities it had to decode the test barcode during a test cycle.
- **Position**: Displays the position of the barcode in the scan line.
- **Distance:** Displays the distance from the laser origin to the last barcode read.

# 4.7.3 Diagnostics | Status Viewer

4

Use the Status Viewer to check up on your scanner health.

#### To access and use the Status Viewer:

1. In the tree menu under Diagnostics, navigate to Status Viewer. The Status Viewer window opens.

|              | NG AND ERROR CODES                                   |  |
|--------------|------------------------------------------------------|--|
| Warning Code |                                                      |  |
| Error Codes: | None                                                 |  |
| HARDWARE STA | ZUT                                                  |  |
|              |                                                      |  |
| Lasers:      | No Errors or Warnings<br>No Errors or Warnings       |  |
| Acquisition: | No Errors or Warnings                                |  |
|              |                                                      |  |
| Powered On 1 | ime: 0-00:20:44.052                                  |  |
| Total Rower  | On Time: 225 years 130 days 0 hours                  |  |
|              | ing Time: 0 years 129 days 23 hours                  |  |
| iotal operat | ang tanat o years and only as hours                  |  |
|              |                                                      |  |
|              |                                                      |  |
|              |                                                      |  |
|              |                                                      |  |
|              |                                                      |  |
|              |                                                      |  |
|              |                                                      |  |
|              |                                                      |  |
|              |                                                      |  |
| 1            | Status Read Rate H/W Info Counters Message Log Clear |  |
| 4            |                                                      |  |
|              |                                                      |  |
|              |                                                      |  |
| Command —    |                                                      |  |

- 2. Select a device to view from the drop-down list at the top-left corner of the window.
- 3. Click on a button at the bottom of the display window to select the type of information you want to view:
  - Status: displays system warnings or errors.

```
SYSTEM WARNING AND ERROR CODES
Warning Codes: None
Error Codes: None
HARDWARE STATUS
Motor: No Errors or Warnings
Lasers: No Errors or Warnings
Acquisition: No Errors or Warnings
Total Power On Time: 225 years 172 days 8 hours
Total Operating Time: 0 years 172 days 7 hours
```

• Read Rate: displays read rate and package count information.

| READ RATE       |       |     |
|-----------------|-------|-----|
| Total Packages: | 34204 |     |
| Good Reads:     | 25086 | 73% |
| No Reads:       | 837   | 2%  |
| Partial:        | 8281  | 24% |
| Multiple:       | 0     | 0%  |

• **H/W Info:** displays information about the selected hardware, including model, serial number, scans/second, laser information, and more.

```
CONFIGURATION
Model Type: DS8110-2100
Serial Num: C14C03507
Mac Address: 00-07-be-00-ef-8a
Num Lasers: 2
Num Legs:
            1
Num Facets: 7
CURRENT STATUS
Scan Rate:
                 1000 scans/sec
Current APD DAC: 469
                              VCC
                  Temp
Laser 1:
                 40.59 C
                           3.2790
                 40.89 C
                             3.2722
Laser 2:
                39.00 C
Logic Board:
APD Board:
                41.50 C
```

• **Counters:** displays cumulative data about scans, triggers, errors, and much more.

| SYSTEM INFO<br>Scan Rate (scans/sec<br>Tach Rate (cnts/sec) | *        | • • •            | 1.55<br>306 |
|-------------------------------------------------------------|----------|------------------|-------------|
| DECODER COUNTERS                                            |          |                  |             |
| Scan Ints:                                                  | 14796    | DSP Codes:       | 59214       |
| Triggers:                                                   | 59548    | DSP Triggers:    | 960         |
| Process L0:                                                 | 25824    | Process L1:      | 0           |
| Max Elements L0:                                            | 310      | Max Elements L1: | 0           |
| Queue Size:                                                 | 1        | Queue Max:       | 9           |
| Mem Alloc Err:                                              | 0        | Memory Full:     | 0           |
| SCAN DATA EXCEPTION                                         | COUNTERS |                  |             |
| Missed DMA:                                                 | 0        | Missed QDMA:     | 0           |
| Xfer Overflow:                                              | 0        | Xfer Bad Length: | 0           |
| ASTRA Seg Err:                                              | 0        | Invalid Leg No:  | 0           |
| Low Term Count:                                             | 0        | High Term Count: | 0           |
| Motor Var Cnt:                                              | 0        | -                |             |
| ARM Restarts:                                               | 0        | DSP Restarts:    | 0           |

• Message Log: displays messages logged since the last clear command.

```
0-00:00:00.723: APD Read: DAC/Temp Ref: 243/6400

0-00:00:00.723: APD Read: Gain/Offset/Min/Max/Type: -1/-1/-1/-1

0-00:00:00.725: APD DAC Initialized.

0-00:00:00.725: APD DAC Initialized.

0-00:00:00.959: Loading FPGA file XLC_v20_0_0_0.fpga.

0-00:00:00.3.938: FPGA device id: 4c55.

0-00:00:03.938: FPGA version: 6.0(0).

0-00:00:06.678: DSP load complete.

0-00:00:06.678: Scan Engine Started.

0-00:00:06.679: FPGA Buffer Export Task Started

0-00:00:14.664: Motor Speed Threshold set to 0xFFFF.

0-00:00:14.664: Scan FOV set to 88 deg (off=1562 len=21420)

0-00:00:15.263: Web Server Initialization Complete.

0-00:00:16.655: DSP Version 1.8.17 Started.

0-00:00:16.665: Scan Engine Initialized.

0-00:00:16.665: IsAlone=0 IsMaster=0 NumDevices=3

Powered On Time: 0-00:38:22.825
```

4. Click Clear to clear out the Message Log.

4

You can also enter a specific system command in the field provided at the bottom of the window. Click **Send Command** to execute.

# 4.8 UTILITIES

Use the **Utilities** menu tree selections to backup, restore, and update system firmware, or to reboot the scanner. The **Utilities** windows include:

| _ | Utilities         |  |
|---|-------------------|--|
|   | Backup or Restore |  |
| • | Reboot            |  |
|   | Update Firmware   |  |
| - | Help              |  |

# 4.8.1 Utilities | Backup or Restore

Use **Backup or Restore** to save all the settings to the dimensioner and backup the settings to the backup module and/or file.

#### To use the Backup or Restore functions:

1. In the tree menu under **Utilities**, click **Backup or Restore** Info. The **Backup or Restore** window opens.

| ackup, Restore or De |                                  |    |
|----------------------|----------------------------------|----|
| ACTION               | То                               |    |
| Backup 🔻             | Flash Memc 🔻                     | OK |
| Rackup the setting   | to the Backup Module in the CBX. |    |
| backup the settings  | to the backup Housie in the CBA. |    |

2. From the drop-down lists shown, select an **Action** and a **To/From** option.

| Backup | Flash<br>Memory | When this option is selected, click <b>OK</b> to save the settings to the Backup Module (BM100) in the CBX Connection Box. A progress box displays the percent complete of the save operation.                                                      |
|--------|-----------------|----------------------------------------------------------------------------------------------------|
|        |                 | Utilities   Backup or Restore<br>Saving Configuration - 70%                                                                                                    |
|        |                 | Backup, Restore or Default         Action       To         Backup           Backup           Backup           Backup           Backup           Backup           To           Backup           Backup the settings to the Backup Module in the CBX. |
|        | File            | When this option is selected, click <b>OK</b> to download the file to your compute<br>The file can then be saved to an appropriate backup folder.                                                                                                   |

Δ

# Restore Flash When this option is selected, click OK to retrieve the settings to the Backup Module in the CBX. A progress box displays the percent complete of the restore operation.

| File | When this option is selected, a <b>Choose File</b> button is revealed. Click <b>Choose File</b> to open a file browser and located the settings .txt file to be restored. When the file has been located and selected, click <b>OK</b> to save the file to the device. |
|------|----------------------------------------------------------------------------------------------------|
|      | Backup, Restore or Default                                                                                                    |
|      | Action From                                                                                                    |
|      | Restore V File V OK                                                                                                    |
|      | Choose File No file chosen                                                                                                    |
|      | Restore the settings from a file on your computer.                                                                                                    |

# **Default** Application When this option is selected, click OK to restore application settings to Factory defaults, except for Ethernet and PackTrack.

|                | Backup, Restore or Default         Action         Default<▼       Application ▼         Reset application settings to defaults; environmental and system settings are not changed. |
|----------------|----------------------------------------------------------------------------------------------------|
| App and<br>Env | When this option is selected, click <b>OK</b> to restore all settings including Ethernet and PackTrack.                                                                            |
| All            | When this option is selected, click <b>OK</b> to <b>COMPLETELY RESET</b> the s to Factory configuration.                                                                           |

# 4.8.2 Utilities | Reboot

Use the **Reboot** window the restart the scanner or system.

#### To use the Reboot function:

1. In the tree menu under Utilities, click Reboot Info. The Reboot window opens.

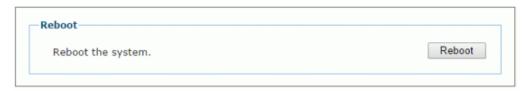

2. Click **Reboot.** A confirmation box appears.

| The page at 10.27.152.1       | 92 says:    | ×      |
|-------------------------------|-------------|--------|
| System shall be rebooted. Are | e you sure? |        |
|                               | ОК          | Cancel |
|                               |             |        |

3. Click **OK** to reboot the system, or click **Cancel** to return to the reboot window without restarting the system.

# 4.8.3 Utilities | Update Firmware

Use Update Firmware to reload the scanner system firmware.

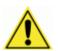

4

**CAUTION:** This function should only be performed under the guidance of Datalogic Technical Support.

#### To Extract Image:

1. In the tree menu under **Utilities**, click **Update Firmware**. The **Update Firmware** window opens.

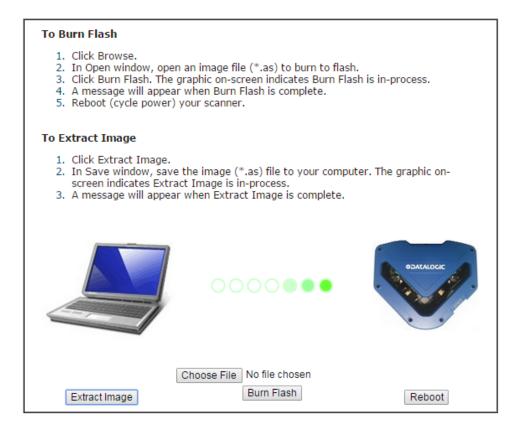

2. Click Extract Image. A confirmation box appears.

| The page at 10.27.154.125 says:               | ×  |
|-----------------------------------------------|----|
| Extracting Firmware Image. Click OK to begin. |    |
|                                               | ОК |

- 3. Click **OK** to continue.
- 4. The graphic on screen indicates **Extract Image** is in-process. A message will appear when **Extract Image** is complete.

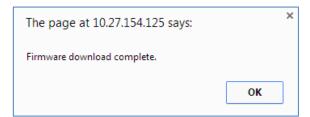

#### To Burn Flash:

1. Click **Choose File**. In the browse window, select an image file (\*.as) to burn to flash.

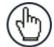

**NOTE**: The appearance of these functions may vary from browser to browser.

- 2. Click Burn Flash. The graphic on-screen indicates Burn Flash is in-process.
- 3. A message will appear when **Burn Flash** is complete.

#### To Reboot the System:

1. Click **Reboot.** A confirmation box appears.

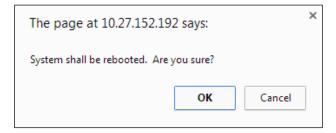

2. Click **OK** to reboot the system, or click **Cancel** to return to the reboot window without restarting the system.

# 4.8.4 Utilities | Help

DS8110/DX8210 User Interface provides complete online help.

#### To use the Help system:

In the tree menu under Utilities, click Help. The Online Help window opens.

The **Welcome** page provides important product information as well as three ways to find specific help information: **Contents, Index,** and **Search.** 

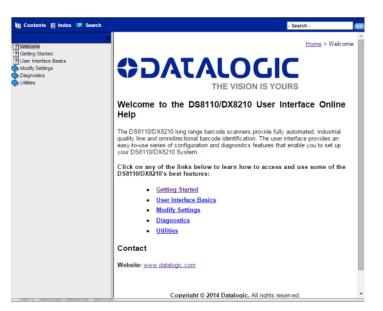

To display contextual help for a current window:

Click the **Help Icon** isplayed at the top right of the screen. A help window appears, providing you with information for that specific page.

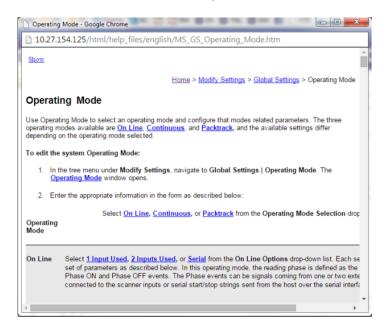

Click the **Show** link in the upper left corner of the help window to access Contents, Index, and Search options.

# **5 BARCODE SCANNING FEATURES**

This chapter provides details on how the DS8110 Barcode Scanning System functions during normal operation. It also helps familiarize the user with status indicator LEDs, Control Panel operation, system setup, and how the scanners can be easily and quickly replaced with a new unit if necessary.

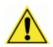

**IMPORTANT:** The procedures outlined in this chapter should only be performed by a Datalogic trained technician.

For further information on training, contact us through the Datalogic website at www.datalogic.com.

# 5.1 FIRST-TIME STARTUP

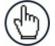

**NOTE:** Before starting up or testing the scanner, it must be connected to a CBX510 Connection Box or an SC5000 Controller depending on the system configuration.

On initial power-up, the DS8110 performs a series of self-diagnostic and LED tests. The complete power-up sequence takes about 20 seconds. When the **READY** LED flashes and turns a steady green the power-up sequence is complete, and the scanner is operational.

# 5.1.1 Default Parameters

The barcode scanners are shipped from the factory with these defaults:

- Default Password: DLA
- Control Panel Buttons Enabled
- Code 128 (10-30 characters), Code 39
- IP address HOST 172.27.101.220; Setup 192.168.3.100

Perform the following setup procedure using these defaults or configure your Barcode scanner with your application's parameters using the User Interface.

### 5.1.2 Check Operations using Test Mode

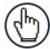

**NOTE:** Perform the following test using a bar code that matches the default parameters. A barcode test chart is included in the box with each scanner, and a code from the chart can be used to perform the test If the default parameters have been changed, you must enable the control panel buttons and the other default parameters listed.

#### To quickly check DS8110 operation:

- 1. Make sure the scanner is connected to a CBX510 or SC5000.
- 2. Apply power to the reader.
- 3. Press and hold the X-Press button until the first two red LEDs light, and then release the button.

- 4. Position a test barcode symbol approximately 750 mm [30 inches] from the reader. Skew the bar code symbol slightly.
- 5. The laser(s) should be scanning continuously during normal operations. (Observe the laser safety warnings.)
- 6. Observe the LEDs. The LEDs illuminate when the reader is scanning and decoding the bar code symbol, and indicate the rough read rate of the scan (see 5.5.1).

# 5.2 BASIC INSTALLATION PROCEDURES WITH THE CBX510

- 1. Mechanically install the scanner(s) according to the application drawing for your system.
- 2. Install the CBX510 according to the application drawing or in a location for best wiring access to scanner(s), encoder (tachometer), and photoelectric sensor.
- 3. If using more than one scanner, connect the host cable to ETH1 of the designated Master. Then wire ETH2 from the Master to ETH1 of the first Slave, and then from the first slave ETH2 to ETH1 of the next slave and so on.
- 4. Connect the 25 pin I/O communication cable from the scanner (Master only in multihead systems) to the CBX510.
- 5. Wire the encoder (tachometer) and photoelectric sensor into the CBX510 (see sections 3.11 and 3.10).
- 6. After the scanner(s), CBX510, and accessories have been carefully wired, apply power to the system.
- 7. When everything is powered up, connect a laptop to the ETH2 of the scanner (last slave in a multihead system.)
- 8. Open a browser and enter the default IP (192.168.3.100, see section **4.1.2**.). The User Interface opens.

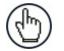

**NOTE:** Detailed information on connecting a laptop to the system and using the User Interface is available in *Chapter 4.* 

- 9. Log on to the User Interface (see section 4.1.2.).
- 10. From the menu tree, select Modify Settings | System Info.

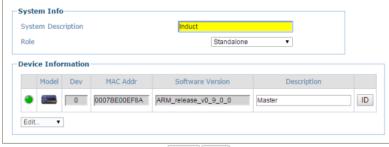

Update Reset

- 11. Select Standalone (single head) or Master (multihead) from the Role drop-down list.
- 12. If Master is selected, the system is poled, and the other scanners are added to the Device information list.
- 13. From **Modify Settings | Global Settings | Operating Mode**, select a mode, trigger source, encoder setting.

| Operating Mode Selection                | Packtrack •       |  |  |  |  |
|-----------------------------------------|-------------------|--|--|--|--|
| Trigger Source                          |                   |  |  |  |  |
| Start Input Number                      | Trigger (Input 1) |  |  |  |  |
| Start Input Active Level                | Active Closed     |  |  |  |  |
| Transmission Edge                       | Trailing          |  |  |  |  |
| Mode Settings                           |                   |  |  |  |  |
| Distance from PS Line to Tx Line        | 2499 mm           |  |  |  |  |
| PS Line                                 | 0 mm              |  |  |  |  |
| Minimum Package Length                  | 51 mm             |  |  |  |  |
| Minimum Distance Error Behaviour        | Compose 🔻         |  |  |  |  |
| Minimum Distance Between Packages       | 30 mm             |  |  |  |  |
| Window Dimension                        | 15 mm             |  |  |  |  |
| Encoder Settings                        |                   |  |  |  |  |
| Physical Encoder                        | Enable v          |  |  |  |  |
| Encoder Step (hundredths of millimeter) | 64                |  |  |  |  |
| Beam Shutter Settings                   |                   |  |  |  |  |
| Beam Shutter                            | Disabled •        |  |  |  |  |

14. Adjust the barcode settings in **Modify Settings | Global Settings | Barcode Settings Table** according to the needs of your system.

| Idx              | Symbology          | Minimum Lengt       | h Maximum L | .ength |
|------------------|--------------------|---------------------|-------------|--------|
| • 1              | Code 128           | 8                   | 40          |        |
| 0 2              | Code 39            | 4                   | 40          |        |
| <b>3</b>         | Disabled           |                     |             |        |
| 04               | Disabled           |                     |             |        |
| 0 5              | Disabled           |                     |             | ,      |
| Barcod           | e 1                |                     |             |        |
| Enable           |                    |                     |             |        |
| Code S           | ymbology           |                     | Code 128    | •      |
| Minimu           | ım Label Length    |                     |             | 8      |
| Maxim            | um Label Length    |                     |             | 40     |
|                  | String Rule        |                     | Match       | •      |
|                  | Match String (max  | ( 200 chars)        | materi      | l      |
|                  |                    |                     |             | K.     |
| Code L<br>chars) | abel Local No Read | String (max. 48 ??? | ?           | R      |
| Opti             | ons                |                     |             |        |
| Dec              | oding Safety       |                     | 1           |        |
| Bar              | Count              |                     | Variable    | T      |
| Mat              | ch Direction Rule  |                     | Disable     | •      |
|                  |                    |                     |             |        |

15. in **Modify Settings | Global Settings | Barcode Configuration** select single, multiple, or logical combination of labels, based on your application.

| Code Combination | Single Label 🔹 🔻        |
|------------------|-------------------------|
| No Read Message  | Local No Read(s) Mes: • |
| Multi Filters    |                         |

- 16. Move through the menu tree to configure **Serial Ports, Ethernet,** and **Messaging** settings based on your application requirements.
- 17. In Global Settings | Messaging | Message Format change the Message Tx Selection to After Reading Phase OFF.

| Role                          | Standalone •                        |
|-------------------------------|-------------------------------------|
| Operating Mode Selection      | Packtrack •                         |
| No Read Message               | Local No Read(s) Mes 🔻              |
| Code Combination              | Standard Multi Label 🔻              |
| Multiple Read Message         | Disable 🔹                           |
| Send All Multiple Read Labels | Disable 🔹                           |
| Message Format                | Advanced 🔹                          |
| Message Tx Selection          | After Reading Phase C               |
| Max. Tx Delay after Phase Off | On Decoding After Reading Phase Off |
| Max. Tx Delav after Phase Off | 100 msec 🔹                          |

- 18. Run the PackTrack calibration procedure (see section 5.6).
- 19. When the scanner(s) has been configured and calibrated, backup the system congfiguration using **Utilities | Backup or Restore.** It is recommended to save the system paramaters to the backup module on the CBX510 and to a file on your computer.

|         | То           |    |
|---------|--------------|----|
| ackup 🔻 | Flash Memo 🔻 | OK |
| ackup 🔻 | Flash Memo 🔻 | C  |

- 20. Select **Backup** from the **Action** drop-down list, and select **Flash Memory** from the **To** drop-down list.
- 21. Click **OK**. The following message will be displayed.

Saving Configuration

- 22. Next, select **Backup** from the **Action** drop-down list, and select **File** from the **To** dropdown list.
- 23. Click **OK** to download the configuration text file (param.txt) to your computer.

### 5.3 BASIC INSTALLATION WITH SC5000 CONTROLLER

- 1. Mechanically install the scanners according to the application drawing for your system.
- 2. Install the SC5000 according to the application drawing or in a location for best wiring access to scanner(s), encoder (tachometer), and photoelectric sensor.
- 3. Connect the host cable to the HOST of the SC5000 (see figure below). Next, wire ETH2 from the SC5000 to ETH1 of the first Slave, and then from the first slave ETH2 to ETH1 of the next slave and so on. If wiring the scanners in a complete ring configuration, connect ETH2 of the last slave in the series to ETH1 of the SC5000.

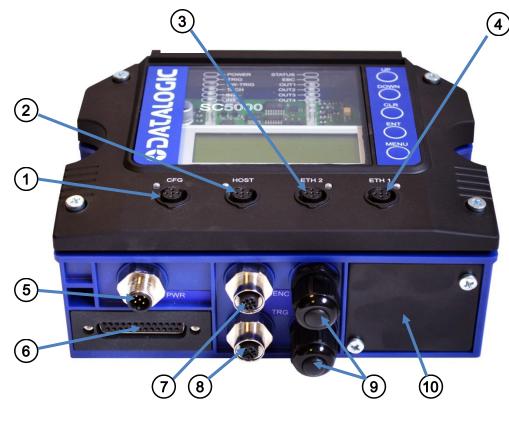

Figure 37 - SC5000 Standard Model Connector Panel

1) CFG – Configuration

Host

2

- 6 25-Pin D, Scanner Connector
  - 7) ENC Encoder/Tachometer
- ) ETH2 EBC scanner network (8) TRG Trigger/Photoelectric Sensor
- 4 ETH1 EBC scanner network
- 5) PWR Power
- 9) Watertight Wire Seals
- (10) Connector Add-On Panel
- 4. Connect the encoder (tachometer) and photoelectric sensor (trigger) to the bottom of the SC5000 Controller (see figure above).
- 5. Connect the (unpowered) Power supplies to the scanners and SC5000.
- 6. After the scanner(s), SC5000, and accessories have been carefully wired, apply power to the system.

- 7. When everything is powered up, connect a laptop to the CFG port on the front of the SC5000. In a open (non-ring) system, the laptop can be connected to ETH2 of the scanner.
- 8. Open a browser and enter the default IP (192.168.3.100, see section **4.1.2**.). The User Interface opens.

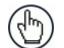

**NOTE:** Detailed information on connecting a laptop to the system and using the User Interface is available in *Chapter 4.* 

- 9. Log on to the User Interface (see section 4.1.2.).
- 10. From the menu tree, select Modify Settings | System Info.

|     |           |           |                |                          | -           |    |
|-----|-----------|-----------|----------------|--------------------------|-------------|----|
| ole |           |           |                | Master                   | •           |    |
| nat | ole Auton | natic Sla | ive Replace    |                          |             |    |
| Ma  | aster To  | ols —     |                |                          |             |    |
|     |           | Dis       | cover Scanners | Distribu                 | te Software |    |
|     |           |           |                |                          |             |    |
|     | ce Infor  |           |                |                          |             | _  |
| evi | ce Infor  | mation    |                |                          |             |    |
|     | Model     | Dev       | MAC Addr       | Software Version         | Description |    |
| •   |           | 0         | 0007BE0099C0   | ARM_release_v0_9_0_0     | Controller  |    |
| -   |           |           | 1000102000000  | Y *****_1010000_10_0_0_0 |             |    |
| 0   |           | 1         | 0007BE00CE59   | ARM_release_v0_8_8_0     | Scanner3    | ID |
|     |           |           |                | ,                        |             |    |
| ۲   |           | 2         | 0007BE00DACD   | ARM_release_v0_8_8_0     | Scanner2    | ID |
|     |           |           |                |                          |             |    |
| 0   |           | 3         | 0007BE00EF89   | ARM_release_v0_8_8_0     | Scanner1    | ID |
|     |           |           |                |                          |             |    |

- 11. If Master is selected, the system is poled, and the other scanners are added to the Device information list. The SC5000 Controller always serves as the Master when used.
- 12. From Modify Settings | Global Settings | Operating Mode, select a mode, trigger source, encoder setting.

| perating Mode Selection                 | Packtrack •       |  |  |  |  |
|-----------------------------------------|-------------------|--|--|--|--|
| Trigger Source                          |                   |  |  |  |  |
| Start Input Number                      | Trigger (Input 1) |  |  |  |  |
| Start Input Active Level                | Active Closed 🔻   |  |  |  |  |
| Transmission Edge                       | Trailing          |  |  |  |  |
| Mode Settings                           |                   |  |  |  |  |
| Distance from PS Line to Tx Line        | 2499 mm           |  |  |  |  |
| PS Line                                 | 0 mm              |  |  |  |  |
| Minimum Package Length                  | 51 mm             |  |  |  |  |
| Minimum Distance Error Behaviour        | Compose •         |  |  |  |  |
| Minimum Distance Between Packages       | 30 mm             |  |  |  |  |
| Window Dimension                        | 15 mm             |  |  |  |  |
| Encoder Settings                        |                   |  |  |  |  |
| Physical Encoder                        | Enable •          |  |  |  |  |
| Encoder Step (hundredths of millimeter) | 64                |  |  |  |  |
| Beam Shutter Settings                   |                   |  |  |  |  |
| Beam Shutter                            | Disabled •        |  |  |  |  |

- 13. Adjust the barcode settings in **Modify Settings | Global Settings | Barcode Settings Table** according to the needs of your system.
- 14. Adjust the barcode settings in **Modify Settings | Global Settings | Barcode Settings Table** according to the needs of your system.

| Idx              | Symbology          | Minimum         | Length | Maxim    | um Length |   |     |
|------------------|--------------------|-----------------|--------|----------|-----------|---|-----|
| . 1              | Code 128           | 8               |        | 40       |           |   |     |
| 0 2              | Code 39            | 4               |        | 40       |           |   | - 1 |
| 03               | Disabled           |                 |        |          |           |   | - 1 |
| 04               | Disabled           |                 |        |          |           |   |     |
| 0 5              | Disabled           |                 |        |          |           |   | -   |
| Barcod           | e 1                |                 |        |          |           |   |     |
| Enable           |                    |                 |        |          |           | • |     |
| Code S           | ymbology           |                 |        | Code 128 |           | T |     |
| Minimu           | ım Label Length    |                 |        |          | 8         |   |     |
| Maxim            | um Label Length    |                 |        |          | 40        |   |     |
| Match            | String Rule        |                 |        | Match    |           | • |     |
| Patterr          | Match String (max  | (. 200 chars)   |        |          |           | a |     |
| Code L<br>chars) | abel Local No Read | String (max. 48 | ????   |          |           | a |     |
| Opti             | ons                |                 |        |          |           |   |     |
| Dec              | oding Safety       |                 |        |          | 1         |   |     |
| Bar              | Count              |                 | Va     | riable   | •         |   |     |
| Mat              | ch Direction Rule  |                 | Dis    | able     | ۲         |   |     |
|                  |                    |                 |        |          |           |   |     |

15. in **Modify Settings | Global Settings | Barcode Configuration** select single, multiple, or logical combination of labels, based on your application.

| Barcode Configuration |                         |  |
|-----------------------|-------------------------|--|
| Code Combination      | Single Label            |  |
| No Read Message       | Local No Read(s) Mes: • |  |
| Multi Filters         |                         |  |
| Multi Filters         | Update Reset            |  |

- 16. Move through the menu tree to configure **Serial Ports, Ethernet,** and **Messaging** settings based on your application requirements.
- 17. In Global Settings | Messaging | Message Format change the Message Tx Selection to After Reading Phase OFF.

| Role                          | Standalone •                        |
|-------------------------------|-------------------------------------|
| Operating Mode Selection      | Packtrack •                         |
| No Read Message               | Local No Read(s) Mes: •             |
| Code Combination              | Standard Multi Label 🔹              |
| Multiple Read Message         | Disable •                           |
| Send All Multiple Read Labels | Disable •                           |
| Message Format                | Advanced •                          |
| Message Tx Selection          | After Reading Phase C               |
| Max. Tx Delay after Phase Off | On Decoding After Reading Phase Off |
| Max. Tx Delay after Phase Off | 100 msec 🔹                          |

- 18. Run the PackTrack calibration procedure (see section 5.6).
- 19. When the scanner(s) has been configured and calibrated, backup the system congfiguration using **Utilities | Backup or Restore.** It is recommended to save the system paramaters to *Flash Memory* on the SC5000 and to a *File* on your computer.

| Action             | То                                                                                                    |    |
|--------------------|----------------------------------------------------------------------------------------------------|----|
| Backup 🔻           | Flash Memo 🔻                                                                                                    | OK |
| During             | The second second second second second second second second second second second second second second second se |    |
| Backup the setting | as to the Backup Module in the CBX.                                                                             |    |

- 20. Select **Backup** from the **Action** drop-down list, and select **Flash Memory** from the **To** drop-down list.
- 21. Click **OK**. The following message will be displayed.

Saving Configuration

- 22. Next, select **Backup** from the **Action** drop-down list, and select **File** from the **To** dropdown list.
- 23. Click **OK** to download the configuration text file (param.txt) to your computer.

# 5.4 LED INDICATORS

5

The DS8110 barcode scanners have several tube LEDs spanning the top and front panel.

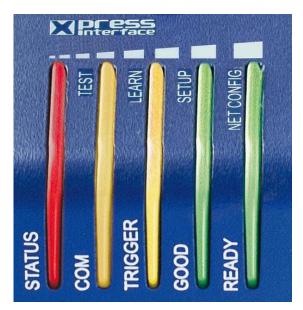

Figure 38: LED Indicators

The indicators have the following meanings:

| LED               | Description                                                                                                    |  |  |
|-------------------|----------------------------------------------------------------------------------------------------|--|--|
| STATUS            | lashes <b>RED</b> on a NO READ                                                                                                    |  |  |
| COM / TEST        | Flashes YELLOW to indicate data transmitting from main serial port.<br><b>NOTE:</b> When operation mode is set to PackTrack (see section 4.5.1, these LEDs are inactive on slave scanners. |  |  |
| TRIGGER / LEARN   | Flashes YELLOW to indicate an active external presence sensor.<br><b>NOTE:</b> When operation mode is set to PackTrack (see section 4.5.1), these LEDs are inactive on slave scanners.     |  |  |
| GOOD / SETUP      | Flashes <b>GREEN</b> to indicate a barcode was successfully read.                                                                                                    |  |  |
| READY / NETCONFIG | Solid <b>GREEN</b> indicates the device is ready to operate.                                                                                                    |  |  |

For alternate functions, see 5.5.1 **X-Press**<sup>™</sup> Human Machine Interface below.

## 5.5 CONTROL PANEL BUTTONS

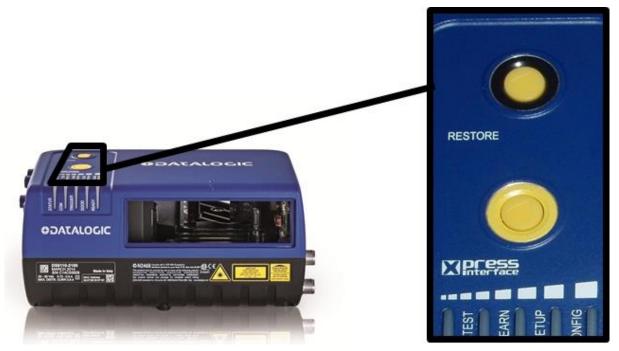

Figure 39: Control Panel Buttons

## 5.5.1 X-PRESS™ Human Machine Interface

X-Press is the intuitive Human Machine Interface designed to improve ease of installation and maintenance.

Status information is clearly presented by means of the five colored LEDs, whereas the single push button gives immediate access to the following relevant functions:

- **TEST** with bar graph visualization to check static reading performance
- LEARN to self-detect and auto-configure for reading unknown codes
- SETUP (Not used at this time)
- **NETCONFIG** to locate and configure slave scanners in a array (tunnel)

## **X-PRESS FUNCTIONS**

Quick access to the following functions is provided by an easy procedure using the push button:

- 1. Press the button (the Status LED will give a visual feedback).
- 2. Hold the button until the specific function LED is on (TEST, LEARN, SETUP, or NETCONFIG).
- 3. Release the button to enter the specific function.

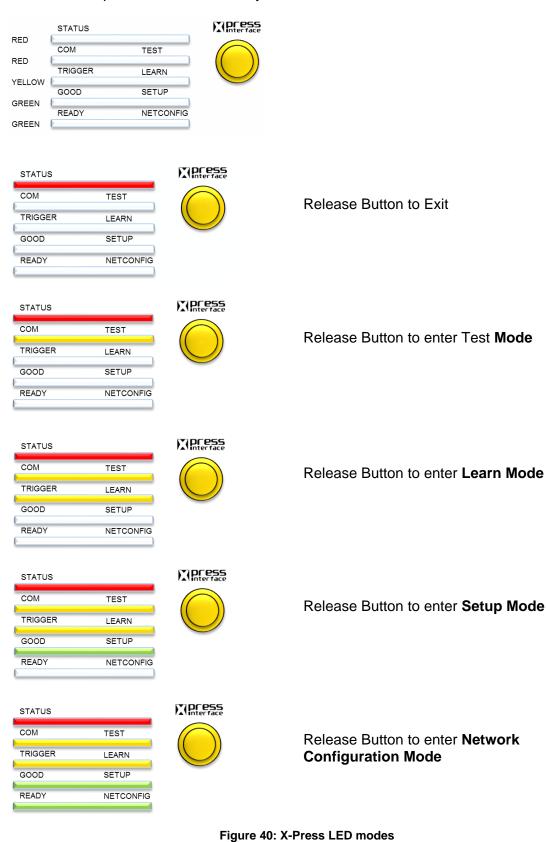

Once button is pressed and held, the cycle of LEDs activation is as follows:

## **TEST MODE**

Once entered, the five LEDs are activated and if the scanner starts reading barcodes. The LEDs indicate the read rate percentage. In case of a NO READ condition, only the Status LED is on and blinks.

The LEDs indicate the read rate percentage as follows:

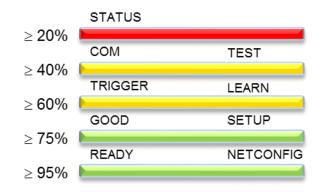

To exit the Test Mode, press the X-PRESS push button once.

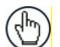

NOTE: By default, the Test exits automatically after two minutes.

## LEARN

Once entered, the **LEARN** LED blinks and scanner starts a procedure to automatically detect and recognize barcodes, which are presented to it.

Place a barcode into the scan line and the **LEARN** LED goes solid for a short time as Processing and Decoding parameters are successfully saved.

If the calibration cannot be reached after a timeout of about 3 (three) minutes, the scanner will exit Learn Mode without saving the parameters.

## SETUP

Not used at this time.

#### **NETCONFIG**

Once entered from a Master scanner in a multi-scanner array (tunnel), the system detects and identifies Slave scanners in the array. The Slave scanners (and the Master) will then be available in the User Interface (see chapter 4).

Press the X-Press button once again to exit.

# 5.5.2 Restore Button and Other Functions

| Function                             | Description                                                                                                    |  |
|--------------------------------------|----------------------------------------------------------------------------------------------------|--|
| Scanner Replacement                  | Hold down <b>RESTORE</b> button until all LEDs turn on. After all LEDs go off, then READY LED comes back on. Parameters stored in the CBX510 are now being used in the scanner. |  |
| Software Recovery<br>Mode            | Hold down <b>X-Press</b> button while scanner is powered up.                                                                                                    |  |
| Reset Scanner to<br>Factory Defaults | Hold down <b>X-Press</b> and <b>RESTORE</b> buttons while scanner powers. Wh default is successful, all LEDs will flash 3 times.                                                |  |

## 5.6 PACKTRACK™

**PackTrack** is a patented operating mode for Datalogic Omni-Directional Reading Stations used to read and correctly assign codes read on different packs when placed in the scanner Reading Area at the same time.

In fact, in the following example, the codes of two or more consecutive packs are found at the same time in the scanner reading area. Therefore, the condition occurs where, in the sequence of the two packs, the code of the second pack is read first, just before the code of the previous pack. A system without **PackTrack** would assign the code of the second pack to the first pack and vice versa, thus causing a gross error in sortation.

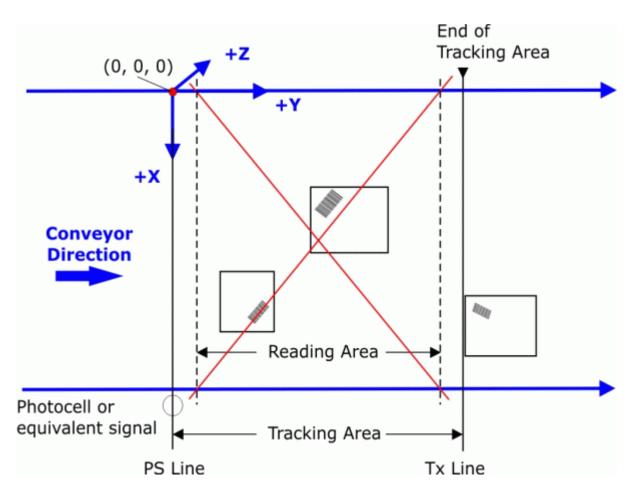

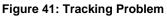

**PackTrack** uses a right-handed reference system where the X axis coincides with the Photoelectric Sensor line, the Y axis coincides with the conveyor direction, and the Z axis is oriented upwards from the conveyor (see figure below). The arrows point in the positive direction. The coordinate point of origin (0,0,0) is on the left edge of the conveyor as illustrated.

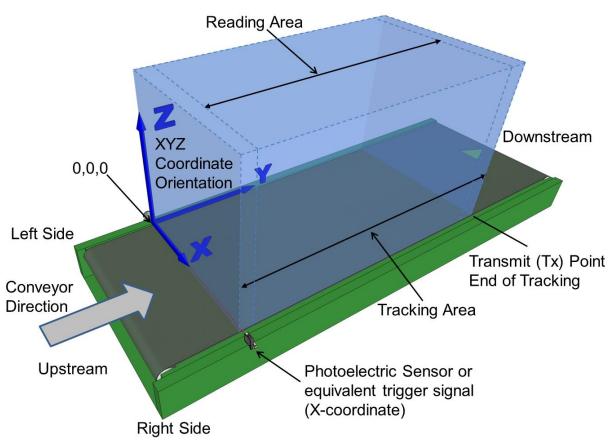

Figure 42: Tracking Area

This coordinate system is absolute for the reading station, i.e. valid for all the scanners independently from their position or orientation with respect to the conveyor. For this reason, after the **PackTrack** configuration (and calibration) has been correctly performed, when a barcode is under the beam to be read by the scanners, its position is defined by the coordinates of its central point, independently from which scanner is reading it.

Step-by-step procedures for calibrating Top-Mounted (see 5.6.2) and Side-Mounted (see 5.6.3) barcode scanners are described below.

## 5.6.1 Using the PackTrack Wizard

Before you begin calibration:

- 1. In **Modify Settings | Global Settings | Barcode Settings**, select and configure a system barcode.
- 2. In Modify Settings | Global Settings | Barcode Configuration, create a Global No Read message you can easily recognize, such as NO READ.
- 3. In Modify Settings | Global Settings | Operating Mode, select PackTrack as your Operating Mode Selection. Make sure the mode settings and encoder settings match your system parameters.
- 4. Navigate to **Diagnostics | Read Test**.
- 5. Place a system barcode in the scan line of the barcode scanner.

6. Click **Start Test**. The scanner should successfully read the barcode. If it doesn't, read successfully or registers a low read rate, check the system specifications for mounting distance and barcode specifications. Then make adjustments as necessary and repeat the test. If the scanner continues to have problems reading the barcode, contact Datalogic (www.datalogic.com).

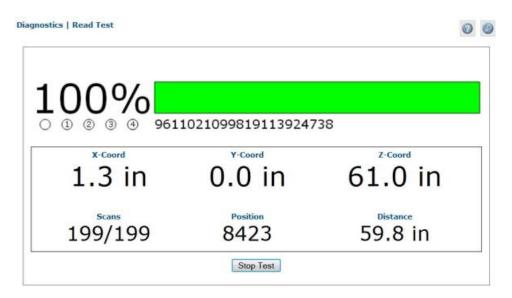

- 7. Repeat the test for both legs (each laser line of the X-pattern) of a DX8210 scanner.
- 8. Click Stop Test.

#### To access the PackTrack Wizard:

5

- 1. In the tree menu under **Modify Settings**, navigate to **Device Settings | Device Name (if applicable) | Mounting**. The **Mounting** window opens.
- 2. Select PackTrack Calibration from the Mounting Specifications drop-down list.

| Packtrack Calibration Wizard |            |          |    |
|------------------------------|------------|----------|----|
|                              | Launch Wiz | ard      |    |
| PackTrack Calibration Co     | efficients |          |    |
| Y Adjustment                 |            | 0        | mm |
| Calibration Item 1           |            | 0.000000 |    |
| Calibration Item 2           |            | 0.000000 |    |
| Calibration Item 3           |            | 0.000000 |    |
| Calibration Item 4           |            | 0.000000 |    |
| Calibration Item 5           |            | 0.000000 |    |
| Calibration Item 6           |            | 0.000000 |    |
| Calibration Item 7           |            | 0.000000 |    |
| Calibration Item 8           |            | 0.000000 |    |
| Calibration Item 9           |            | 0.000000 |    |

3. Click Launch Wizard. The PackTrack Calibration Wizard window opens.

| Datalogic PackTrack Calibration - Google Chrome                                                                                                    | - 0 <b>X</b> |
|----------------------------------------------------------------------------------------------------|--------------|
| 10.27.154.125/html/trackcal.html?0                                                                                                    | Q            |
| 10.27.154.125/html/trackcal.html?0      PackTrack Calibration      I-Left-Front-Line      Initialized (leg=1)      Initialize Display 1 Display 2 Display 3      X-Coord (mm) Y-Coord (mm) Z-Coord (mm)     Calibrate 1     Calibrate 2     Calibrate 3      Compute Result | Q            |
| Update                                                                                                    |              |

The **PackTrack Calibration Wizard** asks you to physically measure and enter barcode coordinates for the extremes of your barcode scanning system. You will measure and enter XYZ coordinates for barcodes in three different locations along the barcode scanners laser line(s) for each system scanner, as shown for **top-mounted** and **side-mounted** scanners in the illustrations below.

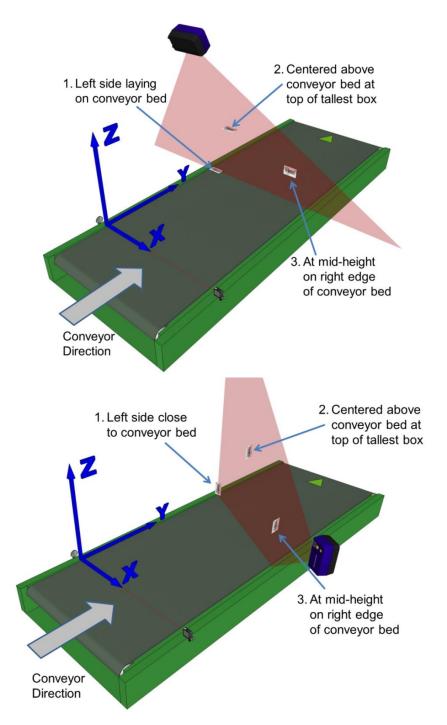

Figure 43: Barcode locations for Top Mount and Side Mount barcode scanners

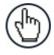

**NOTE:** A barcode test chart is included in the box with each scanner, and a code from the chart can be used for the PackTrack calibration. You may also use a standard barcode from your specific application, however, test the code to make sure the scanner reads it at 100% using **Diagnostics | Read Test** in the User Interface (see 4.7.2).

## 5.6.2 Top-Mounted Barcode Scanner Calibration Using PackTrack

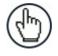

**NOTE:** It is not possible to illustrate every possible installation angle and scanner mounting position in this manual. Use the following steps as a general guide to calibrating each system scanner using barcodes in three positions. You will need to make adjustments to the label/box position based on your situation. It is, however, important to note the fixed XYZ coordinates of the conveyor.

With the belt stopped, measure and enter the barcode XYZ coordinate data for each scanner as follows:

- 1. Make sure that the intended scanner (in a multi-head system) has been selected from the drop-down lists at the top of the wizard window.
- 2. Start by laying a system barcode on the conveyor bed in the laser line as close to the left edge (X=0 edge) as possible. See illustration below.

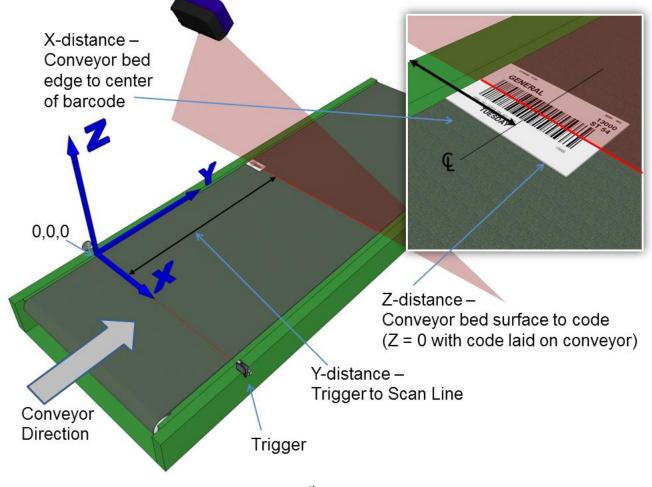

Figure 44: Top-read 1<sup>st</sup> barcode placement

3. Measure the distance for X from the edge of the conveyor bed to the center of the barcode, and enter that distance in the first box under X-Coord (mm) in the PackTrack Calibration Wizard.

Your measurements will likely differ from those shown below.

| X-Coord (mm) | Y-Coord (mm) | Z-Coord (mm) |
|--------------|--------------|--------------|
| 100          |              |              |
|              |              |              |
|              |              |              |

4. Measure the distance for **Y** from the trigger (PS line) to the barcode scanner's laser line on the barcode, and enter that distance in the first box under **Y-Coord (mm)**.

Your measurements will likely differ from those shown below. X-Coord (mm) Y-Coord (mm) Z-Coord (mm) 100 70

5. Measure the distance for **Z** from the conveyor bed to the barcode, and enter that distance in the first box under **Z-Coord (mm)**. Since the barcode is laying on the conveyor bed, the value should be "0."

Your measurements will likely differ from those shown below.

| X-Coord (mm) Y-Coord (mm) Z-Coord (mm) |    |   |  |  |
|----------------------------------------|----|---|--|--|
| 100                                    | 70 | 0 |  |  |
|                                        |    |   |  |  |
|                                        |    |   |  |  |

6. Click Calibrate 1. PackTrack data is displayed for the first code.

| Code 1 - X/Y/Z: 100.000000 / 70.000000 / 0.000000<br>(Leg 1) Dist/Angle: 1003.550000 / 0.118065 |    |                 |             |  |  |
|-------------------------------------------------------------------------------------------------|----|-----------------|-------------|--|--|
| Initialize Display 1 Display 2 Display 3                                                        |    |                 |             |  |  |
|                                                                                                 |    |                 |             |  |  |
| -                                                                                               |    | (mm) Z-Coord (n | -           |  |  |
| 100                                                                                             | 70 | 0               | Calibrate 1 |  |  |
|                                                                                                 |    |                 | Calibrate 2 |  |  |
|                                                                                                 |    |                 | Calibrate 3 |  |  |
| Compute Result                                                                                  |    |                 |             |  |  |
| Update                                                                                          |    |                 |             |  |  |

7. Next, place a barcode overhanging the top corner of the tallest box specified for your scanning system as shown in the illustration below. Center one edge of the box on the conveyor and align the other edge with the laser line as shown.

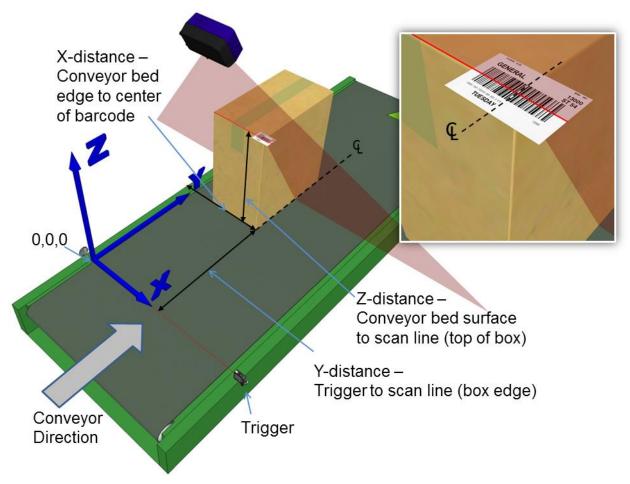

Figure 45: Top-read 2<sup>nd</sup> barcode placement

 Measure the distance for X from the left edge of the conveyor bed to the center of the barcode (centered side edge of box), and enter that distance in the first box under X-Coord (mm).

| Your measurements will likely differ from those shown below. |              |              |  |  |
|--------------------------------------------------------------|--------------|--------------|--|--|
| X-Coord (mm)                                                 | Y-Coord (mm) | Z-Coord (mm) |  |  |
| 100                                                          | 70           | 0            |  |  |
| 280                                                          |              |              |  |  |
|                                                              |              |              |  |  |

9. Measure the distance for **Y** from the trigger (PS line) to the barcode scanner's laser line on the barcode (back edge of box), and enter that distance in the first box under **Y-Coord** (mm).

Your measurements will likely differ from those shown below.

| X-Coord (mm) | Y-Coord (mm) | Z-Coord (mm) |
|--------------|--------------|--------------|
| 100          | 70           | 0            |
| 280          | 165          |              |
|              |              |              |

10. Measure the distance for **Z** from the conveyor bed to the barcode (top of box), and enter that distance in the first box under **Z-Coord (mm)**.

• •

Your measurements will likely differ from those shown below.

| X-Coord (mm) | Y-Coord (mm) | Z-Coord (mm) |
|--------------|--------------|--------------|
| 100          | 70           | 0            |
| 280          | 165          | 160          |
|              |              |              |

11. Click **Calibrate 2**. PackTrack data is displayed for the second code.

| Code 2 - X/Y/Z: 280.000000 / 165.000000 / 160.000000<br>(Leg 1) Dist/Angle: 816.225000 / -0.073688 |                                        |     |             |  |
|----------------------------------------------------------------------------------------------------|----------------------------------------|-----|-------------|--|
| Initialize Display 1 Display 2 Display 3                                                           |                                        |     |             |  |
| X-Coord                                                                                            | X-Coord (mm) Y-Coord (mm) Z-Coord (mm) |     |             |  |
| 100                                                                                                | 70                                     | 0   | Calibrate 1 |  |
| 280                                                                                                | 165                                    | 160 | Calibrate 2 |  |
| Calibrate 3                                                                                        |                                        |     |             |  |
| Compute Result<br>Update                                                                           |                                        |     |             |  |

12. Finally, place a system barcode on the back right edge of a box, about halfway up the scanner field of view as shown in the illustration below.

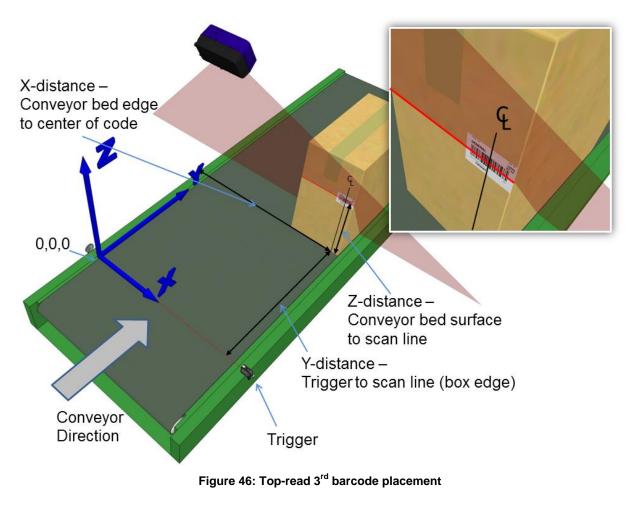

13. Measure the distance for **X** from the left edge of the conveyor bed to the center of the barcode, and enter that distance in the first box under **X-Coord (mm)**.

Your measurements will likely differ from those shown below.

| X-Coord (mm) | Y-Coord (mm) | Z-Coord (mm) |
|--------------|--------------|--------------|
| 100          | 70           | 0            |
| 280          |              |              |
|              |              |              |

5

 Measure the distance for Y from the trigger (PS line) to the barcode scanner's laser line on the barcode (back edge of box), and enter that distance in the first box under Y-Coord (mm).

Your measurements will likely differ from those shown below.

| X-Coord (mm) | Y-Coord (mm) | Z-Coord (mm) |
|--------------|--------------|--------------|
| 100          | 70           | 0            |
| 280          | 165          |              |
|              |              |              |

15. Measure the distance for **Z** from the conveyor bed to the laser line intersecting the barcode, and enter that distance in the first box under **Z-Coord (mm)**.

Your measurements will likely differ from those shown below.

| X-Coord (mm) | Y-Coord (mm) | Z-Coord (mm) |
|--------------|--------------|--------------|
| 100          | 70           | 0            |
| 280          | 165          | 160          |
|              |              |              |

16. Click Calibrate 3. PackTrack data is displayed for the third code.

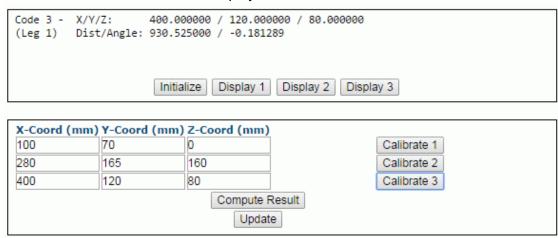

17. Click Compute Results. The results are displayed at the top of the **PackTrack Calibration** window.

| Result: | -0.037263 -0 | .053396 172.585510<br>.484000 556.741272<br>.835064 837.203674 |                     |
|---------|--------------|----------------------------------------------------------------|---------------------|
|         |              | Initialize Display 1                                           | Display 2 Display 3 |
| X-Coord | (mm) Y-Coord | (mm) Z-Coord (mm                                               | )                   |
| 100     | 70           | 0                                                              | Calibrate 1         |
| 280     | 165          | 160                                                            | Calibrate 2         |
| 400     | 120          | 80                                                             | Calibrate 3         |
|         |              | Compute<br>Upda                                                |                     |

- 18. Click **Update**. "Update Successful" should be displayed in the **PackTrack Calibration** window.
- 19. Close the **PackTrack Calibration Wizard** window. **PackTrack Calibration Coefficients** have been populated on the Scanner Mounting widow.

| alibration Method                  | PackTrack Calibration V |
|------------------------------------|-------------------------|
| Packtrack Calibration Wizard       |                         |
|                                    | Launch Wizard           |
| L                                  | Lauren wizaru           |
| PackTrack Calibration Coefficients |                         |
| Y Adjustment                       | 0 mm                    |
| Calibration Item 1                 | -1.064197               |
| Calibration Item 2                 | 0.053396                |
| Calibration Item 3                 | 172.585510              |
| Calibration Item 4                 | -0.037263               |
| Calibration Item 5                 | -0.484000               |
| Calibration Item 6                 | 556.741272              |
| Calibration Item 7                 | -0.042378               |
| Calibration Item 8                 | -0.835064               |
| Calibration Item 9                 | 837.203674              |
|                                    |                         |

- 20. When you have finished making changes, click **Update** to save or click **Reset** to revert to the previously saved values.
- 21. See Verifying PackTrack Calibration below.

## 5.6.3 Side-Mounted Barcode Scanner Calibration Using PackTrack

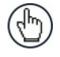

**NOTE:** It is not possible to illustrate every possible installation angle and scanner mounting position in this manual. Use the following steps as a general guide to calibrating each system scanner using barcodes in three positions. You will need to make adjustments to the label/box position based on your situation. It is, however, important to note the fixed XYZ coordinates of the conveyor.

With the belt stopped, measure and enter the barcode XYZ coordinate data for each scanner as follows:

1. Start by placing a system barcode hanging halfway past the back lower left edge of a box, and then place the box along the edge of the conveyor belt as shown in the illustration below.

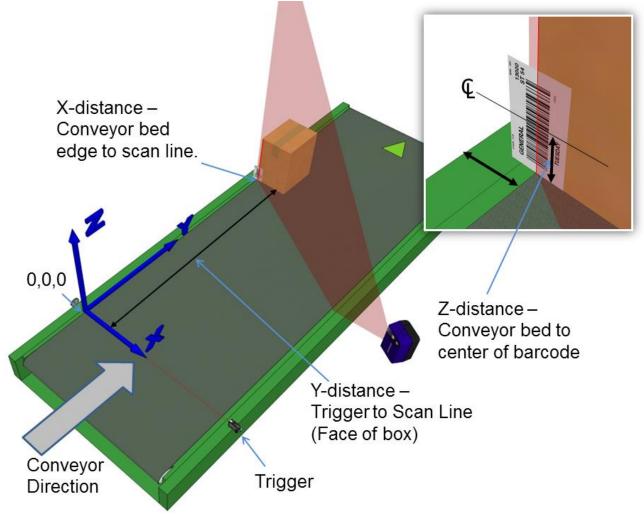

Figure 47: Side-read 1<sup>st</sup> barcode placement

2. Measure the distance for **X** from the edge of the conveyor bed to the laser line centered on the barcode, and enter that distance in the first box under **X-Coord (mm)** in the **PackTrack Calibration Wizard**.

Your measurements will likely differ from those shown below.

| X-Coord (mm) | Y-Coord (mm) | Z-Coord (mm) |
|--------------|--------------|--------------|
| 100          |              |              |
|              |              |              |
|              |              |              |

3. Measure the distance for **Y** from the trigger (PS line) to the back edge of the box, and enter that distance in the first box under **Y-Coord (mm)**.

Your measurements will likely differ from those shown below.

| m) Y-Coord | <u>l (mm)</u> Z-Coord (mm) |
|------------|----------------------------|
| 70         |                            |
|            |                            |
|            |                            |
|            | 70                         |

4. Measure the distance for **Z** from the conveyor bed to the center of the barcode, and enter that distance in the first box under **Z-Coord (mm)**.

Your measurements will likely differ from those shown below.

| X-Coord (mm) | Y-Coord (mm) | Z-Coord (mm) |
|--------------|--------------|--------------|
| 100          | 70           | 50           |
|              |              |              |
|              |              |              |

5. Click **Calibrate 1**. PackTrack data is displayed for the first code.

| Code 1 - X/Y/Z: 100.000000 / 70.000000 50.000000<br>(Leg 1) Dist/Angle: 1003.550000 / 0.118065 |                                                                                    |                         |                   |  |  |
|------------------------------------------------------------------------------------------------|------------------------------------------------------------------------------------|-------------------------|-------------------|--|--|
|                                                                                                |                                                                                    | Initialize Display 1 Di | splay 2 Display 3 |  |  |
| X-Coord (                                                                                      | (mm) V-Coord                                                                       | (mm) Z-Coord (mm)       |                   |  |  |
| 100                                                                                            | X-Coord (mm) Y-Coord (mm)         Z-Coord (mm)           100         70         50 |                         |                   |  |  |
|                                                                                                | Calibrate 2                                                                        |                         |                   |  |  |
|                                                                                                | Calibrate 3                                                                        |                         |                   |  |  |
|                                                                                                | Compute Result                                                                     |                         |                   |  |  |
| Update                                                                                         |                                                                                    |                         |                   |  |  |

6. Next, place a barcode overhanging the top corner of the tallest box specified for your scanning system as shown in the illustration below. Center the right edge of the box on the conveyor aligning the right back corner with the laser line as shown.

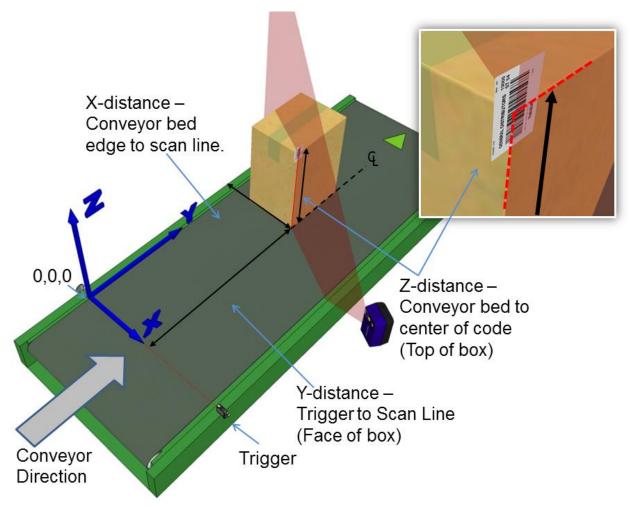

Figure 48: Side-read 2<sup>nd</sup> barcode placement

7. Measure the distance for **X** from the left edge of the conveyor bed to the center of the barcode (right edge of box), and enter that distance in the first box under **X-Coord (mm)**.

| X-Coord (mm) | Y-Coord (mm) | Z-Coord (mm) |
|--------------|--------------|--------------|
| 100          | 70           | 50           |
| 280          |              |              |
|              |              |              |

8. Measure the distance for **Y** from the trigger (PS line) to the back edge of the box, and enter that distance in the first box under **Y-Coord (mm)**.

Your measurements will likely differ from those shown below.

| X-Coord (mm) | Y-Coord (mm) | Z-Coord (mm) |
|--------------|--------------|--------------|
| 100          | 70           | 50           |
| 280          | 165          |              |
|              |              |              |

9. Measure the distance for **Z** from the conveyor bed to the center of the barcode (top of box), and enter that distance in the first box under **Z-Coord (mm)**.

Your measurements will likely differ from those shown below.

| X-Coord ( | mm) Y-Coord | (mm) Z-Coord (mm) |
|-----------|-------------|-------------------|
| 100       | 70          | 50                |
| 280       | 165         | 160               |
|           |             |                   |

10. Click **Calibrate 2**. PackTrack data is displayed for the second code.

|         |                | 30.000000 / 165.0<br>16.225000 / -0.07 | 00000 / 160.000000<br>3688 |
|---------|----------------|----------------------------------------|----------------------------|
|         | [              | Initialize Display                     | 1 Display 2 Display 3      |
| X-Coord | (mm) V-Coord ( | mm) Z-Coord (mn                        |                            |
| 100     | 70             | 50                                     | Calibrate 1                |
| 280     | 165            | 160                                    | Calibrate 2                |
|         |                |                                        | Calibrate 3                |
|         |                | Compute                                |                            |

11. Finally, place a system barcode on the back right edge of a box, about halfway up the scanner field of view as shown in the illustration below.

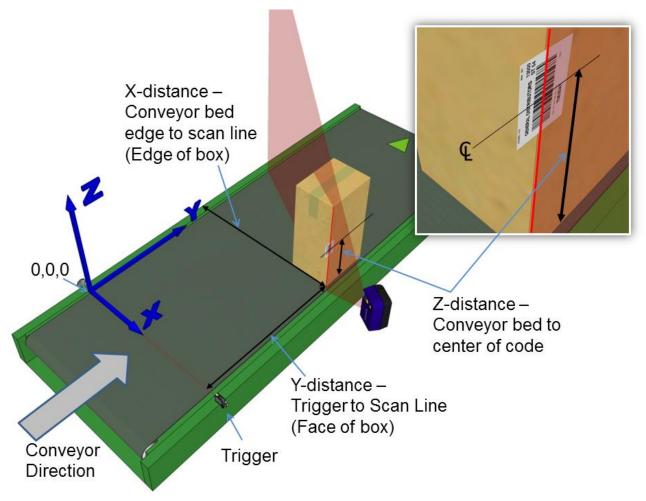

Figure 49: Side-read 3<sup>rd</sup> barcode placement

12. Measure the distance for **X** from the left edge of the conveyor bed to the center of the barcode, and enter that distance in the first box under **X-Coord (mm)**.

| X-Coord (mm) | Y-Coord (mm) | Z-Coord (mm) |
|--------------|--------------|--------------|
| 100          | 70           | 50           |
| 280          | 165          | 160          |
| 400          |              |              |

 Measure the distance for Y from the trigger (PS line) to the barcode scanner's laser line on the barcode (back edge of box), and enter that distance in the first box under Y-Coord (mm).

Your measurements will likely differ from those shown below.

| X-Coord (mm) | Y-Coord (mm) | Z-Coord (mm) |
|--------------|--------------|--------------|
| 100          | 70           | 50           |
| 280          | 165          | 160          |
| 400          | 120          |              |

14. Measure the distance for **Z** from the conveyor bed to the laser line intersecting the barcode, and enter that distance in the first box under **Z-Coord (mm)**.

Your measurements will likely differ from those shown below.

| X-Coord (mm) | Y-Coord (mm) | Z-Coord (mm) |
|--------------|--------------|--------------|
| 100          | 70           | 50           |
| 280          | 165          | 160          |
| 400          | 120          | 80           |

15. Click **Calibrate 3**. PackTrack data is displayed for the third code.

|         | X/Y/Z: 4<br>Dist/Angle: 9 |               |                      | 00          |  |
|---------|---------------------------|---------------|----------------------|-------------|--|
|         |                           | Initialize Di | isplay 1 Display 2 D | isplay 3    |  |
|         | ,                         |               |                      |             |  |
| X-Coord | (mm) Y-Coord (            | (mm) Z-Coord  | d (mm)               |             |  |
| 100     | 70                        | 50            |                      | Calibrate 1 |  |
| 280     | 165                       | 160           |                      | Calibrate 2 |  |
| 400     | 120                       | 80            |                      | Calibrate 3 |  |
|         | !                         | Co            | Update               |             |  |

16. Click Compute Results. The results are displayed at the top of the **PackTrack Calibration** window.

| Result: | -1.064197<br>-0.037263 | 0.053396 172.585510<br>-0.484000 556.741272 |                     |
|---------|------------------------|---------------------------------------------|---------------------|
|         | -0.042378              |                                             |                     |
|         |                        | Initialize Display 1                        | Display 2 Display 3 |
| X-Coord | (mm) Y-Co              | ord (mm) Z-Coord (mm)                       |                     |
| 100     | 70                     | 50                                          | Calibrate 1         |
| 280     | 165                    | 160                                         | Calibrate 2         |
| 400     | 120                    | 80                                          | Calibrate 3         |
|         |                        | Compute                                     |                     |

17. Click **Update**. "Update Successful" should be displayed in the **PackTrack Calibration** window.

18. Close the PackTrack Calibration Wizard window. **PackTrack Calibration Coefficients** have been populated on the Scanner Mounting widow.

| alibration Method        | PackTrack Calibration <ul> <li>Image: PackTrack Calibration</li> <li>Image: PackTrack Calibration</li> </ul> |
|--------------------------|----------------------------------------------------------------------------------------------------|
| Packtrack Calibration Wi | zard                                                                                                    |
|                          | Launch Wizard                                                                                                |
| PackTrack Calibration Co | efficients                                                                                                   |
| Y Adjustment             | 0 mm                                                                                                    |
| Calibration Item 1       | -1.064197                                                                                                    |
| Calibration Item 2       | 0.053396                                                                                                    |
| Calibration Item 3       | 172.585510                                                                                                   |
| Calibration Item 4       | -0.037263                                                                                                    |
| Calibration Item 5       | -0.484000                                                                                                    |
| Calibration Item 6       | 556.741272                                                                                                   |
| Calibration Item 7       | -0.042378                                                                                                    |
| Calibration Item 8       | -0.835064                                                                                                    |
| Calibration Item 9       | 837.203674                                                                                                   |

- 19. When you have finished making changes, click **Update** to save or click **Reset** to revert to the previously saved values.
- 20. See Verifying PackTrack Calibration below.

## 5.6.4 Bottom-Mounted Barcode Scanner Calibration Using PackTrack

When using the PackTrack wizard to calibrate a bottom read scanner, three barcode positions are still needed for accurate calibration. For the left and right sides of the conveyor, place a barcode label face-down, overhanging the corner of a typical box for your application, as shown below. Place another barcode label on the bottom of a box and place the code along the laser beam in the center of the conveyor bed, as shown in the illustration below.

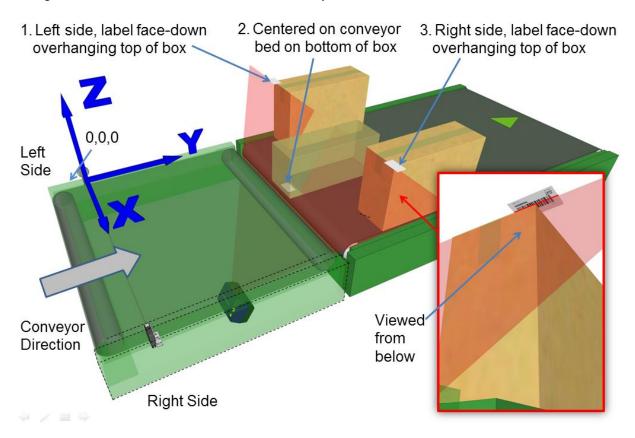

As with the top and side-read examples in this section, input the X, Y, and Z coordinates for each code in the PackTrack wizard.

## 5.6.5 Verifying PackTrack Calibration

1. In the menu tree, navigate to **Diagnostics/Read Test**. The **Read Test** window opens.

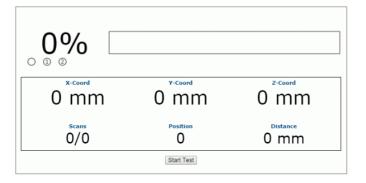

- 2. Place a barcode anywhere in the scanner's laser beam other than where you placed the labels for calibration.
- 3. Click **Start Test**. The system runs a test to identify the location of the barcode within the read area and displays the results in the Read Test window.

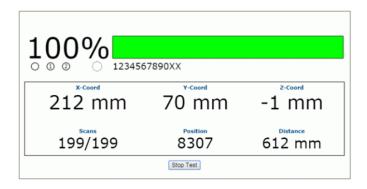

4. Physically Measure the X (from left edge), Y (From PS), and Z (code height) coordinates of your test barcode, and compare your measured results to the **Read Test** results. Your measured results and those displayed should be close (within a few millimeters) but do not need to be exact.

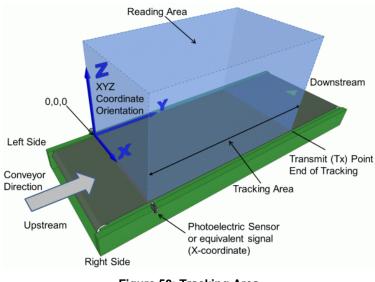

Figure 50: Tracking Area

- 5. Next, in the menu tree, navigate to Diagnostics/Monitor.
- 6. Turn on conveyor, run a box with a readable barcode past the barcode scanner.
- 7. Check the **Monitor** to make sure the barcode on the box is being read. If you see a no read (the barcode doesn't read on the box), double check your physical measurements you entered in the **PackTrack Calibration Wizard**, and enter them again.

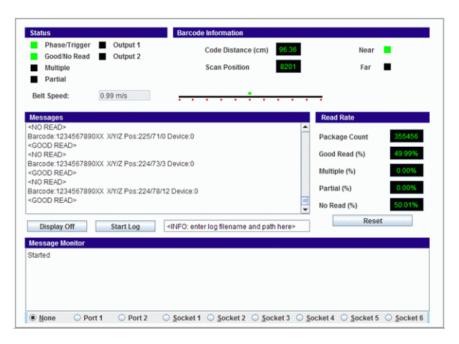

## 5.6.6 PackTrack Validation with DLog View

- 1. In the User Interface, navigate to Global Settings | Messaging | Diagnostic Messages.
- 2. Under **PackTrack Messages**, select the **PackTrack Debug Message Enable** check box. This allows the PackTrack data to be sent out of the Ethernet or Serial port live to the **DLog View** program.

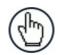

NOTE: This data can also be saved as a text file for off-line evaluation.

- 3. Navigate to Global Settings | Ethernet | User Sockets.
- 4. Select one of the available six sockets to transmit the PackTrack data. When selected, record the **Socket Configuration Type** and **Port** number.
- 5. Navigate to Global Settings | Messaging | Diagnostic Messages.
- 6. Under PackTrack Messages, select the PackTrack Debug Message Enable check box.
- 7. From the **PackTrack Debug Message Enable** drop-down box, select the socket that was selected in *step 4* above.

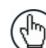

5

**NOTE:** To check whether the PackTrack message is being transmitted correctly, you can run an emulator program (like HyperTerminal) and confirm that the message is correct.

An example of a PackTrack message is as follows: Connecting to 192.168.3.35 ... Connected to 192.168.3.35 15707 N ΡI 62484t 4 62574t +04 160-568 7 PE 4 16872 N 0: BC 1bcdef X 419 Y 568 Z 85 S59 OUT! PX0000000000 N000004 .1|?|?| ΡX 62753t 19181 N 4

8. Open **DLog View** by double clicking the file **DlogView.exe**. This can be downloaded from <u>www.datalogic.com</u>.

😡 DLog View.exe

| g View<br>Settings Tools Log Converter About                   | and the second second second second second second second second second second second second second second second |  |
|----------------------------------------------------------------|----------------------------------------------------------------------------------------------------|--|
| pattings foot Log Carveniar About                              | 0 Speed m/s: 0.00 Zeem xt                                                                                        |  |
|                                                                |                                                                                                    |  |
|                                                                | •                                                                                                    |  |
|                                                                |                                                                                                    |  |
|                                                                |                                                                                                    |  |
|                                                                |                                                                                                    |  |
| <u>a</u>                                                       |                                                                                                    |  |
|                                                                |                                                                                                    |  |
|                                                                |                                                                                                    |  |
| « < > »                                                        |                                                                                                    |  |
|                                                                |                                                                                                    |  |
|                                                                |                                                                                                    |  |
|                                                                |                                                                                                    |  |
|                                                                |                                                                                                    |  |
|                                                                |                                                                                                    |  |
| atem Parameters Statistics Reading Results Diagnostic Searches |                                                                                                    |  |
| seding Station Parameters                                      | Options                                                                                                    |  |
| Encoder Step Imm                                               | Enable N Aux                                                                                                    |  |
| Tx Line 2500                                                   | Enable window                                                                                                    |  |
| Ps Offset 0                                                    | Collapse empty spaces 🗵                                                                                          |  |
| Number of Scen 10 -                                            |                                                                                                    |  |
| Window Dimension 30                                            |                                                                                                    |  |
|                                                                |                                                                                                    |  |
|                                                                |                                                                                                    |  |
|                                                                |                                                                                                    |  |

9. From the DLog View, select **Settings | Communication Settings**. The **Communication Settings** window opens.

| Real Communication Settings               |        |
|-------------------------------------------|--------|
| © Com<br>⊂Com                             |        |
| Port COM1 V BaudRate 115200 V             |        |
| Bits 8 v Parity None v Stop               | One 👻  |
|                                           |        |
| <ul> <li>EtherNet</li> <li>Eth</li> </ul> |        |
| IP 192.168.3.35 Socket 51237              |        |
|                                           |        |
| ОК                                        | Cancel |

10. Enter the scanner's IP address and Socket number (from the User Socket you selected in *step 4* above) in the fields provided.

- 11. Click **OK**.
- 12. In the User Interface, navigate to **Global Settings | Operating Mode** and record the **Encoder Step** setting shown under **Encoder Settings**.
- 13. Now enter the encoder step setting just recorded in the **Encoder Step hmm** field of **DLog View**.
- 14. In the DLog View menu, select File | Live | Start.

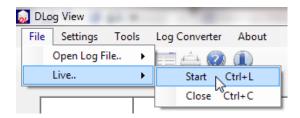

15. Place a barcode label on the top leading edge of a small box and run it through the system.

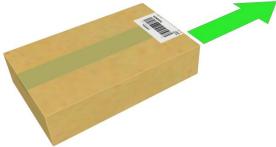

Figure 51: Barcode on top leading edge of small box

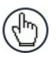

**NOTE:** The label would be placed on the side leading edge of a box in a side-read application.

16. Look at the graphic in DLog View to confirm that PackTrack is placing the barcode label correctly.

In the image below, DLog View identifies that the barcode was found off the leading edge of the box. Click on the barcode graphic (red line shown below) to open an information box as shown. Notice that the **Code Status** shown is **OUT**.

| ~~~~~~~~~~~~~~~~~~~~~~~~~~~~~~~~~~~~~~~ |        |  |
|-----------------------------------------|--------|--|
|                                         |        |  |
| Code                                    | 1bcdef |  |
| Code Status                             | OUT    |  |
| Scanner                                 | 0      |  |
| Delay                                   | 4      |  |
|                                         | 169376 |  |
| Encoder                                 | 103370 |  |
| Encoder<br>X                            | 470    |  |
|                                         |        |  |
| X                                       | 470    |  |

17. Navigate to **Device Settings | <device name> | Mounting** in the User Interface and make adjustments to the **Y Adjustment** setting. In the image shown below, the Y Adjustment was changed from 0 to -60.

| PackTrack Calibration Coefficients |     |    |
|------------------------------------|-----|----|
| Y Adjustment                       | -60 | mm |

18. Click **Update** to save the new setting.

5

19. Close and reopen DLog View, select **File | Live | Start** from the menu, and run the small box again with the barcode label in the same position.

In this example, the **Y** Adjustment of -60 was enough to move the barcode label back on the box. When the barcode in the DLog View graphic is clicked, the **Code Status** is now **OK**.

| I |             |        |   |
|---|-------------|--------|---|
|   |             |        | Þ |
|   | Code        | 1bcdef | • |
|   | Code Status | ок     |   |
|   | Scanner     | 0      |   |
|   | Delay       | 3      |   |
|   | Encoder     | 4698   |   |
|   | Х           | 493    |   |
|   | Y           | 509    |   |
|   | Z           | 88     |   |
|   |             |        | - |

If the box in the DLog View graphic is clicked, a **Pack Info** pop-up displays barcode data including the barcode's XYZ position.

| 😡 Pack Info                                  |                                                                                                    |            |        |     |     |    | x       |
|----------------------------------------------|----------------------------------------------------------------------------------------------------|------------|--------|-----|-----|----|---------|
| Pack Index:<br>Pack Length:<br>Sent to Host: | 2<br>203<br><group_1><? >_<g< th=""><th>iroup_2&gt;&lt;1</th><th>bcdef&gt;</th><th>,</th><th></th><th></th><th>4 III +</th></g<></group_1> | iroup_2><1 | bcdef> | ,   |     |    | 4 III + |
| Encoder                                      | BarCode                                                                                                    | Scanner    | Delay  | х   | Y   | Z  | *       |
| 4698                                         | 1bcdef                                                                                                    | 0          | 3      | 493 | 509 | 88 |         |
|                                              |                                                                                                    |            |        |     |     |    | -       |
|                                              |                                                                                                    |            |        |     |     | Ok |         |

20. Now, with DLog View started, run the small box again with the barcode on the top *trailing* edge of the box.

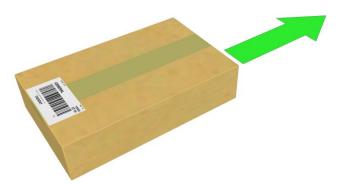

Figure 52: Barcode on top leading edge of small box

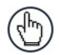

**NOTE:** The label would be placed on the side trailing edge of a box in a side-read application.

The example graphic below indicates that the barcode is on the box and no further change to the **Y** Adjustment is necessary.

| Code                                       | 1bcdef                |  |
|--------------------------------------------|-----------------------|--|
| Code<br>Code Status                        | 1bcdef<br>OK          |  |
|                                            |                       |  |
| Code Status                                | ОК                    |  |
| Code Status<br>Scanner                     | ОК<br>0               |  |
| Code Status<br>Scanner<br>Delay            | ОК<br>0<br>4          |  |
| Code Status<br>Scanner<br>Delay<br>Encoder | OK<br>0<br>4<br>82455 |  |

21. Repeat this process with a tall system box, and make changes to the **Y** Adjustment as needed.

## 5.7 REPLACING AN INSTALLED DS8110

If for any reason, a scanner fails, it can be replaced quickly with a spare unit with parameters recovered from flash memory or a saved parameter file.

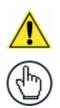

**NOTE:** This procedure assumes that system parameters have been properly saved as described in sections 4.8.1, 5.2 and 5.3.

**NOTE:** If you are not sure the replacement scanner has been defaulted to factory settings, it is a good idea to default the unit before installing it in a system. To do this:

- 1. Attach a power cable to the replacement scanner and apply power.
- 2. Simultaneously, press and hold down the yellow X-Press and Restore buttons on the unit until the LEDs flash three times.
- 3. Release the buttons. The unit is now reset to the factory default.

## 5.7.1 Replacing a Standalone Scanner Using Restore

A standalone scanner (a single scanner not connected to an array/tunnel) can be replaced using the Restore button located near the LEDs on the side of the housing.

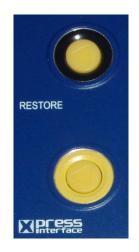

Figure 53: Restore Button

#### To replace the scanner using Restore:

- 1. Remove power from the existing scanner and remove the power and I/O cables.
- 2. Label the cables attached to ETH1 and/or ETH2 so you can easily identify where they were connected, then remove the cables.
- 3. Detach the existing scanner from its mounting bracket, leaving the bracket attached to the mounting structure.
- 4. Attach the replacement scanner to the mounting bracket.
- 5. Reattach the power, I/O, ETH1 and/or ETH2 cables.

- 6. Apply power to the system.
- Once the scanner has booted up and the READY LED lights solid green, press and hold the RESTORE button until all of the LEDs turn on, indicating that the parameters are being restored from the CBX510's BM100 backup module.
- 8. Release the **RESTORE** button. The green **READY** LED should come back on.

## 5.7.2 Replacing a Slave Scanner in an Array/Tunnel Automatically

The User Interface provides an option for automatically replacing a slave scanner in a tunnel when the system is configured. To enable this option in the User Interface, select **Modify Setting/System Info** from the User Interface menu tree. The System Info window opens.

|              |           |                | Master                                                                                                    | •                                                                                                    |                         |
|--------------|-----------|----------------|----------------------------------------------------------------------------------------------------|----------------------------------------------------------------------------------------------------|-------------------------|
| Auton        | natic Sla | ave Replace    |                                                                                                    |                                                                                                    |                         |
| ter To       | vis       |                |                                                                                                    |                                                                                                    |                         |
|              | Dis       | cover Scanners | Distribu                                                                                                    | te Software                                                                                                    |                         |
|              |           |                |                                                                                                    |                                                                                                    |                         |
| Infor        | mation    | I              |                                                                                                    |                                                                                                    |                         |
| Model        | Dev       | MAC Addr       | Software Version                                                                                                    | Description                                                                                                    |                         |
| $\checkmark$ | 0         | 000E13040103   | ARM_release_v0_9_0_0                                                                                                    | Top-X                                                                                                    | ID                      |
|              | 1         | 0007BE00F238   | ARM_release_v0_9_0_0                                                                                                    | Left-Front-Line                                                                                                    | ID                      |
|              |           |                |                                                                                                    |                                                                                                    |                         |
|              | Infor     | Information    | Discover Scanners       Information       todel     Dev       MAC Addr       Image: Comparison of the second second sec | Automatic Slave Replace       Discover Scanners     Distribution       Information     MAC Addr     Software Version       Image: Comparison of the state of the state of | Automatic Slave Replace |

Select the **Enable Automatic Slave Replacement** check box, click **Update**, and save the system parameters as described in *sections 4.8.1, 5.2 and 5.3*.

If the **Enable Automatic Slave Replacement** check box has been selected and saved in the system parameters, use the following procedure to replace a slave scanner:

- 1. Remove power from the array.
- 2. Remove the power and I/O cables from the scanner being replaced.
- 3. Label the cables attached to ETH1 and/or ETH2 so you can easily identify where they were connected, then remove the cables.
- 4. Detach the existing scanner from its mounting bracket, leaving the bracket attached to the mounting structure.
- 5. Attach the replacement scanner to the mounting bracket.
- 6. Reattach the power, I/O, ETH1 and/or ETH2 cables.
- 7. Apply power to the array. The system will automatically find and download system parameters to the replacement scanner.

## 5.7.3 Replacing a Slave Scanner in an Array/Tunnel Using Restore

If the **Enable Automatic Slave Replacement** check box has NOT been selected and saved in the system parameters, use the following procedure to replace a slave scanner:

1. Remove power from the array.

5

- 2. Remove the power and I/O cables from the scanner being replaced.
- 3. Label the cables attached to ETH1 and/or ETH2 so you can easily identify where they were connected, then remove the cables.
- 4. Detach the existing scanner from its mounting bracket, leaving the bracket attached to the mounting structure.
- 5. Attach the replacement scanner to the mounting bracket.
- 6. Reattach the power, I/O, ETH1 and/or ETH2 cables.
- 7. Apply power to the array.
- 8. Once the scanner has booted up and the **READY** LED lights solid green, press and hold the **RESTORE** button until all of the LEDs turn on, indicating that the parameters are being restored from the CBX510's BM100 backup module or SC5000 flash memory.
- 9. Release the **RESTORE** button.

#### 5.7.4 Replacing a Master Scanner in an Array/Tunnel Using Restore

- 1. Remove power from the array.
- 2. Remove the power and I/O cables from the Master scanner being replaced.
- 3. Label the cables attached to ETH1 and/or ETH2 so you can easily identify where they were connected, then remove the cables.
- 4. Detach the existing scanner from its mounting bracket, leaving the bracket attached to the mounting structure.
- 5. Attach the replacement master scanner to the mounting bracket.
- 6. Reattach the power, I/O, ETH1 and/or ETH2 cables.
- 7. Apply power to the array.
- 8. Once the scanner has booted up and the **READY** LED lights solid green, press and hold the **RESTORE** button until all of the LEDs turn on, indicating that the parameters are being restored from the CBX510's BM100 backup module or SC5000 flash memory.
- 9. Release the **RESTORE** button.

## 5.7.5 Checking the Operation of the Replacement

With the scanner replaced and your PC connected to the system, navigate to **Modify Setting/System Info** from the User Interface menu tree. The System Info window opens.

| yster | m Desc  | ription   |                | DrumTunnelWithController |             |    |
|-------|---------|-----------|----------------|--------------------------|-------------|----|
| ole   |         |           |                | Master                   | T           |    |
| nable | e Auton | natic Sla | ve Replace     |                          |             |    |
| Mas   | ster To | ols —     |                |                          |             |    |
|       |         | Disc      | cover Scanners | Distribute               | e Software  |    |
|       |         |           |                |                          |             |    |
| evice | e Infor | mation    |                |                          |             |    |
|       | Model   | Dev       | MAC Addr       | Software Version         | Description |    |
| •     |         | 0         | 0007BE0099C4   | ARM_release_v0_9_0_0     | Controller  |    |
| •     |         | 1         | 0007BE00CE59   | ARM_release_v0_9_0_0     | Scanner3    | ID |
| •     |         | 2         | 0007BE00DACD   | ARM_release_v0_9_0_0     | Scanner2    | ID |
| •     |         | 3         | 0007BE00EF89   | ARM_release_v0_9_0_0     | Scanner1    | ID |
|       |         |           |                |                          |             |    |

The **Device Information** section of the window should now list all of the scanners (and an SC5000 Controller if used), including the scanner you just replaced.

## 5.8 TYPICAL LAYOUTS

The following typical layouts refer to system hardware configurations, but also require the correct setup of the software configuration parameters

Other layouts require the use of a specific SC5000 Controller model.

The accessories and cables indicated in the following figures are Datalogic products. We suggest their use to guarantee the correct system functioning.

#### 5.8.1 Large Synchronized Network Layout

When building a large local EBC (Ethernet Based Connectivity) network an SC5000 Controller should be used together with a PWR-480B power supply unit. In this case the SC5000 unit acts as the system master and is connected to the host through one of its interfaces.

• The SC5000 can be connected to the Host in several different layouts depending on the controller model.

The SC5000 Standard models provide both Ethernet connections (direct or through a Hub/Switch) and point-to-point connections on the Main interface using either RS232 or RS422 full-duplex;

Fieldbus models, additionally provide the model specific Fieldbus: Profibus, Profinet IO, etc.

• All scanners act as slaves and are connected to the SC5000 through the EBC interface.

External devices such as a presence sensor and an encoder are all connected either to the SC5000 through its M12 circular connectors, or to the CBX510 connection box (connected to the Controller), wiring the signals through the CBX510 compression connectors.

230 Vac

(\*)

HOST

Ethernet

(5)

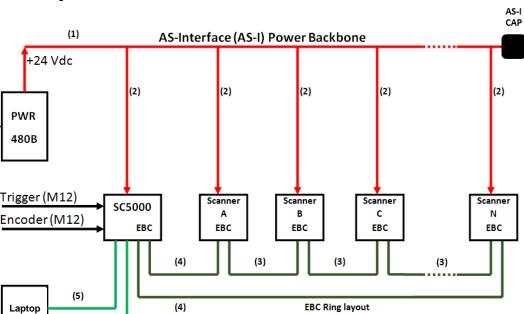

(1) PWR Cable AS-I 10m/25m (93ACC0081/82)

(2) PWR Cable M12 - AS-I 1m/2m (93ACC0067/68)

(5) Ethernet Cable M12-RJ45 Straight-90° 5m (93A050088)

(3) Ethernet Cable M12-M12 Straight-Straight 1m/3m/5m (93A050065/66/67)
(4) Ethernet Cable M12-M12 Straight-90° 1m/3m/5m (93A050065/66/67)

#### SC5000: Basic Layout: Ethernet TCP/IP To Host

(\*) If you prefer an alternative wiring connection, rather than the M12 connection type, use the CBX510 accessory, as shown below.

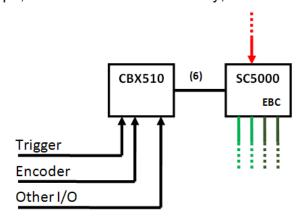

(6) CAB SC5000 TO CBX510 (93A0071)

Figure 54 – Large Synchronized Network with DS8110 Scanners

#### SC5000: Basic Layout: COM To Host

If the Host supports a COM communication type (RS232 or RS422) rather than the Ethernet one, use the CBX510 accessory, as shown below.

The remaining part of the layout (scanners, PWR etc.) does not change.

As already mentioned, the CBX510 can also be used to wire the Trigger and Encoder signals (and other I/O) as an alternative to the M12 connection.

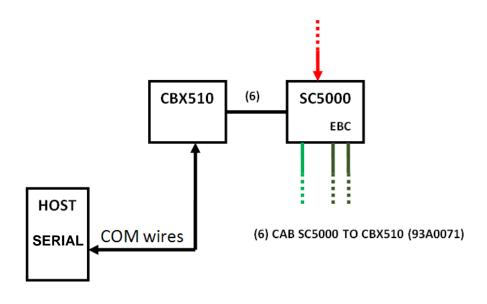

Figure 55 – Large Synchronized Network with COM to Host

5

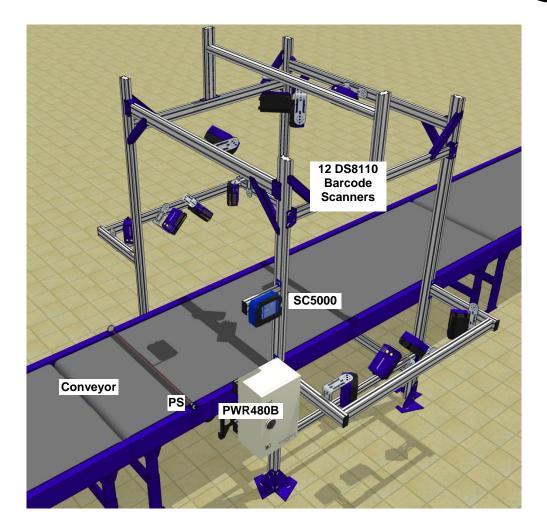

Figure 56 – Example Large Synchronized Network Reading Station

For applications having regular shaped packs, the default settings are sufficient, but for Airport applications working in PackTrack Operating Mode, irregular shaped packs can cause PS signal glitches resulting in false "packs too short" or "packs too close" errors.

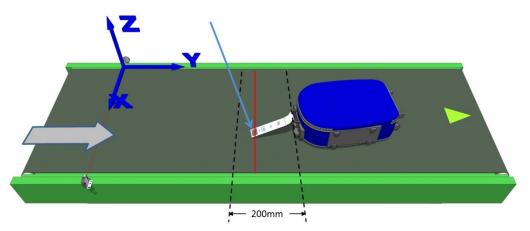

Figure 57 – Compensating for Irregular-Shaped Packs

To correct this, set the following Operating Modes parameters: Minimum Distance Between Packs = 200 mm, Minimum Pack Length = 200 mm, Window Dimension = 200 mm.

# 5.9 ADVANCED CODE RECONSTRUCTION (ACR™)

The traditional way of barcode reading could be called "Linear Reading". In this case, the laser beam crosses the barcode symbol from its beginning to its end as shown in the following figure:

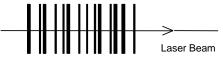

Figure 58 – Linear Reading

In Advanced Code Reconstruction mode it is no longer necessary for the laser beam to cross the label from the start to the end. With just a set of partial scans on the label (obtained using the motion of the label itself), the DS8110 is able to "reconstruct" the barcode. A typical set of partial scans is shown in the figure below:

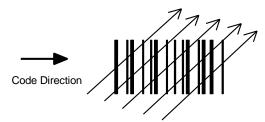

Figure 59 – Partial Scans

None of the partial scans contains the whole label. The decoder aligns each partial scan correctly and combines them in order to obtain the entire code.

The alignment is performed by calculating the time difference from one partial scan to another using a reference code element.

# 5.9.1 Tilt Angle for Advanced Code Reconstruction

The most important parameter in Advanced Code Reconstruction is the value of the maximum tilt angle ( $\alpha$  maximum) under which the code reconstruction process is still possible.

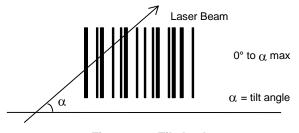

Figure 60 – Tilt Angle

The decoder will be able to read the label with a tilt angle between +  $\alpha$  max and -  $\alpha$  max as shown in the following figure:

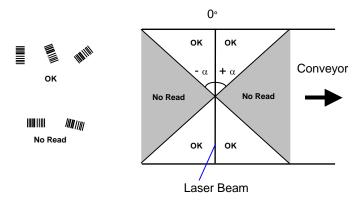

Figure 61 – Reading Zones with  $\alpha$  Max

The formulas to calculate  $\alpha$  maximum depend on various parameters such as: label height, number of scans per second, code motion speed, etc. Minimum label heights at different conveyor speeds are given in the tables in *section 5.9.2*, depending on standard  $\alpha$  values of 45° and 30°.

209

# 5.9.2 Minimum Code Height For Advanced Code Reconstruction

Based on the scanner read rate of 1000 scans/sec., minimum label heights at different conveyor speeds are given in the tables below.

Refer to the reading diagrams in *section 5.10* for further details on the reading features. These diagrams are taken on various resolution sample codes at a 25 °C ambient temperature depending on the conditions listed under each diagram.

- ANSI Grade B minimum
- 1000 scans/sec

5

The following tables describe the requirements for standard applications.

|                        |      |     | Minimum Code Height for ACR Reading (mm) |     |    |     |    |     |    |     |    |     |    |
|------------------------|------|-----|------------------------------------------|-----|----|-----|----|-----|----|-----|----|-----|----|
|                        |      |     |                                          | 4   | 5° |     |    | 30° |    |     |    |     |    |
| Conveyor Speed (m      | /s)  | 0.5 | 1                                        | 1.5 | 2  | 2.5 | 3  | 0.5 | 1  | 1.5 | 2  | 2.5 | 3  |
|                        | 0.25 | 10  | 11                                       | 13  | 14 | 16  | 17 | 7   | 8  | 9   | 10 | 12  | 13 |
|                        | 0.30 | 12  | 13                                       | 14  | 16 | 17  | 19 | 8   | 9  | 10  | 11 | 12  | 14 |
| 2/5 Interleaved        | 0.33 | 12  | 14                                       | 15  | 17 | 18  | 20 | 8   | 9  | 10  | 12 | 13  | 14 |
| <b>Code Resolution</b> | 0.38 | 14  | 15                                       | 16  | 18 | 19  | 21 | 9   | 10 | 11  | 12 | 14  | 15 |
| (mm)                   | 0.50 | 18  | 18                                       | 20  | 21 | 23  | 24 | 11  | 12 | 13  | 14 | 15  | 17 |
|                        | 0.72 | 24  | 25                                       | 26  | 27 | 28  | 30 | 15  | 16 | 16  | 18 | 19  | 20 |
|                        | 1.00 | 33  | 33                                       | 34  | 35 | 36  | 37 | 20  | 20 | 21  | 22 | 23  | 24 |

Ratio 3:1

Table 1

|                   |      |     | Minimum Code Height for ACR Reading (mm) |     |    |     |    |     |    |     |    |     |    |
|-------------------|------|-----|------------------------------------------|-----|----|-----|----|-----|----|-----|----|-----|----|
|                   |      |     | 45°                                      |     |    |     |    | 30° |    |     |    |     |    |
| Conveyor Speed (m | /s)  | 0.5 | 1                                        | 1.5 | 2  | 2.5 | 3  | 0.5 | 1  | 1.5 | 2  | 2.5 | 3  |
|                   | 0.25 | 9   | 9                                        | 11  | 12 | 14  | 15 | 6   | 7  | 8   | 9  | 10  | 11 |
|                   | 0.30 | 10  | 11                                       | 12  | 13 | 15  | 16 | 7   | 7  | 8   | 10 | 11  | 12 |
| Code 39           | 0.33 | 11  | 11                                       | 12  | 14 | 15  | 17 | 7   | 8  | 9   | 10 | 11  | 12 |
| Code Resolution   | 0.38 | 12  | 13                                       | 13  | 15 | 16  | 18 | 8   | 8  | 9   | 10 | 12  | 13 |
| (mm)              | 0.50 | 15  | 16                                       | 16  | 17 | 18  | 20 | 9   | 10 | 11  | 12 | 13  | 14 |
|                   | 0.72 | 20  | 21                                       | 22  | 22 | 23  | 24 | 13  | 13 | 14  | 14 | 15  | 16 |
|                   | 27   | 28  | 29                                       | 29  | 30 | 31  | 17 | 17  | 18 | 18  | 19 | 20  |    |

Ratio 3:1; Interdigit = Module Size

Table 2

|                        |      |     | Minimum Code Height for ACR Reading (mm) |     |    |     |    |     |     |     |    |     |    |
|------------------------|------|-----|------------------------------------------|-----|----|-----|----|-----|-----|-----|----|-----|----|
|                        |      |     | 45°                                      |     |    |     |    |     | 30° |     |    |     |    |
| Conveyor Speed (m/     | s)   | 0.5 | 1                                        | 1.5 | 2  | 2.5 | 3  | 0.5 | 1   | 1.5 | 2  | 2.5 | 3  |
|                        | 0.25 | 7   | 9                                        | 10  | 12 | 13  | 15 | 6   | 6   | 8   | 9  | 10  | 11 |
|                        | 0.30 | 8   | 9                                        | 11  | 12 | 14  | 15 | 6   | 7   | 8   | 9  | 10  | 12 |
| Code 128 – GS1-128     | 0.33 | 9   | 10                                       | 11  | 13 | 14  | 16 | 6   | 7   | 8   | 9  | 11  | 12 |
| <b>Code Resolution</b> | 0.38 | 10  | 11                                       | 12  | 14 | 15  | 17 | 6   | 8   | 9   | 10 | 11  | 12 |
| (mm)                   | 0.50 | 12  | 13                                       | 14  | 16 | 17  | 19 | 8   | 9   | 10  | 11 | 12  | 13 |
|                        | 0.72 | 16  | 17                                       | 18  | 19 | 21  | 22 | 10  | 11  | 12  | 13 | 14  | 15 |
|                        | 1.00 | 21  | 22                                       | 23  | 24 | 25  | 26 | 13  | 14  | 15  | 16 | 17  | 18 |

Table 3

|                        |      |     | Minimum Code Height for ACR Reading (mm) |     |    |     |    |     |    |     |    |     |    |
|------------------------|------|-----|------------------------------------------|-----|----|-----|----|-----|----|-----|----|-----|----|
|                        |      |     | 45°                                      |     |    |     |    | 30° |    |     |    |     |    |
| Conveyor Speed (m      | /s)  | 0.5 | 1                                        | 1.5 | 2  | 2.5 | 3  | 0.5 | 1  | 1.5 | 2  | 2.5 | 3  |
|                        | 0.25 | 8   | 9                                        | 10  | 12 | 13  | 15 | 5   | 6  | 8   | 9  | 10  | 11 |
|                        | 0.30 | 9   | 9                                        | 11  | 12 | 14  | 15 | 6   | 7  | 8   | 9  | 10  | 12 |
| Codabar                | 0.33 | 9   | 10                                       | 11  | 13 | 14  | 16 | 6   | 7  | 8   | 9  | 11  | 12 |
| <b>Code Resolution</b> | 0.38 | 10  | 11                                       | 12  | 14 | 15  | 17 | 7   | 8  | 9   | 10 | 11  | 12 |
| (mm)                   | 0.50 | 13  | 13                                       | 14  | 16 | 17  | 19 | 8   | 9  | 10  | 11 | 12  | 13 |
|                        | 0.72 | 17  | 18                                       | 18  | 19 | 21  | 22 | 11  | 11 | 12  | 13 | 14  | 15 |
|                        | 1.00 | 23  | 23                                       | 24  | 25 | 26  | 26 | 14  | 15 | 15  | 16 | 17  | 18 |

Ratio 3:1; Interdigit = Module Size

Table 4

|                   |      |     | Minimum Code Height for ACR Reading (mm) |     |    |     |    |     |     |     |    |     |    |
|-------------------|------|-----|------------------------------------------|-----|----|-----|----|-----|-----|-----|----|-----|----|
|                   |      |     | 45°                                      |     |    |     |    |     | 30° |     |    |     |    |
| Conveyor Speed (m | /s)  | 0.5 | 1                                        | 1.5 | 2  | 2.5 | 3  | 0.5 | 1   | 1.5 | 2  | 2.5 | 3  |
|                   | 0.25 | 7   | 8                                        | 9   | 11 | 12  | 14 | 5   | 6   | 7   | 8  | 9   | 11 |
|                   | 0.30 | 8   | 9                                        | 10  | 11 | 13  | 14 | 6   | 6   | 7   | 9  | 10  | 11 |
| EAN 8-13, UPC-A   | 0.33 | 9   | 10                                       | 10  | 12 | 13  | 15 | 6   | 7   | 8   | 9  | 10  | 11 |
| Code Resolution   | 0.38 | 10  | 11                                       | 11  | 12 | 14  | 15 | 6   | 7   | 8   | 9  | 10  | 12 |
| (mm)              | 0.50 | 12  | 13                                       | 14  | 14 | 15  | 17 | 8   | 8   | 9   | 10 | 11  | 12 |
|                   | 0.72 | 16  | 17                                       | 18  | 18 | 19  | 20 | 10  | 11  | 11  | 12 | 13  | 14 |
|                   | 21   | 22  | 23                                       | 24  | 24 | 25  | 13 | 14  | 15  | 15  | 16 | 16  |    |

Table 5

# **5.10 READING DIAGRAM**

5

#### How to identify the scanner model:

The model type is shown on the serial label.

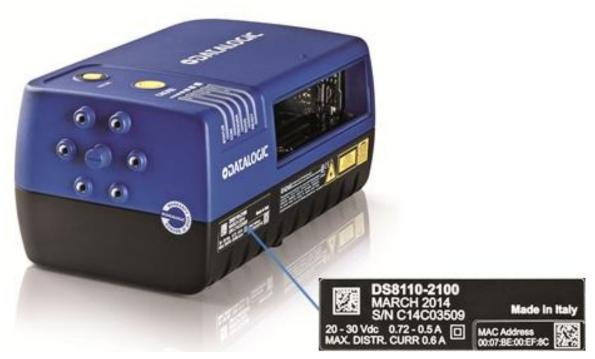

Figure 62 – Identifying the scanner model

- DS8110-2100 is Standard Resolution
- DS8110-2200 is High Resolution

## DS8110-2100 MODEL 1

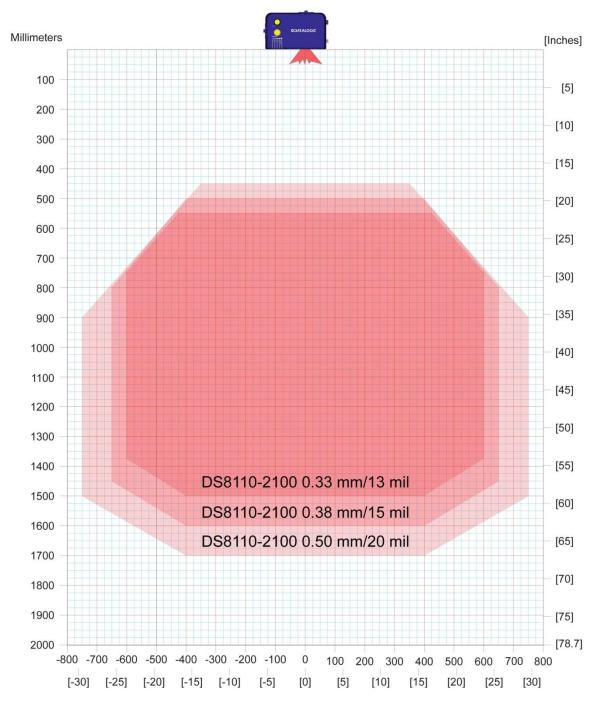

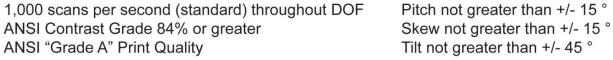

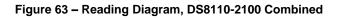

# DS8110-2100 0.33mm/13mil

5

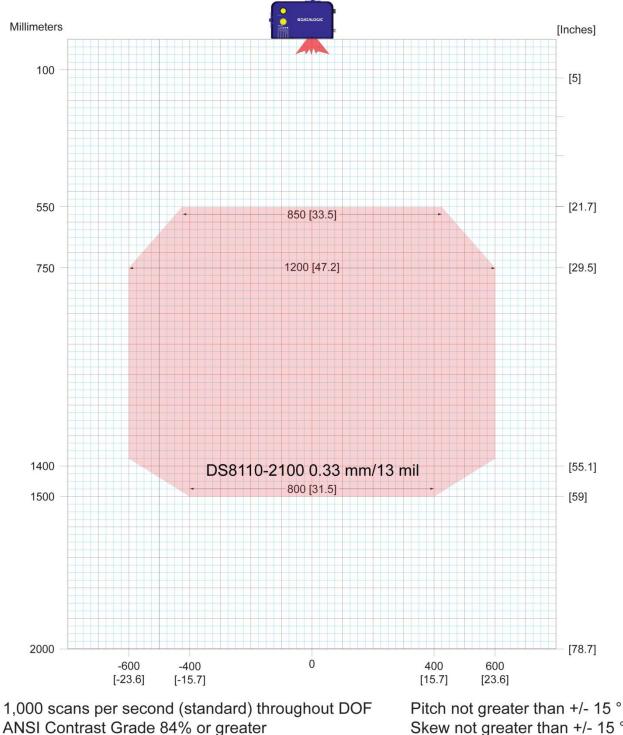

ANSI "Grade A" Print Quality

Skew not greater than +/- 15 ° Tilt not greater than +/- 45 °

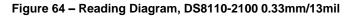

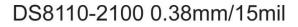

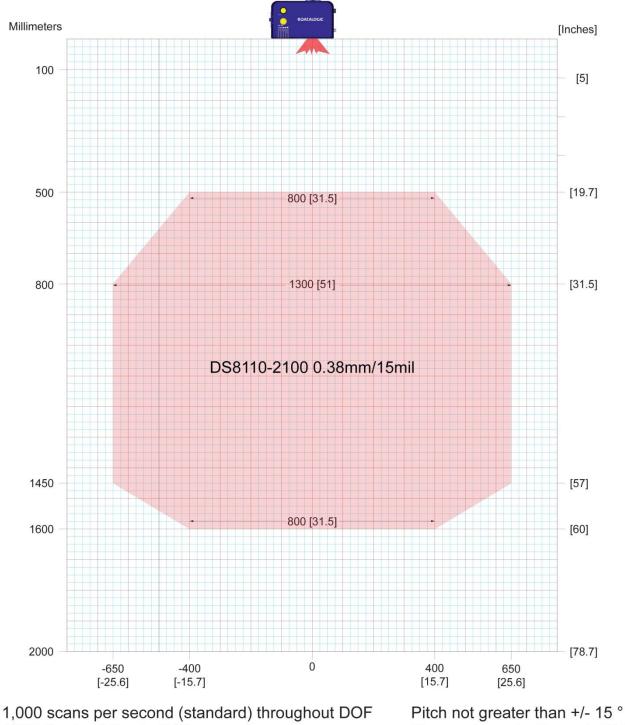

ANSI Contrast Grade 84% or greater ANSI "Grade A" Print Quality

Pitch not greater than +/- 15 ° Skew not greater than +/- 15 ° Tilt not greater than +/- 45 °

Figure 65 – Read Chart: DS8110-2100 0.38mm/15mil

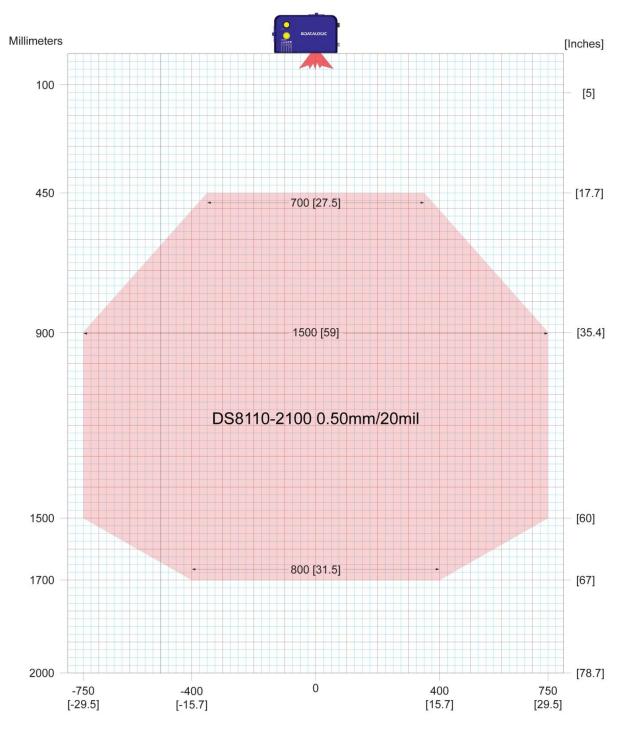

# DS8110-2100 0.50mm/20mil

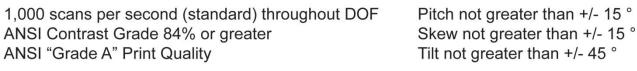

Figure 66 - Read Chart: DS8110-2100 0.50mm/20mil

# DS8110-2200 MODEL 2

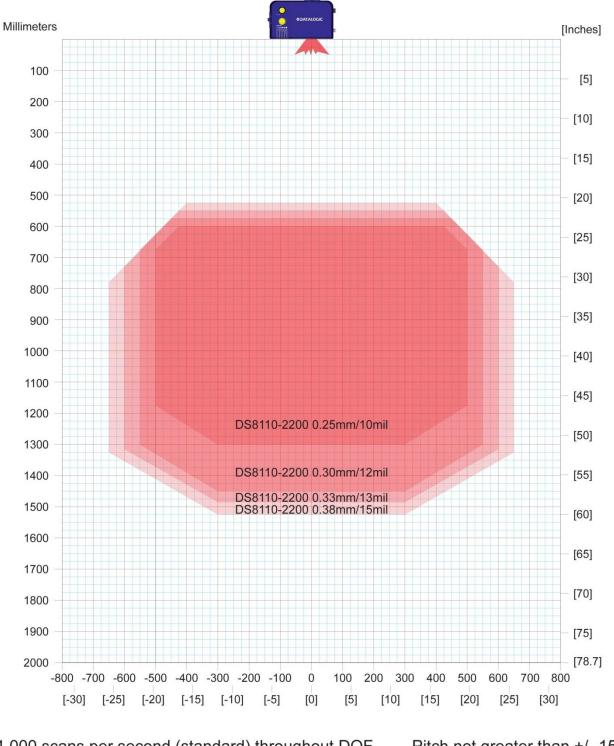

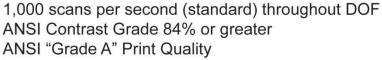

Pitch not greater than +/- 15  $^{\circ}$ Skew not greater than +/- 15  $^{\circ}$ Tilt not greater than +/- 45  $^{\circ}$ 

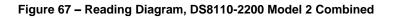

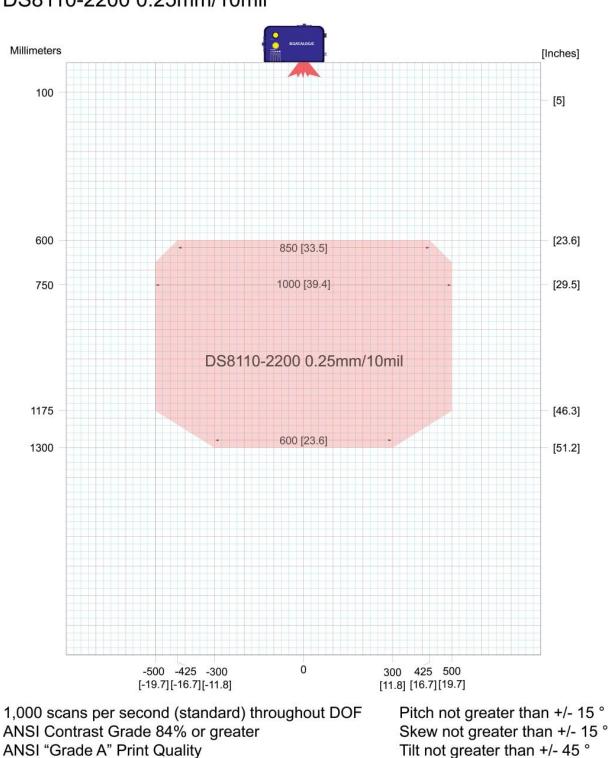

# DS8110-2200 0.25mm/10mil

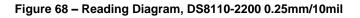

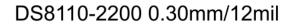

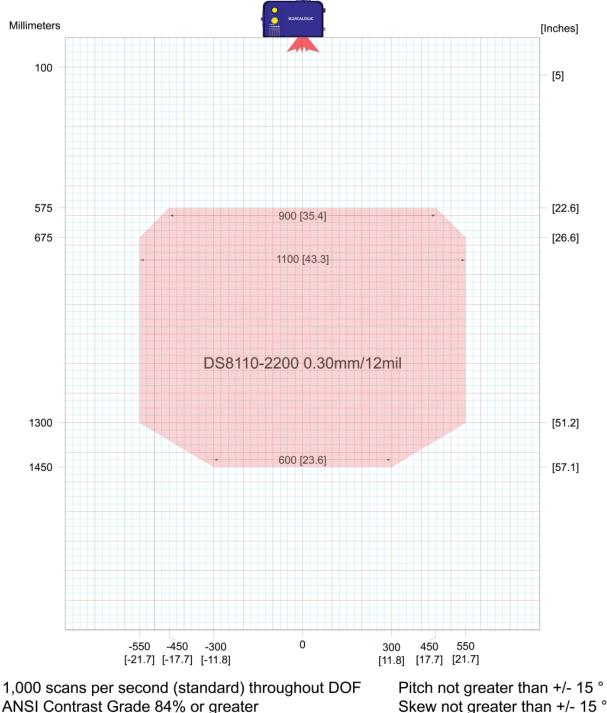

ANSI "Grade A" Print Quality

Skew not greater than +/- 15 ° Tilt not greater than +/- 45 °

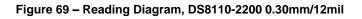

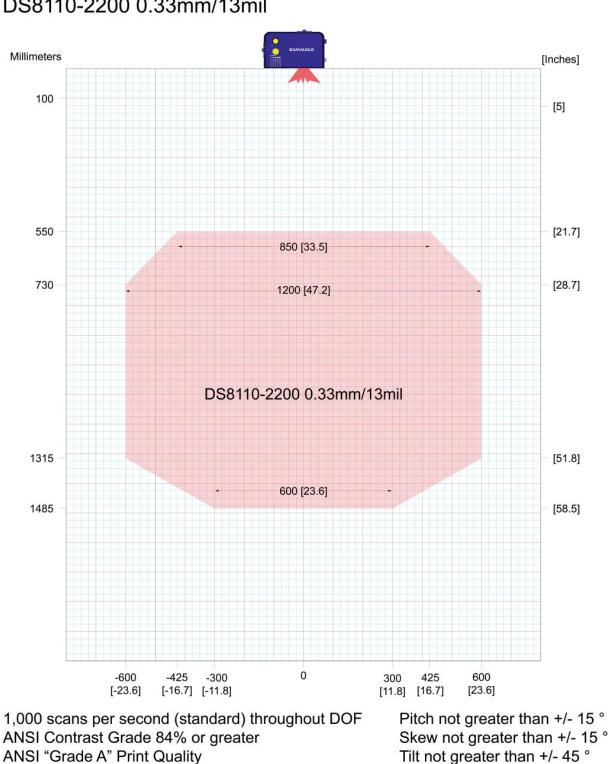

DS8110-2200 0.33mm/13mil

Figure 70 – Reading Diagram, DS8110-2200 0.33mm/13mil

# DS8110-2200 0.38mm/15mil

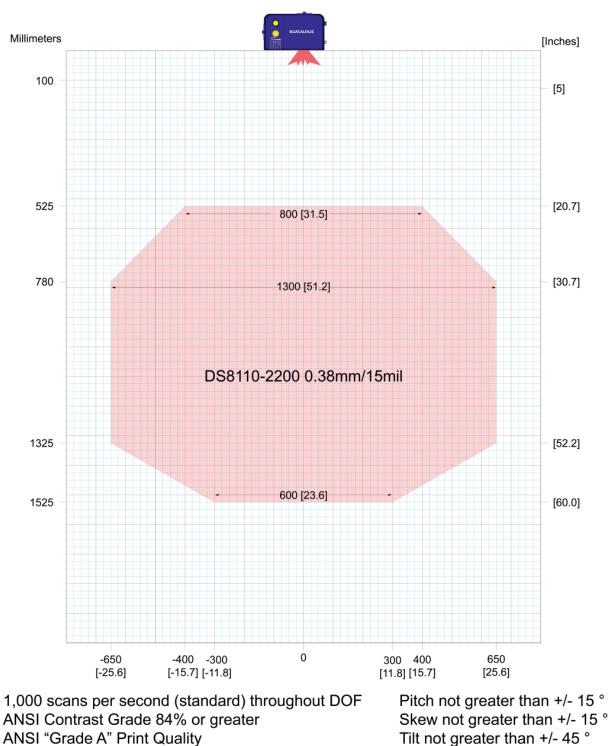

Figure 71 – Reading Diagram, DS8110-2200 0.38mm/15mil

# **6 MAINTENANCE**

### 6.1 OVERVIEW

6

This chapter provides instructions for maintaining optimum performance and life for your DS8110 barcode scanners. It provides specific information on:

- Maintenance Procedures
- Exterior Cleaning
- Mounting Hardware Checks
- Wiring Connection Checks

| Item                                 | Description                                                                   |  |  |  |  |  |
|--------------------------------------|-------------------------------------------------------------------------------|--|--|--|--|--|
| Soft-bristle brush                   | For cleaning the unit's exterior                                              |  |  |  |  |  |
| Clean, soft cloths                   | For cleaning the unit's exterior                                              |  |  |  |  |  |
| Cleaning solutions                   | Mild detergent solution for cleaning the unit's exterior.                     |  |  |  |  |  |
|                                      | 70% denatured alcohol, 30% de-ionized water solution for cleaning exit window |  |  |  |  |  |
| Soft cotton swabs or lint-free cloth | Use to clean barcode scanner's exit window                                    |  |  |  |  |  |

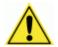

**IMPORTANT:** Due to the complex and application-specific nature of these installations, the barcode scanner must be setup and serviced by authorized technicians trained by Datalogic.

THE MAINTENANCE PROCEDURES IN THIS CHAPTER MAY BE PERFORMED BY AN END USER TECHNICIAN. TRAINING IS RECOMMENDED IF THE END USER INTENDS TO DO MORE THAN THE MAINTENANCE PROCEDURES PROVIDED IN THIS CHAPTER.

THERE ARE NO USER SERVICEABLE PARTS WITHIN THE BARCODE SCANNER.

DO NOT OPEN THE UNIT. **OPENING THE** barcode scanner **MAY VOID ITS WARRANTY.** 

CAUTION: PROCEEDING WITH ANY SETUP, CALIBRATION, OR SERVICE PROCEDURES WITHOUT PROPER TRAINING MAY VOID THE WARRANTY.

FOR FURTHER INFORMATION ON TRAINING, CONTACT US THROUGH OUR WEBSITE AT <u>www.datalogic.com</u>.

# 6.2 MAINTENANCE TASKS

Perform the maintenance tasks on an "as needed" basis to assure proper operation of the barcode scanner. Task schedule frequency depends upon the application environment conditions. It only requires a few minutes to complete each maintenance task.

Exterior Cleaning

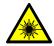

**WARNING:** Shut down the scanner before performing this maintenance task. Do not stare into the scanner's exit window at the laser light. Avoid direct eye exposure. The laser light level does not constitute a health hazard, however staring at the laser light for prolonged periods could result in eye damage.

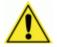

**CAUTION:** Do not use any chemical on the scanner that is unsafe for plastics, such as benzene, acetone, or similar products. Before performing this maintenance task, be sure to shutdown the unit.

The exterior cleaning procedure may be performed without removing the reader from the mounting structure.

- 1. Turn off the barcode scanner by disconnecting the power source.
- 2. Clean the exterior (except the exit window) with a clean, soft-bristle brush. Be sure not to brush any dust, dirt, or debris onto the exit window.
- 3. Carefully remove any debris in or around the exit window.
- 4. Wipe the exterior (except the exit window) with a clean, soft cloth dampened slightly with a mild detergent solution.
- 5. The exit window should be cleaned after this task is completed.

### 6.2.1 Cleaning the Exit Window

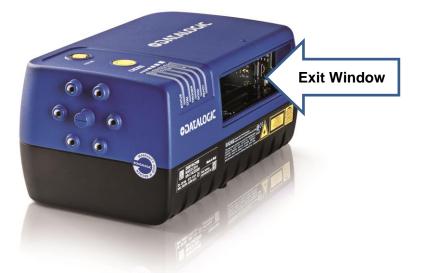

Figure 72: Exit window locations

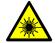

**WARNING:** Shut down the scanner before performing this maintenance task. Do not stare into the scanner's exit window at the laser light. Avoid direct eye exposure. The laser light level does not constitute a health hazard, however staring at the laser light for prolonged periods could result in eye damage.

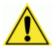

**CAUTION:** Never apply cleaning solution directly to the exit window. Always apply the solution to a cloth, and then the cloth to the window. Do not use any chemical on the barcode scanner that is unsafe for plastics, such as benzene, acetone, or similar products.

The exit window cleaning procedure may be performed without removing the reader from the mounting structure if it is possible to do so.

- 1. Turn off the scanner by disconnecting the power source.
- 2. Follow the exterior cleaning procedure before cleaning the exit window
- 3. Check the exit window surface for any dust, dirt, or smudges. If the window needs to be cleaned, proceed to Step 4.
- 4. Make a solution of seven parts denatured alcohol and three parts water.
- 5. Apply the cleaning solution to a cotton swab or lint-free cloth.
- 6. Apply the cleaning solution to the exit window.
- 7. Remove any streaks or remaining moisture from the exit window with a dry, soft, lintfree cloth or lens paper.
- 8. Verify scanner operation.

# 6.2.2 Cleaning the Photoelectric Sensor

If your application uses the photoelectric sensor option as a hardware trigger, be sure to clean the photoelectric sensor periodically as outlined below.

- 1. Turn off the product transport.
- 2. Turn off the scanner by disconnecting the power source.
- 3. Clean the photoelectric sensor's lens using the denatured alcohol solution and a cotton swab or lens paper.
- 4. Clean the reflector using the denatured alcohol solution and a cotton swab or lens paper.
- 5. Verify photoelectric sensor operation.

# 6.2.3 Cleaning the Tachometer

If your application uses the tachometer option for tracking purposes, be sure to clean the tachometer wheels periodically as outlined below.

- 1. Turn off the product transport.
- 2. Turn off the scanner by disconnecting the power source.
- 3. Using a clean, soft cloth, wipe the wheels of the tachometer clean using a mild detergent solution.
- 4. Before restarting the system, be sure the tachometer is making good contact with the product transport.
- 5. Verify tachometer operation.

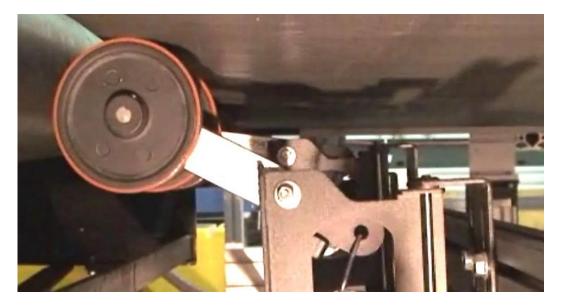

Figure 73: Tachometer Wheel

# 6.2.4 Tighten Mounting Hardware

- 1. Check all barcode scanner, CBX connection box(if applicable), SC5000 Controller (if applicable), and power supply mounting hardware as applicable. Tighten as necessary. Do not over-tighten. Be sure not to disturb the equipment's alignment as it relates to the product transport.
- 2. Check the mounting hardware of the Photoelectric Sensor (if this option is being used). Tighten as necessary. Do not over-tighten.
- 3. Check the mounting hardware of the tachometer (if this option is being used). Tighten as necessary. Do not over-tighten.

### 6.2.5 Checking Barcode Scanning System Connections

Wiring connections to the barcode scanners are made between the connector panel and CBX connection box and/or SC5000 Controller. *(See Chapter 3, Electrical Installation.)* 

- 1. Check all wiring connections to the connector panel. Tighten any loose connections as necessary. Do not over-tighten.
- 2. Check all wiring connections to the CBX connection box and/or SC5000 Controller. Tighten any loose connections as necessary. Do not over-tighten.
- 3. Check all cabling/conduit for signs of wear/damage. Repair/replace any damaged cable connections as necessary.

# 6.2.6 Verify Barcode Scanner Operation

If after performing maintenance, the barcode scanning system continues to perform below the normal operations experienced with the system under normal daily conditions, contact Datalogic through our website at <u>www.datalogic.com</u>.

### 6.2.7 Verify Photoelectric Sensor Operation

- 1. Block the Photoelectric Sensor emitter beam to confirm it is aligned properly with the reflector.
- 2. Verify that the TRIGGER LED on barcode scanner lights YELLOW when photoelectric sensor beam is blocked.

If the photoelectric sensor's LED does not change status, adjust the photoelectric sensor so that it is properly aligned with the reflector.

If the TRIGGER LED on the barcode scanner is not green when the photoelectric sensor's beam is blocked, check the cabling between the photoelectric sensor and CBX510 or SC5000 for damage.

# 6.2.8 Verify Tachometer Operation

Rotate the tachometer wheel slowly.

6

The **ENC/TACH** LED in the CBX510 or the **TACH** LED on the SC5000 should flash indicating the tachometer is operational. Also, you can view the belt speed by navigating to **Diagnostics | Monitor** in the User Interface (see section 4.7.1).

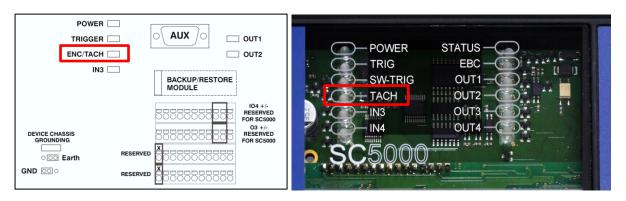

Figure 74: ENC/TACH LED indicators in CBX510 and SC5000

If these indicators do not register feedback when the tachometer wheel is rotated, check the cabling between the tachometer and the CBX510 for damage.

# 7 TROUBLESHOOTING

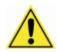

**IMPORTANT:** Due to the complex and application-specific nature of these installations, operational deficiencies of the barcode scanner must be diagnosed and serviced by a trained and authorized Datalogic technician.

There are no user serviceable components or field replaceable units (FRUs) inside the barcode scanner.

For further information on training, contact us through the Datalogic website at <u>www.datalogic.com</u>.

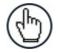

**NOTE:** When contacting Datalogic for help with a scanner, please be ready to share the unit serial number with the Datalogic technician. The unit's serial number tag is located on the device, where shown below. Help desk contact information is available at <u>www.datalogic.com.</u>

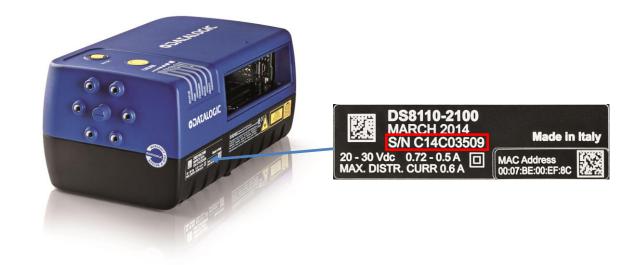

Figure 75: Serial tag location

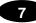

# 7.1 ERROR CODES AND RESOLUTIONS

| Error<br>Code | Description            | Severity | Explanation                                                                                                    | Symptom                                                                                                    | Troubleshooting                                                                                                    | Action required                                                                                                    |
|---------------|------------------------|----------|----------------------------------------------------------------------------------------------------|----------------------------------------------------------------------------------------------------|----------------------------------------------------------------------------------------------------|----------------------------------------------------------------------------------------------------|
| 1             | Node not<br>responding | Error    | In a Master/Slave<br>configuration, the<br>Master monitors the<br>status of the Slaves<br>in its network. If a<br>slave unit fails to be<br>identified, the<br>Master will post this<br>message.                                                               | <ul> <li>The scanning<br/>tunnel's no-read<br/>rate increases.</li> <li>More than one<br/>slave unit may<br/>be shown as not<br/>responding.</li> </ul>                                                                                                    | <ul> <li>In a tunnel<br/>configuration,<br/>the cabling that<br/>connects the<br/>system into to a<br/>network must<br/>be intact or a<br/>scanner will be<br/>reported as not<br/>responding.</li> <li>Make sure all the<br/>slave units are<br/>powered on.</li> </ul> | <ul> <li>Make sure cables<br/>are connected.</li> <li>Check scanners<br/>power source.</li> <li>Replace scanner.</li> </ul> |
| 80            | Node Reset             | Error    | In a Master/Slave<br>configuration, the<br>Master monitors the<br>status of the Slaves<br>in its network. If a<br>Slave resets, it sends<br>a reset message to<br>the Master. The<br>Master then posts<br>this error condition<br>on the diagnostic<br>screen. | - The scanning<br>tunnel's no-read<br>rate may<br>increase during<br>the Slave<br>scanner's<br>reconnection.                                                                                                    | <ul> <li>This condition is<br/>related to a<br/>slave scanner.<br/>Make sure the<br/>power source of<br/>the slave is not<br/>faulty.</li> </ul>                                                                                                    | - If condition<br>persists, replace<br>the scanner.                                                                         |
| 81            | Motor<br>Failure       | Error    | The scanner's mirror<br>wheel motor has<br>failed.                                                                                                    | <ul> <li>The scanner will<br/>be powered up<br/>but will not emit<br/>laser light from<br/>its exit window.</li> <li>The scanners<br/>motor will not<br/>be spinning.</li> </ul>                                                                                                  | - Hold your hand<br>in front of the<br>scanner to<br>determine if the<br>laser is on.                                                                                                    | This is an internal<br>failure and is not<br>field serviceable<br>- Replace scanner.                                        |
| 83            | Laser Failure          | Error    | Scanner has a laser<br>failure.                                                                                                    | <ul> <li>There is no laser<br/>light emitted<br/>from the<br/>scanner</li> <li>The mirror wheel<br/>motor may still<br/>be spinning,<br/>however, the<br/>motor speed<br/>may be out of<br/>range at which<br/>time the scanner<br/>will turn off the<br/>laser light.</li> </ul> | - Hold your hand<br>in front of the<br>scanner to<br>determine if the<br>laser is on.                                                                                                    | This is an internal<br>failure and is not<br>field serviceable.<br>- Replace scanner.                                       |

| Error<br>Code | Description        | Severity | Explanation                                                                                                    | Symptom                                                                                                    | Troubleshooting                                                                                                    | Action required                                                                                                    |
|---------------|--------------------|----------|----------------------------------------------------------------------------------------------------|----------------------------------------------------------------------------------------------------|----------------------------------------------------------------------------------------------------|----------------------------------------------------------------------------------------------------|
| 130           | Encoder<br>Timeout | Warning  | No encoder<br>(tachometer) is<br>detected in specified<br>time. The Encoder<br>signal provides the<br>scanner with belt<br>speed and other<br>tracking information.<br>This error will only<br>occur when the<br>scanner is in the<br>PackTrack mode. | <ul> <li>The scanner may<br/>experience an<br/>increase in no-<br/>reads.</li> <li>The scanner may<br/>start missing the<br/>transmit point.</li> </ul> | <ul> <li>Confirm that the belt is running.</li> <li>Make sure the encoder (tachometer) wheel is making a firm contact with the conveyor.</li> <li>Check the Global Settings   Diagnostics   Encoder Timeout setting to confirm that it is not set too low (See section 4.5.8).</li> </ul> | <ul> <li>Adjust the encoder (tachometer) mounting.</li> <li>Adjust the Encoder Timeout setting (See section 4.5.8).</li> </ul> |
| 131           | Input 1<br>Failure | Error    | The Primary PS<br>(photoelectric<br>sensor) Input is stuck<br>in the active state<br>(PackTrack Mode).                                                                                                    | <ul> <li>The scanner will<br/>not go into<br/>trigger.</li> <li>No data will be<br/>transmitted to<br/>the Host.</li> </ul>                             | <ul> <li>Check the<br/>alignment of the<br/>photoelectric<br/>sensor.</li> <li>Check the<br/>functionality of<br/>the<br/>photoelectric<br/>sensor.</li> </ul>                                                                                                    | <ul> <li>Realign the<br/>photoelectric<br/>sensor.</li> <li>Replace the<br/>photoelectric<br/>sensor.</li> </ul>               |
| 132           | No Phase<br>Error  | Error    | No Phase "timeout"<br>is exceeded (On-<br>Line and PackTrack<br>Mode).<br>- Trigger must be<br>identified within a<br>specified time.                                                                                                    |                                                                                                    |                                                                                                    |                                                                                                    |
| 133           | Input 2<br>Failure | Error    | Secondary PS<br>(photoelectric<br>sensor) Input Failure<br>Stuck Active<br>(PackTrack Mode).                                                                                                    | <ul> <li>The scanner will<br/>not go into<br/>trigger.</li> <li>No data will be<br/>transmitted to<br/>the Host.</li> </ul>                             | <ul> <li>Check the<br/>alignment of the<br/>photoelectric<br/>sensor.</li> <li>Check the<br/>functionality of<br/>the<br/>photoelectric<br/>sensor.</li> </ul>                                                                                                    | <ul> <li>Realign the<br/>photoelectric<br/>sensor.</li> <li>Replace the<br/>photoelectric<br/>sensor.</li> </ul>               |

| Error<br>Code | Description                   | Severity | Explanation                                                                                                    | Symptom                                                                                                    | Troubleshooting                                                                                                    | Action required                                                                                                    |
|---------------|-------------------------------|----------|----------------------------------------------------------------------------------------------------|----------------------------------------------------------------------------------------------------|----------------------------------------------------------------------------------------------------|----------------------------------------------------------------------------------------------------|
| 135           | Encoder<br>Failure            | Error    | Phase input (trigger<br>source) is activated<br>while encoder<br>(tachometer) is<br>stopped (PackTrack<br>Mode).                                                                                         | <ul> <li>No data will be<br/>transmitted to<br/>the host.</li> <li>Scanner(s) will<br/>not read any<br/>barcodes.</li> <li>System receives<br/>trigger cycle<br/>when no<br/>encoder signal is<br/>present.</li> </ul> | <ul> <li>Check</li> <li>Diagnostics  </li> <li>Monitor to see if the scanner is reporting a conveyor speed (See section 4.7.1).</li> <li>Make sure the encoder (tachometer) wheel is making a firm contact with the conveyor.</li> </ul> | - Adjust, realign, or<br>replace the<br>encoder<br>(tachometer).                                                                                                    |
| 157           | SD Card<br>Failure            | Error    | SC5000 - SD card<br>cannot be accessed.<br>The SD card contains<br>the backup files. It<br>also contains a copy<br>of the scanners<br>application<br>software.<br>This failure is only in<br>the SC5000. | - Unit will not<br>backup or<br>restore the<br>parameters.                                                                                                    | Try to save the<br>parameters from<br>the <b>SC5000</b> to the<br>SD card (see<br>SC5000 System<br>Controller<br>Reference<br>Manual).                                                                                                   | <ul> <li>Confirm that the<br/>SD card is seated<br/>properly in the<br/>SC5000.</li> <li>Replace SD card<br/>(see SC5000<br/>System Controller<br/>Reference<br/>Manual).</li> </ul> |
| 169           | Main Serial<br>Port Error     | Error    | Protocol Index<br>message not<br>received on Main<br>Serial Port.                                                                                                    |                                                                                                    |                                                                                                    |                                                                                                    |
| 176           | Aux Serial<br>Port Error      | Error    | Protocol Index<br>message not<br>received on Aux<br>Serial Port.                                                                                                    |                                                                                                    |                                                                                                    |                                                                                                    |
| 178           | Ethernet<br>Socket 1<br>Error | Error    | Protocol Index<br>message not<br>received on User<br>Socket 1.                                                                                                    |                                                                                                    |                                                                                                    |                                                                                                    |
| 179           | Ethernet<br>Socket 2<br>Error | Error    | Protocol Index<br>message not<br>received on User<br>Socket 2.                                                                                                    |                                                                                                    |                                                                                                    |                                                                                                    |
| 180           | Ethernet<br>Socket 3<br>Error | Error    | Protocol Index<br>message not<br>received on User<br>Socket 3.                                                                                                    |                                                                                                    |                                                                                                    |                                                                                                    |
| 181           | Ethernet<br>Socket 4<br>Error | Error    | Protocol Index<br>message not<br>received on User<br>Socket 4.                                                                                                    |                                                                                                    |                                                                                                    |                                                                                                    |

| Error<br>Code | Description                   | Severity | Explanation                                                                                                    | Symptom                                                                                                    | Troubleshooting                                                                                                    | Action required                                                                       |
|---------------|-------------------------------|----------|----------------------------------------------------------------------------------------------------|----------------------------------------------------------------------------------------------------|----------------------------------------------------------------------------------------------------|---------------------------------------------------------------------------------------|
| 182           | Ethernet<br>Socket 5<br>Error | Error    | Protocol Index<br>message not<br>received on User<br>Socket 5.                                                                                                    |                                                                                                    |                                                                                                    |                                                                                       |
| 183           | Ethernet<br>Socket 6<br>Error | Error    | Protocol Index<br>message not<br>received on User<br>Socket 6.                                                                                                    |                                                                                                    |                                                                                                    |                                                                                       |
| 191           | Fieldbus<br>Mismatch          | Error    | Fieldbus module<br>type does not match<br>specified model.<br>- Module selection<br>incorrect<br>compared to the<br>actual module<br>installed.                                                                                                    |                                                                                                    |                                                                                                    |                                                                                       |
| 193           | Fieldbus<br>Config Error      | Error    | Error configuring<br>fieldbus module.                                                                                                    | - Unable to<br>communicate to<br>the module.                                                                                                    | <ul> <li>Confirm that the<br/>unit is not<br/>communicating<br/>to the host.</li> <li>Confirm that the<br/>fieldbus<br/>parameters are<br/>configured<br/>properly (see<br/>section 4.5.7).</li> </ul>                   | - Replace fieldbus<br>module.                                                         |
| 195           | Fieldbus<br>DHCP Error        | Error    | Profinet module had<br>a DHCP error.                                                                                                    | - Unable to<br>acquire an IP<br>address.                                                                                                    | <ul> <li>Confirm that the<br/>unit is not<br/>communicating<br/>to the host.</li> <li>Confirm that<br/>the fieldbus<br/>parameters are<br/>configured<br/>properly (see<br/>section 4.5.7).</li> </ul>                   | - Replace fieldbus<br>module.                                                         |
| 205           | APD<br>Temperature<br>Error   | Error    | APD Temperature<br>sensor is not<br>working. A<br>fluctuation in the<br>scanner's<br>temperature can<br>have an adverse<br>effect on several<br>internal functions of<br>the scanner. The<br>scanner monitors<br>the temperature,<br>and if it is erratic,<br>this error is posted. | <ul> <li>The scanner may<br/>experience an<br/>increase in no-<br/>reads.</li> <li>The scanner may<br/>start missing the<br/>transmit point.</li> </ul> | <ol> <li>Cycle power on<br/>the scanner;</li> <li>Wait until the<br/>unit has time to<br/>cool down.</li> <li>Restart the<br/>scanner and<br/>monitor it to<br/>determine<br/>whether the<br/>error reoccurs.</li> </ol> | This is an internal<br>failure and is not<br>field serviceable.<br>- Replace scanner. |

| Error<br>Code | Description             | Severity | Explanation                                                                                                    | Symptom                                                   | Troubleshooting                                                                                                    | Action required                                                                       |
|---------------|-------------------------|----------|----------------------------------------------------------------------------------------------------|-----------------------------------------------------------|----------------------------------------------------------------------------------------------------|---------------------------------------------------------------------------------------|
| 207           | In Beam<br>Sensor Error | Error    | The scanner has an<br>in-the-beam sensor,<br>which provides<br>timing for the<br>decoding of<br>barcodes. The<br>scanner monitors<br>this signal, and posts<br>this error if the<br>signal is sporadic or<br>missing.                                                            | - The scanner<br>stops reading<br>barcodes.               | - Put the scanner<br>in the test mode<br>to test its ability<br>to read the<br>barcode (see<br>section 4.7.2).                                                                                                    | This is an internal<br>failure and is not<br>field serviceable.<br>- Replace scanner. |
| 211           | PTP Error               | Error    | Cannot synchronize<br>the internal clock<br>using the PTP<br>(precision time<br>protocol) protocol.<br>This clock sync pulse<br>is generated by the<br>controller unit. It is<br>used to sync the<br>read data of all the<br>scanners in the<br>network with the<br>master unit. | LEDs flashing.                                            | <ul> <li>Confirm that all<br/>the scanners are<br/>connected in the<br/>chain.</li> <li>Use the scanner<br/>test mode to<br/>confirm that the<br/>scanner can<br/>statically reading<br/>a barcode (see<br/>section 4.7.2).</li> <li>Position a<br/>barcode on a<br/>box so it faces<br/>the questionable<br/>scanner, and<br/>dynamically test<br/>the scanner.</li> </ul> | - Replace faulty<br>scanner.                                                          |
| 219           | Fieldbus<br>Comm Error  | Error    | Cannot<br>communicate with<br>the fieldbus module.                                                                                                    | - The host loses<br>communication<br>with the<br>scanner. | <ul> <li>Confirm that the unit is not communicating with the Host.</li> <li>Confirm that the fieldbus parameters are configured properly (see section 4.5.7).</li> </ul>                                                                                                    | - Replace fieldbus<br>module.                                                         |

| Error<br>Code | Description          | Severity | Explanation                                                                                                    | Symptom                                                                                                    | Troubleshooting                                                                                                    | Action required              |
|---------------|----------------------|----------|----------------------------------------------------------------------------------------------------|----------------------------------------------------------------------------------------------------|----------------------------------------------------------------------------------------------------|------------------------------|
| 220           | Network<br>Ring Open | Error    | When the SC5000 is<br>used, the scanner<br>internal network is<br>connected in a chain<br>configuration. If the<br>SC5000 detects that<br>network chain is not<br>complete, it will post<br>this error. | <ul> <li>The system<br/>experiences a<br/>higher no-read<br/>rate.</li> <li>One or more<br/>scanners may<br/>not appear on<br/>the System Info<br/>page (see<br/>section 4.4).</li> </ul> | <ul> <li>Confirm that all<br/>the scanners are<br/>connected in the<br/>chain.</li> <li>Use the scanner<br/>test mode to<br/>confirm that the<br/>scanner can<br/>statically reading<br/>a barcode (see<br/>section 4.7.2).</li> <li>Position a<br/>barcode on a<br/>box so it faces<br/>the questionable<br/>scanner, and<br/>dynamically test<br/>the scanner.</li> </ul> | - Replace faulty<br>scanner. |

# 8 TECHNICAL FEATURES

This chapter provides detailed specifications for the DS8110 Barcode Scanning Systems. It provides specific information on:

- Electrical Features
- Optical Features
- Reading Features
- Human Machine Interface
- Software Features
- Environtmental Features
- Physical Features

# 8.1 TECHNICAL SPECIFICATIONS

| ELECTRICAL FEATURE               | S                                             |                               |
|----------------------------------|-----------------------------------------------|-------------------------------|
| Supply Voltage                   | 20-30VDC                                      |                               |
| Power Consumption                | 0.72-0.5A (note: 1.3A max peak a 20 W typical | at motor start-up)            |
| Common                           | Main                                          | Baud Rate                     |
| Communication<br>Interfaces      | RS232/RS422 up to 115.2 Kbit/s                | 1200 to 115200                |
|                                  | Auxiliary                                     |                               |
|                                  | RS232 up to 115.2 Kbit/s                      | 1200 to 115200                |
|                                  | Ethernet                                      | 2 x Ethernet TCP/IP           |
| Digital Inputs                   | 3 x Inputs (2 + 1 x "Encoder"), opt           | ocoupled, NPN/PNP             |
| Digital Outputs                  | 2 x Outputs SW programmable, o                | ptocoupled, event driven, NPN |
| Internal Communication<br>System | EBC Technology                                |                               |
| Embedded Fieldbus                | Profinet/Ethernet IP                          |                               |
|                                  |                                               |                               |

| OPTICAL FEATURES                   |                                                              |
|------------------------------------|--------------------------------------------------------------|
| Wavelength                         | 630 to 680 nm                                                |
| Safety Class                       | Class 2 - EN60825-1; Class II – CDRH                         |
| Light Source                       | Visible laser diode                                          |
| Laser Control                      | Security system to turn laser off in case of motor slow down |
| Optic Architecture /<br>Technology | ASTRA™                                                       |
| Focusing System                    | Fixed focus position                                         |

| READING FEATURES      |                                          |
|-----------------------|------------------------------------------|
| Scan Rate             | Typ.:1000 scans/s/ Max.                  |
| Maximum Resolution    | Min:0.25mm (10mils)/Max: 0.50mm (20mils) |
| Max. Reading Distance | See 5.10 reading diagrams                |
| Max. Reading Width    | See 5.10 reading diagrams                |
| Max. Depth of Field   | See 5.10 reading diagrams                |
| Aperture Angle        | 60 degrees                               |
| Scan Pattern Type     | Linear                                   |

| HUMAN MACHINE INTE | RFACE                                                            |
|--------------------|------------------------------------------------------------------|
| Keypad             | 2 Keys                                                           |
| LED Indicators     | Status, Com, Trigger, Good, Ready; Test, Learn, Setup, Netconfig |

| SOFTWARE FEATURES                 |                                                                                        |
|-----------------------------------|----------------------------------------------------------------------------------------|
| Device Programming                | e-Genius multilinguage, browser-based, on board HTML web server interface              |
| Readable Barcodes                 | 22 symbologies including 2/5 family, Code39, Code93, Code128, EAN/UPC, EAN128, ISBN128 |
| Multilabel Reading                | Up to 10 different symbologies during the same reading phase                           |
| Headers and Terminators           | Up to 128-byte headers and 128-byte terminators                                        |
| Operating Modes                   | On Line, Test, PackTrack™, Continuous                                                  |
| Barcode Assignment<br>Technology  | PackTrack                                                                              |
| Reconstruction Code<br>Technology | ACR™                                                                                   |
| Parameter Storage                 | Non-volatile internal FLASH                                                            |

| ENVIRONMENTAL FEAT       | URES                                                                                                    |
|--------------------------|----------------------------------------------------------------------------------------------------|
| Temperature              | Operating: 0 to 50 °C (32 to 122 °F)<br>Storage: -20 to 70 °C (-4 to 158 °F)                                                                 |
| Relative Humidity        | 10-90% non-condensing                                                                                                    |
| Ambient light immunity   | >30,000 LUX                                                                                                    |
| Vibration Resistance $①$ | <ul> <li>SINE vibration as per EN60068-2-6</li> <li>2-10Hz : 14mm / 13-55Hz : 1.5mm / 70-500Hz : 2g</li> <li>2h per axis / 3 axes</li> </ul> |
| Shock Resistance         | As per EN60068-2-27, 30g / 11ms / 3 times up and 3 times down on each axis / 3 axes                                                          |
| Protection Class         | IP65                                                                                                    |

PHYSICAL FEATURES

| Dimensions  | 216 x 96 x 127 mm [8.5 x 3.8 x 5 in]                     |
|-------------|----------------------------------------------------------|
| Weight      | 2.0 kg (4.4 lb)                                          |
| Enclosure   | Aluminum Alloy                                           |
| Connections | I/O, POWER, ETH1, ETH2; Other connections through CBX510 |

#### OTHER

Warranty

Service Options

2-year limited, parts and labor

Installation services and on-site training

1 Product not installed on provided bracket.

#### ACR™

Each version of the base has the powerful code reconstruction technology (ACR G5). The new fifth generation ACR considerably increases the code reconstruction reading capability in the case of damaged or very tilted barcodes.

#### Aperture

Term used on the required CDRH warning labels to describe the laser exit window.

#### Barcode

A pattern of variable-width bars and spaces which represents numeric or alphanumeric data in machine-readable form. The general format of a barcode symbol consists of a leading margin, start character, data or message character, check character (if any), stop character, and trailing margin. Within this framework, each recognizable symbology uses its own unique format.

#### Barcode Label

A label that carries a barcode and can be affixed to an article.

#### **Baud Rate**

A unit used to measure communications speed or data transfer rate.

#### CDRH (Center for Devices and Radiological Health)

This organization (a service of the Food and Drug Administration) is responsible for the safety regulations governing acceptable limitations on electronic radiation from laser devices. Datalogic devices are in compliance with the CDRH regulations.

#### **Code Positioning**

Variation in code placement that affects the ability of a scanner to read a code. The terms Pitch, Skew, and Tilt deal with the angular variations of code positioning in the X, Y and Z axes. See 2.5.7 Positioning the Scanner. Variations in code placement affect the pulse width and therefore the decoding of the code. Pulse width is defined as a change from the leading edge of a bar or space to the trailing edge of a bar or space over time. Pulse width is also referred to as a transition. Tilt, pitch, and skew impact the pulse width of the code.

#### EEPROM

Electrically Erasable Programmable Read-Only Memory. An on-board non-volatile memory chip.

#### Full Duplex

Simultaneous, two-way, independent transmission in both directions.

#### Host

A computer that serves other terminals in a network, providing services such as network control, database access, special programs, supervisory programs, or programming languages.

#### Interface

A shared boundary defined by common physical interconnection characteristics, signal characteristics and meanings of interchanged signals.

#### LED (Light Emitting Diode)

A low power electronic device that can serve as a visible or near infrared light source when voltage is applied continuously or in pulses. It is commonly used as an indicator light and uses less power than an incandescent light bulb but more than a Liquid Crystal Display (LCD). LEDs have extremely long lifetimes when properly operated.

#### PackTrack

PackTrack is a Datalogic patented parcel tracking system which improves the reading features in omnidirectional stations. In particular, PackTrack manages 6-sided reading systems when it is impossible to detect the real position of the code on the parcel, thus overcoming the need for external accessories essential in traditional tracking systems.

#### Parameter

A value that you specify to a program. Typically parameters are set to configure a device to have particular operating characteristics.

#### Pitch

Rotation of a code pattern about the X-axis. The normal distance between center line or adjacent characters. See 2.5.7 Positioning the Scanner.

#### Position

The position of a scanner or light source in relation to the target of a receiving element.

#### Protocol

A formal set of conventions governing the formatting and relative timing of message exchange between two communicating systems.

#### Resolution

The narrowest element dimension which can be distinguished by a particular reading device or printed with a particular device or method.

#### RS232

Interface between data terminal equipment and data communication equipment employing serial binary data interchange.

#### RS422

Interface that specifies the electrical characteristics of generators and receivers for use in serial communications over longer distances than RS232.

#### Scanner

A device that examines a printed pattern (barcode) and either passes the uninterpreted data to a decoder or decodes the data and passes it onto the Host system.

#### Serial Port

An I/O port used to connect a scanner to your computer.

#### Signal

An impulse or fluctuating electrical quantity (i.e.: a voltage or current) the variations of which represent changes in information.

#### Skew

Rotation about the Y-axis. Rotational deviation from correct horizontal and vertical orientation; may apply to single character, line or entire encoded item. *See 2.5.7 Positioning the Scanner.* 

#### Symbol

A combination of characters including start/stop and checksum characters, as required, that form a complete scannable barcode.

#### Tilt

Rotation around the Z axis. Used to describe the position of the barcode with respect to the laser scan line. See 2.5.7 Positioning the Scanner.

#### **Trigger Signal**

A signal, typically provided by a photoelectric sensor or proximity switch, which informs the scanner of the presence of an object within its reading zone.

#### UPC

Acronym for Universal Product Code. The standard barcode type for retail food packaging in the United States.

#### Visible Laser Diode

A light source used in scanners to illuminate the barcode symbol. Generates visible red light at wavelengths between 630 and 680 nm.

# INDEX

Accessories, 5 ACR™, 208 Applications, 1 Backup, 155 **Barcode Configuration** Code Collection, 92 Logical Combination, 83 Single Label, 74 Standard Multi Label, 78 Barcode Configuration, 73 Barcode Scanning Features, 161 Barcode Settings Table, 68 **CBX** Connection Box Tachometer Wiring, 36 CBX510 Photoelectric Sensor Connection, 33 Relay Configuration, 40 CBX510 Connections, 32 CE COMPLIANCE, x Compliance, viii Connecting, 24 Connecting a Laptop, 30 Connection Typical, 25 Connector Panel DS8110, 29 Control Panel Buttons, 171 Conventions, viii **Device Settings** Device Info, 142 Mounting, 144 Options, 146 Device Settings, 141 **Diagnostics**, 132 Diagnostics, 148 **Diagnostics** Monitor, 149 **Diagnostics** Read Test, 151 Diagnostics Status Viewer, 152 Digital I/O, 129 Electrical disconnect device, readily accessible, 31 high-voltage precautions, 31 installation sequence recommended, 30, 179, 180, 186, 200, 229 safety ground, 31 Electrical Installation, 23 Guidlines, 28 ELECTRICAL SAFETY, viii Energy Saving, 134 ESD CAUTION, viii Ethernet Ethernet IP, 106 Line Settings. 102 User Sockets, 104 WebSentinel, 108

Ethernet, 101 External Function Buttons, 4 FCC Compliance, x General View, xi Global Settings, 53 HIGH VOLTAGE CAUTION, viii HMI, 139 HMI, 4 HMI, 171 Human Machine Interface, 139 Human Machine Interface, 4 Human Machine Interface, 171 Installation Checking, 43 sequence recommended, 30, 179, 180, 186, 200.229 Installation Sequence, 14 Introduction, 1 Laptop Connecting, 30 LASER CAUTION, viii LASER SAFETY, viii LED Indicators, 170 Maintenance, 222 Mechanical Installation, 12 Messaging Message Builder, 116 Message Format, 109 Pass Thru, 125 Protocol Index, 122 Statistics, 120 Messaging, 109 Model Description, 3 Modify Settings, 49 Monitor, 149 Mounting Specifications, 175 NOTES, viii Operating Mode, 54 PackTrack Side-Mounted Scanner, 186 Top-Mounted Scanner, 180 Verifying Calibration, 194 Packtrack Calibration Wizard, 175 PackTrack Calibration Wizard, 145 PackTrack Wizard, 175, 176 Pass Thru, 125 Patents, vii Performance, 210 Power Connections, 31 Power Connector Pin-Out Table, 30 Power supply disconnect device, readily accessible, 31 requirements, 31 Power Supply, x Read Charts, 212 Read Test. 151 Reboot, 157 References, vii

Restore, 155 SC5000 Connections, 42 Serial Ports Aux Port, 99 Main Port, 97 Serial Ports, 97 Specifications, 236 Standard Regulations, viii Startup First Time, 161 Status Viewer, 152 System Info, 50 Tachometer NPN Output, Wiring, 36 PNP Output, Wiring, 38 Wiring, 36

Technical Features, 236 Text Entry Tool, 47 Troubleshooting, 229 Typical Layouts, 204 UL Listing, x Update Firmware, 158 User Interface Basics, 47 Utilities, 155 Versions, 3 Warning Labels, ix WARNINGS or CAUTIONS, viii Website, vii Wiring safety ground, 31 Tachometer, 36

| <b>DIDOLATACOCIC</b>                                                                                                    | ECLARATION OF CONFORMITY                                                                                                    | EC-162<br>Rev.: 1<br>Pag.: 1 di 1 |
|----------------------------------------------------------------------------------------------------|----------------------------------------------------------------------------------------------------|-----------------------------------|
| CE                                                                                                    |                                                                                                    |                                   |
| Datalogic Automation S.r.l.<br>Via Lavino 265<br>40050 Monte San Pietro<br>Bologna - Italy<br>www.datalogic.com                                                                                |                                                                                                    |                                   |
| declares that the                                                                                                    |                                                                                                    |                                   |
| D                                                                                                    | S8110; Laser Scanner                                                                                                    |                                   |
| and all its models                                                                                                    |                                                                                                    |                                   |
| are in conformity with the requirement                                                                                                    | ts of the European Council Directives listed below:                                                                                                    |                                   |
|                                                                                                    |                                                                                                    |                                   |
|                                                                                                    | 04 / 108 / EC EMC Directive                                                                                                    |                                   |
|                                                                                                    | liance of the products to the following standards:<br>INFORMATION TECHNOLOGY EQUIPMENT<br>RADIO DISTURBANCE CHARACTERISTICS                                                                                                    |                                   |
| This Declaration is based upon compl                                                                                                    | iance of the products to the following standards:                                                                                                    | R INDUSTRIAL                      |
| This Declaration is based upon compl<br>EN 55022 (CLASS A ITE), DECEMBER 2010:                                                                                                    | liance of the products to the following standards:<br>INFORMATION TECHNOLOGY EQUIPMENT<br>RADIO DISTURBANCE CHARACTERISTICS<br>LIMITS AND METHODS OF MEASUREMENTS<br>ELECTROMAGNETIC COMPATIBILITY (EMC)<br>PART 6-2: GENERIC STANDARDS - IMMUNITY FO                 | R INDUSTRIAL                      |
| This Declaration is based upon compl<br>EN 55022 (CLASS A ITE), DECEMBER 2010:<br>EN 61000-6-2, SEPTEMBER 2005:<br>Monte San Pietro, December 20th, 2013<br>Paolo Morselli                     | liance of the products to the following standards:<br>INFORMATION TECHNOLOGY EQUIPMENT<br>RADIO DISTURBANCE CHARACTERISTICS<br>LIMITS AND METHODS OF MEASUREMENTS<br>ELECTROMAGNETIC COMPATIBILITY (EMC)<br>PART 6-2: GENERIC STANDARDS - IMMUNITY FO                 | R INDUSTRIAL                      |
| This Declaration is based upon compl<br>EN 55022 (CLASS A ITE), DECEMBER 2010:<br>EN 61000-6-2, SEPTEMBER 2005:<br>Monte San Pietro, December 20th, 2013                                       | liance of the products to the following standards:<br>INFORMATION TECHNOLOGY EQUIPMENT<br>RADIO DISTURBANCE CHARACTERISTICS<br>LIMITS AND METHODS OF MEASUREMENTS<br>ELECTROMAGNETIC COMPATIBILITY (EMC)<br>PART 6-2: GENERIC STANDARDS - IMMUNITY FO                 | R INDUSTRIAL                      |
| This Declaration is based upon compl<br>EN 55022 (CLASS A ITE ), DECEMBER 2010:<br>EN 61000-6-2, SEPTEMBER 2005:<br>Monte San Pietro, December 20th, 2013<br>Paolo Morselli<br>Quality Manager | Tiance of the products to the following standards:<br>INFORMATION TECHNOLOGY EQUIPMENT<br>RADIO DISTURBANCE CHARACTERISTICS<br>LIMITS AND METHODS OF MEASUREMENTS<br>ELECTROMAGNETIC COMPATIBILITY (EMC)<br>PART 6-2: GENERIC STANDARDS - IMMUNITY FO<br>ENVIRONMENTS | R INDUSTRIAL                      |

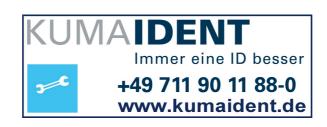

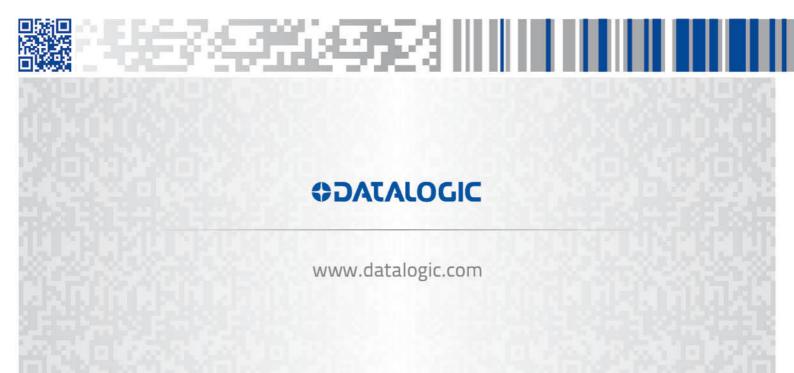